# **Ghidul** utilizatorului

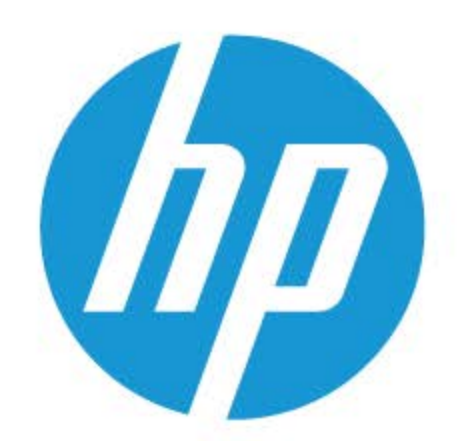

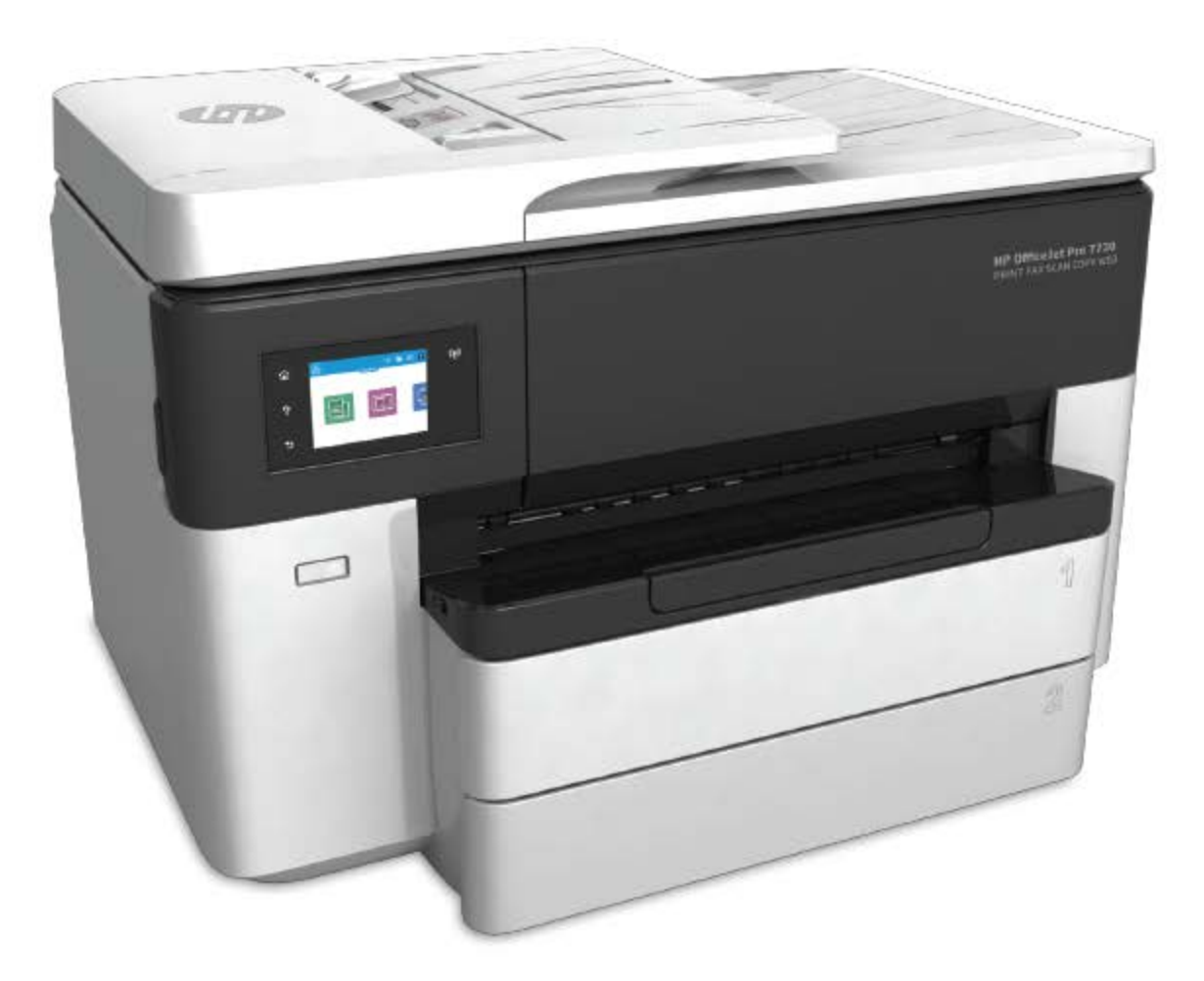

# **HP OfficeJet Pro** 7730

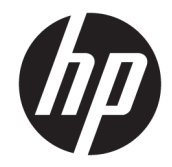

# HP OfficeJet Pro 7730 Wide Format All-in-One series

Ghidul utilizatorului

#### **Informaţii despre drepturile de autor**

© 2020 HP Development Company, L.P.

#### **Notificări ale companiei HP**

Informaţiile conţinute în acest document pot fi modificate fără notificare prealabilă.

Toate drepturile rezervate. Este interzisă reproducerea, adaptarea sau traducerea acestui material fără acordul scris prealabil al companiei HP, cu excepţia cazurilor prevăzute de legile privind drepturile de autor.

Singurele garanţii pentru produsele şi serviciile HP sunt cele stabilite expres prin certificatele de garanţie care însoţesc aceste produse şi servicii. Nimic din acest document nu trebuie interpretat ca o garanţie suplimentară. Compania HP nu va fi răspunzătoare pentru erorile tehnice sau editoriale sau pentru omisiunile din documentaţia de faţă.

#### **Notificări privind mărcile comerciale**

Microsoft şi Windows sunt mărci comerciale înregistrate sau mărci comerciale ale Microsoft Corporation în S.U.A. şi/sau în alte ţări.

ENERGY STAR şi simbolul ENERGY STAR sunt mărci comerciale înregistrate deţinute de Agenţia de protecţie a mediului din S.U.A.

Mac, OS X şi AirPrint sunt mărci comerciale ale Apple Inc., înregistrate în SUA şi în alte ţări/ regiuni.

#### **Informaţii de siguranţă**

# A

Respectați întotdeauna măsurile de siguranță minime la utilizarea acestui produs, pentru a reduce riscul eventualelor arsuri sau electrocutări.

- Citiţi şi asiguraţi-vă că aţi înţeles toate instrucţiunile din documentaţia care însoţeşte imprimanta.

- Citiţi cu atenţie toate avertismentele şi instrucţiunile de pe produs.

- Deconectaţi acest produs de la reţeaua de curent electric înainte de a-l curăţa.

- Nu instalaţi şi nu utilizaţi acest produs lângă apă sau atunci când sunteţi ud.

- Instalaţi produsul în siguranţă, pe o suprafaţă stabilă.

- Instalaţi produsul într-un loc protejat, unde cablul nu poate fi deteriorat. Cablul trebuie poziţionat astfel încât să nu se păşească peste el sau să constituie o piedică în calea cuiva.

- Dacă produsul nu funcţionează normal, consultați [Rezolvarea unei probleme,.](#page-128-0)

- În interiorul dispozitivului nu există componente care să necesite intervenţii de service din partea utilizatorului. Apelaţi la serviciile personalului calificat.

# **Cuprins**

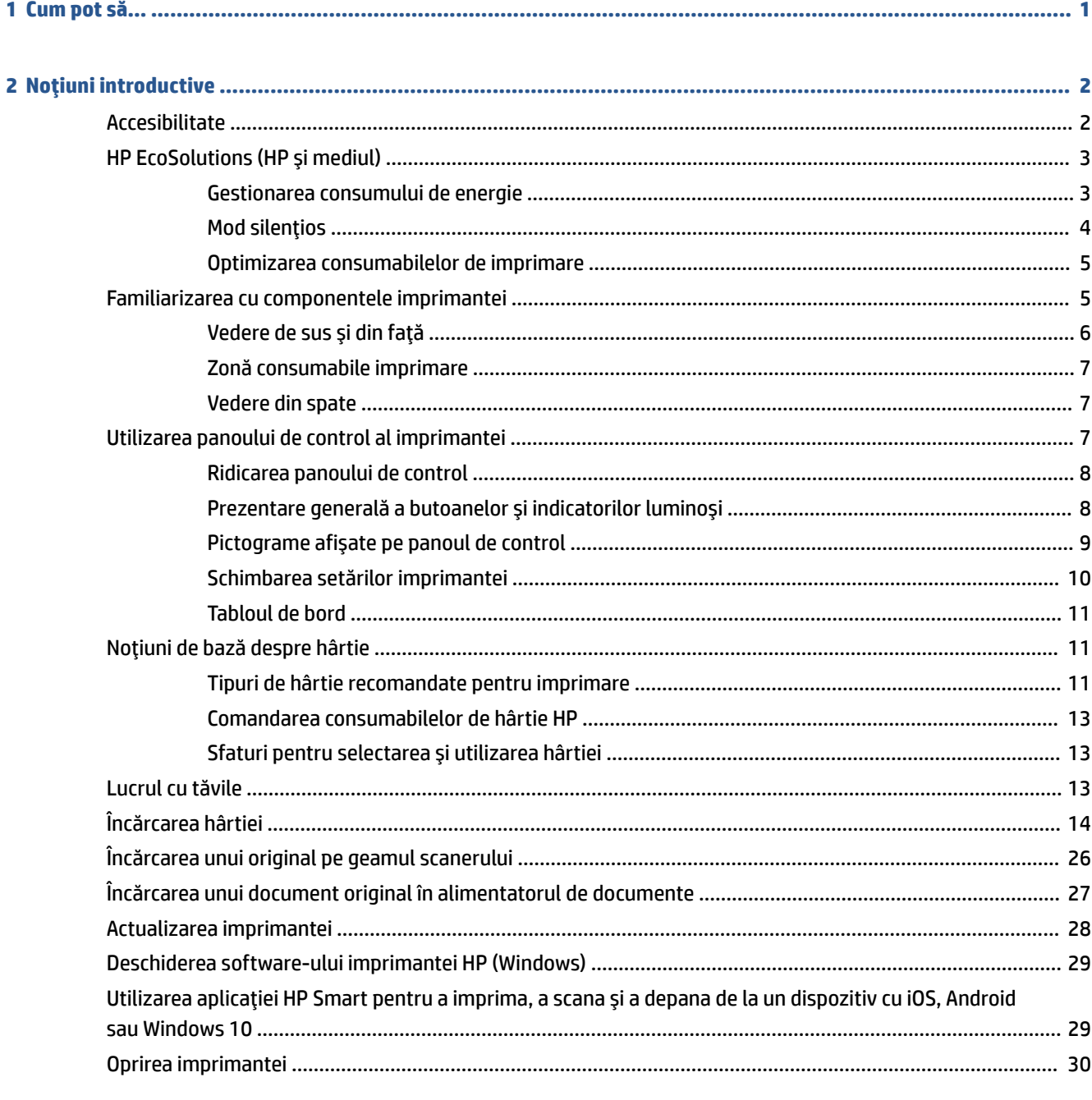

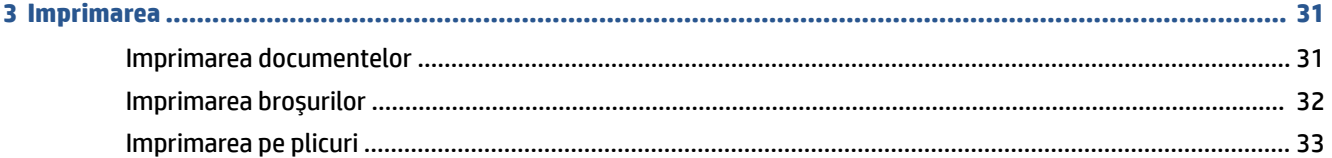

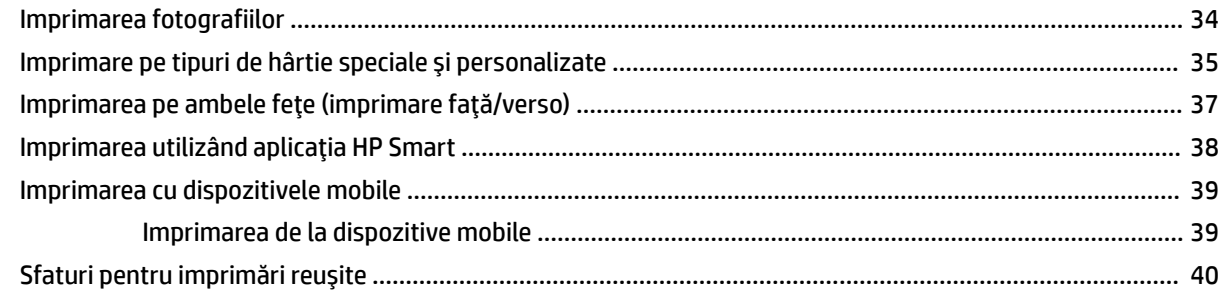

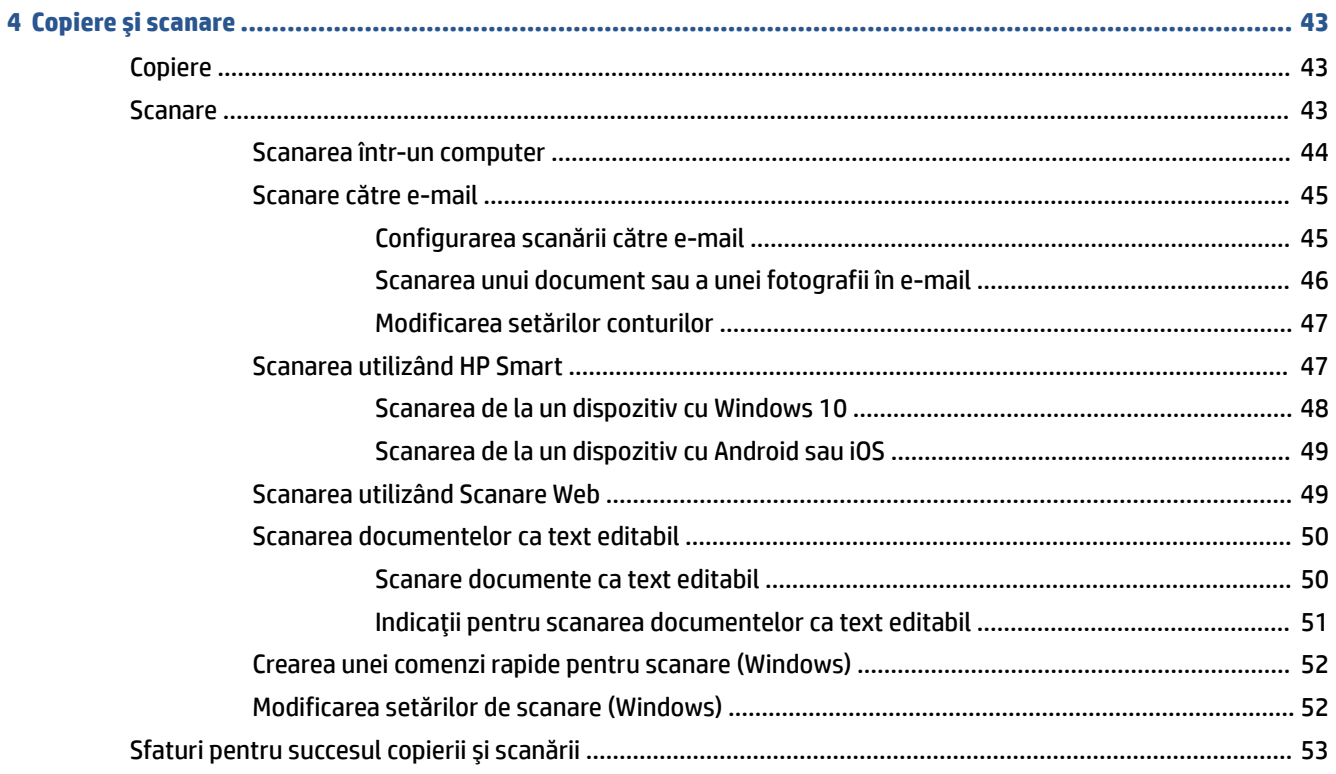

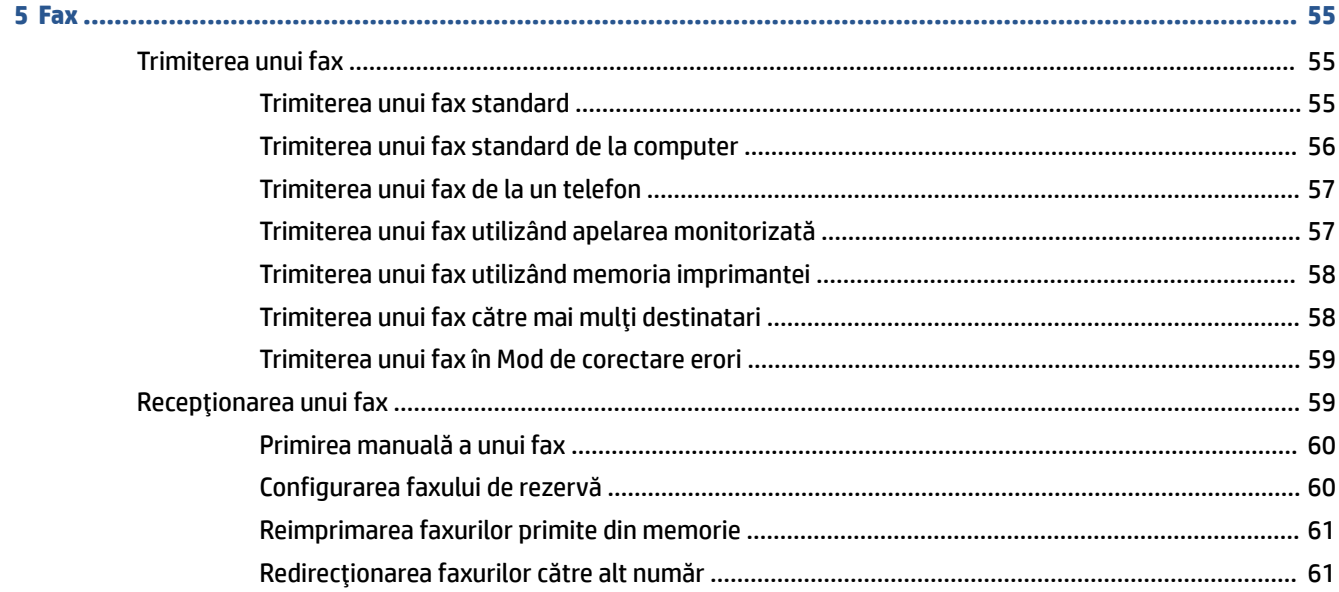

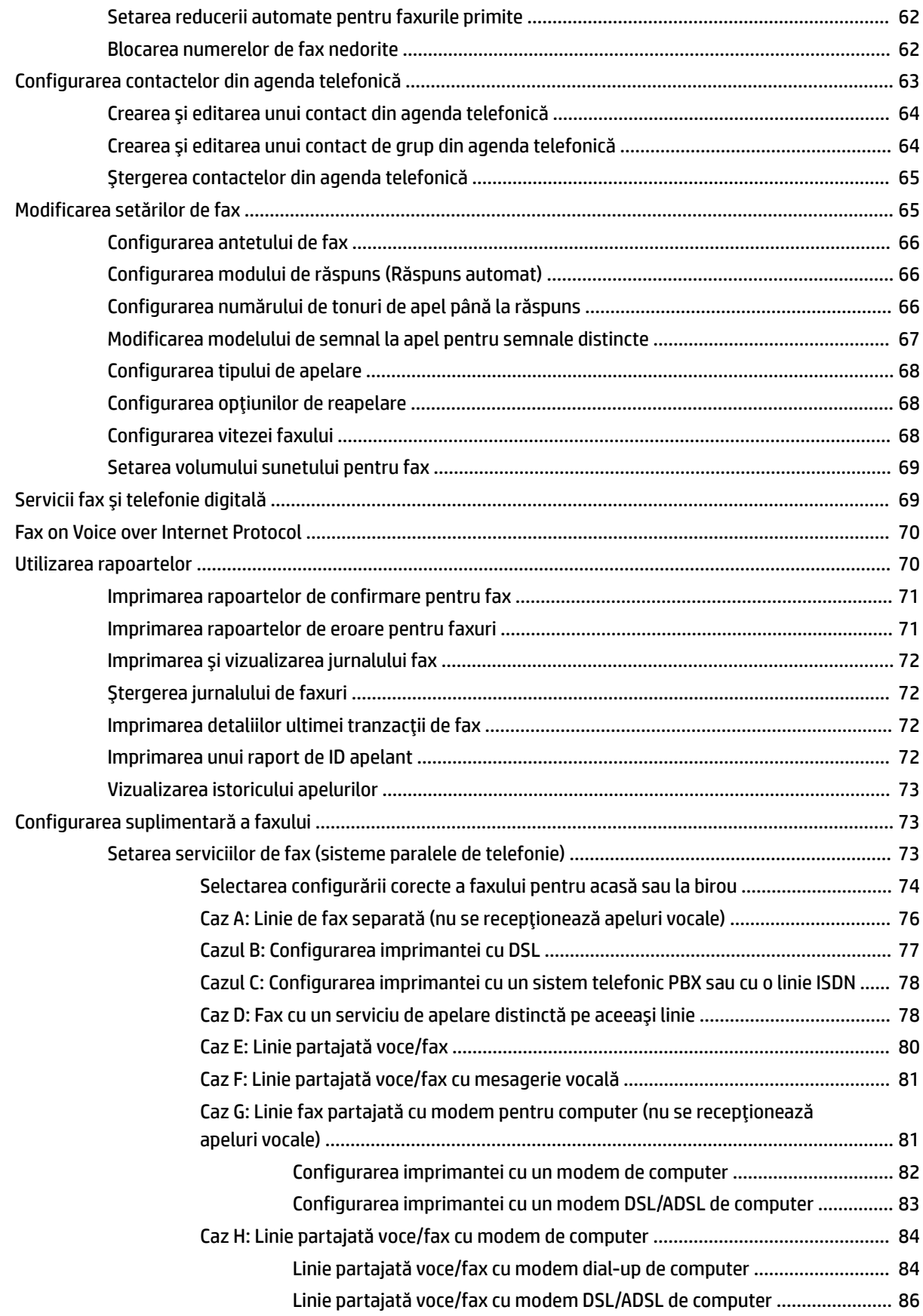

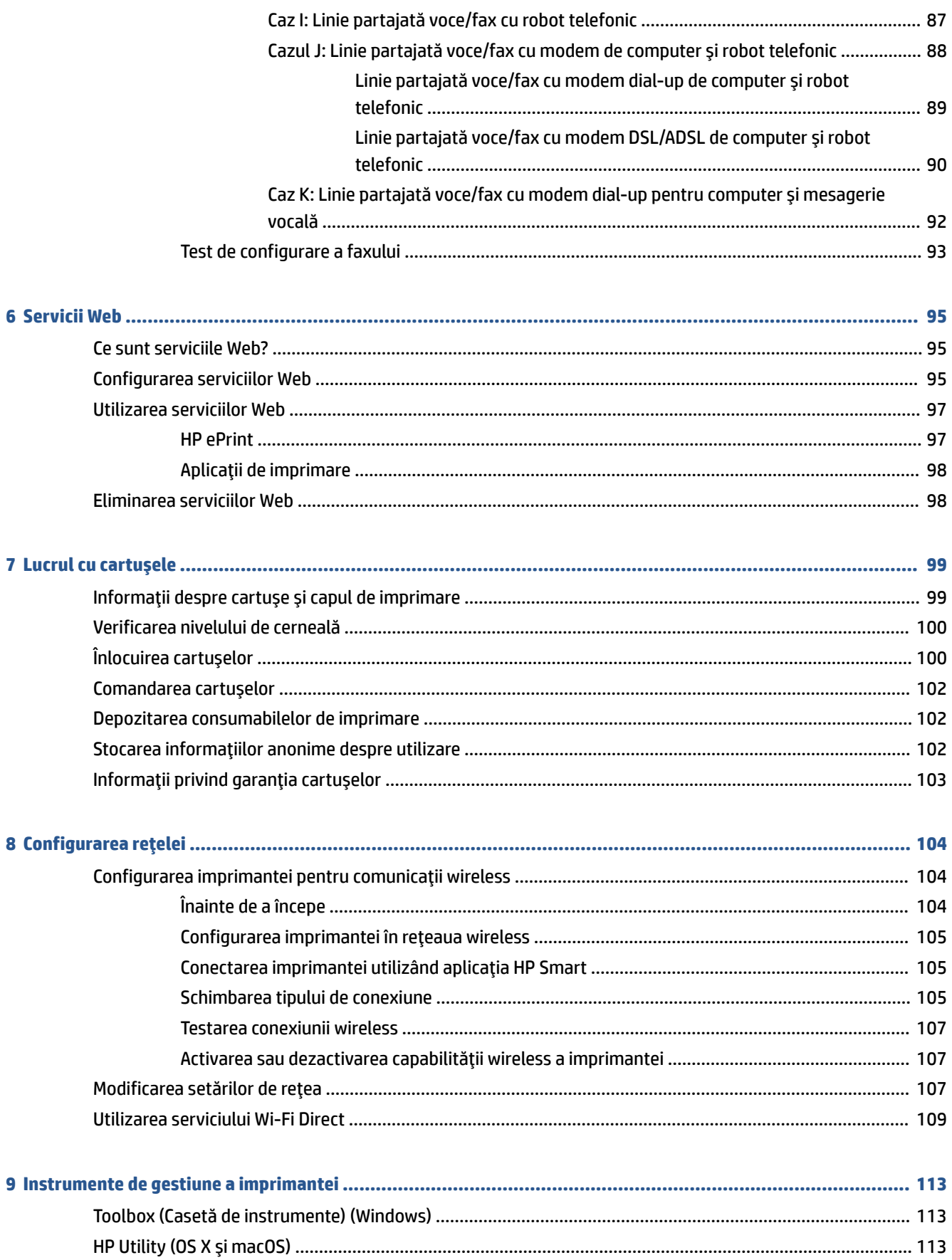

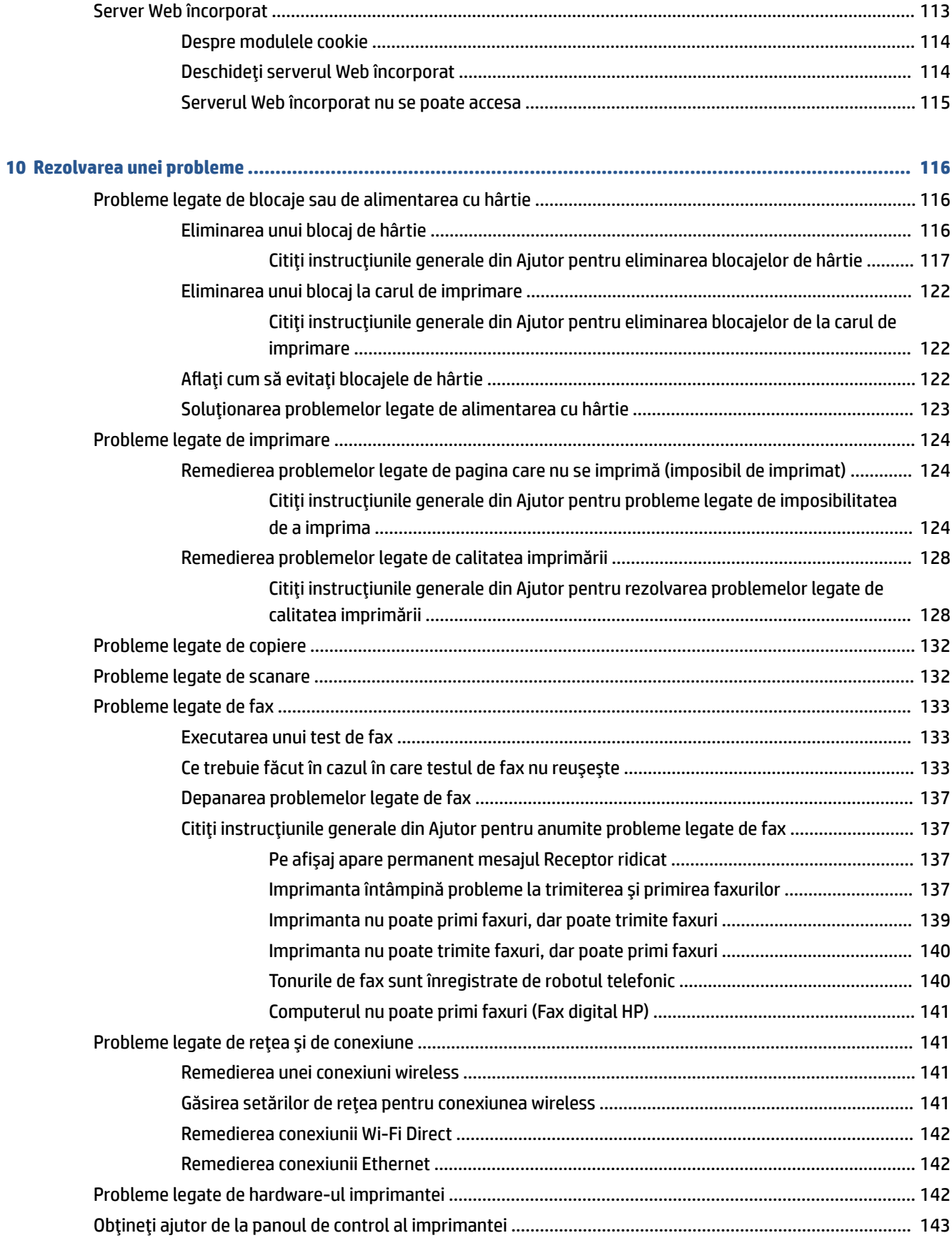

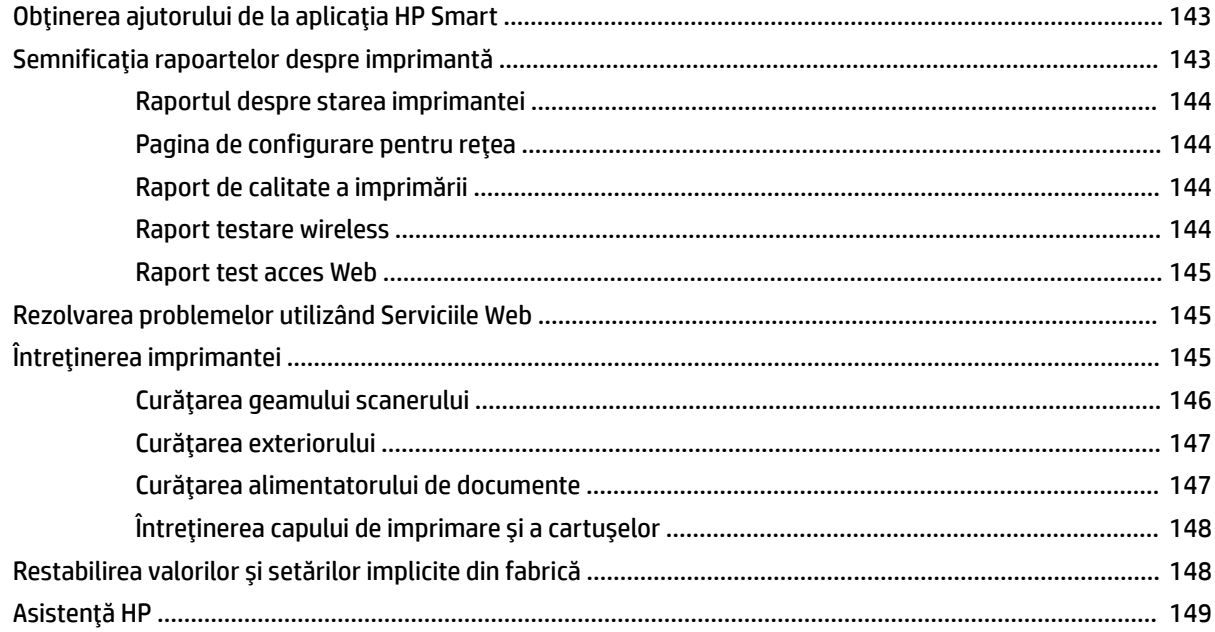

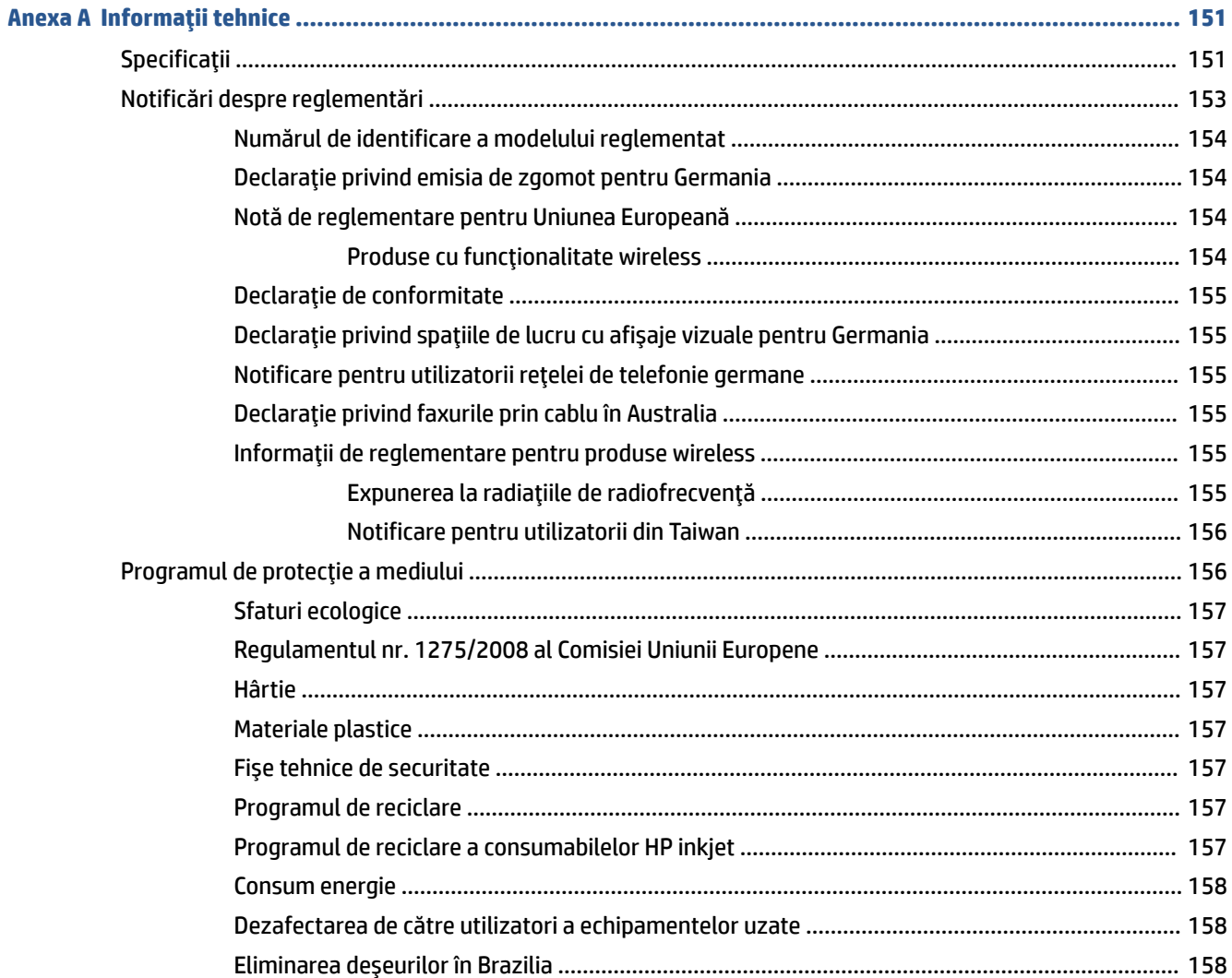

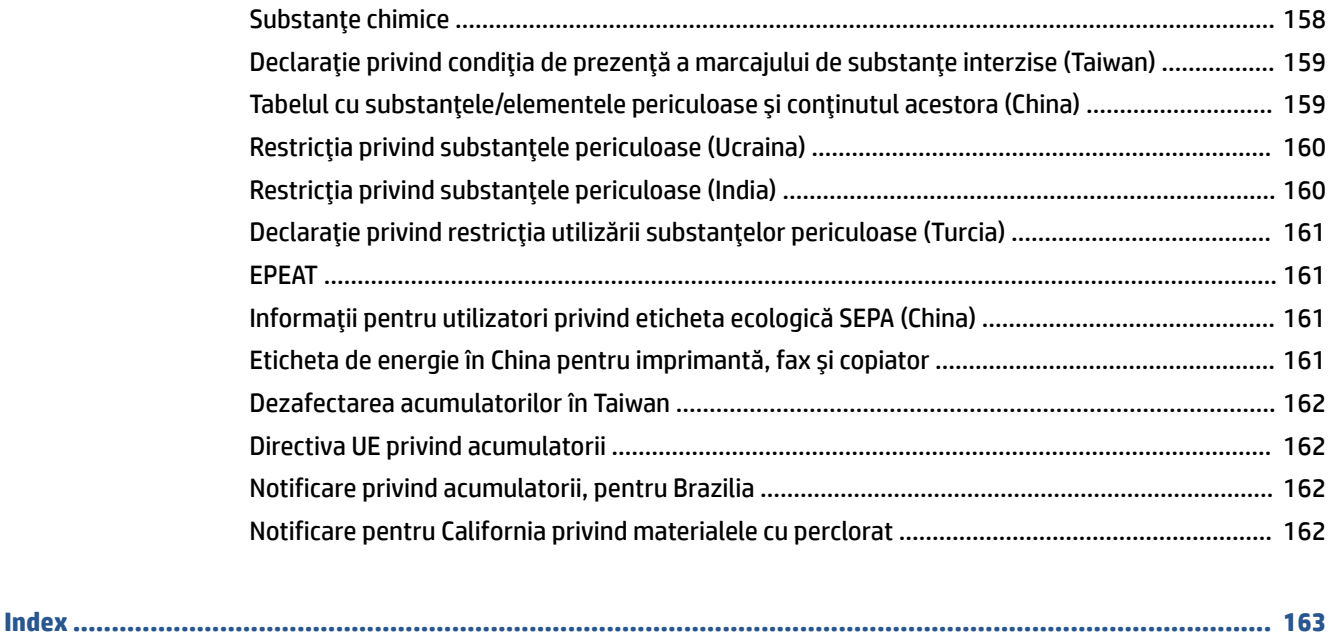

# <span id="page-13-0"></span>**1 Cum pot să...**

- Noţiuni [introductive,](#page-14-0)
- [Imprimarea,](#page-43-0)
- Copiere [şi scanare,](#page-55-0)
- [Fax,](#page-67-0)
- [Servicii Web,](#page-107-0)
- [Lucrul cu cartuşele,](#page-111-0)
- [Configurarea](#page-116-0) reţelei,
- [Instrumente de gestiune a imprimantei,](#page-125-0)
- [Rezolvarea unei probleme,](#page-128-0)

# <span id="page-14-0"></span>**2 Noţiuni introductive**

Acest ghid vă oferă informaţii despre utilizarea imprimantei şi despre rezolvarea problemelor.

- Accesibilitate
- [HP EcoSolutions \(HP şi](#page-15-0) mediul)
- [Familiarizarea cu componentele imprimantei](#page-17-0)
- Utilizarea [panoului de control al imprimantei](#page-19-0)
- Noțiuni de bază despre hârtie
- [Lucrul cu tăvile](#page-25-0)
- [Încărcarea hârtiei](#page-26-0)
- Încărcarea unui [original pe geamul scanerului](#page-38-0)
- [Încărcarea unui document original în alimentatorul de documente](#page-39-0)
- [Actualizarea](#page-40-0) imprimantei
- Deschiderea software-ului [imprimantei HP \(Windows\)](#page-41-0)
- Utilizarea [aplicaţiei HP Smart pentru a imprima, a scana şi a depana de la un dispozitiv cu iOS,](#page-41-0) Android [sau Windows 10](#page-41-0)
- Oprirea [imprimantei](#page-42-0)

# **Accesibilitate**

Imprimanta asigură o serie de funcții care asigură accesibilitatea acestuia pentru persoanele cu handicap.

● **Vizual**

Software-ul HP este accesibil pentru utilizatorii cu deficiențe de vedere prin intermediul caracteristicilor şi opţiunilor de accesibilitate ale sistemului de operare. De asemenea, software-ul permite utilizarea majorităţii tehnologiilor de asistare, precum cititoare de ecran, cititoare Braille şi aplicaţii de conversie a vocii în text. Pentru utilizatorii cu daltonism, butoanele şi filele colorate din software-ul HP au etichete cu text simplu sau cu pictograme care conduc la acţiunile corespunzătoare.

● **Mobilitate**

Pentru utilizatorii cu deficiențe de mobilitate, funcțiile software-ului HP pot fi executate prin intermediul comenzilor de la tastatură. Software-ul HP permite, de asemenea, utilizarea unor opţiuni de accesibilitate din Windows, precum StickyKeys, ToggleKeys, FilterKeys şi MouseKeys. Capacele, butoanele, tăvile pentru hârtie şi ghidajele de lăţime a hârtiei de la imprimantă pot fi acţionate de utilizatori cu o putere şi o rază de acţiune limitate.

Pentru mai multe informaţii despre soluţiile de accesibilitate pentru produsele HP, vizitaţi site-ul Web HP Accessibility and Aging [\(www.hp.com/accessibility\)](http://www.hp.com/accessibility).

Pentru informații despre accesibilitate pentru OS X, vizitați site-ul Web Apple la [www.apple.com/accessibility.](http://www.apple.com/accessibility/)

# <span id="page-15-0"></span>**HP EcoSolutions (HP şi mediul)**

Compania HP s-a angajat să vă ajute în optimizarea impactului asupra mediului şi să vă dea posibilitatea să imprimaţi responsabil, acasă sau la birou.

Pentru informaţii mai detaliate despre liniile directoare privind protecţia mediului pe care le urmează HP în timpul procesului de fabricație, consultați Programul de protecție a mediului,. Pentru mai multe informații despre iniţiativele HP în privinţa protejării mediului, vizitaţi [www.hp.com/ecosolutions.](http://www.hp.com/ecosolutions)

- Gestionarea consumului de energie
- [Mod silenţios](#page-16-0)
- Optimizarea [consumabilelor de imprimare](#page-17-0)

# **Gestionarea consumului de energie**

Utilizaţi **Mod Repaus**, **Oprire automată** şi **Programare pornire/oprire imprimantă** pentru a economisi energie.

#### **Modul Repaus**

Consumul de energie este redus în modul Repaus. După configurarea iniţială a imprimantei, aceasta va intra în modul Repaus după cinci minute de inactivitate.

Utilizaţi următoarele instrucţiuni pentru a modifica perioada de inactivitate înainte ca imprimanta să intre în repaus.

- **1.** La panoul de control al imprimantei, atingeţi sau trageţi cu degetul în jos fila din partea superioară a ecranului pentru a deschide tabloul de bord, apoi atingeți  $\mathbb{N}$ .
- **2.** Atingeţi **Sleep Mode** (Mod repaus), apoi atingeţi opţiunea dorită.

#### **Oprire automată**

Această caracteristică opreşte imprimanta după 8 ore de inactivitate, pentru a reduce consumul de energie. Caracteristica Oprire automată oprește complet imprimanta, astfel încât trebuie să utilizați butonul Alimentare pentru a o porni din nou.

Dacă imprimanta acceptă această caracteristică de economisire a energiei, caracteristica Oprire automată este activată sau dezactivată automat, în funcție de capabilitățile imprimantei și de opțiunile de conectare. Chiar şi atunci când caracteristica Oprire automată este dezactivată, imprimanta intră în modul Repaus după 5 minute de inactivitate pentru a reduce consumul de energie.

- Caracteristica Oprire automată este activată când imprimanta este pornită, dacă imprimanta nu are capabilitate de reţea, fax sau Wi-Fi Direct ori nu utilizează aceste capabilităţi.
- Caracteristica Oprire automată este dezactivată când capabilitatea wireless sau Wi-Fi Direct a unei imprimante este pornită sau când o imprimantă cu capabilitate de fax, USB sau rețea Ethernet stabilește o conexiune de fax, USB sau de reţea Ethernet.

#### **Planificare pornire şi planificare oprire**

Utilizaţi această caracteristică pentru pornirea sau oprirea automată a imprimantei în zilele selectate. De exemplu, puteţi programa imprimanta să pornească la ora 8:00 şi să se oprească la 20:00 de luni până vineri. În acest mod, veţi economisi energie în timpul nopţii şi al weekendurilor.

Utilizaţi următoarele instrucţiuni pentru a programa ziua şi ora pentru Pornire şi Oprire:

- <span id="page-16-0"></span>**1.** La panoul de control al imprimantei, atingeţi sau trageţi cu degetul în jos fila din partea superioară a ecranului pentru a deschide tabloul de bord, apoi atingeți  $\mathbb{S}$ .
- **2.** Atingeţi **Schedule Printer On/Off** (Planificare pornire/oprire imprimantă).
- **3.** Puteţi să atingeţi **Programare pornire/oprire** pentru a ajunge la setările pentru dată şi oră după setarea uneia dintre acestea pe ACTIVARE.
- **4.** Atingeţi opţiunea dorită şi urmaţi mesajele de pe ecran pentru a seta ziua şi data pentru oprirea şi pornirea imprimantei.

**ATENŢIE:** Închideţi întotdeauna corespunzător imprimanta, utilizând fie **Schedule Off** (Programare oprire), fie  $\binom{1}{k}$  (butonul Alimentare) aflat în partea frontală din stânga a imprimantei.

Dacă opriţi în mod incorect imprimanta, carul de imprimare poate să nu revină în poziţia corectă, cauzând probleme legate de cartuşe şi probleme de calitate a imprimării.

Nu opriţi niciodată imprimanta când lipsesc cartuşe. HP vă recomandă să înlocuiţi cartuşele lipsă cât mai curând posibil, pentru a evita problemele de calitate a imprimării, posibila utilizare suplimentară a cernelii din cartuşele rămase sau deteriorarea sistemului de cerneală.

# **Mod silenţios**

Funcția Mod silențios încetinește imprimarea pentru a reduce zgomotul total, fără să afecteze calitatea imprimării. Aceasta funcţionează numai când se imprimă pe hârtie simplă. În plus, funcţia Mod silenţios este dezactivată dacă imprimaţi utilizând calitatea de imprimare optimă sau de prezentare. Pentru a reduce zgomotul de imprimare, activați funcția Mod silențios. Pentru a imprima la viteză normală, dezactivați funcția Mod silențios. Funcția Mod silențios este dezactivată în mod implicit.

**W NOTĂ:** Funcția Mod silențios nu funcționează dacă imprimați fotografii sau plicuri.

Puteţi să creaţi o programare selectând timpul în care imprimanta imprimă în Mod silenţios. De exemplu, puteți să programați imprimanta să fie în Mod silențios de la orele 22 până la ora 8 în fiecare zi.

# **Pentru a activa Modul silenţios de la panoul de control al imprimantei**

- **1.** La panoul de control al imprimantei, atingeţi sau trageţi cu degetul în jos fila din partea superioară a ecranului pentru a deschide tabloul de bord, apoi atingeţi ( **Configurare** ).
- **2.** Atingeţi **Mod silenţios** .
- **3.** Atingeţi butonul de comutare de lângă funcţia **Mod silenţios** pentru a o porni.

# **Pentru a crea o programare pentru Modul silenţios de la panoul de control al imprimantei**

- **1.** La panoul de control al imprimantei, atingeţi sau trageţi cu degetul în jos fila din partea superioară a ecranului pentru a deschide tabloul de bord, apoi atingeţi ( **Configurare** ).
- **2.** Atingeţi **Mod silenţios** .
- **3.** Activaţi **Mod silenţios** .
- **4.** Atingeţi butonul de comutare de lângă funcţia **Planificare** pentru a o activa, apoi modificaţi timpul de pornire şi de oprire al planificării.

### <span id="page-17-0"></span>**Pentru a activa Modul silenţios în timp ce imprimanta imprimă**

- **1.** La panoul de control al imprimantei, atingeţi sau trageţi cu degetul în jos fila din partea superioară a ecranului pentru a deschide tabloul de bord, apoi selectaţi lucrarea de imprimare care este în curs de desfăşurare.
- **2.** Pe ecranul de imprimare, atingeti  $\exists$ llll (Mod silentios) pentru a-l activa.
- **X NOTĂ:** Modul silențios se activează numai după ce se imprimă pagina curentă și se utilizează numai pentru lucrarea de imprimare curentă.

**Pentru a activa sau a dezactiva modul silenţios din software-ul imprimantei (Windows)**

- **1.** Deschideţi software-ul imprimantei HP. Pentru mai multe informaţii, consultaţi [Deschiderea](#page-41-0) softwareului [imprimantei HP \(Windows\),.](#page-41-0)
- **2.** Faceţi clic pe **Mod silenţios** .
- **3.** Selectaţi **Activat** sau **Dezactivat** .
- **4.** Faceţi clic pe **Save Setting** (Salvare setare).

#### **Pentru a activa sau a dezactiva modul silenţios din software-ul imprimantei (OS X şi macOS)**

**1.** Deschideţi HP Utility.

**NOTĂ:** HP Utility se găseşte în folderul **HP** din folderul **Applications**.

- **2.** Selectaţi imprimanta.
- **3.** Faceţi clic pe **Mod silenţios** .
- **4.** Selectaţi **Activat** sau **Dezactivat** .
- **5.** Faceţi clic pe **Apply Now** (Aplicare acum).

#### **Pentru a activa sau a dezactiva Modul silenţios din serverul Web încorporat (EWS)**

- 1. Deschideți EWS. Pentru informații suplimentare, consultați Deschideți serverul Web încorporat,.
- **2.** Faceţi clic pe fila **Setări** .
- **3.** În secţiunea **Preferinţe** , selectaţi **Mod silenţios** , apoi selectaţi **Activat** sau **Dezactivat** .
- **4.** Faceţi clic pe **Aplicare**.

# **Optimizarea consumabilelor de imprimare**

Pentru a optimiza consumabilele de imprimare, precum cerneala şi hârtia, încercaţi următoarele:

- Reciclaţi cartuşele de cerneală HP originale uzate prin HP Planet Partners. Pentru mai multe informaţii, vizitați [www.hp.com/recycle.](http://www.hp.com/recycle)
- Optimizaţi consumul de hârtie imprimând pe ambele feţe ale hârtiei.
- Modificaţi calitatea imprimării din driverul imprimantei la o setare de ciornă. Setarea pentru ciornă consumă mai puţină cerneală.
- Nu curăţaţi capul de imprimare dacă nu este necesar. Acest lucru consumă cerneală şi scurtează durata de viaţă a cartuşelor.

# <span id="page-18-0"></span>**Familiarizarea cu componentele imprimantei**

Această secţiune cuprinde următoarele subiecte:

- Vedere de sus şi din faţă
- [Zonă consumabile](#page-19-0) imprimare
- [Vedere din spate](#page-19-0)

# **Vedere de sus şi din faţă**

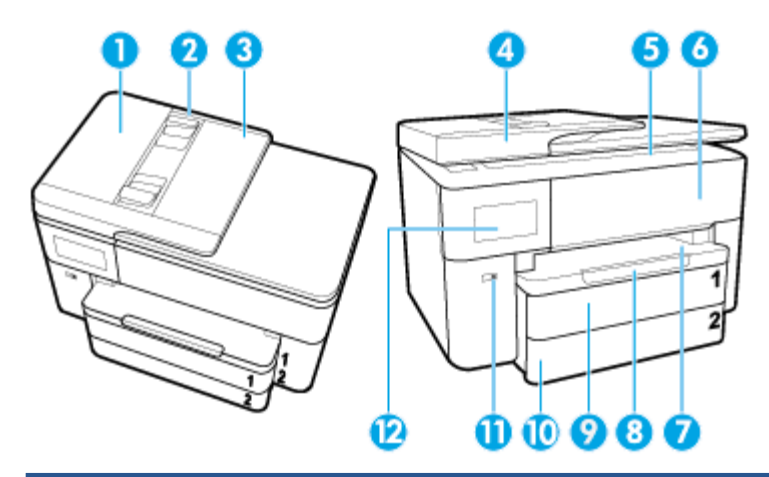

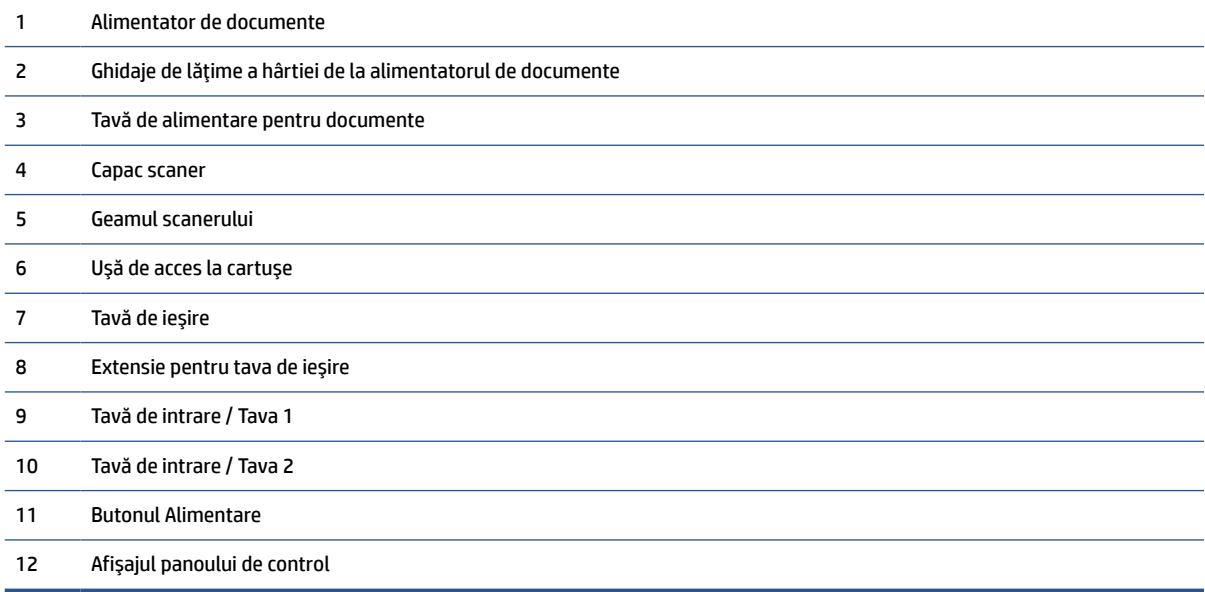

# <span id="page-19-0"></span>**Zonă consumabile imprimare**

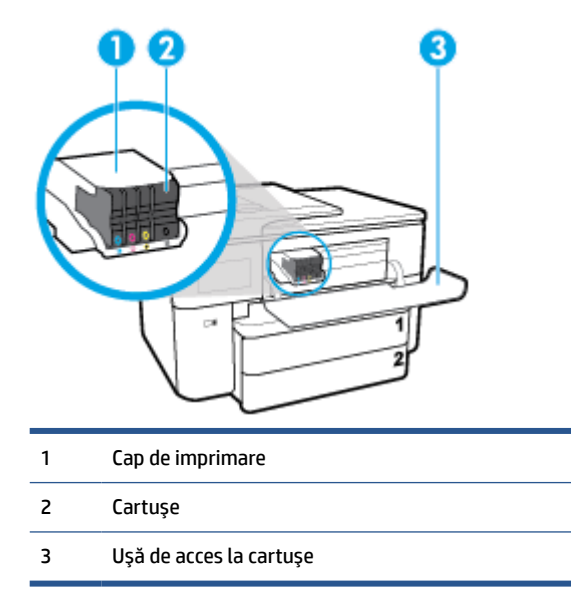

**NOTĂ:** Cartușele trebuie ținute în imprimantă pentru a preveni eventualele probleme ale calității de imprimare sau deteriorarea capului de imprimare. Evitaţi scoaterea consumabilelor pentru perioade îndelungate. Nu opriţi imprimanta dacă lipseşte un cartuş.

# **Vedere din spate**

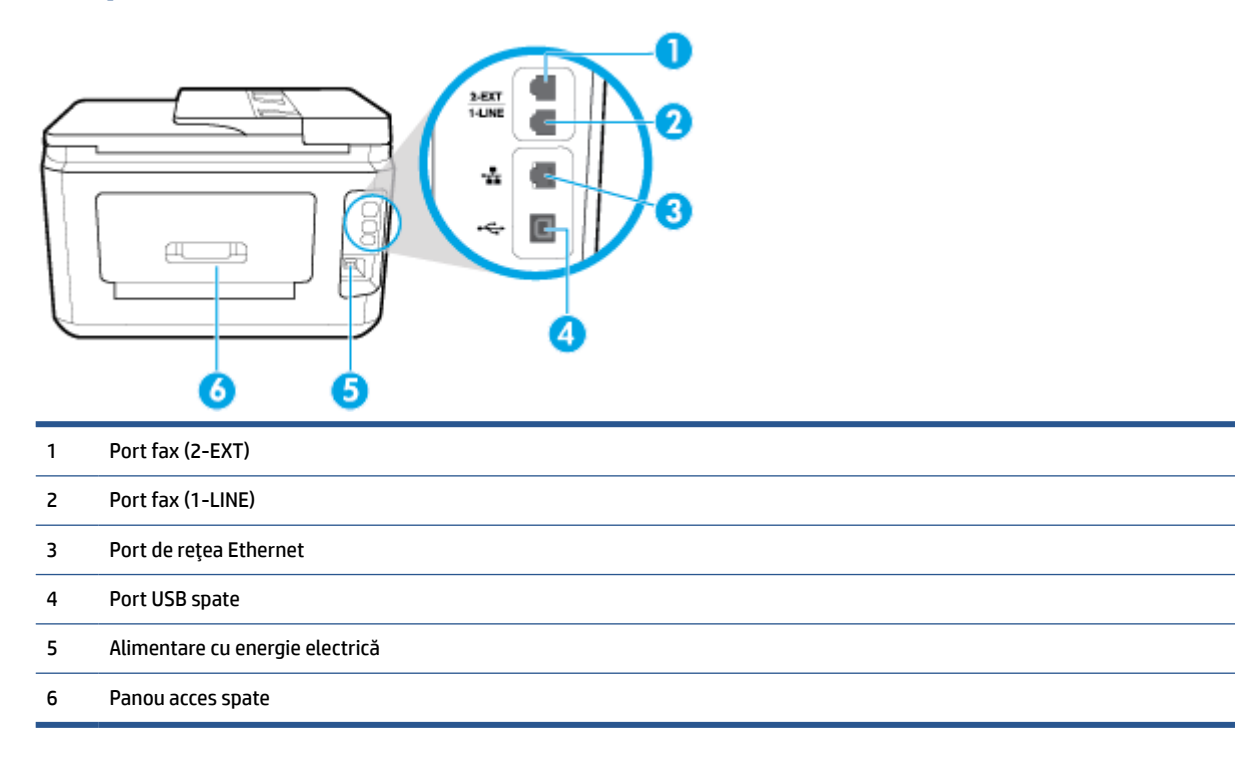

# **Utilizarea panoului de control al imprimantei**

Această secţiune cuprinde următoarele subiecte:

- <span id="page-20-0"></span>● Ridicarea panoului de control
- Prezentare generală a butoanelor şi indicatorilor luminoşi
- Pictograme [afişate pe panoul de control](#page-21-0)
- Schimbarea setărilor [imprimantei](#page-22-0)
- [Tabloul de bord](#page-23-0)

# **Ridicarea panoului de control**

Puteţi să reglaţi panoul de control pentru o utilizare mai uşoară.

● Utilizaţi mânerul din partea din stânga jos a panoului de control pentru a-l ridica sau a-l coborî încet.

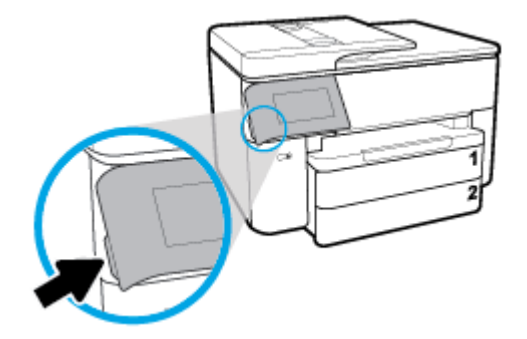

**NOTĂ:** Readuceţi panoul de control la poziţia originală apăsând în jos pe partea din stânga până când se fixează pe poziție.

# **Prezentare generală a butoanelor şi indicatorilorluminoşi**

Diagrama următoare şi tabelul corelat vă oferă o referinţă rapidă pentru caracteristicile panoului de control al imprimantei.

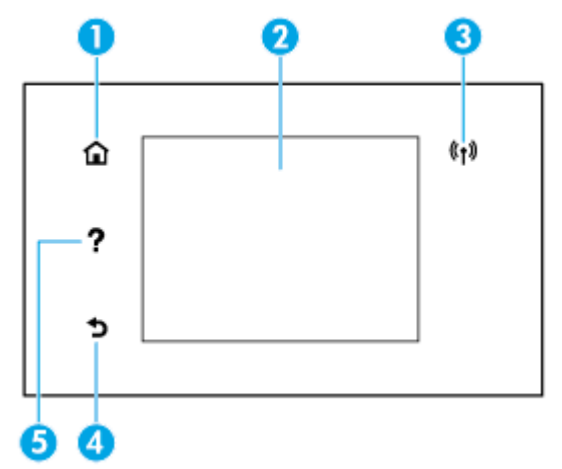

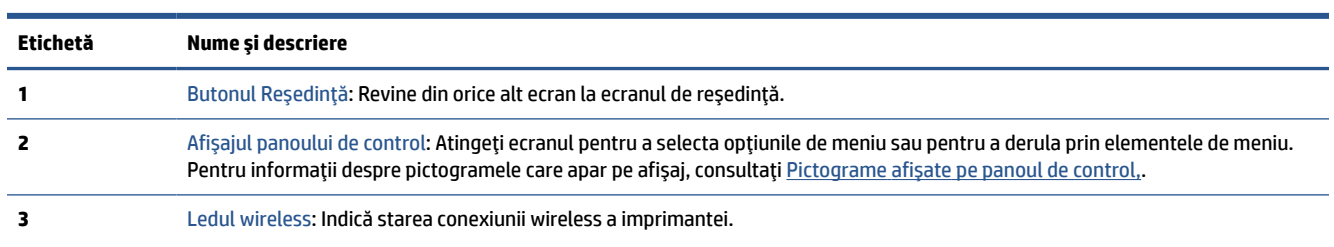

<span id="page-21-0"></span>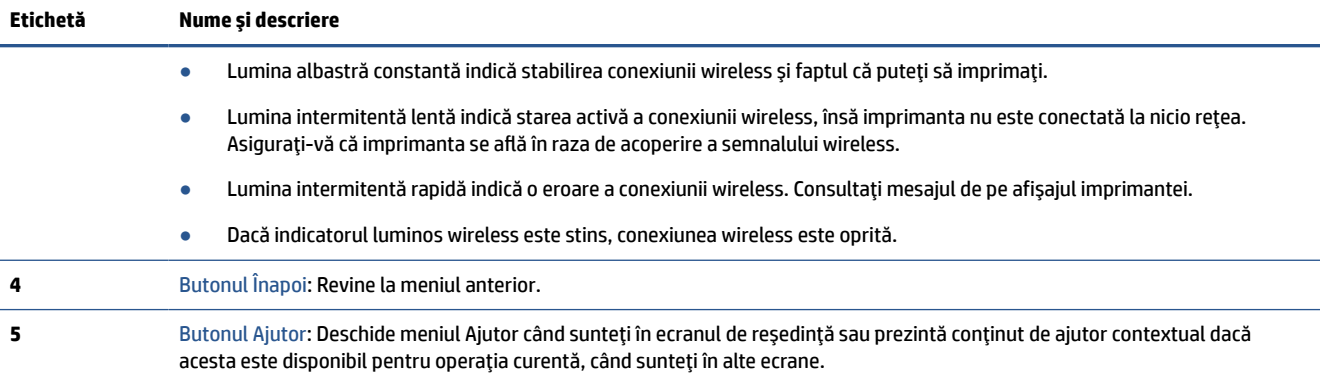

# **Pictograme afişate pe panoul de control**

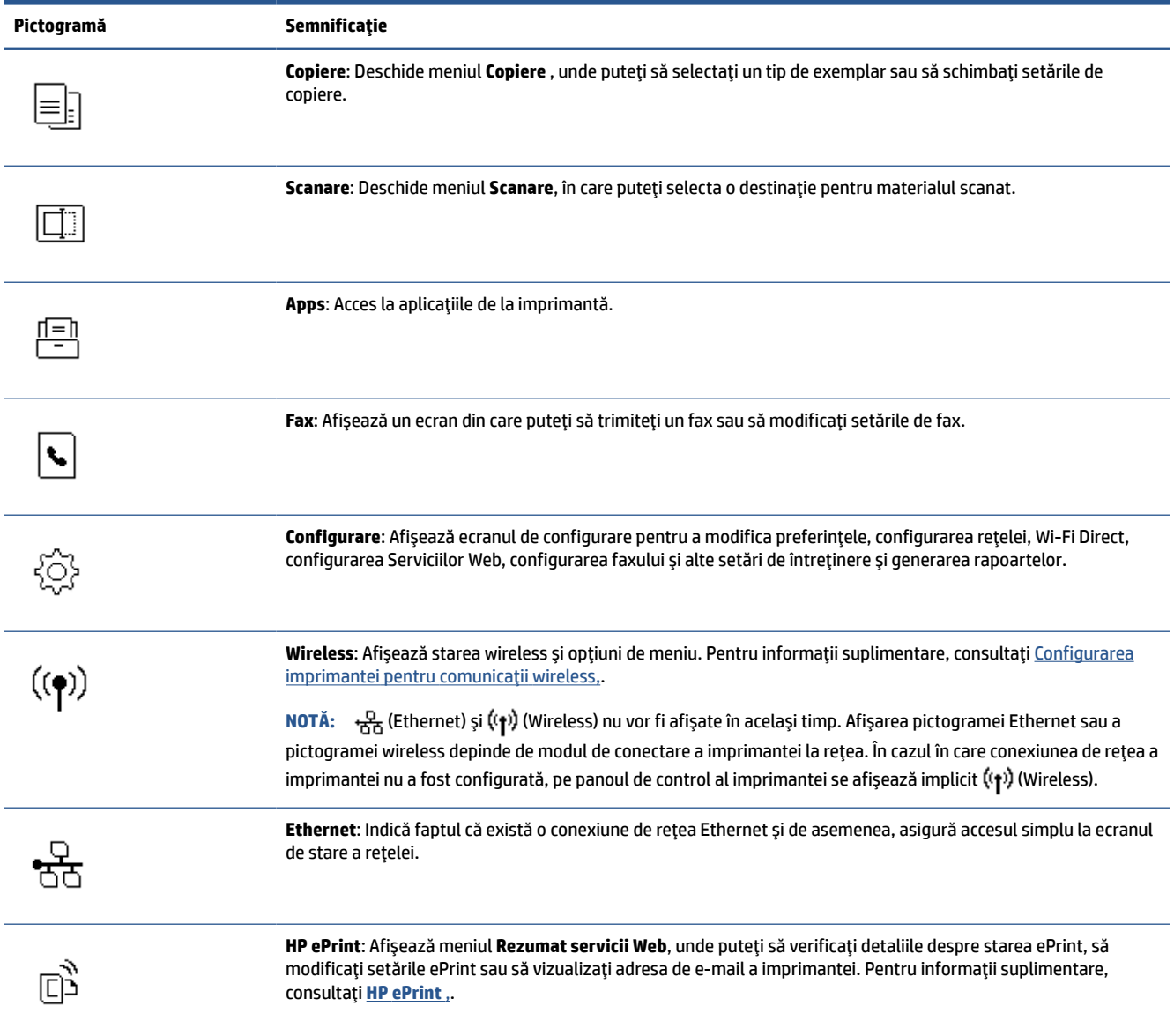

<span id="page-22-0"></span>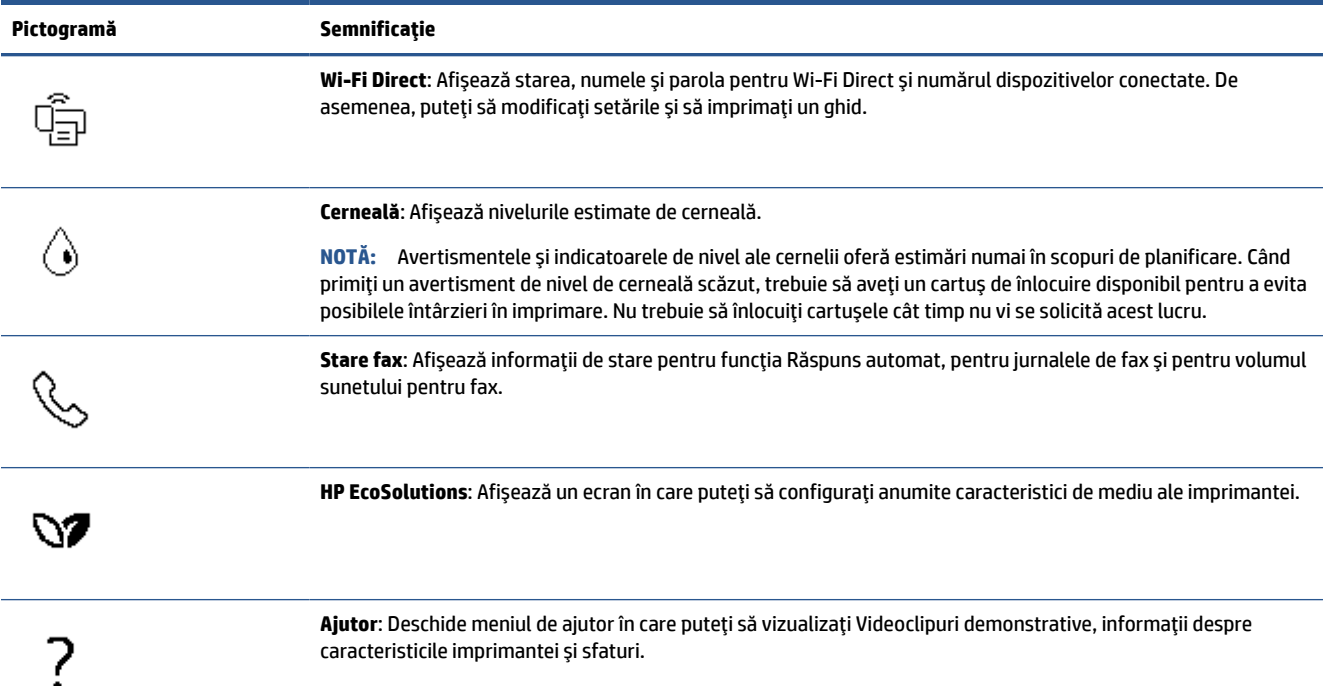

# **Schimbarea setărilorimprimantei**

Utilizați panoul de control pentru a schimba funcțiile și setările imprimantei, pentru a imprima rapoarte sau a obţine ajutor pentru imprimantă.

**SFAT:** De asemenea, dacă imprimanta este conectată la un computer, puteţi să modificaţi setările imprimantei utilizând instrumentele de gestionare a imprimantei din software.

Pentru mai multe informații despre aceste instrumente, consultați [Instrumente de gestiune a imprimantei,.](#page-125-0)

# **Pentru a modifica setările pentru o funcţie**

Ecranul Început al afişajului panoului de control prezintă funcţiile disponibile pentru imprimantă.

- **1.** Din ecranul Început, selectaţi o funcţie dorită, precum **Copiere** sau **Scanare** .
- **2.** După ce selectaţi o funcţie, atingeţi ( **Setări** ), derulaţi setările disponibile, apoi atingeţi setarea pe care doriţi să o modificaţi.
- **3.** Urmaţi solicitările de pe afişajul panoului de control pentru a modifica setările.
- **SFAT:** Atingeți (1) (Început) pentru a reveni la ecranul Început.

## <span id="page-23-0"></span>**Pentru a modifica setările imprimantei**

Pentru a modifica setările imprimantei sau a imprima rapoarte, utilizaţi opţiunile disponibile în ecranul **Meniu Configurare**.

- **1.** La panoul de control al imprimantei, atingeţi sau trageţi cu degetul în jos fila din partea superioară a ecranului pentru a deschide tabloul de bord, apoi atingeţi ( **Configurare** ).
- **2.** Atingeţi şi defilaţi prin ecrane.
- **3.** Atingeţi articolele de ecran pentru a selecta ecrane sau opţiuni.
	- **SFAT:** Atingeți (1) (Început) pentru a reveni la ecranul Început.

# **Tabloul de bord**

Tabloul de bord de pe panoul de control al imprimantei vă permite să accesaţi pictogramele de pe afişaj, să verificați starea imprimantei sau să monitorizați și să gestionați activitățile curente și programate ale imprimantei.

Pentru a deschide tabloul de bord, atingeți sau trageți cu degetul în jos fila din partea superioară a ecranului de pe panoul de control.

# **Noţiuni de bază despre hârtie**

Imprimanta este proiectată să funcționeze bine cu majoritatea tipurilor de hârtie pentru birou. Este recomandat să testaţi diferite tipuri de hârtie înainte de a aproviziona cu cantităţi mari. Utilizaţi hârtie HP pentru calitate optimă de imprimare. Pentru mai multe informaţii despre hârtia HP, vizitaţi site-ul Web HP la adresa [www.hp.com](http://www.hp.com) .

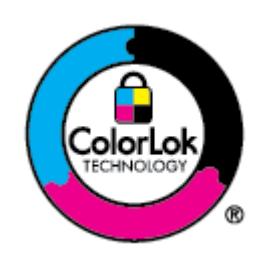

HP recomandă hârtia simplă cu sigla ColorLok pentru imprimarea documentelor zilnice. Toate tipurile de hârtie cu sigla ColorLok sunt testate independent pentru a corespunde unor standarde ridicate de fiabilitate şi de calitate a imprimării şi pentru a produce documente în culori clare, vii, cu imprimări în negru mai bine reliefate şi se usucă mai repede decât cele pe hârtie simplă obişnuită. Căutaţi hârtie cu sigla ColorLok într-o diversitate de greutăţi şi dimensiuni de la cei mai mari fabricanţi de hârtie.

Această secţiune cuprinde următoarele subiecte:

- Tipuri de hârtie recomandate pentru imprimare
- [Comandarea consumabilelor de hârtie HP](#page-25-0)
- Sfaturi pentru selectarea și utilizarea hârtiei

# **Tipuri de hârtie recomandate pentru imprimare**

Pentru rezultate optime la imprimare, HP vă recomandă să utilizaţi hârtie HP special destinată tipului lucrării pe care o imprimaţi.

În funcție de țara/regiunea în care vă aflați, este posibil ca anumite formate de hârtie să nu fie disponibile.

#### **Imprimare fotografii**

# ● **Hârtia foto HP Advanced**

Această hârtie foto lucioasă asigură o finisare cu uscare instantanee, pentru o manevrare simplă, fără a se păta. Rezistă la apă, grăsimi, amprente şi umiditate. Imprimatele au un aspect comparabil cu cel al fotografiilor procesate la centrele de prelucrare. Este disponibilă în mai multe dimensiuni, inclusiv A4, 8,5 x 11 inchi, 10 x 15 cm (4 x 6 inchi), 13 x 18 cm (5 x 7 inchi), 11 x 17 inchi. Nu prezintă aciditate, pentru documente mai durabile.

## ● **Hârtia foto HP Everyday**

Imprimaţi în culori fotografii obişnuite, la un cost redus, utilizând hârtie destinată imprimării fără pretenţii a fotografiilor. Această hârtie foto accesibilă se usucă rapid pentru manevrare uşoară. Când folosiţi această hârtie, obţineţi imagini clare, precise, cu orice imprimantă cu jet de cerneală. Este disponibilă cu finisaj lucios în mai multe dimensiuni, inclusiv A4, 8,5 x 11 inchi, 5 x 7 inchi şi 4 x 6 inchi 10 x 15 cm. Nu prezintă aciditate, pentru documente mai durabile.

#### **Documente de afaceri**

# ● **Hârtie mată pentru prezentări HP Premium de 120 g sau hârtie mată HP Professional 120**

Această hârtie este mată, grea, faţă-verso, perfectă pentru prezentări, propuneri, rapoarte şi buletine informative. Este de gramaj mare, pentru a crea un aspect impresionant.

## ● **Hârtie lucioasă HP pentru broşuri** sau **hârtie lucioasă HP Professional**

Aceste tipuri de hârtie au câte un strat lucios pe fiecare parte, pentru utilizarea faţă-verso. Este alegerea perfectă pentru reproduceri fotografice şi pentru grafica coperţilor de rapoarte, pentru prezentări speciale, broşuri, invitaţii şi calendare.

### ● **Hârtie mată HP pentru broşuri** sau **hârtie mată HP Professional**

Aceste tipuri de hârtie au câte un strat mat pe fiecare parte, pentru utilizarea faţă-verso. Este alegerea perfectă pentru reproduceri fotografice şi pentru grafica coperţilor de rapoarte, pentru prezentări speciale, broşuri, invitaţii şi calendare.

#### **Imprimări zilnice**

Toate hârtiile care sunt listate mai jos pentru imprimări zilnice, prezintă tehnologia ColorLok pentru reducerea mânjirii, nuanţe mai intense de negru şi culori vii.

# ● **Hârtia albă strălucitoare HP Inkjet**

Hârtia albă strălucitoare HP Inkjet asigură un contrast ridicat al culorilor şi o claritate mare a textului. Este suficient de opacă pentru imprimarea color faţă-verso, fiind ideală pentru ziare, rapoarte sau fluturaşi.

#### ● **Hârtia de imprimare HP**

Hârtia de imprimare HP este o hârtie multifuncţională de înaltă calitate. Documentele produse cu această hârtie arată mai durabile decât cele imprimate pe hârtie standard multifuncţională sau pe hârtie pentru copiator. Fără conţinut de acizi, pentru documente mai durabile.

### ● **Hârtia HP pentru birou**

Hârtia HP pentru birou este o hârtie multifuncţională de înaltă calitate. Este adecvată pentru copii, ciorne, memorii sau alte documente zilnice. Fără conţinut de acizi, pentru documente mai durabile.

# <span id="page-25-0"></span>**Comandarea consumabilelor de hârtie HP**

Imprimanta este proiectată să funcţioneze bine cu majoritatea tipurilor de hârtie pentru birou. Pentru o calitate optimă a imprimării, utilizați hârtie HP.

Pentru a comanda hârtie și alte consumabile HP, vizitați [www.hp.com](http://www.hp.com) . Deocamdată, unele secțiuni ale siteului Web HP sunt disponibile numai în limba engleză.

HP recomandă hârtiile simple cu sigla ColorLok pentru imprimarea şi copierea documentelor zilnice. Toate hârtiile cu sigla ColorLok sunt testate independent pentru a satisface standardele înalte de fiabilitate şi de calitate a imprimării şi pentru a produce documente cu culori clare şi vii, cu nuanţe mai intense de negru, care se usucă mai rapid decât cele imprimate pe hârtiile simple obişnuite. Căutaţi hârtiile cu sigla ColorLok într-o varietate de greutăţi şi dimensiuni de la principalii producători de hârtie.

# **Sfaturi pentru selectarea şi utilizarea hârtiei**

Pentru cele mai bune rezultat, este recomandat să respectaţi următoarele indicaţii.

- Încărcaţi un singur tip şi o singură dimensiune de hârtie la un moment dat într-o tavă sau în alimentatorul de documente.
- Asiguraţi-vă că hârtia este încărcată corespunzător când se încarcă din tava de intrare sau din alimentatorul de documente.
- Nu supraîncărcați tava sau alimentatorul de documente.
- Pentru a preveni blocajele, imprimarea de calitate slabă și alte probleme de imprimare, evitați încărcarea următoarelor hârtii în tavă sau în alimentatorul de documente:
	- Documente din mai multe bucăţi
	- Suport de imprimare defect, ondulat sau îndoit
	- Suport de imprimare cu benzi detaşabile sau perforaţii
	- Suport de imprimare cu textură bogată, cu model în relief sau pe care cerneala nu are o aderenţă bună
	- Suport de imprimare prea uşor sau care se întinde uşor
	- Suporturi care conţin agrafe sau cleme

# **Lucrul cu tăvile**

În mod implicit, imprimanta trage hârtie din tava 1. Dacă tava 1 este goală şi tava 2 este instalată şi conţine hârtie, imprimanta va trage hârtie din tava 2.

Puteţi modifica aceste moduri de comportare utilizând următoarele caracteristici:

- **Tavă implicită:** Setaţi tava implicită din care imprimanta trage mai întâi hârtia, când este încărcată hârtie de aceeaşi dimensiune atât în tava 1, cât şi în tava 2.
- **Blocare Tavă:** Blocaţi o tavă pentru a preveni utilizarea accidentală a acesteia; de exemplu, după ce aţi încărcat hârtie specială (precum hârtie cu antet sau preimprimată).

Imprimanta nu va utiliza o tavă blocată, chiar dacă cealaltă tavă este goală.

**W NOTĂ:** Pentru o experiență mai bună, încărcați într-o tavă un singur tip de hârtie.

**NOTĂ:** Tava 2 acceptă numai hârtie simplă.

<span id="page-26-0"></span>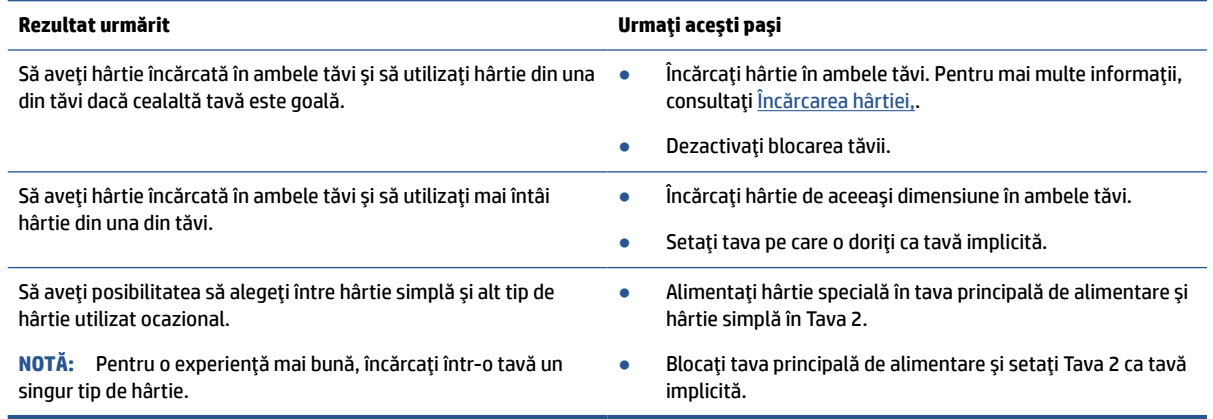

# **Pentru a modifica setările pentru tăvi**

**NOTĂ:** De asemenea, puteţi modifica setările tăvii utilizând software-ul pentru imprimantă HP sau serverul EWS.

Pentru a accesa EWS și alt software pentru imprimantă, consultati [Server Web încorporat,](#page-125-0) și [Deschiderea](#page-41-0) software-ului [imprimantei HP \(Windows\),](#page-41-0).

- **1.** Asiguraţi-vă că imprimanta este pornită.
- **2.** La panoul de control al imprimantei, atingeţi sau trageţi cu degetul în jos fila din partea superioară a ecranului pentru a deschide tabloul de bord, apoi atingeți  $\{\hat{\otimes}\}$  (Configurare).
- **3.** Derulaţi şi atingeţi **Tray and Paper Management** (Gestionare tăvi şi hârtie).
- **4.** Selectaţi **Default Tray** (Tavă implicită), sau **Blocare Tavă**, apoi selectaţi opţiunea corespunzătoare.

# **Pentru a activa selectarea automată a tăvii sau a sursei de hârtie (Windows)**

- **1.** Deschideţi software-ul imprimantei HP. Pentru mai multe informaţii, consultaţi [Deschiderea](#page-41-0) softwareului [imprimantei HP \(Windows\),.](#page-41-0)
- **2.** Faceţi clic pe **Set Preferences** (Setare preferinţe) de sub **Imprimare, scanare şi fax** .
- **3.** În caseta de dialog **Preferinţe imprimare**, faceţi clic pe fila **Printing Shortcuts** (Comenzi rapide de imprimare).
- **4.** Din lista derulantă **Sursă hârtie**, selectaţi una din opţiunile de selectare automată.
- **5.** Faceţi clic de două ori pe **OK** pentru a închide caseta de dialog şi a accepta modificările.

#### **Pentru a activa selectarea automată a tăvii sau a sursei de hârtie (OS X şi macOS)**

- **1.** În meniul **File** (Fişier) din software, alegeţi **Print** (Imprimare).
- **2.** Asiguraţi-vă că imprimanta este selectată.
- **3.** Selectaţi **Automatically Select** (Selectare automată) din meniul pop-up **Source** (Sursă), faceţi clic pe **Show Details** (Afişare detalii) pentru a accesa opţiunile de imprimare.

# **Încărcarea hârtiei**

# **Pentru a încărca hârtie standard**

Pentru a afla cum se utilizează Tava 2, consultați [Lucrul cu tăvile,](#page-25-0).

- **1.** Trageţi tava de intrare complet în afară, cu ambele mâini.
	- **NOTĂ:** Dacă există altă hârtie în tava de intrare, scoateţi-o înainte de a încărca un tip sau o dimensiune diferită de hârtie.

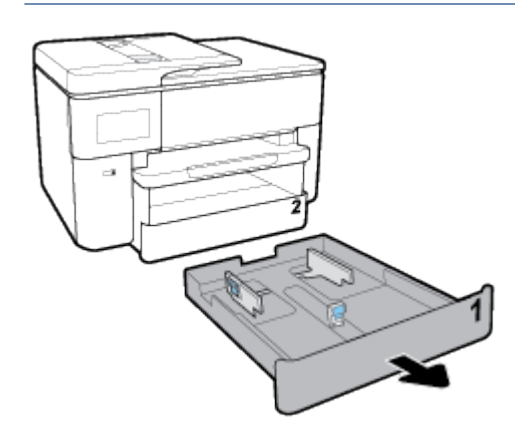

- **2.** Glisaţi ghidajele pentru hârtie cât mai departe spre marginile tăvii.
	- Pentru a glisa ghidajele pentru lăţimea hârtiei, apăsaţi butonul de pe ghidajul din stânga pentru lăţimea hârtiei şi glisaţi-l în acelaşi timp.
	- Pentru a glisa ghidajul pentru lungimea hârtiei, apăsaţi butonul de pe ghidajul pentru lungimea hârtiei şi glisaţi-l în acelaşi timp.

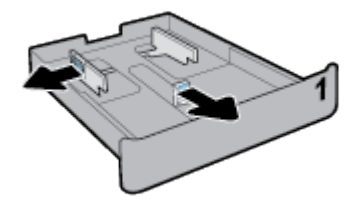

**3.** Introduceţi hârtia în orientare tip portret şi cu partea de imprimat în jos.

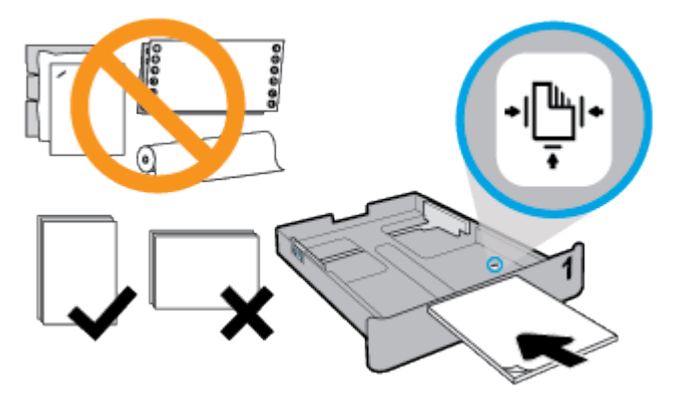

Asiguraţi-vă că topul de hârtie este aliniat cu liniile corespunzătoare dimensiunii de hârtie, din partea frontală a tăvii. De asemenea, asiguraţi-vă că topul de hârtie nu depăşeşte marcajul de înălţime din marginea din dreapta a tăvii.

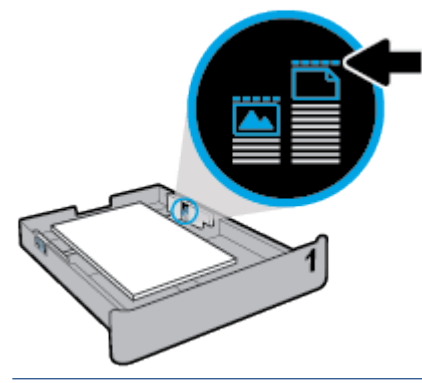

**NOTĂ:** Tava 2 poate fi încărcată numai cu hârtie simplă de dimensiuni standard între A4 sau Letter și A3 sau Tabloid. Nu încărcaţi hârtie în timp ce imprimanta imprimă.

**4.** Reglaţi ghidajele pentru lăţimea hârtiei şi ghidajul pentru lungimea hârtiei până când ating marginea topului de hârtie.

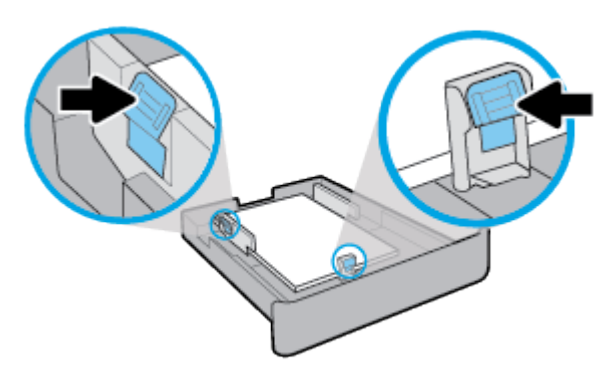

**NOTĂ:** Înainte de a introduce tava de intrare, verificați spațiul liber din imprimantă în care a fost tava de intrare şi scoateţi orice hârtie.

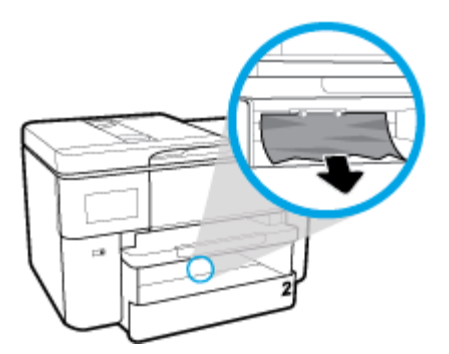

**5.** Reintroduceţi tava de intrare în imprimantă.

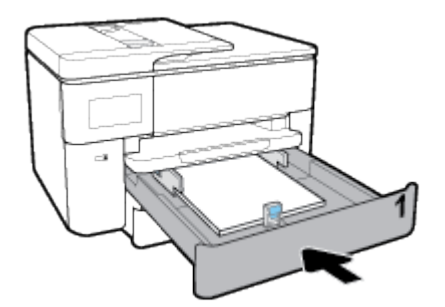

**6.** Trageţi în afară extensia tăvii de ieşire, conform ilustraţiei.

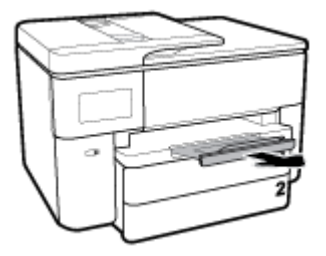

# **Pentru a încărca hârtie de dimensiune B**

**1.** Trageţi tava de intrare complet în afară, cu ambele mâini.

**NOTĂ:** Dacă există altă hârtie în tava de intrare, scoateți-o înainte de a încărca un tip sau o dimensiune diferită de hârtie.

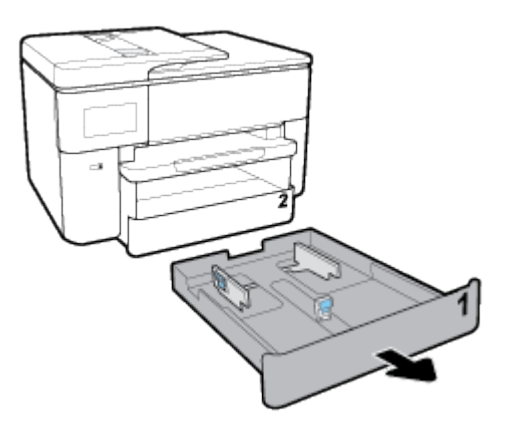

**2.** Apăsaţi butonul de lângă partea dreaptă frontală a tăvii şi trageţi în afară extensia tăvii de intrare.

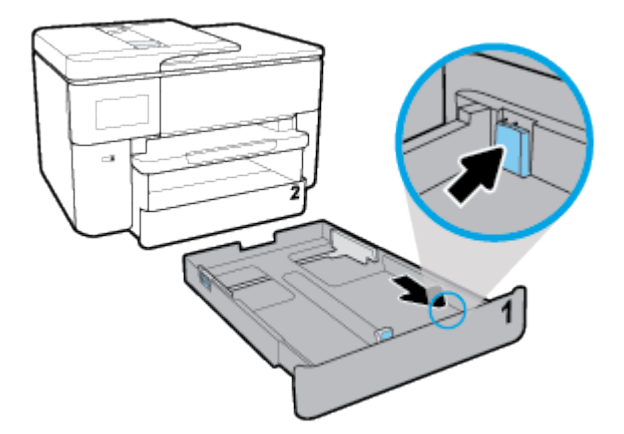

- **3.** Glisaţi ghidajele pentru hârtie cât mai departe spre marginile tăvii.
	- Pentru a glisa ghidajele pentru lăţimea hârtiei, apăsaţi butonul de pe ghidajul din stânga pentru lăţimea hârtiei şi glisaţi-l în acelaşi timp.
	- Pentru a glisa ghidajul pentru lungimea hârtiei, apăsați butonul de pe ghidajul pentru lungimea hârtiei şi glisaţi-l în acelaşi timp.

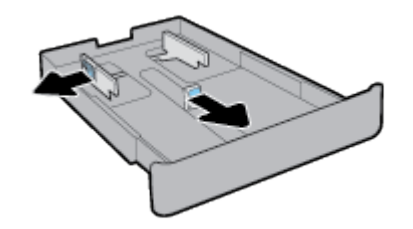

**4.** Introduceţi hârtia în orientare tip portret şi cu partea de imprimat în jos.

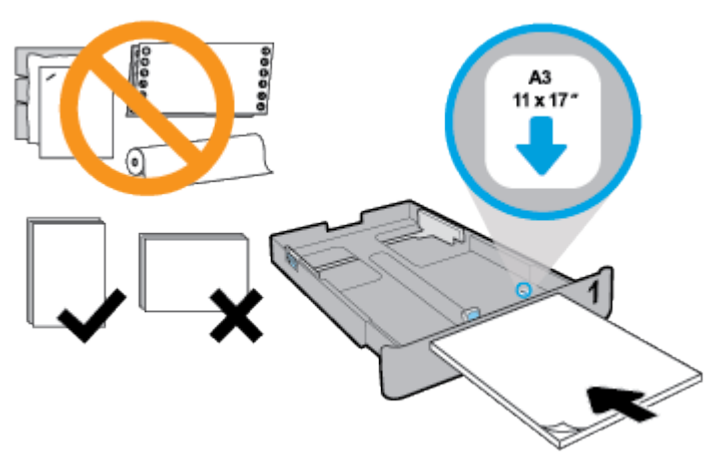

Make sure the stack of paper is aligned with the appropriate paper size lines on the front of the tray. Also, make sure the stack of paper does not exceed the stack height marking on the left edge of the tray.

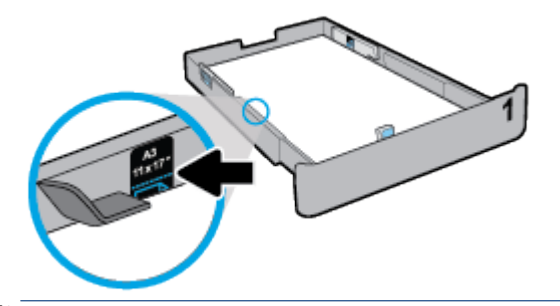

**E** NOTĂ: Nu încărcați hârtie atunci când imprimanta efectuează imprimarea.

**5.** Reglaţi ghidajele pentru lăţimea hârtiei şi ghidajul pentru lungimea hârtiei până când ating marginea topului de hârtie.

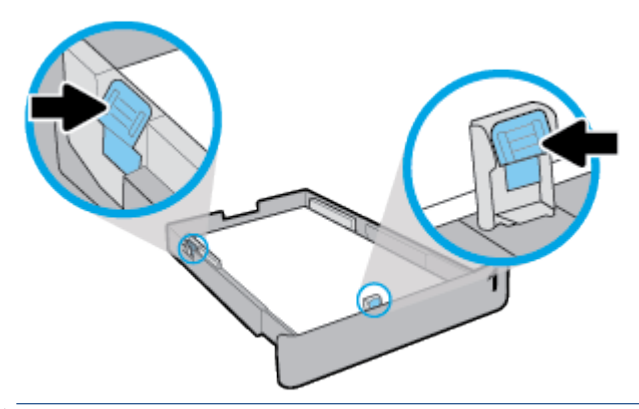

**NOTĂ:** Înainte de a introduce tava de intrare, verificați spațiul liber din imprimantă în care a fost tava de intrare şi scoateţi orice hârtie.

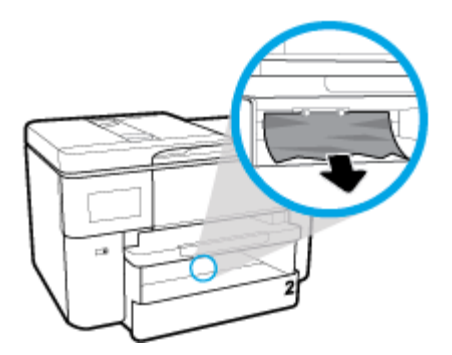

**6.** Reintroduceţi tava de intrare în imprimantă.

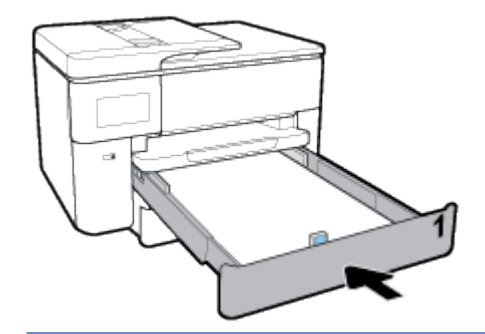

**NOTĂ:** Când introduceți tava de intrare, extensia tăvii de intrare rămâne în afara imprimantei. Acesta este rezultatul aşteptat.

**7.** Trageţi în afară extensia tăvii de ieşire, conform ilustraţiei.

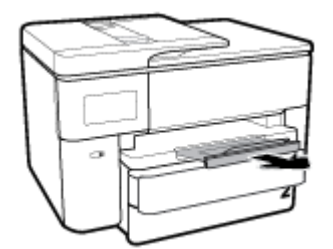

Trageţi mai mult în afară extensia tăvii de ieşire, pentru a extinde complet tava.

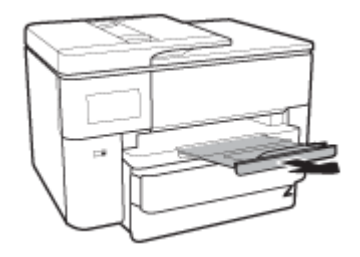

# **Pentru a încărca un plic**

- **1.** Trageţi tava de intrare complet în afară, cu ambele mâini.
- **NOTĂ:** Dacă există altă hârtie în tava de intrare, scoateţi-o înainte de a încărca un tip sau o dimensiune diferită de hârtie.

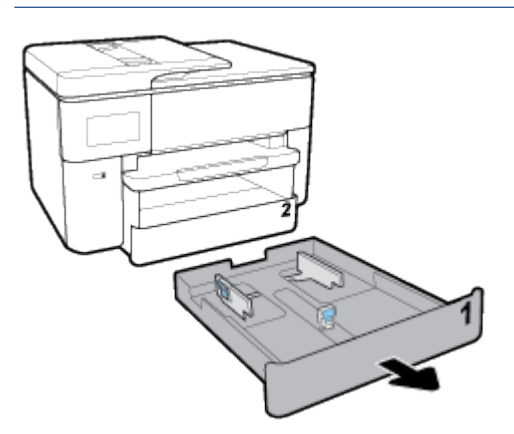

- **2.** Glisaţi ghidajele pentru hârtie cât mai departe spre marginile tăvii.
	- Pentru a glisa ghidajele pentru lăţimea hârtiei, apăsaţi butonul de pe ghidajul din stânga pentru lăţimea hârtiei şi glisaţi-l în acelaşi timp.
	- Pentru a glisa ghidajul pentru lungimea hârtiei, apăsaţi butonul de pe ghidajul pentru lungimea hârtiei şi glisaţi-l în acelaşi timp.

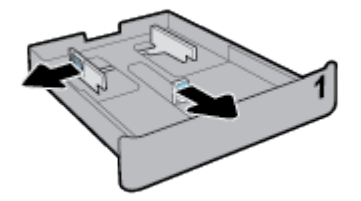

**3.** Introduceţi plicul în orientare tip portret şi cu partea de imprimat în jos.

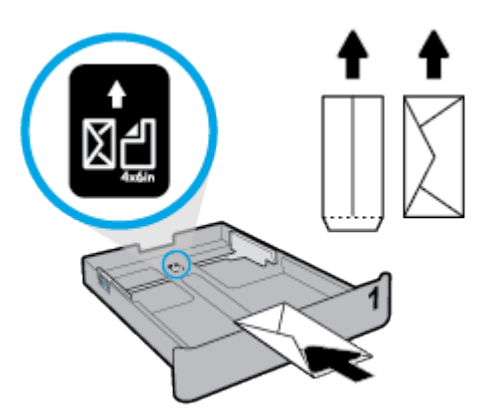

Asiguraţi-vă că topul de plicuri este aliniat cu liniile corespunzătoare dimensiunii de hârtie, din partea frontală a tăvii. De asemenea, asiguraţi-vă că topul de plicuri nu depăşeşte marcajul de înălţime din marginea din dreapta a tăvii.

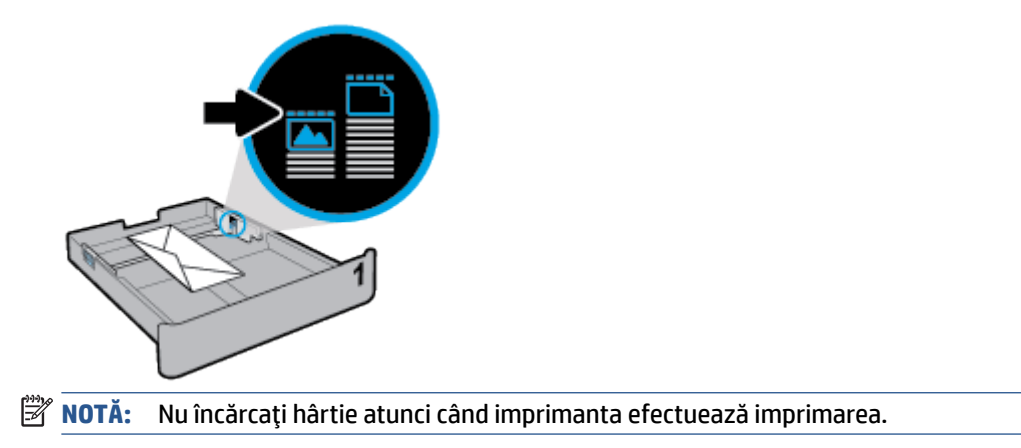

**4.** Reglaţi ghidajele pentru lăţimea hârtiei şi ghidajul pentru lungimea hârtiei până când ating marginea topului de hârtie.

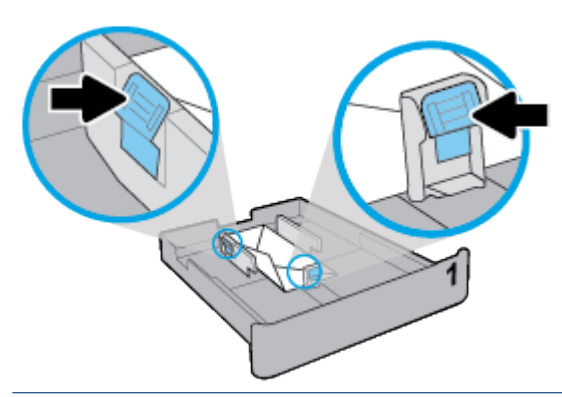

**NOTĂ:** Înainte de a introduce tava de intrare, verificați spațiul liber din imprimantă în care a fost tava de intrare şi scoateţi orice hârtie.

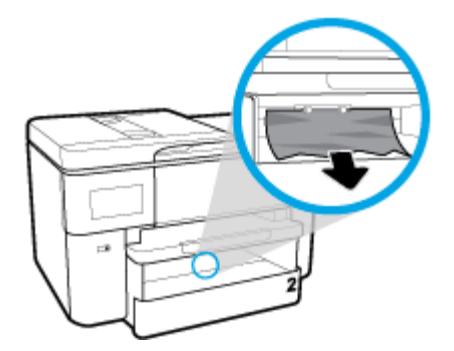

**5.** Reintroduceţi tava de intrare în imprimantă.

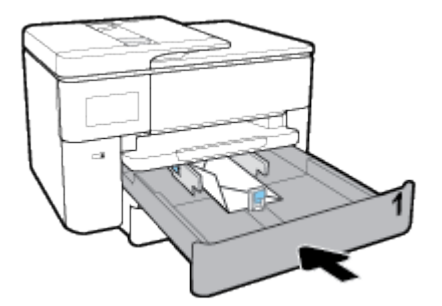

**6.** Trageţi în afară extensia tăvii de ieşire, conform ilustraţiei.

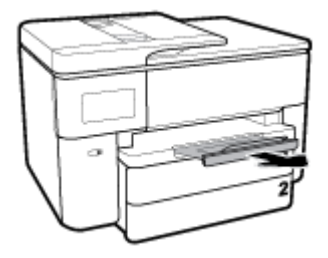

# **Pentru încărcarea cartelelor şi a hârtiei foto**

**1.** Trageţi tava de intrare complet în afară, cu ambele mâini.
**NOTĂ:** Dacă există altă hârtie în tava de intrare, scoateţi-o înainte de a încărca un tip sau o dimensiune diferită de hârtie.

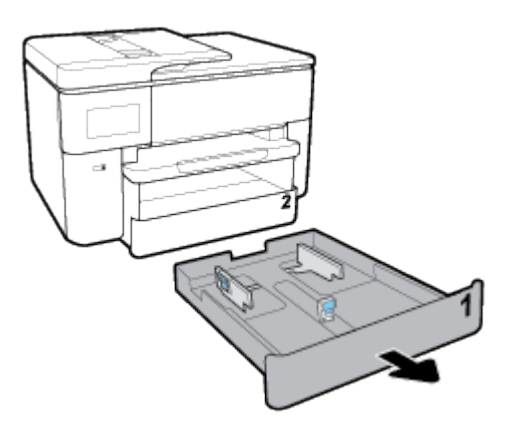

- **2.** Glisaţi ghidajele pentru hârtie cât mai departe spre marginile tăvii.
	- Pentru a glisa ghidajele pentru lăţimea hârtiei, apăsaţi butonul de pe ghidajul din stânga pentru lăţimea hârtiei şi glisaţi-l în acelaşi timp.
	- Pentru a glisa ghidajul pentru lungimea hârtiei, apăsaţi butonul de pe ghidajul pentru lungimea hârtiei şi glisaţi-l în acelaşi timp.

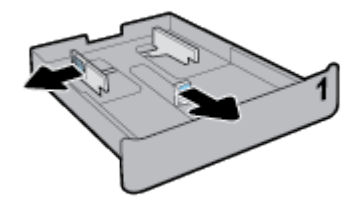

**3.** Introduceţi cartelele sau hârtia foto în orientare tip portret şi cu partea de imprimat în jos.

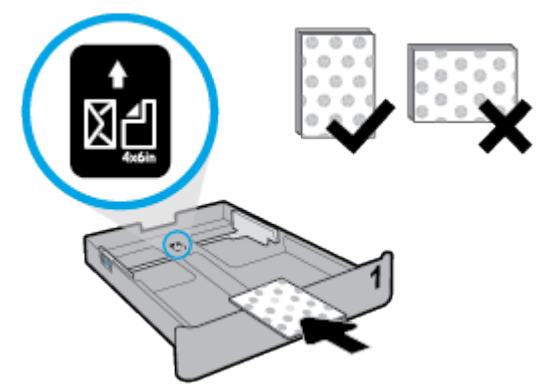

Asiguraţi-vă că topul de cartele sau de hârtie foto este aliniat cu liniile corespunzătoare dimensiunii de hârtie, din partea frontală a tăvii. De asemenea, asiguraţi-vă că topul de cartele sau de hârtie foto nu depăşeşte marcajul de înălţime din marginea din dreapta a tăvii.

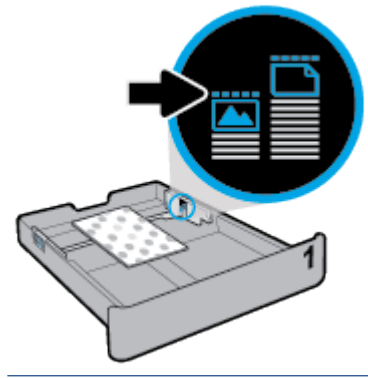

*W* NOTĂ: Nu încărcați hârtie atunci când imprimanta efectuează imprimarea.

**4.** Reglaţi ghidajele pentru lăţimea hârtiei şi ghidajul pentru lungimea hârtiei până când ating marginea topului de hârtie.

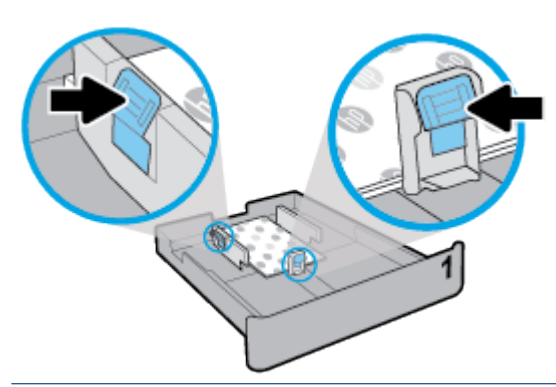

**NOTĂ:** Înainte de a introduce tava de intrare, verificaţi spaţiul liber din imprimantă în care a fost tava de intrare şi scoateţi orice hârtie.

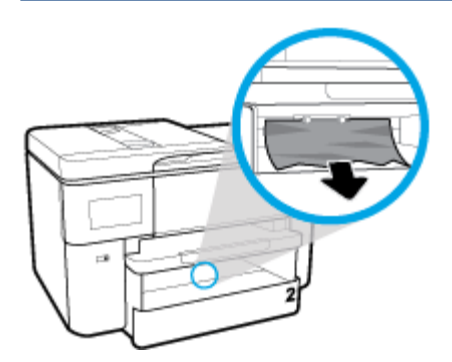

**5.** Reintroduceţi tava de intrare în imprimantă.

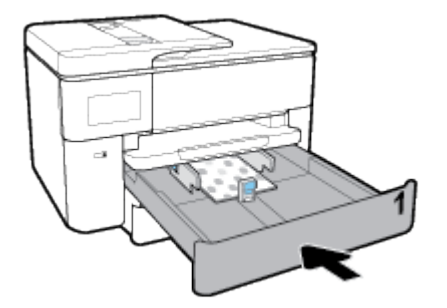

**6.** Trageţi în afară extensia tăvii de ieşire, conform ilustraţiei.

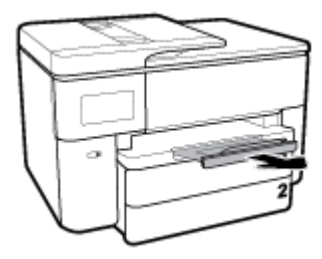

# **Încărcarea unui original pe geamul scanerului**

Puteţi să copiaţi, să scanaţi sau să trimiteţi prin fax originale încărcându-le pe geamul scanerului.

**X** NOTĂ: Multe dintre caracteristicile speciale nu funcționează corect dacă geamul scanerului sau spatele capacului nu sunt curate. Pentru informații suplimentare, consultați Întreținerea [imprimantei,](#page-157-0).

#### **Pentru a încărca un original pe geamul scanerului**

**1.** Ridicaţi capacul scanerului.

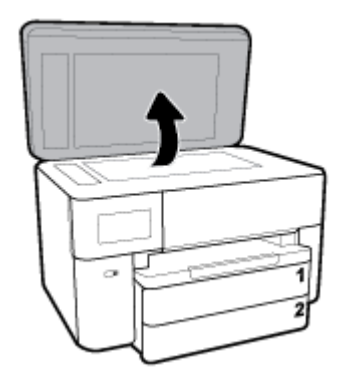

- **2.** Încărcaţi originalul cu faţa de imprimat în jos şi aliniaţi-l cu marcajul din colţul din stânga-spate al geamului.
	- **SFAT:** Pentru asistenţă suplimentară la încărcarea unui original, consultaţi îndrumările inscripţionate pe marginea geamului scanerului.

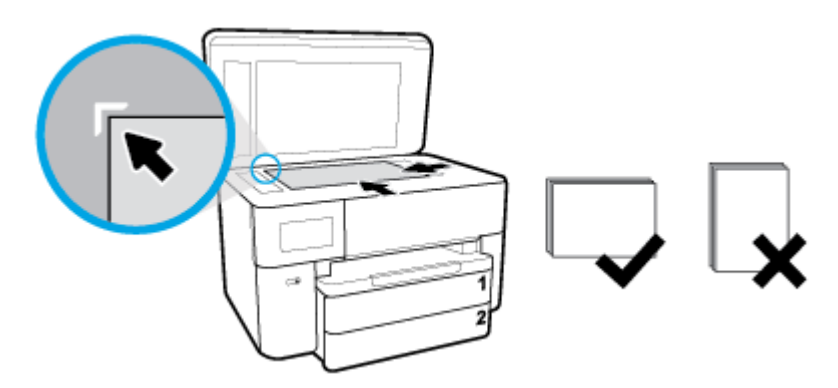

**3.** Închideţi capacul.

# **Încărcarea unui document original în alimentatorul de documente**

Puteți copia, scana sau trimite prin fax un document așezându-l în alimentatorul de documente.

**ATENŢIE:** Nu încărcaţi fotografii în alimentatorul de documente, acest lucru poate duce la deteriorarea fotografiilor. Utilizaţi numai hârtie acceptată de alimentatorul de documente.

 $\mathbb{R}^n$  **NOTĂ:** Scoateti toate originalele din tava de alimentare cu documente înainte să ridicați capacul imprimantei.

**NOTĂ:** Anumite caracteristici, precum caracteristica de copiere **Potrivire în pagină** , nu funcţionează când încărcaţi documente originale în alimentatorul de documente. Pentru ca aceste caracteristici să funcţioneze, încărcati documentele originale pe geamul scanerului.

#### **Pentru a încărca un document original în alimentatorul de documente**

- **1.** Încărcaţi documentul original cu faţa de imprimat în sus în alimentatorul de documente.
	- **a.** Dacă încărcaţi un original imprimat în orientarea portret, aşezaţi paginile astfel încât muchia superioară a documentelor să intre prima. Dacă încărcaţi un original imprimat în orientarea peisaj, aşezaţi paginile astfel încât muchia stângă a documentelor să intre prima.
	- **b.** Glisaţi hârtia în alimentatorul de documente până când se aude un semnal sonor sau până când pe afişajul panoului de control al imprimantei apare un mesaj care indică faptul că s-au detectat paginile încărcate.
	- **SFAT:** Pentru asistență suplimentară pentru încărcarea originalelor în alimentatorul de documente, consultaţi diagrama de pe tava alimentatorului de documente.

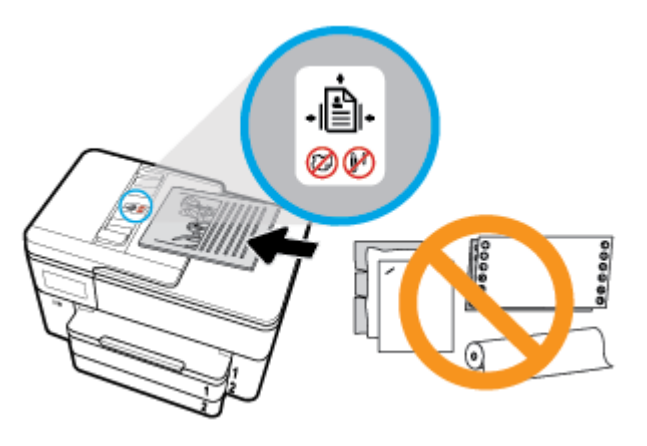

**2.** Glisaţi ghidajele de lăţime a hârtiei spre interior până când se opresc la marginile din stânga şi din dreapta ale hârtiei.

# **Actualizarea imprimantei**

În mod implicit, dacă imprimanta este conectată la o reţea şi dacă serviciile Web au fost activate, imprimanta caută automat actualizări.

#### **Pentru a actualiza imprimanta utilizând panoul său de control**

- **1.** Din partea superioară a ecranului, atingeţi sau trageţi cu degetul în jos fila pentru a deschide tabloul de bord, apoi atingeţi ( **Configurare** )
- **2.** Atingeţi **Întreţinere imprimantă** .
- **3.** Atingeţi **Actualizarea imprimantei** .
- **4.** Atingeţi **Check for Printer Updates Now** (Căutaţi acum actualizări pentru imprimantă).

#### <span id="page-41-0"></span>**Pentru a permite imprimantei să caute actualizările în mod automat**

#### **NOTĂ:** Setarea implicită pentru **Actualizare automată** este **Activat** .

- **1.** La panoul de control al imprimantei, atingeţi sau trageţi cu degetul în jos fila din partea superioară a ecranului pentru a deschide tabloul de bord, apoi atingeți  $\{\hat{\otimes}\}$  (Configurare).
- **2.** Atingeţi **Printer Maintenance** (Întreţinere imprimantă).
- **3.** Atingeţi **Update the Printer** (Actualizare imprimantă).
- **4.** Atingeţi **Printer Update Options** (Opţiuni actualizare imprimantă).
- **5.** Selectaţi **Install Automatically (Recommended)** (Instalare automată (Recomandat)), **Alert When Available** (Alertă când este disponibilă) sau **Do Not Check** (Nu se caută).

#### **Pentru a actualiza imprimanta utilizând serverul Web încorporat**

**1.** Deschideţi EWS.

Pentru mai multe informații, consultați [Server Web încorporat,](#page-125-0).

- **2.** Faceţi clic pe fila **Instrumente**.
- **3.** În secţiunea **Actualizări imprimantă**, faceţi clic pe **Firmware Updates** (Actualizări firmware), apoi urmaţi instrucţiunile de pe ecran.
- **NOTĂ:** Dacă este disponibilă o actualizare pentru imprimantă, imprimanta o va descărca şi instala, apoi va reporni.

**NOTĂ:** Dacă vi se solicită setări proxy şi dacă reţeaua utilizează setări proxy, urmaţi instrucţiunile de pe ecran pentru a configura un server proxy. Dacă nu aveţi detaliile, contactaţi administratorul de reţea sau persoana care a configurat reţeaua.

# **Deschiderea software-ului imprimantei HP (Windows)**

După instalarea software-ului imprimantei HP, în funcție de sistemul dvs. de operare, efectuați una dintre următoarele acţiuni:

- **Windows 10**: De pe desktopul computerului, faceţi clic pe **Start**, selectaţi **HP** din lista de aplicaţii, apoi selectați pictograma cu numele imprimantei.
- **Windows 8.1**: Faceti clic pe săgeata în jos din colțul din stânga-jos al ecranului Start, apoi selectați numele imprimantei.
- **Windows 8**: Faceţi clic dreapta pe o zonă goală de pe ecranul Start, faceţi clic pe **Toate aplicaţiile** de pe bara de aplicaţii, apoi selectaţi numele imprimantei.
- **Windows 7**, **Windows Vista** şi **Windows XP**: De pe desktopul computerului, faceţi clic pe **Start**, selectaţi **Toate programele**, faceţi clic pe **HP**, faceţi clic pe folderul pentru imprimantă, apoi selectaţi pictograma cu numele imprimantei.

# **Utilizarea aplicaţiei HP Smart pentru a imprima, a scana şi a depana de la un dispozitiv cu iOS, Android sau Windows 10**

HP Smart (cunoscută anterior ca HP All-in-One Printer Remote) vă ajută să configuraţi, să scanaţi, să imprimaţi, să partajaţi şi să gestionaţi imprimanta HP. Puteţi să partajaţi documente şi imagini prin e-mail, mesaje text şi servicii cunoscute pentru cloud şi reţele de socializare (precum iCloud, Google Drive, Dropbox şi Facebook). De asemenea, puteţi să configuraţi imprimante HP noi, să monitorizaţi consumabilele şi să le comandati.

**W NOTĂ:** Este posibil ca aplicația HP Smart să nu fie disponibilă în toate limbile. Este posibil ca unele caracteristici să nu fie disponibile la toate modelele de imprimante.

#### **Pentru a instala aplicaţia HP Smart**

**▲** Aplicaţia HP Smart este acceptată pe dispozitive cu iOS, Android şi Windows 10. Pentru a instala aplicaţia pe dispozitiv, accesați [123.hp.com](http://123.hp.com) și urmați instrucțiunile de pe ecran pentru a accesa magazinul de aplicaţii al dispozitivului.

#### **Pentru a deschide aplicaţia HP Smart pe un computer cu Windows 10**

**▲** După ce instalaţi aplicaţia HP Smart, de pe desktopul dispozitivului, faceţi clic pe **Start**, apoi selectaţi **HP Smart** din lista de aplicaţii.

#### **Conectarea la imprimantă**

**▲** Asiguraţi-vă că dispozitivul este conectat la aceeaşi reţea ca imprimanta. Apoi, HP Smart va detecta automat imprimanta.

#### **Obţinerea mai multor informaţiireferitoare la aplicaţia HP Smart**

Pentru instrucțiuni de bază referitoare la modul de imprimare, scanare și depanare utilizând HP Smart, consultați Imprimarea utilizând aplicația HP Smart,, Scanarea utilizând HP Smart, și Obținerea [ajutorului de la](#page-155-0) aplicația HP Smart ,.

Pentru mai multe informații despre utilizarea aplicației HP Smart pentru imprimare, scanare și accesarea caracteristicilor imprimantei, precum şi pentru depanarea problemelor, mergeţi la:

- **iOS/Android:** [www.hp.com/go/hpsmart-help](http://www.hp.com/go/hpsmart-help/)
- **Windows**: [www.hp.com/go/hpsmartwin-help](http://www.hp.com/go/hpsmartwin-help/)

# **Oprirea imprimantei**

Apăsați  $\binom{1}{2}$  (butonul Alimentare) pentru a opri imprimanta. Așteptați până când indicatorul luminos de alimentare se stinge înainte de a deconecta cablul de alimentare sau de a opri prelungitorul.

**ATENŢIE:** Dacă opriţi în mod incorect imprimanta, carul de imprimare este posibil să nu revină în poziţia corectă, cauzând probleme legate de cartuşe şi probleme de calitate a imprimării.

# **3 Imprimarea**

Majoritatea setărilor de imprimare sunt tratate automat de către aplicaţia software. Modificaţi setările manual doar atunci când doriţi să modificaţi calitatea imprimării, să imprimaţi pe anumite tipuri de hârtie sau să utilizaţi caracteristici speciale.

**SFAT:** Această imprimantă include **HP ePrint** , un serviciu gratuit de la HP, care vă permite să imprimaţi documente pe imprimanta compatibilă cu HP ePrint oricând, din orice loc, fără software sau drivere de imprimantă suplimentare. Pentru informaţii suplimentare, consultaţi **[HP ePrint](#page-109-0)** ,.

**SFAT:** Puteţi să utilizaţi această imprimantă pentru a imprima documente şi fotografii de pe dispozitivul mobil (precum un telefon inteligent sau o tabletă). Pentru mai multe informaţii, vizitaţi site-ul Web de imprimare mobilă HP ( [www.hp.com/go/mobileprinting](http://www.hp.com/go/mobileprinting) ). (În prezent, este posibil ca acest site Web să nu fie disponibil în toate limbile.)

- Imprimarea documentelor
- [Imprimarea](#page-44-0) broşurilor
- [Imprimarea pe plicuri](#page-45-0)
- Imprimarea [fotografiilor](#page-46-0)
- [Imprimare pe tipuri de hârtie](#page-47-0) speciale și personalizate
- Imprimarea pe ambele fețe (imprimare față/verso)
- Imprimarea utilizând aplicația HP Smart
- [Imprimarea cu dispozitivele](#page-51-0) mobile
- [Sfaturi pentru imprimări](#page-52-0) reuşite

### **Imprimarea documentelor**

#### **Pentru a imprima documente (Windows)**

- **1.** Încărcaţi hârtie în tava de alimentare. Pentru informaţii suplimentare, consultaţi [Încărcarea hârtiei,](#page-26-0).
- **2.** Din software, selectaţi **Print** (Imprimare).
- **3.** Asiguraţi-vă că imprimanta este selectată.
- **4.** Faceţi clic pe butonul care deschide caseta de dialog **Properties** (Proprietăţi).

În funcţie de aplicaţia software utilizată, butonul poate avea o denumire de tipul **Properties** (Proprietăţi), **Options** (Opţiuni), **Printer Setup** (Configurare imprimantă), **Printer Properties** (Proprietăţi imprimantă), **Printer** (Imprimantă) sau **Preferences** (Preferinţe).

- **MOTĂ:** Pentru a configura setările de imprimare pentru toate lucrările de imprimare, efectuați modificările în software-ul HP. Pentru mai multe informaţii despre software-ul HP, consultaţi [Instrumente de gestiune a imprimantei,](#page-125-0).
- **5.** Selectaţi opţiunile corespunzătoare de pe fila **Printing Shortcut** (Comandă rapidă de imprimare).
- <span id="page-44-0"></span>**6.** Dacă doriţi să modificaţi alte setări de imprimare, faceţi clic pe celelalte file. Pentru mai multe sfaturi privind imprimarea, consultați [Sfaturi pentru imprimări](#page-52-0) reușite,.
- **WOTĂ:** Dacă modificați dimensiunea hârtiei, asigurați-vă că încărcați hârtia corectă în tava de intrare și setati dimensiunea hârtiei de pe panoul de control al imprimantei.
- **7.** Faceţi clic pe **OK** pentru a închide caseta de dialog **Proprietăţi**.
- **8.** Faceţi clic pe **Print** (Imprimare) sau pe **OK** pentru a începe imprimarea.

#### **Pentru a imprima documente (OS X şi macOS)**

- **1.** În meniul **File** (Fişier) din software, alegeţi **Print** (Imprimare).
- **2.** Asiguraţi-vă că imprimanta este selectată.
- **3.** Setaţi opţiunile de imprimare.

Dacă nu vedeţi opţiunile în dialogul Print (Imprimare), faceţi clic pe **Show Details** (Afişare detalii).

● Alegeţi dimensiunea de plic adecvată din meniul pop-up **Dimensiune hârtie**.

**NOTĂ:** Dacă modificaţi dimensiunea hârtiei, asiguraţi-vă că aţi încărcat hârtia corectă.

- Selectați orientarea.
- Introduceți procentajul de scalare.
- **4.** Faceţi clic pe **Imprimare**.

# **Imprimarea broşurilor**

#### **Pentru a imprima broşuri (Windows)**

- **1.** Încărcaţi hârtie în tava de alimentare. Pentru informaţii suplimentare, consultaţi [Încărcarea hârtiei,](#page-26-0).
- **2.** În meniul **Fişier** din aplicaţia software, faceţi clic pe **Imprimare** .
- **3.** Asiguraţi-vă că imprimanta este selectată.
- **4.** Pentru a modifica setările, faceţi clic pe butonul care deschide caseta de dialog **Proprietăţi** .

În funcţie de aplicaţia software utilizată, acest buton se poate numi **Proprietăţi** , **Opţiuni** , **Configurare imprimantă** , **Imprimantă** sau **Preferinţe** .

- **NOTĂ:** Pentru a configura setările de imprimare pentru toate lucrările de imprimare, efectuaţi modificările în software-ul HP. Pentru mai multe informaţii despre software-ul HP, consultaţi [Instrumente de gestiune a imprimantei,](#page-125-0).
- **5.** Selectaţi opţiunile corespunzătoare de pe fila **Printing Shortcut** (Comandă rapidă de imprimare).
- **6.** Dacă doriţi să modificaţi alte setări de imprimare, faceţi clic pe celelalte file. Pentru mai multe sfaturi privind imprimarea, consultați [Sfaturi pentru imprimări](#page-52-0) reușite,.
- **MOTĂ:** Dacă modificați dimensiunea hârtiei, asigurați-vă că încărcați hârtia corectă în tava de intrare și setați dimensiunea hârtiei de pe panoul de control al imprimantei.
- **7.** Faceţi clic pe **OK** pentru a închide caseta de dialog **Proprietăţi** .
- **8.** Pentru a începe imprimarea, faceţi clic pe **Imprimare** sau pe **OK** .

#### <span id="page-45-0"></span>**Pentru a imprima broşuri (OS X şi macOS)**

- **1.** În meniul **File** (Fişier) din software, alegeţi **Print** (Imprimare).
- **2.** Asiguraţi-vă că imprimanta este selectată.
- **3.** Setați opțiunile de imprimare.

Dacă nu vedeţi opţiunile în dialogul Print (Imprimare), faceţi clic pe **Show Details** (Afişare detalii).

**a.** Alegeţi dimensiunea de plic adecvată din meniul pop-up **Dimensiune hârtie**.

**X** NOTĂ: Dacă modificați dimensiunea hârtiei, asigurați-vă că ați încărcat hârtia corectă.

- **b.** Din meniul pop-up, alegeti **Paper Type/Quality** (Tip hârtie/Calitate), apoi alegeti optiunea care oferă cea mai bună calitate sau un număr maxim de dpi.
- **4.** Faceţi clic pe **Imprimare**.

# **Imprimarea pe plicuri**

Evitați plicurile cu următoarele caracteristici:

- Cu suprafeţe foarte lucioase
- Autocolante, cu agrafe sau deschizături
- Groase, neregulate sau cu margini îndoite
- Cu zone încreţite, rupte sau deteriorate

Asiguraţi-vă că pliurile plicurilor încărcate în imprimantă sunt bine îndoite.

**MOTĂ:** Pentru informații suplimentare despre imprimarea pe plicuri, consultați documentația disponibilă cu programul software pe care îl folosiţi.

#### **Pentru a imprima plicuri (Windows)**

- **1.** Încărcaţi hârtie în tava de alimentare. Pentru informaţii suplimentare, consultaţi [Încărcarea hârtiei,](#page-26-0).
- **2.** În meniul **File** (Fişier) din software, faceţi clic pe **Print** (Imprimare).
- **3.** Asiguraţi-vă că imprimanta este selectată.
- **4.** Faceţi clic pe butonul care deschide caseta de dialog **Properties** (Proprietăţi).

În funcţie de aplicaţia software utilizată, butonul poate avea o denumire de tipul **Properties** (Proprietăţi), **Options** (Opţiuni), **Printer Setup** (Configurare imprimantă), **Printer Properties** (Proprietăţi imprimantă), **Printer** (Imprimantă) sau **Preferences** (Preferinţe).

- **NOTĂ:** Pentru a configura setările de imprimare pentru toate lucrările de imprimare, efectuaţi modificările în software-ul HP. Pentru mai multe informaţii despre software-ul HP, consultaţi [Instrumente de gestiune a imprimantei,](#page-125-0).
- **5.** Selectaţi opţiunile corespunzătoare de pe fila **Printing Shortcut** (Comandă rapidă de imprimare).
- **6.** Dacă doriţi să modificaţi alte setări de imprimare, faceţi clic pe celelalte file. Pentru mai multe sfaturi privind imprimarea, consultați [Sfaturi pentru imprimări](#page-52-0) reușite,.
	- **MOTĂ:** Dacă modificați dimensiunea hârtiei, asigurați-vă că încărcați hârtia corectă în tava de intrare și setaţi dimensiunea hârtiei de pe panoul de control al imprimantei.
- <span id="page-46-0"></span>**7.** Faceţi clic pe **OK** pentru a închide caseta de dialog **Proprietăţi** .
- **8.** Faceţi clic pe **Imprimare** sau pe **OK** pentru a începe imprimarea.

#### **Pentru a imprima plicuri (OS X şi macOS)**

- **1.** În meniul **File** (Fişier) din software, alegeţi **Print** (Imprimare).
- **2.** Asiguraţi-vă că imprimanta este selectată.
- **3.** Alegeţi dimensiunea de plic adecvată din meniul pop-up **Dimensiune hârtie**.

Dacă nu vedeţi opţiunile în dialogul Print (Imprimare), faceţi clic pe **Show Details** (Afişare detalii).

- **NOTĂ:** Dacă modificaţi dimensiunea hârtiei, asiguraţi-vă că aţi încărcat hârtia corectă.
- **4.** Din meniul pop-up, alegeţi **Tip hârtie/Calitate** şi verificaţi dacă tipul de hârtie este setat pe **Hârtie simplă**.
- **5.** Faceţi clic pe **Imprimare**.

# **Imprimarea fotografiilor**

Puteţi să imprimaţi o fotografie de la computer.

Nu lăsaţi hârtia foto neutilizată în tava de alimentare. Este posibil ca hârtia să se curbeze, ceea ce poate duce la scăderea calităţii imprimatelor. Hârtia foto trebuie să fie netedă pentru imprimare.

**SFAT:** Puteți să utilizați această imprimantă pentru a imprima documente și fotografii de pe dispozitivul mobil (precum un telefon inteligent sau o tabletă). Pentru mai multe informaţii, vizitaţi site-ul Web de imprimare mobilă HP ( [www.hp.com/go/mobileprinting](http://www.hp.com/go/mobileprinting) ). (În prezent, este posibil ca acest site Web să nu fie disponibil în toate limbile.)

#### **Pentru a imprima o fotografie din computer (Windows)**

- **1.** Încărcaţi hârtie în tava de alimentare. Pentru informaţii suplimentare, consultaţi [Încărcarea hârtiei,](#page-26-0).
- **2.** Din software, selectaţi **Print** (Imprimare).
- **3.** Asiguraţi-vă că imprimanta este selectată.
- **4.** Faceţi clic pe butonul care deschide caseta de dialog **Properties** (Proprietăţi).

În funcţie de aplicaţia software utilizată, butonul poate avea o denumire de tipul **Properties** (Proprietăţi), **Options** (Opţiuni), **Printer Setup** (Configurare imprimantă), **Printer Properties** (Proprietăţi imprimantă), **Printer** (Imprimantă) sau **Preferences** (Preferinţe).

- **5.** Selectaţi opţiunile corespunzătoare de pe fila **Printing Shortcut** (Comandă rapidă de imprimare).
- **6.** Dacă doriţi să modificaţi alte setări de imprimare, faceţi clic pe celelalte file. Pentru mai multe sfaturi privind imprimarea, consultați [Sfaturi pentru imprimări](#page-52-0) reușite,.

**MOTĂ:** Dacă modificați dimensiunea hârtiei, asigurați-vă că încărcați hârtia corectă în tava de intrare și setați dimensiunea hârtiei de pe panoul de control al imprimantei.

- **7.** Faceţi clic pe **OK** pentru a închide caseta de dialog **Proprietăţi**.
- **8.** Faceţi clic pe **Print** (Imprimare) sau pe **OK** pentru a începe imprimarea.

**NOTĂ:** După finalizarea imprimării, scoateţi hârtia foto neutilizată din tava de intrare. Depozitaţi hârtia foto astfel încât să nu înceapă să se curbeze, ceea ce poate reduce calitatea imprimatelor.

#### <span id="page-47-0"></span>**Pentru a imprima o fotografie din computer (OS X şi macOS)**

- **1.** În meniul **File** (Fişier) din software, alegeţi **Print** (Imprimare).
- **2.** Asiguraţi-vă că imprimanta este selectată.
- **3.** Setați opțiunile de imprimare.

Dacă nu vedeţi opţiunile în dialogul Print (Imprimare), faceţi clic pe **Show Details** (Afişare detalii).

● Alegeţi dimensiunea de plic adecvată din meniul pop-up **Dimensiune hârtie**.

**NOTĂ:** Dacă modificaţi dimensiunea hârtiei, asiguraţi-vă că aţi încărcat hârtia corectă.

- Selectați orientarea.
- **4.** Din meniul pop-up, alegeţi **Tip hârtie/Calitate**, apoi alegeţi setările următoare:
	- **Tip hârtie**: Tipul de hârtie foto adecvat
	- **Calitate**: Selectaţi opţiunea care oferă cea mai bună calitate sau un număr maxim de dpi.
	- Faceţi clic pe triunghiul de dezvăluire **Opţiuni de culoare** , apoi alegeţi opţiunile adecvate pentru **Remediere fotografie**.
		- **Dezactivată**: nu aplică modificări la imagine.
		- **Activată**: focalizează automat imaginea; reglează moderat claritatea imaginii.
- **5.** Selectaţi orice alte setări de imprimare doriţi, apoi faceţi clic pe **Imprimare**.

# **Imprimare pe tipuri de hârtie speciale şi personalizate**

Dacă aplicaţia dvs. acceptă hârtie de dimensiune personalizată, setaţi dimensiunea în aplicaţie înainte de a imprima documentul. Dacă nu, setați dimensiunea în driverul imprimantei. Este posibil să fie nevoie să reformataţi documentele existente pentru a le imprima corect pe hârtie de dimensiune personalizată.

#### **Pentru a configura dimensiunile particularizate (Windows)**

- **1.** În funcţie de sistemul de operare, efectuaţi una dintre următoarele acţiuni:
	- **Windows 10**: Din meniul **Start** din Windows, selectaţi **Sistem Windows** din lista de aplicaţii, selectaţi **Panou de control**, apoi faceţi clic pe **Vizualizare dispozitive şi imprimante** de sub **Hardware şi sunete**. Selectaţi numele imprimantei şi faceţi clic pe **Proprietăţi server imprimare**.
	- **Windows 8.1** şi **Windows 8**: Indicaţi sau atingeţi colţul din dreapta-sus al ecranului pentru a deschide bara cu butoane, faceţi clic pe pictograma **Setări**, faceţi clic sau atingeţi **Panou de control**, apoi faceţi clic sau atingeţi **Vizualizare dispozitive şi imprimante**. Faceţi clic pe sau atingeţi numele imprimantei şi faceţi clic pe sau atingeţi **Proprietăţi server imprimare**.
	- **Windows 7**: În meniul **Start** din Windows, faceţi clic pe **Dispozitive şi imprimante**. Selectaţi numele imprimantei şi selectaţi **Proprietăţi server imprimare**.
	- **Windows Vista**: Din meniul **Start** din Windows, faceţi clic pe **Panou de control**, apoi faceţi clic pe **Imprimante**. Faceţi clic dreapta pe o zonă goală din fereastra **Imprimante** şi selectaţi **Proprietăţi server**.
	- **Windows XP**: Din meniul **Start** din Windows, faceţi clic pe **Control Panel** (Panou de control), apoi faceţi clic pe **Printers and Faxes** (Imprimante şi faxuri). Din meniul **File** (Fişier), faceţi clic pe **Server Properties** (Proprietăţi server).
- **2.** Selectaţi caseta **Create a new form** (Creare formular nou).
- **3.** Introduceţi numele hârtiei de dimensiune particularizată.
- **4.** Introduceţi valorile pentru dimensiunea particularizată în secţiunea **Form description (measurements)**  (Descriere machetă (măsurători)).
- **5.** Faceţi clic pe **Save Form** (Salvare machetă), apoi faceţi clic pe **Close** (Închidere).

#### **Pentru a configura dimensiunile particularizate (OS X şi macOS)**

- **1.** În funcţie de sistemul de operare, efectuaţi una dintre următoarele acţiuni:
	- În meniul **File** (Fişier) din aplicaţia software, faceţi clic pe **Page Setup** (Configurare pagină), apoi asiguraţi-vă că imprimanta pe care doriţi să o utilizaţi este selectată în meniul pop-up **Format For**  (Format pentru).
	- În meniul **File** (Fişier) din aplicaţia software, faceţi clic pe **Print** (Imprimare), apoi asiguraţi-vă că imprimanta pe care doriți să o utilizați este selectată.
- **2.** Selectaţi **Manage Custom Sizes** (Gestionare dimensiuni particularizate) în meniul pop-up **Paper Size** (Dimensiune hârtie).
- **MOTĂ:** Dacă nu vedeți aceste opțiuni în dialogul **Print** (Imprimare), faceți clic pe triunghiul de dezvăluire de lângă meniul pop-up **Printer** (Imprimantă) sau faceţi clic pe **Show Details** (Afişare detalii).
- **3.** Faceţi clic pe **+** în partea stângă a ecranului, faceţi dublu clic pe **Untitled** (Fără titlu) şi tastaţi un nume pentru noua dimensiune particularizată.
- **4.** În casetele **Width** (Lăţime) şi **Height** (Înălţime), introduceţi dimensiunile, apoi setaţi marginile dacă doriţi să le particularizaţi.
- **5.** Faceţi clic pe **OK**.

#### **Pentru a imprima pe hârtie specială sau de dimensiune particularizată (Windows)**

**MOTĂ:** Înainte de a putea imprima pe hârtie de dimensiune particularizată, trebuie să configurați dimensiunea particularizată din Print Server Properties (Proprietăţi server de imprimare).

- **1.** Încărcaţi hârtia adecvată în tava de intrare. Pentru informaţii suplimentare, consultaţi [Încărcarea](#page-26-0) [hârtiei,](#page-26-0).
- **2.** Din meniul **File** (Fişier) al aplicaţiei software, faceţi clic pe **Print** (Imprimare).
- **3.** Asiguraţi-vă că imprimanta este selectată.
- **4.** Faceţi clic pe butonul care deschide caseta de dialog **Properties** (Proprietăţi).

În funcţie de aplicaţia software utilizată, butonul poate avea o denumire de tipul **Properties** (Proprietăţi), **Options** (Opţiuni), **Printer Setup** (Configurare imprimantă), **Printer Properties** (Proprietăţi imprimantă), **Printer** (Imprimantă) sau **Preferences** (Preferinţe).

- **NOTĂ:** Pentru a configura setările de imprimare pentru toate lucrările de imprimare, efectuaţi modificările în software-ul HP. Pentru mai multe informaţii despre software-ul HP, consultaţi [Instrumente de gestiune a imprimantei,](#page-125-0).
- **5.** În fila **Layout** (Aspect) sau fila **Paper/Quality** (Hârtie/Calitate), faceţi clic pe butonul **Advanced**  (Complex).
- **6.** În zona **Paper/Output** (Hârtie/Ieşire), selectaţi dimensiunea particularizată din lista derulantă **Paper Size** (Dimensiune hârtie).

**MOTĂ:** Dacă modificați dimensiunea hârtiei, asigurați-vă că încărcați hârtia corectă în tava de intrare și setați dimensiunea hârtiei de pe panoul de control al imprimantei.

- **7.** Selectaţi orice alte setări de imprimare doriţi, apoi faceţi clic pe **OK**.
- **8.** Faceţi clic pe **Print** (Imprimare) sau pe **OK** pentru a începe imprimarea.

#### <span id="page-49-0"></span>**Pentru a imprima pe hârtie specială sau de dimensiune particularizată (OS X şi macOS)**

Înainte de a putea imprima pe hârtie de dimensiune particularizată, trebuie să configuraţi dimensiunea particularizată în software-ul HP.

- **1.** Încărcaţi hârtia adecvată în tavă.
- **2.** Creaţi o nouă o dimensiune de hârtie particularizată.
	- **a.** În software-ul din care doriţi să imprimaţi, faceţi clic pe **File** (Fişier), apoi faceţi clic pe **Print** (Imprimare).
	- **b.** Asigurati-vă că imprimanta este selectată.
	- **c.** Faceţi clic pe **Manage Custom Sizes** (Gestionare dimensiuni particularizate) din meniul pop-up **Format hârtie**.

Dacă nu vedeţi opţiunile în dialogul Print (Imprimare), faceţi clic pe **Show Details** (Afişare detalii).

- **d.** Faceţi clic pe **+**, apoi selectaţi noul element din listă şi tastaţi un nume pentru dimensiunea de hârtie particularizată.
- **e.** Introduceţi înălţimea şi lăţimea pentru hârtia particularizată.
- **f.** Faceţi clic pe **Done** (Efectuat) sau **OK**, apoi pe **Save** (Salvare).
- **3.** Utilizaţi dimensiunea de hârtie particularizată creată pentru a imprima.
	- **a.** Din meniul **File** (Fişier) al aplicaţiei software, faceţi clic pe **Print** (Imprimare).
	- **b.** Asiguraţi-vă că imprimanta este selectată.
	- **c.** Alegeţi numele dimensiunii de hârtie particularizate pe care aţi creat-o în meniul pop-up **Format hârtie**.
	- **d.** Selectaţi orice alte setări de imprimare doriţi, apoi faceţi clic pe **Imprimare**.

# **Imprimarea pe ambele feţe (imprimare faţă/verso)**

**Pentru a imprima pe ambele feţe ale paginii (Windows)**

- **1.** Încărcaţi hârtie în tava de alimentare. Pentru informaţii suplimentare, consultaţi [Încărcarea hârtiei,](#page-26-0).
- **2.** Din software, selectaţi **Print** (Imprimare).
- **3.** Asigurați-vă că imprimanța este selectată.
- **4.** Faceţi clic pe butonul care deschide caseta de dialog **Proprietăţi**.

În funcţie de aplicaţia software, acest buton poate avea denumirea **Properties** (Proprietăţi), **Options** (Opţiuni), **Printer Setup** (Configurare imprimantă), **Printer Properties** (Proprietăţi imprimantă), **Printer** (Imprimantă) sau **Preferences** (Preferinţe).

- **NOTĂ:** Pentru a configura setările de imprimare pentru toate lucrările de imprimare, efectuaţi modificările în software-ul HP. Pentru mai multe informaţii despre software-ul HP, consultaţi [Instrumente de gestiune a imprimantei,](#page-125-0).
- **5.** Pe fila **Printing Shortcut** (Comandă rapidă de imprimare), selectaţi comanda rapidă **Two-sided (Duplex) Printing** (Imprimare faţă-verso (duplex)).
- <span id="page-50-0"></span>**6.** Dacă doriţi să modificaţi alte setări de imprimare, faceţi clic pe celelalte file. Pentru mai multe sfaturi privind imprimarea, consultați [Sfaturi pentru imprimări](#page-52-0) reușite,.
- **NOTĂ:** Imprimanta acceptă imprimarea automată faţă-verso a formatelor de hârtie A4, Letter, Executive şi JIS B5.
- **NOTĂ:** Dacă modificaţi dimensiunea hârtiei, asiguraţi-vă că încărcaţi hârtia corectă în tava de intrare şi setați dimensiunea hârtiei de pe panoul de control al imprimantei.
- **7.** Faceţi clic pe **OK** pentru a închide caseta de dialog **Proprietăţi**.
- **8.** Faceţi clic pe **Print** (Imprimare) sau pe **OK** pentru a începe imprimarea.

#### **Pentru a imprima pe ambele feţe ale hârtiei (OS X şi macOS)**

- **1.** În meniul **File** (Fişier) din software, alegeţi **Print** (Imprimare).
- **2.** În dialogul Imprimare, alegeţi **Aspect** din meniul pop-up.
- **3.** Alegeţi tipul de legare pe care îl doriţi pentru paginile faţă-verso, apoi faceţi clic pe **Print** (Imprimare).

# **Imprimarea utilizând aplicaţia HP Smart**

Această secţiune furnizează instrucţiuni de bază pentru utilizarea aplicaţiei HP Smart, pentru a imprima de la dispozitivul cu Android, iOS sau Windows 10. Pentru mai multe informații despre utilizarea aplicației HP Smart, mergeţi la:

- **iOS/Android**: [www.hp.com/go/hpsmart-help](http://www.hp.com/go/hpsmart-help/)
- **Windows**: [www.hp.com/go/hpsmartwin-help](http://www.hp.com/go/hpsmartwin-help/)

#### **Pentru a imprima de la un dispozitiv cu Windows 10**

- **1.** Încărcaţi hârtie în tava de alimentare. Pentru informaţii suplimentare, consultaţi [Încărcarea hârtiei,](#page-26-0).
- **2.** Deschideţi HP Smart. Pentru informaţii suplimentare, consultaţi Utilizarea [aplicaţiei HP Smart pentru a](#page-41-0) [imprima, a scana şi a depana de la un dispozitiv cu iOS,](#page-41-0) Android sau Windows 10,.
- **3.** În ecranul de Reşedinţă al aplicaţiei HP Smart, asiguraţi-vă că este selectată imprimanta.
- **SFAT:** Dacă doriți să selectați o altă imprimantă, atingeți sau faceți clic pe pictograma Imprimantă de pe bara de instrumente din partea stângă a ecranului, apoi selectaţi **Select a Different Printer** (Selectaţi o altă imprimantă) pentru a vizualiza toate imprimantele disponibile.
- **4.** În partea de jos a ecranului de Reşedinţă, atingeţi sau faceţi clic pe **Print** (Imprimare).
- **5.** Selectaţi **Print Photo** (Imprimare fotografie), găsiţi o fotografie pe care doriţi să o imprimaţi, apoi atingeţi sau faceţi clic pe **Selectare foto de imprimat**.

Selectaţi **Print Document** (Imprimare document), găsiţi un document PDF pe care doriţi să îl imprimaţi, apoi atingeţi sau faceţi clic pe **Print** (Imprimare).

- **6.** Selectaţi opţiunile adecvate. Pentru a vizualiza mai multe setări, atingeţi sau faceţi clic pe **More settings** (Mai multe setări). Pentru mai multe informaţii despre setările de imprimare, consultaţi [Sfaturi pentru](#page-52-0)  [imprimări](#page-52-0) reuşite,.
- **7.** Atingeţi sau faceţi clic pe **Print** (Imprimare) pentru a începe imprimarea.

#### <span id="page-51-0"></span>**Pentru a imprima de la un dispozitiv cu Android sau iOS**

- **1.** Deschideţi aplicaţia HP Smart.
- **2.** Atingeţi pictograma Plus dacă trebuie să treceţi la o altă imprimantă sau să adăugaţi o imprimantă nouă.
- **3.** Atingeţi o opţiune de imprimare (de exemplu, **Print Photos** (Imprimare fotografii) sau **Print Facebook Photos** (Imprimare fotografii de pe Facebook) etc.). Puteţi să imprimaţi fotografii şi documente de pe dispozitiv, din sisteme de stocare cloud sau de pe site-urile reţelelor de socializare.
- **4.** Selectaţi fotografia sau documentul pe care doriţi să le imprimaţi.
- **5.** Atingeţi **Print** (Imprimare).

# **Imprimarea cu dispozitivele mobile**

### **Imprimarea de la dispozitive mobile**

Puteţi să imprimaţi documente şi fotografii direct de pe dispozitivele mobile, inclusiv dispozitive cu iOS, Android, Windows Mobile, Chromebook-uri şi Amazon Kindle.

**ET NOTĂ:** De asemenea, puteți să utilizați aplicația HP Smart pentru a imprima de la dispozitivele mobile. Pentru informații suplimentare, consultați Imprimarea utilizând aplicația HP Smart,.

- **1.** Asiguraţi-vă că imprimanta este conectată la aceeaşi reţea ca dispozitivul mobil.
- **2.** Activaţi imprimarea de la dispozitivul mobil:
	- **iOS:** Utilizaţi opţiunea **Print** (Imprimare) din meniul **Share** (Partajare). Nu este necesară nicio configurare, deoarece aplicaţia iOS AirPrint este preinstalată.

**MOTĂ:** Dispozitivele cu iOS 4.2 sau o versiune ulterioară au aplicația AirPrint preinstalată.

- **Android:** Descărcaţi plugin-ul HP Print Service (acceptat de majoritatea dispozitivelor cu Android) din magazinul Google Play şi activaţi-l pe dispozitiv.
- **X NOTĂ:** Dispozitivele cu Android 4.4 sau o versiune ulterioară sunt acceptate de plugin-ul HP Print Service. Dispozitivele cu Android 4.3 sau versiunile ulterioare pot imprima utilizând aplicaţia HP ePrint, disponibilă în magazinul Google Play.
- **Windows Mobile:** Atingeţi **Print** (Imprimare) din meniul **Device** (Dispozitiv). Nu este necesară nicio configurare, deoarece software-ul este preinstalat.

**NOTĂ:** Dacă imprimanta nu este listată, poate fi necesar să efectuaţi o configurare unică a imprimantei, utilizând expertul **Add Printer**(Adăugare imprimantă).

- **Chromebook:** Descărcaţi şi instalaţi aplicaţia **HP Print for Chrome** din Chrome Web Store pentru a activa atât imprimarea prin Wi-Fi, cât şi prin USB.
- **Amazon Kindle Fire HD9 şi HDX:** Prima dată când selectaţi **Print** (Imprimare) pe dispozitiv, pluginul HP Print Service se descarcă automat pentru a activa imprimarea mobilă.

**X** NOTĂ: Pentru informații detaliate despre activarea imprimării de la dispozitivele mobile, vizitați [www.hp.com/go/mobileprinting.](http://www.hp.com/go/mobileprinting) Dacă în ţara/regiunea sau limba dvs. nu este disponibilă o versiune locală a acestui site Web, puteţi fi direcţionat la site-ul Web de imprimare mobilă HP din altă ţară/ regiune sau în altă limbă.

**3.** Asiguraţi-vă că hârtia încărcată corespunde setărilor pentru hârtie din imprimantă (consultaţi [Încărcarea](#page-26-0)  [hârtiei,](#page-26-0), pentru mai multe informaţii). Setarea corectă a dimensiunii pentru hârtia încărcată permite dispozitivului mobil să identifice dimensiunea hârtiei pe care se imprimă.

# <span id="page-52-0"></span>**Sfaturi pentru imprimări reușite**

Setările software selectate în driverul de imprimare se aplică exclusiv imprimării, nu şi copierii sau scanării.

Puteți imprima documentele pe ambele fețe ale hârtiei. Pentru mai multe informații, consultați [Imprimarea pe](#page-49-0) [ambele feţe \(imprimare faţă/verso\),](#page-49-0).

#### **Sfaturi privind cerneala**

În continuare sunt prezentate sfaturi referitoare la cerneală, pentru o imprimare reuşită:

- În cazul în care calitatea imprimării nu este acceptabilă, consultaţi [Probleme legate de imprimare,](#page-136-0) pentru mai multe informaţii.
- Utilizaţi cartuşe originale HP.

Cartuşele originale HP sunt proiectate şi testate cu imprimante şi hârtii HP pentru a vă ajuta să obţineţi simplu rezultate excepționale, de fiecare dată.

**X** NOTĂ: HP nu poate să garanteze calitatea sau fiabilitatea consumabilelor non-HP. Service-ul sau reparaţiile la produs necesare ca urmare a folosire a consumabilelor non-HP nu sunt acoperite de garantie.

Dacă credeţi că aţi cumpărat cartuşe originale HP, mergeţi la [www.hp.com/go/anticounterfeit](http://www.hp.com/go/anticounterfeit).

● Instalaţi corect atât cartuşul negru cât şi cartuşul color.

Pentru mai multe informații, consultați Înlocuirea cartușelor,.

Verificați nivelurile estimate de cerneală din cartușe pentru a vă asigura că cerneala este suficientă.

Pentru mai multe informații, consultați Verificarea [nivelului de cerneală,.](#page-112-0)

- **MOTĂ:** Avertismentele și indicatorii pentru nivelul de cerneală oferă estimări numai în scopuri de planificare. Când un indicator arată niveluri scăzute de cerneală, trebuie să aveţi un cartuş de înlocuire disponibil pentru a evita posibilele întârzieri de imprimare. Nu trebuie să înlocuiţi cartuşele cât timp nu vi se solicită acest lucru.
- Opriți întotdeauna imprimanta utilizând  $\binom{1}{k}$  (butonul Alimentare) pentru a-i permite să protejeze duzele.

#### **Sfaturi pentru încărcarea hârtiei**

Pentru mai multe informații, consultați și [Încărcarea hârtiei,.](#page-26-0)

- Asiguraţi-vă că hârtia este încărcată corespunzător în tava de intrare şi setaţi dimensiunea şi tipul de suport corecte. La încărcarea hârtiei în tava de intrare, vi se va solicita să setaţi dimensiunea şi tipul de suport de la panoul de control.
- Încărcaţi un teanc de hârtie (nu doar o pagină). Toată hârtia din teanc trebuie să fie de aceeaşi dimensiune şi de acelaşi tip pentru a evita un blocaj de hârtie.
- Încărcaţi hârtia cu faţa de imprimat în jos.
- Asigurați-vă că hârtia încărcată în tava de intrare stă orizontal și că marginile nu sunt îndoite.
- Ajustaţi ghidajele pentru lăţimea hârtiei din tava de alimentare, astfel încât să încadreze fix toate colile de hârtie. Asiguraţi-vă că ghidajele nu îndoaie hârtia din tavă.
- Reglaţi ghidajul de lungime pentru hârtie din tava de intrare, astfel încât să atingă bine toate colile de hârtie. Asiguraţi-vă că ghidajul nu îndoaie hârtia din tavă.

#### **Sfaturi privind setările imprimantei (Windows)**

În continuare sunt prezentate sfaturi referitoare la setările imprimantei, pentru o imprimare reuşită:

● Pentru a modifica setările implicite de imprimare, faceţi clic pe **Imprimare, scanare şi fax** , apoi faceţi clic pe **Set Preferences** (Setare preferinţe) din software-ul imprimantei HP.

Pentru a deschide software-ul imprimantei HP, consultaţi Deschiderea software-ului [imprimantei HP](#page-41-0) [\(Windows\),](#page-41-0) pentru mai multe informaţii.

Puteți utiliza comenzi rapide de imprimare pentru a economisi timpul pentru setarea preferințelor de imprimare. O comandă rapidă de imprimare stochează setările care sunt adecvate pentru un anumit tip de lucrare, astfel încât să puteți seta toate opțiunile cu un singur clic. Pentru a utiliza o comandă rapidă, mergeţi la fila **Printing Shortcuts** (Comenzi rapide de imprimare) sau **Printing Shortcut** (Comandă rapidă de imprimare), selectaţi comanda rapidă dorită, apoi faceţi clic pe **OK**.

Pentru a adăuga o nouă comandă rapidă de imprimare, setaţi preferinţele de imprimare pe fila **Paper/ Quality** (Hârtie/Calitate), **Layout** (Aspect) sau **Advanced** (Avansat), selectaţi fila **Printing Shortcuts**  (Comenzi rapide de imprimare) sau **Printing Shortcut** (Comandă rapidă imprimare), faceţi clic pe **Save As** (Salvare ca) şi introduceţi un nume, apoi faceţi clic pe **OK**.

Pentru a şterge o comandă rapidă de imprimare, selectaţi-o, apoi faceţi clic pe **Ştergere**.

**X** NOTĂ: Nu puteți șterge comenzile rapide de imprimare implicite.

- Pentru a înțelege setările pentru hârtie și pentru tăvile de hârtie:
	- **Paper Size** (Dimensiune hârtie): Selectaţi dimensiunea hârtiei pe care aţi încărcat-o în tava de intrare.
	- **Paper Source** (Sursă hârtie): Selectaţi tava pentru hârtie în care aţi încărcat hârtia.
	- **Paper type** (Tip de hârtie) sau **Media** (Suport): Selectaţi tipul de hârtie pe care îl utilizaţi.
- Pentru a înțelege setările pentru imprimarea color sau alb-negru:
	- **Color**: Utilizează cerneală din toate cartuşele, pentru imprimări integral color.
	- **Black & White** (Alb Negru) sau **Black Ink Only** (Numai cerneală neagră): Utilizează numai cerneala neagră, pentru imprimări alb-negru de calitate normală sau mai scăzută.
	- **High Quality Grayscale** (Tonuri de gri de calitate superioară): Utilizează cerneală din cartuşele color şi din cartuşul negru, pentru a produce o gamă mai largă de tonuri de negru şi gri, pentru imprimări alb-negru de înaltă calitate.
- Pentru a înțelege setările de calitate a imprimării:

Calitatea de imprimare este dată de rezoluția măsurată în puncte pe inch (dots per inch – dpi). O rezoluție mai mare ("valoare dpi" mai mare) produce imprimate mai clare și mai detaliate, dar reduce viteza de imprimare şi poate utiliza mai multă cerneală.

- **Draft** (Ciornă): Cea mai mică "valoare dpi", utilizată în mod tipic atunci când nivelurile de cerneală sunt scăzute sau când nu sunt necesare imprimări de înaltă calitate.
- **Normal**: Setare indicată pentru majoritatea lucrărilor de imprimare.
- **Best** (Optim): "Valoare dpi" mai mare decât la setarea **Normal**.
- Print in Max DPI (Imprimare la DPI maxim): Cea mai mare "valoare dpi" disponibilă pentru calitatea de imprimare.
- **HP Real Life Technologies** (Tehnologii HP Real Life): Această caracteristică intensifică şi atenuează imagini şi grafică pentru o calitate mai bună a imprimării.
- Pentru a înțelege setările pentru pagină și aspect:
	- **Orientation** (Orientare): Selectaţi **Portrait** (Portret) pentru imprimări verticale sau **Landscape**  (Peisaj) pentru imprimări orizontale.
	- **Print on Both Sides Manually** (Imprimare manuală pe ambele feţe): Întoarceţi manual paginile după ce se imprimă o faţă a hârtiei, astfel încât să puteţi imprima pe ambele feţe ale acesteia.
		- **Flip on Long Edge** (Întoarcere pe lungime): Selectaţi această setare dacă doriţi să întoarceţi paginile de la marginea lungă a hârtiei atunci când imprimați pe ambele fețe ale hârtiei.
		- **Flip on Short Edge** (Întoarcere pe lăţime): Selectaţi această setare dacă doriţi să întoarceţi paginile de la marginea scurtă a hârtiei atunci când imprimaţi pe ambele feţe ale hârtiei.
	- **Booklet Layout** (Aspect broşură) sau **Booklet** (Broşură): Vă permite să imprimaţi un document cu mai multe pagini ca broşură. Aşează câte două pagini pe fiecare parte a unei coli, astfel încât să se poată plia într-o broşură cu dimensiunea pe jumătate faţă de a hârtiei.
		- **Left binding** (Legare la stânga) sau **Booklet-LeftBinding** (Broşură-Legare stânga): Latura de legare după plierea într-o broşură apare pe partea stângă. Selectaţi această opţiune dacă modul în care citiţi este de la stânga la dreapta.
		- **Right binding** (Legare la dreapta) sau **Booklet-RightBinding** (Broşură-Legare dreapta): Latura de legare după plierea într-o broșură apare pe partea dreaptă. Selectați această opţiune dacă modul în care citiţi este de la dreapta la stânga.
	- **Page Borders** (Borduri pagină): Vă permite să adăugaţi borduri paginilor, dacă imprimaţi documentul cu două sau mai multe pagini pe coală.
	- **Aspect pagini per foaie**: Vă ajută să specificaţi ordinea paginilor, dacă imprimaţi documentul cu mai mult de două pagini pe coală.
	- **Pages to Print** (Pagini de imprimat): Vă permite să imprimaţi numai paginile impare, numai paginile pare sau toate paginile.
	- **Reverse page order** (Inversare ordine pagini) sau **Page Order** (Ordine pagini): Vă permite să imprimaţi paginile de la început la sfârşit sau în ordine inversă.

#### **Sfaturi privind setările imprimantei (OS X şi macOS)**

- În dialogul Imprimare, utilizaţi meniul pop-up **Dimensiune hârtie** pentru a selecta dimensiunea hârtiei încărcate în imprimantă.
- În dialogul Imprimare, alegeţi meniul pop-up **Tip hârtie/Calitate** şi selectaţi tipul şi calitatea corespunzătoare ale hârtiei.

# **4 Copiere şi scanare**

- **Copiere**
- **Scanare**
- [Sfaturi pentru succesul copierii](#page-65-0) și scanării

# **Copiere**

#### **Pentru a copia documente sau cărţi de identitate**

- **1.** Asiguraţi-vă că tava de intrare conţine hârtie. Pentru informaţii suplimentare, consultaţi [Încărcarea](#page-26-0) [hârtiei,](#page-26-0).
- **2.** Aşezaţi documentul original cu faţa de imprimat în jos pe geamul scanerului, sau cu faţa de imprimat în sus în alimentatorul de documente.
- **3.** De la afişajul panoului de control al imprimantei, atingeţi **Copiere** .
- **4.** Selectaţi **Document** sau **Carte de identitate** .
- **5.** Introduceţi numărul de copii utilizând tastatura sau modificaţi alte setări.
- **SFAT:** Pentru a salva setările ca setări implicite pentru lucrările viitoare, atingeţi ( **Setări copiere** ), apoi atingeţi **Save Current Settings** (Salvare setări curente).
- **6.** Atingeţi **Copiere** .
	- **SFAT:** În mod implicit, imprimanta este setată să copieze în culori. Dacă doriți copii alb-negru, atingeți ( **Setări copiere** ) în vederea modificării culorii implicite.

### **Scanare**

Puteți să scanați documente, fotografii și alte tipuri de hârtie și să le trimiteți către o varietate de destinații, precum un computer sau un destinatar de e-mail.

Când scanaţi documente cu software-ul imprimantei HP, puteţi să scanaţi pe un format care poate fi căutat şi editat.

La scanarea unui document original fără chenar, utilizați geamul scanerului și nu alimentatorul de documente.

**WE NOTĂ:** Unele funcții de scanare sunt disponibile numai după ce ați instalat software-ului imprimantei HP.

- **SFAT:** Dacă aveţi probleme la scanarea documentelor, consultaţi [Probleme legate de scanare,.](#page-144-0)
	- [Scanarea într-un computer](#page-56-0)
	- [Scanare către e-mail](#page-57-0)
	- [Scanarea utilizând HP Smart](#page-59-0)
	- [Scanarea utilizând Scanare Web](#page-61-0)
- <span id="page-56-0"></span>[Scanarea documentelor ca text editabil](#page-62-0)
- Crearea unei comenzi [rapide pentru scanare \(Windows\)](#page-64-0)
- Modificarea [setărilor de scanare \(Windows\)](#page-64-0)

### **Scanarea într-un computer**

Înainte să scanați pe un computer, asigurați-vă că ați instalat deja software-ul imprimantei HP recomandat. Imprimanta şi computerul trebuie să fie conectate şi pornite.

În plus, pe computere cu Windows, software-ul HP trebuie să ruleze înainte de scanare.

Puteți să utilizați software-ul imprimantei HP pentru a scana documentele în text editabil. Pentru mai multe informații, consultați [Scanarea documentelor ca text editabil ,.](#page-62-0)

#### **Pentru a scana un original către un computer de la panoul de control al imprimantei**

Asiguraţi-vă că imprimanta a fost deja conectată la computer înainte de scanare.

- **1.** Încărcaţi documentul original cu faţa de imprimat în jos pe geamul scanerului sau cu faţa de imprimat în sus în alimentatorul de documente.
- **2.** Atingeţi **Scanare** de la panoul de control, apoi selectaţi **Computer** .
- **3.** Selectaţi numele computerului.
- **4.** Atingeţi **Start scanare**.

#### **Pentru a activa scanarea către o caracteristică de computer (Windows)**

Dacă imprimanta este conectată la computer printr-o conexiune USB, caracteristica pentru scanarea către computer este activată în mod implicit şi nu poate fi dezactivată.

Dacă utilizaţi conexiunea de reţea, urmaţi aceste instrucţiuni în cazul în care caracteristica a fost dezactivată şi doriţi să o activaţi din nou.

- **1.** Deschideţi software-ul imprimantei HP. Pentru informaţii suplimentare, consultaţi [Deschiderea](#page-41-0) software-ului [imprimantei HP \(Windows\),](#page-41-0).
- **2.** Faceţi clic pe **Imprimare, scanare şi fax** , apoi faceţi clic pe **Scanare** .
- **3.** Selectaţi **Gestionare scanare către computer**.
- **4.** Faceţi clic pe **Activare**.

#### **Pentru a activa scanarea către o caracteristică de computer (OS X şi macOS)**

Scanarea către o caracteristică de computer este activată implicit din fabrică. Urmați aceste instrucțiuni în cazul în care caracteristica a fost dezactivată și doriți să o activați din nou.

**1.** Deschideţi HP Utility.

**NOTĂ:** HP Utility se găseşte în folderul **HP** din folderul **Applications**.

- **2.** Sub **Setări scanare**, faceţi clic pe **Scanare către computer**.
- **3.** Asiguraţi-vă că este selectată opţiunea **Activare scanare către computer**.

#### <span id="page-57-0"></span>**Pentru a scana un document sau o fotografie într-un fişier(Windows)**

- **1.** Încărcaţi documentul original cu faţa imprimată în jos pe geamul scanerului sau cu partea imprimată în sus în alimentatorul de documente.
- 2. Deschideți software-ul imprimantei HP. Pentru mai multe informații, consultați [Deschiderea](#page-41-0) softwareului [imprimantei HP \(Windows\),.](#page-41-0)
- **3.** În software-ul imprimantei, faceţi clic pe **Scanare document sau fotografie** .
- **4.** Selectaţi tipul de scanare dorit, apoi faceţi clic pe **Scanare** .
	- Alegeţi **Salvare ca PDF** pentru a salva documentul (sau fotografia) ca fişier PDF.
	- Alegeţi **Salvare ca JPEG** pentru a salva fotografia (sau documentul) ca fişier imagine.
	- **MOTĂ:** Ecranul inițial vă permite să examinați și să modificați setările de bază. Faceți clic pe legătura **Mai multe** din colţul din dreapta sus al casetei de dialog Scanare, pentru a examina şi a modifica setările detaliate.

Pentru informații suplimentare, consultați Modificarea [setărilor de scanare \(Windows\),](#page-64-0).

Dacă este selectată opţiunea **Afişare vizualizator după scanare** , puteţi efectua ajustări ale imaginii scanate în ecranul de previzualizare.

#### **Pentru a scana un original din software-ul imprimantei HP (OS X şi macOS)**

**1.** Deschideţi HP Scan.

HP Scan se află în folderul **Applications**/**HP** de pe nivelul superior al hard diskului.

- **2.** Alegeţi tipul de profil de scanare dorit.
- **3.** Faceţi clic pe **Scan** (Scanare).

### **Scanare către e-mail**

Aplicaţia Scanare către e-mail este o aplicaţie care vă permite să scanaţi rapid şi să trimiteţi fotografii sau documente prin e-mail către destinatarii specificaţi, direct de la imprimanta HP All-in-One. Puteţi să configurați adresele de e-mail, să vă conectați la conturile dvs. cu codurile PIN alocate, apoi să scanați și să trimiteţi prin e-mail documente.

Această secţiune cuprinde următoarele subiecte:

- Configurarea scanării către e-mail
- [Scanarea unui document sau a unei](#page-58-0) fotografii în e-mail
- [Modificarea](#page-59-0) setărilor conturilor

#### **Configurarea scanării către e-mail**

- **1.** Activaţi Serviciile Web de pe imprimantă. Pentru mai multe informaţii, consultaţi [Configurarea](#page-107-0) serviciilor [Web,](#page-107-0).
- **2.** Din ecranul de reşedinţă, atingeţi **Aplicaţii**, apoi atingeţi aplicaţia **Scanare către e-mail**.
- **3.** În ecranul **Bun venit**, atingeţi **Continuare**.
- **4.** Atingeţi caseta **E-mail** pentru a introduce adresa de e-mail, apoi atingeţi **Done** (Terminat).
- **5.** Atingeţi **Continuare**.
- **6.** Se va trimite un cod PIN la adresa dvs. de e-mail introdusă. Atingeţi **Continuare**.
- <span id="page-58-0"></span>**7.** Atingeţi **PIN** pentru a introduce PIN-ul, apoi atingeţi **Terminat**.
- **8.** Atingeţi **Store Email** (Stocare e-mail) sau **Auto-login** (Conectare automată), în funcţie de modul în care doriţi ca imprimanta să stocheze informaţiile dvs. de conectare.
- **9.** Selectaţi tipul de scanare atingând **Foto** sau **Document**.
- **10.** Pentru fotografii, selectaţi setările de scanare şi atingeţi **Continuare**.

Pentru documente, continuaţi cu pasul următor.

- **11.** Verificaţi informaţiile despre e-mail şi atingeţi **Continuare**.
- **12.** Atingeţi **Scanare către e-mail**.
- **13.** Când se finalizează scanarea, atingeţi **OK**, apoi atingeţi **Da** pentru a trimite alt e-mail sau atingeţi **Nu**  pentru a termina.

#### **Scanarea unui document sau a uneifotografii în e-mail**

Puteţi să scanaţi către e-mail fie de la panoul de control, fie din software-ul imprimantei HP.

#### **Pentru a scana un document sau o fotografie către e-mail de la panoul de control**

- **1.** Încărcaţi documentul original cu faţa imprimată în jos pe geamul scanerului sau cu partea imprimată în sus în alimentatorul de documente.
- **2.** Din ecranul de reşedinţă, atingeţi **Aplicaţii**, apoi atingeţi aplicaţia **Scanare către e-mail**.
- **3.** Pe afişajul panoului de control, selectaţi contul pe care doriţi să îl utilizaţi şi atingeţi **Continuare**.
- **NOTĂ:** Selectaţi **My account is not listed** (Contul meu nu este listat), dacă nu aveţi un cont. Vi se va solicita să introduceţi adresa de e-mail şi veţi primi un PIN.
- **4.** Dacă vi se solicită, introduceţi codul PIN.
- **5.** Selectaţi tipul de scanare atingând **Foto** sau **Document**.
- **6.** Pentru fotografii, selectaţi setările de scanare şi atingeţi **Continuare**.

Pentru documente, continuaţi cu pasul următor.

- **7.** Pentru a adăuga sau a şterge destinatari, atingeţi **Modify Recipient(s)** (Modificare destinatari) şi după ce terminaţi atingeţi **Terminat**.
- **8.** Verificaţi informaţiile despre e-mail şi atingeţi **Continuare**.
- **9.** Atingeţi **Scanare către e-mail**.
- **10.** Când se finalizează scanarea, atingeţi **OK**, apoi atingeţi **Da** pentru a trimite alt e-mail sau atingeţi **Nu**  pentru a termina.

#### **Pentru a scana un document sau o fotografie către e-mail din software-ul imprimantei HP (Windows)**

- **1.** Încărcaţi documentul original cu faţa imprimată în jos pe geamul scanerului sau cu partea imprimată în sus în alimentatorul de documente.
- **2.** Deschideţi software-ul imprimantei HP. Pentru mai multe informaţii, consultaţi [Deschiderea](#page-41-0) softwareului [imprimantei HP \(Windows\),.](#page-41-0)
- <span id="page-59-0"></span>**3.** În software-ul imprimantei, faceţi clic pe **Scanare document sau fotografie** .
- **4.** Selectaţi tipul de scanare dorit, apoi faceţi clic pe **Scanare** .

Alegeţi **E-mail ca PDF** sau **E-mail ca JPEG** pentru a deschide software-ul de e-mail cu fişierul scanat ca ataşare.

**W NOTĂ:** Ecranul inițial vă permite să examinați și să modificați setările de bază. Faceți clic pe legătura **Mai multe** din colţul din dreapta sus al casetei de dialog Scanare, pentru a examina şi a modifica setările detaliate.

Pentru informații suplimentare, consultați Modificarea [setărilor de scanare \(Windows\),](#page-64-0).

Dacă este selectată opţiunea **Afişare vizualizator după scanare** , puteţi efectua ajustări ale imaginii scanate în ecranul de previzualizare.

#### **Modificarea setărilor conturilor**

- **1.** Din ecranul de reşedinţă, atingeţi **Aplicaţii**, apoi atingeţi aplicaţia **Scanare către e-mail**.
- **2.** Selectaţi contul pe care doriţi să îl modificaţi, apoi atingeţi **Modificare**.
- **3.** Selectați setarea pe care doriți să o modificați și urmați solicitările de pe ecran.
	- Conectare automată
	- Stocare e-mail
	- Eliminare din listă
	- Modificare PIN
	- Ştergere cont

### **Scanarea utilizând HP Smart**

Puteți să utilizați aplicația HP Smart pentru a scana documente sau fotografii de la scanerul imprimantei și, de asemenea, puteţi să scanaţi utilizând camera dispozitivului. HP Smart include instrumente de editare care vă permit să ajustați imaginea scanată, înainte de salvare sau partajare. Puteți să imprimați și să salvați scanările local sau în sisteme de stocare cloud şi să le partajaţi prin e-mail, SMS, Facebook, Instagram etc. Pentru a scana cu HP Smart, urmați instrucțiunile furnizate în secțiunea corespunzătoare de mai jos, în funcție de tipul dispozitivului pe care îl utilizaţi.

- [Scanarea de la un dispozitiv cu Windows 10](#page-60-0)
- [Scanarea de la un dispozitiv cu Android sau iOS](#page-61-0)

Această secţiune furnizează instrucţiuni de bază pentru utilizarea aplicaţiei HP Smart, pentru a scana de la dispozitivul cu Android, iOS sau Windows 10. Pentru mai multe informaţii despre utilizarea aplicaţiei HP Smart, mergeţi la:

- **iOS/Android:** [www.hp.com/go/hpsmart-help](http://www.hp.com/go/hpsmart-help/)
- **Windows**: [www.hp.com/go/hpsmartwin-help](http://www.hp.com/go/hpsmartwin-help/)

### <span id="page-60-0"></span>**Scanarea de la un dispozitiv cu Windows 10**

#### **Pentru a scana un document sau o fotografie utilizând scanerul imprimantei**

- **1.** Încărcaţi originalul cu faţa de imprimat în sus în alimentatorul de documente sau cu faţa de imprimat în jos în colţul din dreapta-faţă al geamului scanerului.
- **2.** Deschideţi HP Smart. Pentru informaţii suplimentare, consultaţi Utilizarea [aplicaţiei HP Smart pentru a](#page-41-0) [imprima, a scana şi a depana de la un dispozitiv cu iOS,](#page-41-0) Android sau Windows 10,.
- **3.** Selectaţi **Scanare**, apoi selectaţi **Scanner** (Scaner).
- **4.** Atingeţi sau faceţi clic pe pictograma Setări pentru a modifica setările de bază.

**EZ NOTĂ:** Aveți grijă să selectați sursa de intrare corectă, dacă imprimanta efectuează operații de scanare atât de la alimentatorul de documente, cât şi de la geamul scanerului.

- **5.** Atingeţi sau faceţi clic pe pictograma Examinare pentru a examina şi a regla imaginea, dacă este necesar.
- **6.** Atingeţi sau faceţi clic pe pictograma Scanare.
- **7.** Efectuaţi alte reglări, dacă este necesar:
	- Atingeţi sau faceţi clic pe **Add** (Adăugare) pentru a adăuga mai multe documente sau fotografii.
	- Atingeţi sau faceţi clic pe **Edit** (Editare) pentru a roti sau a decupa documentul sau imaginea ori pentru a regla contrastul, luminozitatea, saturatia sau unghiul.
- **8.** Selectaţi tipul de fişier dorit, apoi atingeţi sau faceţi clic pe pictograma Salvare pentru a-l salva ori atingeţi sau faceţi clic pe pictograma Partajare pentru a-l partaja cu alte persoane.

#### **Pentru a scana un document sau o fotografie utilizând camera dispozitivului**

Dacă dispozitivul are o cameră, puteţi să utilizaţi aplicaţia HP Smart pentru a scana un document sau o fotografie imprimată, cu camera dispozitivului. Apoi, puteţi să utilizaţi HP Smart pentru a edita, a salva, a imprima sau a partaja imaginea.

- 1. Deschideți HP Smart. Pentru informații suplimentare, consultați Utilizarea aplicației HP Smart pentru a [imprima, a scana şi a depana de la un dispozitiv cu iOS,](#page-41-0) Android sau Windows 10,.
- **2.** Selectaţi **Scanare**, apoi selectaţi **Camera** (Cameră).
- **3.** Puneţi un document sau o fotografie în faţa camerei, apoi atingeţi sau faceţi clic pe butonul rotund din partea de jos a ecranului pentru a realiza o imagine.
- **4.** Reglaţi marginile, dacă este necesar. Atingeţi sau faceţi clic pe pictograma Aplicare.
- **5.** Efectuaţi alte reglări, dacă este necesar:
	- Atingeţi sau faceţi clic pe **Add** (Adăugare) pentru a adăuga mai multe documente sau fotografii.
	- Atingeţi sau faceţi clic pe **Edit** (Editare) pentru a roti sau a decupa documentul sau imaginea ori pentru a regla contrastul, luminozitatea, saturaţia sau unghiul.
- **6.** Selectaţi tipul de fişier dorit, apoi atingeţi sau faceţi clic pe pictograma Salvare pentru a-l salva ori atingeţi sau faceţi clic pe pictograma Partajare pentru a-l partaja cu alte persoane.

#### <span id="page-61-0"></span>**Pentru a edita un document sau o fotografie scanată anterior**

HP Smart oferă instrumente de editare, precum decupare sau rotire, pe care puteţi să le utilizaţi pentru a ajusta un document sau o fotografie scanată anterior pe dispozitiv.

- 1. Deschideți HP Smart. Pentru informații suplimentare, consultați Utilizarea aplicației HP Smart pentru a [imprima, a scana şi a depana de la un dispozitiv cu iOS,](#page-41-0) Android sau Windows 10,.
- **2.** Selectaţi **Scanare**, apoi selectaţi **Import Local**.
- **3.** Selectaţi documentul sau fotografia pe care doriţi să o ajustaţi, apoi atingeţi sau faceţi clic pe **Open**  (Deschidere).
- **4.** Reglaţi marginile, dacă este necesar. Atingeţi sau faceţi clic pe pictograma Aplicare.
- **5.** Efectuați alte reglări, dacă este necesar:
	- Atingeţi sau faceţi clic pe **Add** (Adăugare) pentru a adăuga mai multe documente sau fotografii.
	- Atingeţi sau faceţi clic pe **Edit** (Editare) pentru a roti sau a decupa documentul sau imaginea ori pentru a regla contrastul, luminozitatea, saturația sau unghiul.
- **6.** Selectaţi tipul de fişier dorit, apoi atingeţi sau faceţi clic pe **Save** (Salvare) sau **Share** (Partajare)pentru a salva fişierul sau pentru a-l partaja cu alte persoane.

#### **Scanarea de la un dispozitiv cu Android sau iOS**

#### **Pentru a scana de la un dispozitiv cu Android sau iOS**

- **1.** Deschideţi HP Smart şi selectaţi o opţiune de scanare.
	- Dacă selectați să scanați utilizând camera, se va deschide camera încorporată. Scanați fotografia sau documentul utilizând camera.
	- Dacă selectaţi să scanaţi utilizând scanerul imprimantei, atingeţi pictograma Setări pentru a selecta sursa de intrare şi a modifica setările de scanare, apoi atingeţi pictograma Scanare.
- **NOTĂ:** Aveţi grijă să selectaţi sursa de intrare corectă, dacă imprimanta efectuează operaţii de scanare atât de la alimentatorul de documente, cât şi de la geamul scanerului.
- **2.** Când terminaţi de reglat documentul sau fotografia scanată, salvaţi, partajaţi sau imprimaţi fişierul respectiv.

### **Scanarea utilizând Scanare Web**

Webscan este o caracteristică a serverului Web încorporat care vă permite să scanaţi fotografii şi documente de la imprimantă către computer, utilizând un browser Web.

Această caracteristică este disponibilă chiar dacă nu aţi instalat software-ul imprimantei pe computer.

Pentru informații suplimentare, consultați [Server Web încorporat,.](#page-125-0)

**MOTĂ:** Implicit, caracteristica Webscan este dezactivată. Puteți să activați această caracteristică din EWS.

Dacă nu puteţi deschide Webscan din EWS, este posibil ca funcţia să fi fost dezactivată de către administratorul de reţea. Pentru mai multe informaţii, contactaţi administratorul de reţea sau persoana care a configurat reţeaua.

#### <span id="page-62-0"></span>**Pentru a activa Webscan**

- **1.** Deschideţi serverul Web încorporat. Pentru informaţii suplimentare, consultaţi [Server Web încorporat,.](#page-125-0)
- **2.** Faceţi clic pe fila **Setări** .
- **3.** În secţiunea **Securitate**, faceţi clic pe **Administrator Settings** (Setări administrator).
- **4.** Selectaţi **Webscan** pentru a activa Webscan.
- **5.** Faceţi clic pe **Aplicare**.

#### **Pentru a scana utilizând Scanare Web**

Scanarea cu Webscan oferă opțiuni elementare de scanare. Pentru opțiuni sau funcționalitate suplimentare de scanare, scanaţi utilizând software-ul de imprimantă HP.

- **1.** Încărcaţi documentul original cu faţa imprimată în jos pe geamul scanerului sau cu partea imprimată în sus în alimentatorul de documente.
- **2.** Deschideţi serverul Web încorporat. Pentru informaţii suplimentare, consultaţi [Server Web încorporat,.](#page-125-0)
- **3.** Faceţi clic pe fila **Scanare** .
- **4.** Faceţi clic pe **Webscan** în panoul din stânga, modificaţi setările, apoi faceţi clic pe **Start scanare** .
- **SFAT:** Pentru a scana documente ca text editabil, trebuie să instalaţi software-ul imprimantei HP. Pentru mai multe informații, consultați Scanarea documentelor ca text editabil,.

### **Scanarea documentelor ca text editabil**

Când scanaţi documente, puteţi să folosiţi software-ul HP pentru a scana documente într-un format pe care să îl puteţi căuta, copia, lipi şi edita. Acest lucru vă permite să editaţi scrisori, extrase din ziare şi multe alte documente.

- Scanare documente ca text editabil
- [Indicaţii pentru scanarea documentelor ca text editabil](#page-63-0)

#### **Scanare documente ca text editabil**

Utilizaţi următoarele indicaţii pentru scanarea documentelor ca text editabil.

#### **Pentru a scana un document în format de text editabil (Windows)**

Puteți să scanați diferite tipuri de documente imprimate într-un format în care puteți să căutați și să editați.

Dacă opțiunea **Salvare ca text editabil (OCR)** nu se află în lista de opțiuni de scanare disponibile, trebuie să reinstalaţi software-ul şi să alegeţi acea opţiune.

- **1.** Încărcaţi documentul original cu faţa imprimată în jos pe geamul scanerului sau cu partea imprimată în sus în alimentatorul de documente.
- **2.** Deschideţi software-ul imprimantei HP. Pentru mai multe informaţii, consultaţi [Deschiderea](#page-41-0) softwareului [imprimantei HP \(Windows\),.](#page-41-0)
- **3.** În software-ul imprimantei, faceţi clic pe **Scanare document sau fotografie** .
- **4.** Selectaţi **Salvare ca text editabil (OCR)** şi faceţi clic pe **Scanare** .

<span id="page-63-0"></span>**NOTĂ:** Ecranul iniţial vă permite să examinaţi şi să modificaţi setările de bază. Faceţi clic pe legătura **Mai multe** din colţul din dreapta sus al casetei de dialog Scanare, pentru a examina şi a modifica setările detaliate.

Pentru informații suplimentare, consultați Modificarea [setărilor de scanare \(Windows\),](#page-64-0).

Dacă este selectată opţiunea **Afişare vizualizator după scanare** , puteţi efectua ajustări ale imaginii scanate în ecranul de previzualizare.

#### **Pentru a scana documente ca text editabil (OS X şi macOS)**

- **1.** Încărcaţi documentul original cu faţa imprimată în jos pe geamul scanerului sau cu partea imprimată în sus în alimentatorul de documente.
- **2.** Deschideţi HP Scan.

HP Scan se află în folderul **Applications**/**HP** de pe nivelul superior al hard diskului.

- **3.** Faceţi clic pe butonul **Scan** (Scanare). Apare un dialog în care este solicitată confirmarea privind dispozitivul de scanare şi setările de scanare prestabilite.
- **4.** Urmați instrucțiunile de pe ecran pentru a finaliza scanarea.
- **5.** După scanarea tuturor paginilor, selectaţi **Save** (Salvare) din meniul **File** (Fişier). Este afişat dialogul Save (Salvare).
- **6.** Selectați tipul de text editabil.

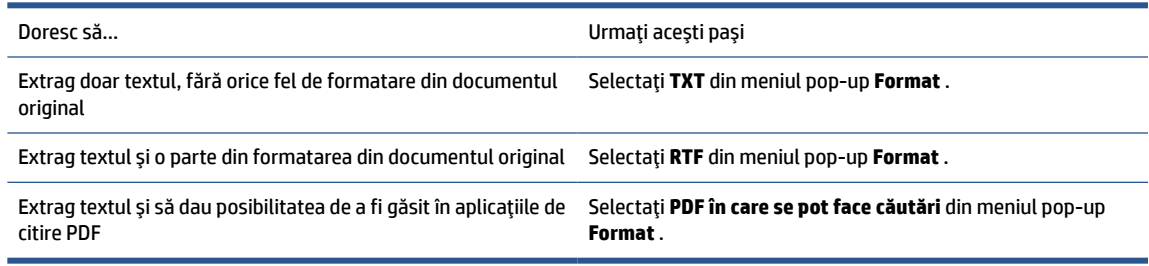

**7.** Faceţi clic pe **Save** (Salvare).

#### **Indicaţii pentru scanarea documentelor ca text editabil**

Utilizaţi următoarele indicaţii pentru a vă asigura că software-ul converteşte cu succes documentele:

● **Asiguraţi-vă că geamul scanerului sau fereastra alimentatorului de documente sunt curate.**

Murdăria sau praful de pe geamul scanerului sau din fereastra alimentatorului de documente pot împiedica software-ul să convertească documentul în text editabil.

#### ● **Asiguraţi-vă că documentul este încărcat corect.**

Asiguraţi-vă că documentul original este încărcat corect şi că nu este ondulat.

#### ● **Asiguraţi-vă că textul documentului este clar.**

Pentru a face corect conversia documentului în text editabil, originalul trebuie să fie clar şi de înaltă calitate.

Următoarele probleme pot face ca software-ul să nu poată face corect conversia documentului:

- Textul originalului este neclar sau are cute.
- Textul este prea mic.
- <span id="page-64-0"></span>– Structura documentului este prea complexă.
- Textul este spaţiat prea îngust. De exemplu, dacă textul pentru care software-ul efectuează conversia are caractere lipsă sau combinate, "rn" poate apărea ca "m".
- Textul este pe fundal colorat. Fundalul colorat poate face ca imaginile din prim-plan să se amestece prea tare.

#### ● **Alegeţi profilul corect.**

Aveţi grijă să selectaţi o comandă rapidă sau o presetare care permite scanarea ca text editabil. Aceste opţiuni utilizează setările de scanare concepute pentru a maximiza calitatea scanării OCR.

**Windows**: Utilizaţi comenzile rapide **Editable Text (OCR)** (Text editabil (OCR)) sau **Salvare ca PDF**.

**OS X**: Utilizaţi presetarea **Documents with Text** (Documente cu text).

#### ● **Salvaţifişierul dvs. în formatul corect.**

Dacă doriţi să extrageţi doar textul din document, fără formatarea documentului originalului, selectaţi un format de text simplu cum ar fi **Text (.txt)** sau **TXT**.

Dacă doriţi să extrageţi textul, dar şi o parte din formatarea documentului originalului, selectaţi formatul de text îmbogăţit precum **Rich Text (.rtf)** sau **RTF** sau format de PDF în care se pot face căutări, precum **PDF în care se pot face căutări (.pdf)** sau **PDF în care se pot face căutări** .

### **Crearea unei comenzirapide pentru scanare (Windows)**

Puteţi să creaţi propria comandă rapidă pentru scanare, în scopul simplificării operaţiilor de scanare. De exemplu, poate doriți să scanați și să salvați în mod regulat fotografiile în format PNG, nu în JPEG.

- **1.** Încărcaţi documentul original cu faţa imprimată în jos pe geamul scanerului sau cu partea imprimată în sus în alimentatorul de documente.
- **2.** Deschideţi software-ul imprimantei HP. Pentru mai multe informaţii, consultaţi [Deschiderea](#page-41-0) softwareului [imprimantei HP \(Windows\),.](#page-41-0)
- **3.** În software-ul imprimantei, faceţi clic pe **Scanare document sau fotografie** .
- **4.** Faceţi clic pe **Creare comandă rapidă scanare** .
- **5.** Introduceţi un nume descriptiv, alegeţi o comandă rapidă existentă pe care să se bazeze noua comandă rapidă, apoi faceţi clic pe **Creare** .

De exemplu, dacă creaţi o nouă comandă rapidă pentru fotografii, alegeţi fie **Salvare ca JPEG** , fie **E-mail ca JPEG** . În acest fel, operaţiile de scanare vor avea disponibile opţiunile pentru lucrul cu imagini.

**6.** Modificaţi setările pentru noua comandă rapidă în funcţie de cerinţele dumneavoastră, apoi faceţi clic pe pictograma de salvare din partea dreaptă a comenzii rapide.

**X** NOTĂ: Ecranul inițial vă permite să examinați și să modificați setările de bază. Faceți clic pe legătura **Mai multe** din colţul din dreapta sus al casetei de dialog Scanare, pentru a examina şi a modifica setările detaliate.

Pentru informații suplimentare, consultați Modificarea setărilor de scanare (Windows),.

### **Modificarea setărilor de scanare (Windows)**

Puteţi să modificaţi orice setări de scanare pentru o singură utilizare sau să salvaţi modificările pentru a le utiliza permanent. Aceste setări includ opțiuni precum dimensiunea și orientarea hârtiei, rezoluția de scanare, contrastul şi locaţia folderului pentru scanările salvate.

- <span id="page-65-0"></span>**1.** Încărcaţi documentul original cu faţa imprimată în jos pe geamul scanerului sau cu partea imprimată în sus în alimentatorul de documente.
- **2.** Deschideţi software-ul imprimantei HP. Pentru mai multe informaţii, consultaţi [Deschiderea](#page-41-0) softwareului [imprimantei HP \(Windows\),.](#page-41-0)
- **3.** În software-ul imprimantei, faceţi clic pe **Scanare document sau fotografie** .
- **4.** Faceţi clic pe legătura **Mai multe** din colţul din dreapta sus al casetei de dialog HP Scan.

Panoul cu setări detaliate apare în partea dreaptă. Coloana din stânga rezumă setările curente pentru fiecare secţiune. Coloana din dreapta vă permite să modificaţi setările din secţiunea evidenţiată.

**5.** Faceţi clic pe fiecare secţiune din partea stângă a panoului cu setări detaliate pentru a examina setările din acea secţiune.

Puteţi să examinaţi şi să modificaţi majoritatea setărilor, utilizând meniurile derulante.

Anumite setări permit o flexibilitate îmbunătăţită prin afişarea unui nou panou. Acestea sunt indicate de + (semnul plus) din partea dreaptă a setării. Trebuie fie să acceptaţi, fie să anulaţi orice modificări de pe acest panou pentru a reveni la panoul cu setări detaliate.

- **6.** Când aţi terminat de modificat setările, efectuaţi una din următoarele:
	- Faceţi clic pe **Scanare** . Vi se solicită să salvaţi sau să respingeţi modificările comenzii rapide după ce scanarea este finalizată.
	- Faceţi clic pe pictograma de salvare din partea dreaptă a comenzii rapide. Aceasta salvează modificările în comanda rapidă, astfel încât puteţi să le reutilizaţi data viitoare. În caz contrar, modificările afectează doar scanarea curentă. Apoi faceţi clic pe **Scanare** .

Conectaţi-vă online pentru a afla [mai multe despre utilizarea](http://www.hp.com/embed/sfs/doc?client=IWS-eLP&lc=ro&cc=ro&ProductNameOID=7682234&TapasOnline=TIPS_SW_SCAN) software-ului HP Scan. Învăţaţi cum să efectuaţi următoarele:

- Cum să particularizați setările de scanare, precum tipul de fișier de imagine, rezoluția de scanare și nivelurile de contrast.
- Cum să scanaţi către foldere din reţea şi în unităţi de stocare din cloud.
- Cum să previzualizaţi şi să ajustaţi imaginile înainte de scanare.

# **Sfaturi pentru succesul copierii şi scanării**

Utilizaţi sfaturile următoare pentru a copia şi a scana cu succes:

- Menţineţi geamul şi spatele capacului curate. Scanerul interpretează tot ce detectează pe geamulsuport ca parte a imaginii.
- Încărcaţi originalul cu faţa de imprimat în jos pe geamul scanerului şi aliniaţi-l cu marcajul din colţul din stânga-spate al geamului.
- Pentru a face o copie mare a unui original de mici dimensiuni, scanați originalul în computer, redimensionaţi imaginea în software-ul de scanare, apoi imprimaţi un exemplar al imaginii mărite.
- Dacă doriți să ajustați dimensiunea de scanare, tipul documentului rezultat, rezoluția de scanare sau tipul fişierului şi aşa mai departe, începeţi scanarea din software-ul imprimantei.
- Pentru a evita textul scanat incorect sau lipsă, asiguraţi-vă că luminozitatea este setată adecvat în software.
- Dacă doriţi să scanaţi un document cu mai multe pagini într-un singur fişier în locul mai multor fişiere, porniţi operaţia de scanare cu software imprimantă în loc să selectaţi **Scanare** de la afişajul imprimantei sau utilizaţi alimentatorul de documente pentru a scana.

# **5 Fax**

Imprimanta poate fi utilizată pentru a trimite şi a primi faxuri, inclusiv faxuri color. Puteţi să programaţi trimiterea faxurilor mai târziu în decurs de 24 de ore şi să configuraţi contactele din agenda telefonică pentru a trimite faxurile rapid şi simplu la numerele utilizate frecvent. De la panoul de control al imprimantei se pot seta şi un număr de opţiuni pentru fax, precum rezoluţia şi contrastul dintre zonele luminoase şi întunecate ale faxurilor trimise.

**W NOTĂ:** Înainte de a începe să utilizați faxul, asigurați-vă că ați configurat corespunzător imprimanta pentru a trimite/recepționa faxuri. Puteți să verificați dacă faxul a fost configurat corect, executând testul de configurare a faxului de la panoul de control al imprimantei.

- Trimiterea unui fax
- Receptionarea unui fax
- [Configurarea contactelor din agenda telefonică](#page-75-0)
- Modificarea [setărilor de fax](#page-77-0)
- Servicii fax și telefonie digitală
- **[Fax on Voice over Internet Protocol](#page-82-0)**
- [Utilizarea rapoartelor](#page-82-0)
- Configurarea [suplimentară a faxului](#page-85-0)

### **Trimiterea unui fax**

Puteți să trimiteți un fax într-o varietate de moduri, în funcție de situație și de necesitate.

- Trimiterea unui fax standard
- Trimiterea [unui fax standard de la computer](#page-68-0)
- Trimiterea [unui fax de la un telefon](#page-69-0)
- Trimiterea [unui fax utilizând apelarea monitorizată](#page-69-0)
- Trimiterea [unui fax utilizând](#page-70-0) memoria imprimantei
- Trimiterea [unui fax către mai](#page-70-0) mulți destinatari
- Trimiterea [unui fax în Mod de corectare erori](#page-71-0)

### **Trimiterea unui fax standard**

Utilizând panoul de control al imprimantei, puteţi să trimiteţi un fax cu o singură pagină, un fax cu mai multe pagini, un fax alb-negru sau un fax color.

- **W NOTĂ:** Trimiteți faxuri cu o singură pagină așezând originalul pe geam. Trimiteți faxuri cu mai multe pagini utilizând alimentatorul de documente.
- **NOTĂ:** Dacă aveţi nevoie de o confirmare imprimată a trimiterii cu succes a faxului, trebuie să fie activată confirmarea faxurilor.

#### <span id="page-68-0"></span>**Pentru a trimite un fax standard de la panoul de control al imprimantei**

- **1.** Încărcaţi documentul original cu faţa imprimată în jos pe geamul scanerului sau cu partea imprimată în sus în alimentatorul de documente.
- **2.** De la afişajul panoului de control al imprimantei, atingeţi **Fax** .
- **3.** Atingeţi **Trimitere acum**.
- **4.** Introduceţi numărul de fax utilizând tastatura sau selectând din agenda telefonică.
- **SFAT:** Pentru a adăuga o pauză în numărul de fax pe care îl introduceţi, atingeţi **\*** în mod repetat, până când pe afişaj apare o liniuţă (**-**).
- **5.** Atingeți **√ Trimitere** .
- **SFAT:** În mod implicit, imprimanta este setată să trimită un fax alb-negru. Dacă doriţi să trimiteţi un fax color, atingeţi ( **Setări fax** ) în vederea modificării culorii implicite.

Dacă imprimanta detectează un document original încărcat în alimentatorul de documente, aceasta trimite documentul la numărul introdus.

**SFAT:** Dacă destinatarul raportează probleme de calitate a faxului, încercaţi să modificaţi rezoluţia sau contrastul faxului.

### **Trimiterea unui fax standard de la computer**

Puteţi să trimiteţi pe fax un document direct de la computer fără să îl imprimaţi mai întâi.

Pentru a utiliza această caracteristică, asiguraţi-vă că aţi instalat pe computer software-ul imprimantei HP, că imprimanta este conectată la o linie telefonică funcțională și că funcția de fax este configurată și funcţionează corect.

#### **Pentru a trimite un fax standard de la computer (Windows)**

- **1.** Deschideţi documentul pe care doriţi să îl transmiteţi prin fax de pe computer.
- **2.** În meniul **File** (Fişier) al aplicaţiei, faceţi clic pe **Print** (Imprimare).
- **3.** Din lista **Nume**, selectați imprimanta care are "fax" in nume.
- **4.** Pentru a modifica setările (cum ar fi selectarea unui document ca fax alb-negru sau color), faceţi clic pe butonul care deschide caseta de dialog **Proprietăți**. În funcție de aplicația software utilizată, butonul poate avea o denumire de tipul **Properties** (Proprietăţi), **Options** (Opţiuni), **Printer Setup** (Configurare imprimantă), **Printer** (Imprimantă) sau **Preferences** (Preferinţe).
- **5.** După ce aţi modificat orice alte setări, faceţi clic pe **OK**.
- **6.** Faceţi clic pe **Print** (Imprimare) sau pe **OK**.
- **7.** Introduceți numărul faxului și alte informații pentru destinatar, schimbați orice alte setări pentru fax și apoi faceţi clic pe **Trimitere fax**. Imprimanta începe să formeze numărul de fax şi să trimită documentul prin fax.

#### **Pentru a trimite un fax standard de la computer (OS X şi macOS)**

- **1.** Deschideţi documentul pe care doriţi să îl transmiteţi prin fax de pe computer.
- **2.** În meniul **File** (Fişier) din software, faceţi clic pe **Print** (Imprimare).
- **3.** Selectați imprimanta care conține "(Fax)" în nume.
- **4.** Introduceţi un număr de fax sau un nume de la contactele care au deja o intrare de număr de fax.
- **5.** După de aţi terminat completarea informaţiilor pentru fax, faceţi clic pe **Fax**.

### <span id="page-69-0"></span>**Trimiterea unui fax de la un telefon**

Puteți să trimiteți un fax utilizând extensia telefonului. Această modalitate vă permite să vorbiți cu destinatarul indicat înainte de a trimite faxul.

#### **Pentru a trimite un fax de la un telefon în derivaţie**

- **1.** Încărcaţi documentul original cu faţa imprimată în jos pe geamul scanerului sau cu partea imprimată în sus în alimentatorul de documente.
- **2.** Apelaţi numărul de la tastatura telefonului conectat la imprimantă.

Dacă destinatarul răspunde la telefon, informaţi-l că trebuie să primească faxul pe aparatul de fax după ce va auzi tonurile de fax. Dacă la apel răspunde un aparat de fax, veţi auzi tonurile de fax de la aparatul de fax destinatar.

- **3.** De la afişajul panoului de control al imprimantei, atingeţi **Fax** .
- **4.** Atingeţi **Trimitere acum**.
- **5.** Când sunteți pregătit să trimiteți faxul, atingeți  $\langle \cdot | \cdot \rangle$  sau **Trimitere** .
- **SFAT:** În mod implicit, imprimanta este setată să trimită un fax alb-negru. Dacă doriţi să trimiteţi un fax color, atingeţi ( **Setări fax** ) în vederea modificării culorii implicite.

Pe durata trimiterii faxului, telefonul nu va mai emite sunete. Dacă doriți să continuați convorbirea cu destinatarul, rămâneţi la telefon până la finalizarea transmisiei. Dacă aţi terminat de vorbit cu destinatarul, puteţi să închideţi telefonul de îndată ce faxul începe transmisia.

### **Trimiterea unui fax utilizând apelarea monitorizată**

Atunci când trimiteţi un fax utilizând apelarea monitorizată, puteţi auzi în difuzoarele de la imprimantă tonurile de apel, solicitări ale telefonului sau alte sunete. Acest lucru vă permite să răspundeţi mesajelor în timpul apelării și să controlați viteza de apelare.

- **SFAT:** Dacă utilizați o cartelă telefonică și nu introduceți suficient de repede codul PIN, este posibil ca imprimanta să înceapă să trimită tonuri de fax prea devreme, provocând nerecunoaşterea codului PIN de către serviciul cartelei telefonice. În acest caz, creaţi un contact în agenda telefonică pentru stocarea codului PIN al cartelei telefonice.
- **WEY NOTĂ:** Asigurați-vă că volumul este pornit, pentru a auzi tonul de apel.

#### **Pentru a trimite un fax utilizând apelarea monitorizată de la panoul de control al imprimantei**

- **1.** Încărcaţi documentul original cu faţa imprimată în jos pe geamul scanerului sau cu partea imprimată în sus în alimentatorul de documente.
- **2.** De la afişajul panoului de control al imprimantei, atingeţi **Fax** .
- **3.** Atingeţi **Trimitere acum**.
- **4.** Atingeţi **Trimitere** .
- <span id="page-70-0"></span>**SFAT:** În mod implicit, imprimanta este setată să trimită un fax alb-negru. Dacă doriţi să trimiteţi un fax color, atingeţi ( **Setări fax** ) în vederea modificării culorii implicite.
- **5.** Când auziţi un ton de apel, introduceţi numărul utilizând tastatura de la panoul de control al imprimantei.
- **6.** Urmaţi instrucţiunile afişate.
- **SFAT:** Dacă utilizați o cartelă telefonică pentru a trimite un fax și aveți PIN-ul cartelei telefonice stocat ca şi contact în agenda telefonică, când vi se solicită să introduceţi PIN-ul, atingeţi ( **Agendă telefonică** ), apoi atingeţi **Agendă telefonică fax** pentru a selecta contactul din agenda telefonică la care aţi stocat PIN-ul.

Faxul dvs. este trimis în momentul în care este primit răspunsul echipamentului fax al destinatarului.

### **Trimiterea unui fax utilizând memoria imprimantei**

Puteţi să scanaţi un fax alb-negru în memorie, apoi să îl trimiteţi din memorie. Această caracteristică este utilă dacă numărul de fax pe care încercaţi să îl apelaţi este ocupat sau indisponibil temporar. Imprimanta scanează originalele în memorie şi le trimite în momentul în care se poate conecta la aparatul fax destinatar. După ce imprimanta scanează paginile în memorie, puteţi îndepărta imediat originalele din tava alimentatorului de documente sau de pe geamul scanerului.

**WAOTĂ:** Puteți trimite numai faxuri alb-negru din memoria de fax.

#### **Pentru a trimite un fax utilizând memoria imprimantei**

- **1.** Asiguraţi-vă că opţiunea **Scan and Fax Method** (Metodă scanare şi fax) este activată.
	- **a.** De la afişajul panoului de control al imprimantei, atingeţi **Fax** .
	- **b.** Atingeţi **Configurare** , apoi atingeţi **Preferinţe** .
	- **c.** Atingeţi opţiunea **Scan and Fax Method** (Metodă scanare şi fax) pentru a o activa.
- **2.** Încărcaţi documentul original cu faţa imprimată în sus în alimentatorul de documente.
- **3.** De la afişajul panoului de control al imprimantei, atingeţi **Fax** .
- **4.** Atingeţi **Trimitere acum**.
- **5.** Introduceţi numărul de fax utilizând tastatura.

Sau atingeţi ( **Agendă telefonică** ), apoi atingeţi **Agendă telefonică fax** sau **Istoric apeluri** pentru a selecta un număr sau un grup în vederea apelării.

**6.** Atingeţi **Trimitere fax** .

Imprimanta scanează originalele în memorie şi trimite faxul atunci când faxul destinatar este disponibil.

### **Trimiterea unui fax către mai mulţi destinatari**

Puteţi să trimiteţi un fax mai multor destinatari prin crearea unui contact de grup din agenda telefonică, constând din doi sau mai mulţi destinatari individuali.

#### <span id="page-71-0"></span>**Pentru a trimite un fax către mai mulţi destinatari utilizând agenda telefonică de grup**

- **1.** Încărcaţi documentul original cu faţa imprimată în jos pe geamul scanerului sau cu partea imprimată în sus în alimentatorul de documente.
- **2.** De la afişajul panoului de control al imprimantei, atingeţi **Fax** .
- **3.** Atingeţi **Trimitere acum**.
- **4.** Atingeţi ( **Agendă telefonică** ), apoi atingeţi **Agendă telefonică fax** .
- **5.** Atingeți  $\frac{1}{2}$  și selectați  $\frac{20}{1}$  ( Grup ) pentru a comuta la agenda telefonică de grup.
- **6.** Atingeţi numele grupului la care doriţi să trimiteţi.
- **7.** Atingeţi **Trimitere fax** .

Imprimanta trimite documentul la toate numerele din grupul selectat.

 $\hat{X}$  **SFAT:** Dacă destinatarul raportează probleme de calitate a faxului, încercați să modificați rezoluția sau contrastul faxului.

### **Trimiterea unui fax în Mod de corectare erori**

**Mod Corectare erori** (ECM) previne pierderea datelor datorată calităţii slabe a liniilor telefonice, detectând erorile care pot avea loc în timpul transmisiei şi solicitând în mod automat retransmiterea porţiunii eronate. Costul facturii telefonice va rămâne neschimbat sau va fi chiar mai redus în cazul liniilor telefonice de bună calitate. În cazul liniilor de slabă calitate, activarea ECM conduce la creşterea duratei transmisiei şi a sumei facturate, însă calitatea faxurilor transmise este mult mai bună. Setarea implicită este **Activat** . Dezactivaţi opţiunea ECM numai în cazul în care factura telefonică creşte în mod substanţial şi dacă puteţi accepta o calitate mai slabă în schimbul unei facturi mai mici.

Dacă dezactivati ECM:

- Calitatea și viteza de transfer a faxurilor trimise și primite sunt afectate.
- **Viteză** este setată automat pe **Mediu** .
- Nu mai puteţi să trimiteţi sau să primiţi faxuri color.

#### **Pentru a schimba setarea ECM de pe panoul de control**

- **1.** De la afişajul panoului de control al imprimantei, atingeţi **Fax** .
- **2.** Atingeţi **Configurare** .
- **3.** Atingeţi **Preferinţe** .
- **4.** Derulaţi la **Mod Corectare erori** şi atingeţi pentru a activa sau a dezactiva caracteristica.

### **Recepţionarea unui fax**

Puteţi primi faxuri automat sau manual. Dacă dezactivaţi opţiunea **Răspuns automat** , va trebui să primiţi faxuri manual. Dacă activaţi opţiunea **Răspuns automat** (setarea implicită), imprimanta va răspunde automat la apelurile de fax, după un număr de apeluri specificat de setarea **Nr. apeluri până la răspuns** . (Setarea **Nr. apeluri până la răspuns** implicită este cinci tonuri de apel.)

Dacă primiţi un fax de dimensiune Legal sau mai mare, iar imprimanta nu este setată în prezent pentru a utiliza hârtie Legal, imprimanta reduce faxul pentru a se încadra pe hârtia încărcată. Dacă aţi dezactivat caracteristica **Reducere automată** , imprimanta imprimă faxul pe două pagini.
- **X** NOTĂ: Dacă copiați un document când sosește un fax, faxul este stocat în memoria imprimantei până când se termină copierea.
	- Primirea manuală a unui fax
	- Configurarea faxului de rezervă
	- [Reimprimarea](#page-73-0) faxurilor primite din memorie
	- Redirecţionarea [faxurilor către alt număr](#page-73-0)
	- [Setarea reducerii automate pentru faxurile](#page-74-0) primite
	- [Blocarea numerelor de fax nedorite](#page-74-0)

### **Primirea manuală a unui fax**

Când sunteți la telefon, interlocutorul vă poate trimite un fax în timp ce încă sunteți conectat. Puteți lua receptorul pentru a vorbi sau a asculta tonurile de fax.

Puteţi să primiţi manual faxurile de la un telefon care este conectat direct la imprimantă (la portul 2-EXT).

### **Pentru a primi manual un fax**

- **1.** Asiguraţi-vă că imprimanta este pornită şi că există hârtie în tava principală.
- **2.** Scoateţi toate materialele originale din tava de alimentare cu documente.
- **3.** Stabiliţi setarea **Nr. apeluri până la răspuns** la un număr mai mare pentru a vă permite să răspundeţi la apelurile primite înainte să răspundă imprimanta. Sau dezactivaţi setarea **Răspuns automat** pentru ca imprimanta să nu mai răspundă automat la apelurile primite.
- **4.** Dacă vorbiţi la telefon cu expeditorul, rugaţi-l să apese **Send** (Trimitere) pe dispozitivul de fax respectiv.
- **5.** Efectuaţi următoarele când auziţi tonurile de fax de la un aparat care trimite un fax.
	- **a.** De la afişajul panoului de control al imprimantei, atingeţi **Fax** , atingeţi **Trimitere şirecepţionare**, apoi atingeţi **Primire acum**.
	- **b.** După ce imprimanta începe să recepționeze faxul, puteți să închideți telefonul sau să rămâneți pe linie. Linia telefonică este silențioasă în timpul transmisiei de fax.

### **Configurarea faxului de rezervă**

În funcţie de preferinţele dvs. şi de cerinţele de securitate, puteţi configura imprimanta pentru a stoca toate faxurile primite, numai faxurile primite atunci când imprimanta înregistrează o stare de eroare sau niciunul dintre faxurile primite.

### **Pentru a configura setările pentru fax de rezervă de la panoul de control al imprimantei**

- **1.** De la afişajul panoului de control al imprimantei, atingeţi **Fax** .
- **2.** Atingeţi **Configurare** .
- **3.** Atingeţi **Preferinţe** .
- **4.** Atingeţi **Recepţie cu salvare fax**.
- **5.** Atingeţi setarea necesară.

<span id="page-73-0"></span>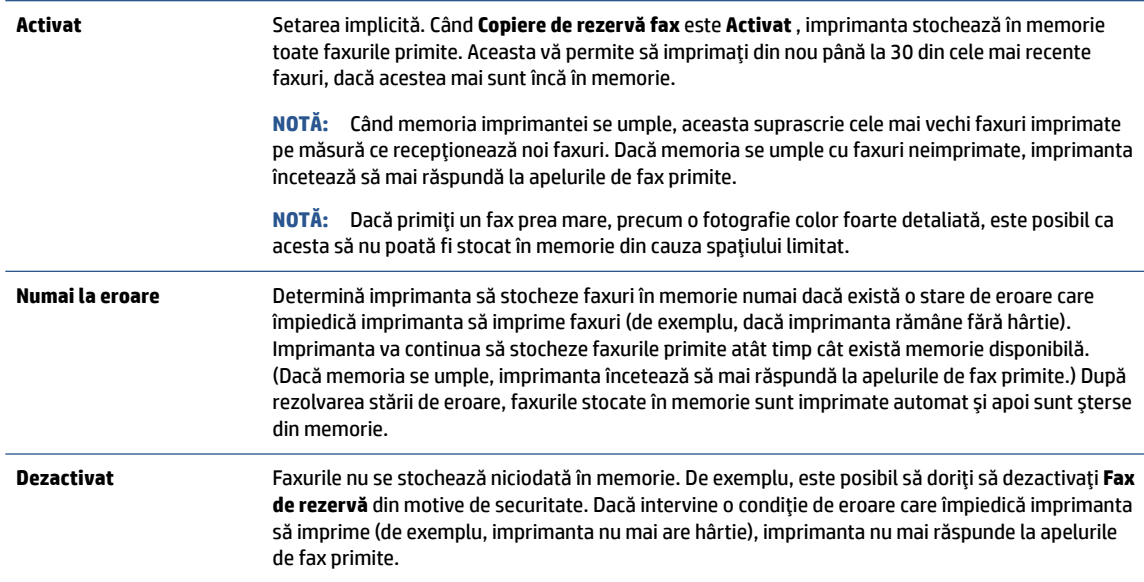

### **Reimprimarea faxurilor primite din memorie**

Faxurile primite care nu sunt imprimate, sunt stocate în memorie.

**NOTĂ:** După umplerea memoriei, imprimanta nu poate să primească noul fax până când nu imprimaţi sau ştergeţi faxurile din memorie. Puteţi să ştergeţi faxurile din memorie şi în scop de securitate sau confidențialitate.

Puteţi să reimprimaţi până la 30 dintre cele mai recente faxuri imprimate, dacă acestea mai sunt încă în memorie. De exemplu, reimprimarea faxurilor poate fi utilă dacă pierdeţi ultimul exemplar imprimat.

#### **Pentru a reimprima faxurile din memorie de la panoul de control al imprimantei**

- **1.** Asiguraţi-vă că aţi încărcat hârtie în tava principală. Pentru informaţii suplimentare, consultaţi [Încărcarea hârtiei,.](#page-26-0)
- **2.** De la afişajul panoului de control al imprimantei, atingeţi **Fax** .
- **3.** Atingeţi **Reimprimare**.

Faxurile sunt imprimate în ordine inversă celei în care au fost primite, începând cu faxul primit cel mai recent.

**4.** Atingeţi pentru a selecta un fax, apoi atingeţi **Imprimare**.

Dacă doriți să întrerupeți reimprimarea faxurilor din memorie, atingeți  $\times$  (Revocare).

### **Redirecţionarea faxurilor către alt număr**

Puteţi configura imprimanta să redirecţioneze faxurile recepţionate la alt număr de fax. Toate faxurile sunt redirecţionate alb-negru, indiferent de modul în care au fost trimise iniţial.

HP vă recomandă să verificaţi dacă numărul către care faceţi redirecţionarea este o linie de fax funcţională. Trimiteţi un fax de test pentru a vă asigura că echipamentul destinatar poate să recepţioneze faxurile redirecționate.

#### <span id="page-74-0"></span>**Pentru a redirecţiona faxurile de la panoul de control al imprimantei**

- **1.** De la afişajul panoului de control al imprimantei, atingeţi **Fax** .
- **2.** Atingeţi **Configurare** .
- **3.** Atingeţi **Preferinţe** .
- **4.** Atingeţi **Redirecţionare fax**.
- **5.** Atingeţi **Pornit(Imprimare şiredirecţionare)** pentru a imprima şi redirecţiona un fax sau selectaţi **Pornit (Redirecționare)** - pentru a redirecționa faxul.
- **W NOTĂ:** Dacă imprimanta nu reușește să redirecționeze faxurile către echipamentul fax desemnat (de exemplu, dacă acesta nu este pornit), imprimanta va imprima faxul. Dacă aţi configurat imprimanta să imprime rapoarte de eroare pentru faxurile primite, se va imprima şi un raport de eroare.
- **6.** La solicitare, introduceţi numărul de fax care se doreşte să primească faxurile redirecţionate, apoi atingeţi **Terminat** . Introduceţi informaţiile necesare pentru fiecare dintre următoarele solicitări: data şi ora de început, data şi ora de sfârşit.
- **7.** Redirecţionarea faxului este activată. Atingeţi **OK** pentru a confirma.

Dacă imprimanta rămâne fără curent când este configurată redirecţionarea prin fax, dispozitivul salvează setarea redirecţionare fax şi numărul de telefon. Când alimentarea este restabilită la imprimantă, setarea pentru redirecţionarea faxurilor este tot **Activat** .

**NOTĂ:** Puteţi revoca redirecţionarea faxurilor selectând **Dezactivat** din meniul **Redirecţionare fax**.

### **Setarea reducerii automate pentru faxurile primite**

Setarea **Reducere automată** determină comportamentul imprimantei atunci când primeşte un fax care este prea mare pentru dimensiunea de hârtie încărcată. Această setare este activată în mod implicit, astfel încât imaginea faxului care soseşte este redusă pentru a se încadra în pagină, dacă este posibil. Dacă această caracteristică este dezactivată, informaţiile care nu încap pe prima pagină sunt imprimate pe a doua pagină.Opţiunea **Reducere automată** este utilă când primiţi un fax de dimensiune mai mare decât faxul de dimensiune A4/Letter şi în tava de intrare este încărcată hârtie de dimensiune A4/Letter.

### **Pentru a seta micşorarea automată de la panoul de control al imprimantei**

- **1.** De la afişajul panoului de control al imprimantei, atingeţi **Fax** .
- **2.** Atingeţi **Configurare** .
- **3.** Atingeţi **Preferinţe** .
- **4.** Derulaţi la **Reducere automată** şi atingeţi pentru a activa sau a dezactiva caracteristica.

### **Blocarea numerelor de fax nedorite**

Dacă sunteți abonat la un serviciu de ID apelant prin intermediul furnizorului de telefonie, aveți posibilitatea să blocaţi anumite numere de fax, astfel încât imprimanta nu va mai primi faxurile primite de la aceste numere. Când primeşte un apel de fax, imprimanta compară numărul cu lista numerelor de fax nedorite pentru a determina dacă apelul trebuie blocat. Dacă numărul corespunde cu un număr din lista numerelor de fax blocate, faxul nu este primit. (Numărul maxim de numere de fax care se pot bloca diferă în funcţie de model.)

**W NOTĂ:** Această caracteristică nu este acceptată în toate țările/regiunile. Dacă nu este acceptată în țara/ regiunea în care vă aflaţi, **Blocare faxuri nedorite** nu apare în meniul **Preferinţe** .

**NOTĂ:** Dacă nu sunt adăugate numere de telefon în lista de identificatori ai apelanţilor, se presupune că nu v-aţi abonat la un serviciu Identificare apelant.

Puteţi să blocaţi anumite numere de fax adăugându-le la lista de faxuri nedorite, să deblocaţi aceste numere prin ştergerea acestora din lista de faxuri nedorite şi să imprimaţi o listă a numerelor de fax nedorite blocate.

#### **Pentru a adăuga un număr la lista de faxuri nedorite**

- **1.** De la afişajul panoului de control al imprimantei, atingeţi **Fax** .
- **2.** Atingeţi **Configurare** .
- **3.** Atingeţi **Preferinţe** .
- **4.** Atingeţi **Blocare faxuri nedorite** .
- **5.** Atingeţi (**Semnul plus**).
- **6.** Efectuaţi una din următoarele proceduri:
	- Pentru a selecta un număr de fax de blocat din lista istoricului de apeluri, atingeţi ( **Istoric apeluri** ).
	- Introduceţi manual un număr de fax pentru a-l bloca, apoi atingeţi **Adăugare**.
- **NOTĂ:** Aveţi grijă să introduceţi numărul de fax aşa cum apare pe afişajul panoului de control şi nu numărul de fax care apare în antetul faxului primit, deoarece aceste numere pot fi diferite.

### **Pentru a elimina numere din lista faxurilor nedorite**

- **1.** De la afişajul panoului de control al imprimantei, atingeţi **Fax** .
- **2.** Atingeţi **Configurare** .
- **3.** Atingeţi **Preferinţe** .
- **4.** Atingeţi **Blocare faxuri nedorite** .
- **5.** Atingeţi numărul pe care doriţi să îl eliminaţi, apoi atingeţi **Eliminare**.

### **Pentru a imprima o listă de faxuri nedorite**

- **1.** De la afişajul panoului de control al imprimantei, atingeţi **Fax** .
- **2.** Atingeţi **Configurare** , apoi atingeţi **Rapoarte** .
- **3.** Atingeţi **Imprimare rapoarte de fax** .
- **4.** Atingeţi **Raport faxuri nedorite**.
- **5.** Atingeţi **Imprimare** pentru a începe imprimarea.

## **Configurarea contactelor din agenda telefonică**

Puteţi configura numerele de fax utilizate frecvent ca şi contacte din agenda telefonică. Acest lucru vă permite să apelaţi rapid numerele respective utilizând panoul de control al imprimantei.

- **SFAT:** Pe lângă crearea și gestionarea contactelor din agenda telefonică de la panoul de control al imprimantei, puteţi utiliza şi instrumentele disponibile pe computer, precum software-ul imprimantei HP şi serverul EWS al imprimantei. Pentru mai multe informații, consultați [Instrumente de gestiune a imprimantei,.](#page-125-0)
	- Crearea și editarea [unui contact din agenda telefonică](#page-76-0)
- <span id="page-76-0"></span>Crearea și editarea unui contact de grup din agenda telefonică
- Stergerea contactelor din agenda telefonică

### **Crearea şi editarea unui contact din agenda telefonică**

Puteți să stocați numerele de fax ca și contacte din agenda telefonică.

#### **Pentru a configura contactele din agenda telefonică**

- **1.** De la afişajul panoului de control al imprimantei, atingeţi **Fax** .
- **2.** Atingeţi **Agendă telefonică** .
- **3.** Atingeţi (**Semnul plus**) pentru a adăuga un contact.
- **4.** Atingeţi **Nume**, apoi introduceţi numele contactului din agenda telefonică, apoi atingeţi **Terminat** .
- **5.** Atingeţi **Număr de fax**, introduceţi numărul de fax pentru contactul din agenda telefonică, apoi atingeţi **Terminat** .

**W NOTĂ:** Includeți toate pauzele sau alte numere necesare, precum un prefix local, un cod de acces pentru numere din afara unui sistem PBX (de obicei un 9 sau un 0) sau un prefix interurban.

**6.** Atingeţi **Adăugare**.

### **Pentru a modifica contactele din agenda telefonică**

- **1.** De la afişajul panoului de control al imprimantei, atingeţi **Fax** .
- **2.** Atingeţi **Agendă telefonică** .
- **3.** Atingeţi contactul din agenda telefonică pe care doriţi să îl editaţi.
- **4.** Atingeţi **Nume**, apoi editaţi numele contactului din agenda telefonică, apoi atingeţi **Terminat** .
- **5.** Atingeţi **Număr de fax** şi editaţi numărul de fax pentru contactul din agenda telefonică, apoi atingeţi **Terminat** .
- **WAOTĂ:** Includeți toate pauzele sau alte numere necesare, precum un prefix local, un cod de acces pentru numere din afara unui sistem PBX (de obicei un 9 sau un 0) sau un prefix interurban.
- **6.** Atingeţi **Terminat** .

### **Crearea şi editarea unui contact de grup din agenda telefonică**

Puteți să stocați grupuri de numere de fax ca și contacte de grup din agenda telefonică.

### **Pentru a configura contactele de grup din agenda telefonică**

- **NOTĂ:** Înainte de a putea crea un contact de grup în agenda telefonică, trebuie să fi creat deja cel puţin un contact în agenda telefonică.
	- **1.** De la afişajul panoului de control al imprimantei, atingeţi **Fax** .
	- **2.** Atingeți **Agendă telefonică** , apoi atingeți 起 și selectați  $\frac{\alpha}{2}$  ( **Grup** ) pentru a comuta la agenda telefonică de grup.
	- **3.** Atingeţi (**Semnul plus**) pentru a adăuga un grup.
	- **4.** Atingeţi **Nume**, introduceţi numele grupului, apoi atingeţi **Terminat** .
- <span id="page-77-0"></span>**5.** Atingeţi **Number of Members** (Număr de membri), selectaţi contactele din agenda telefonică pe care doriţi să le includeţi în acest grup, apoi atingeţi **Selectare**.
- **6.** Atingeţi **Creare**.

### **Pentru a modifica contactele de grup din agenda telefonică**

- **1.** De la afişajul panoului de control al imprimantei, atingeţi **Fax** .
- **2.** Atingeți **Agendă telefonică** , apoi atingeți 起 și selectați  $\frac{a}{2}$  ( Grup ) pentru a comuta la agenda telefonică de grup.
- **3.** Atingeţi contactul de grup din agenda telefonică pe care doriţi să îl editaţi.
- **4.** Atingeţi **Nume**, apoi editaţi numele contactului de grup din agenda telefonică, apoi atingeţi **Terminat** .
- **5.** Atingeţi **Number of Members** (Număr de membri).
- **6.** Dacă doriţi să adăugaţi un contact la grup, atingeţi (**Semnul plus**). Atingeţi un nume de contact, apoi atingeţi **Selectare**.
	- **W NOTĂ:** Dacă doriți să ștergeți un contact din grup, atingeți pentru a deselecta contactul.
- **7.** Atingeţi **Terminat** .

### **Ştergerea contactelor din agenda telefonică**

Puteţi să ştergeţi contactele din agenda telefonică sau contactele de grup din agenda telefonică.

### **Pentru a şterge contacte din agenda telefonică**

- **1.** De la afişajul panoului de control al imprimantei, atingeţi **Fax** .
- **2.** Atingeţi **Agendă telefonică** .
- **3.** Atingeţi numele contactului din agenda telefonică pe care doriţi să îl ştergeţi.
- **4.** Atingeţi **Ştergere**.
- **5.** Atingeţi **Da** pentru a confirma.

### **Pentru a şterge contacte din agenda telefonică de grup**

- **1.** De la afişajul panoului de control al imprimantei, atingeţi **Fax** .
- **2.** Atingeți **Agendă telefonică** , apoi atingeți 起 și selectați  $\frac{a_0}{c}$  ( Grup ) pentru a comuta la agenda telefonică de grup.
- **3.** Atingeţi numele contactului din agenda telefonică pe care doriţi să îl ştergeţi.
- **4.** Atingeţi **Ştergere**.
- **5.** Atingeţi **Da** pentru a confirma.

## **Modificarea setărilor de fax**

După efectuarea acestor paşi din Ghidul cu noţiuni introductive livrat cu imprimanta, parcurgeţi următorii paşi pentru a modifica setările iniţiale sau pentru a configura alte opţiuni de fax.

- Configurarea [antetului de fax](#page-78-0)
- Configurarea [modului de răspuns \(Răspuns automat\)](#page-78-0)
- <span id="page-78-0"></span>Configurarea numărului de tonuri de apel până la răspuns
- Modificarea [modelului de semnal la apel pentru semnale distincte](#page-79-0)
- Configurarea [tipului de apelare](#page-80-0)
- Configurarea [opţiunilor de reapelare](#page-80-0)
- [Configurarea](#page-80-0) vitezei faxului
- Setarea volumului [sunetului pentru fax](#page-81-0)

### **Configurarea antetului de fax**

Antetul de fax imprimă numele şi numărul dumneavoastră de fax în partea de sus a fiecărui fax pe care îl trimiteţi. HP vă recomandă să configuraţi antetul de fax utilizând software-ul imprimantei HP. De asemenea, puteţi configura antetul de fax de la panoul de control al imprimantei, aşa cum este descris aici.

**NOTĂ:** În unele ţări/regiuni, informaţiile din antetul faxului reprezintă o cerinţă impusă prin lege.

### **Pentru a configura sau modifica antetul faxului**

- **1.** De la afişajul panoului de control al imprimantei, atingeţi **Fax** .
- **2.** Atingeţi **Configurare** , apoi atingeţi **Preferinţe** .
- **3.** Atingeţi **Antet fax**.
- **4.** Introduceţi numele dvs. sau numele firmei, apoi atingeţi **Terminat** .
- **5.** Introduceţi numărul dvs. de fax, apoi atingeţi **Terminat** .

### **Configurarea modului de răspuns (Răspuns automat)**

Modul de răspuns stabileşte dacă imprimanta răspunde la apelurile primite.

- Activaţi setarea **Răspuns automat** dacă doriţi ca imprimanta să răspundă **automat** la apelurile fax. Imprimanta răspunde la toate apelurile şi faxurile primite.
- Dezactivaţi setarea **Răspuns automat** dacă doriţi să primiţi faxuri **manual**. Imprimanta nu recepţionează faxuri dacă nu sunteţi disponibil să răspundeţi personal la apelurile de fax primite.

### **Pentru a seta modul de răspuns**

- **1.** De la afişajul panoului de control al imprimantei, atingeţi **Fax** .
- **2.** Atingeţi **Configurare** , apoi atingeţi **Preferinţe** .
- **3.** Atingeţi **Răspuns automat** pentru activare sau dezactivare.
- $\hat{\mathcal{F}}$  **SFAT:** De asemenea, puteți accesa această caracteristică apăsând  $\mathbb{Q}_0$  (butonul **Stare fax**) de pe tabloul de bord.

### **Configurarea numărului de tonuri de apel până la răspuns**

Dacă activaţi setarea **Răspuns automat** , puteţi să specificaţi numărul de tonuri de apel care se aşteaptă înainte ca dispozitivul să răspundă automat la apelurile primite.

Setarea **Nr. apeluri până la răspuns** este importantă când aveţi un robot telefonic instalat pe aceeaşi linie telefonică cu imprimanta, deoarece este de preferat ca robotul telefonic să răspundă înaintea imprimantei.

<span id="page-79-0"></span>Numărul de tonuri de apel după care va răspunde imprimanta trebuie să fie mai mare decât numărul de tonuri de apel pentru robotul telefonic.

De exemplu, setaţi robotul telefonic să răspundă după un număr mic de sonerii şi setaţi imprimanta să răspundă după numărul maxim de sonerii. (Numărul maxim de sonerii variază în funcţie de ţară/regiune). Cu această configurare, robotul telefonic va răspunde la apeluri şi imprimanta va monitoriza linia telefonică. Dacă imprimanta detectează tonuri de fax, va recepţiona faxul. Dacă apelul este un apel vocal, robotul telefonic va înregistra mesajul.

#### **Pentru a configura numărul de semnale de apel pentru răspuns**

- **1.** De la afişajul panoului de control al imprimantei, atingeţi **Fax** .
- **2.** Atingeţi **Configurare** , apoi atingeţi **Preferinţe** .
- **3.** Atingeţi **Nr. apeluri până la răspuns** .
- **4.** Atingeţi pentru a seta numărul de sonerii.
- **5.** Atingeţi **Terminat** .

### **Modificarea modelului de semnal la apel pentru semnale distincte**

Numeroase companii de telefonie pun la dispoziția clienților serviciul de sonerie distinctă, ceea ce permite existența mai multor numere de telefon pe o singură linie telefonică. Când vă abonați la un astfel de serviciu, fiecare număr are un model de sonerie distinct. Imprimanta poate fi setată să răspundă la apelurile primite care au un anumit model de sonerie.

În cazul în care conectaţi imprimanta la o linie cu sonerii distincte, solicitaţi companiei de telefonie să asocieze un anumit model de sonerie pentru apelurile vocale şi un alt model pentru apelurile de fax. HP vă recomandă să solicitaţi sonerii duble sau triple pentru un număr de fax. Când imprimanta detectează modelul de sonerie specificat, răspunde la apel şi primeşte faxul.

**SFAT:** De asemenea, puteți utiliza funcția Detectare sonerie din panoul de control al imprimantei pentru a stabili soneria distinctă. Cu această funcție, imprimanta recunoaște și înregistrează modelul de sonerie al unui apel de intrare şi, în funcţie de acest apel, determină automat modelul de sonerie distinctă pe care compania de telefonie l-a asociat apelurilor de fax.

Dacă nu aveţi un serviciu de sonerii distincte, utilizaţi modelul implicit de sonerie, care este **Toate soneriile standard** .

**WOTĂ:** Imprimanta nu poate primi faxuri când telefonul principal este scos din furcă.

#### **Pentru a schimba modelul soneriei de răspuns pentru sonerie distinctivă**

**1.** Asiguraţi-vă că imprimanta este setată să răspundă automat la apelurile de fax.

Pentru informații suplimentare, consultați Configurarea [modului de răspuns \(Răspuns automat\),](#page-78-0).

- **2.** De la afişajul panoului de control al imprimantei, atingeţi **Fax** .
- **3.** Atingeţi **Configurare** , apoi selectaţi **Preferinţe** .
- **4.** Atingeţi **Semnal de apel distinct** .
- **5.** Atingeţi un model de sonerie, apoi urmaţi instrucţiunile de pe ecran.

**NOTĂ:** Dacă utilizaţi un sistem de telefonie PBX care are modele de sonerii diferite pentru apelurile interne şi externe, trebuie să apelaţi numărul de fax de pe un număr extern.

### <span id="page-80-0"></span>**Configurarea tipului de apelare**

Utilizaţi această procedură pentru configurarea modului apelare cu ton sau apelare cu puls. Setarea implicită din fabrică este **Ton**. Nu modificaţi această setare decât dacă ştiţi că linia telefonică nu poate folosi apelarea cu ton.

**NOTĂ:** Opţiunea apelare cu puls nu este disponibilă în toate ţările/regiunile.

#### **Pentru configurarea tipului de apelare**

- **1.** De la afişajul panoului de control al imprimantei, atingeţi **Fax** .
- **2.** Atingeţi **Configurare** , apoi atingeţi **Preferinţe** .
- **3.** Atingeţi **Tip apelare**.
- **4.** Atingeţi pentru a selecta **Tone** (Ton) sau **Pulse** (Impuls).

### **Configurarea opţiunilor de reapelare**

Dacă imprimanta nu a reuşit să trimită un fax deoarece aparatul de fax destinatar nu a răspuns sau era ocupat, imprimanta încearcă să reapeleze în funcţie de setările pentru opţiunile de reapelare. Utilizaţi următoarea procedură pentru a activa sau dezactiva opţiunile:

- **Reapelare pt. ocupat**: Dacă această opţiune este activată, imprimanta reapelează automat dacă recepţionează un semnal de ocupat. Setarea implicită este **Activat** .
- **Reap. apel neprel.**: Dacă această opţiune este activată, imprimanta reapelează automat dacă aparatul de fax destinatar nu răspunde. Setarea implicită este **Dezactivat** .
- **Connection problem redial** (Reapelare la problemă de conectare): Dacă această opţiune este activată, imprimanta reapelează automat dacă a fost o problemă de conectare la aparatul de fax de primire. Opţiunea Connection problem redial (Reapelare la problemă de conectare) funcţionează numai pentru trimiterea faxurilor din memorie. Setarea implicită este **Activat** .

#### **Pentru a configura opţiunile de reapelare**

- **1.** De la afişajul panoului de control al imprimantei, atingeţi **Fax** .
- **2.** Atingeţi **Configurare** , apoi atingeţi **Preferinţe** .
- **3.** Atingeţi **Reapelare automată** .
- **4.** Atingeţi opţiunile **Reapelare când este ocupat** , **Reapelare când nu răspunde** sau **Reapelare la problemă de conectare** pentru a le activa sau dezactiva.

### **Configurarea vitezeifaxului**

Puteţi seta viteza de comunicare dintre imprimantă şi alte echipamente fax la trimiterea şi primirea de faxuri.

Dacă utilizaţi unul dintre următoare echipamente/sisteme, este posibil să trebuiască să setaţi viteza faxului la o valoare mai mică:

- O conexiune telefonică la Internet
- Un sistem PBX (Private Branch Exchange)
- Protocolul VoIP (Fax on Voice over Internet Protocol)
- Un serviciu ISDN (Integrated Services Digital Network)

<span id="page-81-0"></span>Dacă aveţi probleme la trimiterea sau primirea faxurilor, încercaţi să utilizaţi o valoare mai mică pentru **Viteză** . În tabelul următor sunt prezentate setările disponibile pentru viteza faxului.

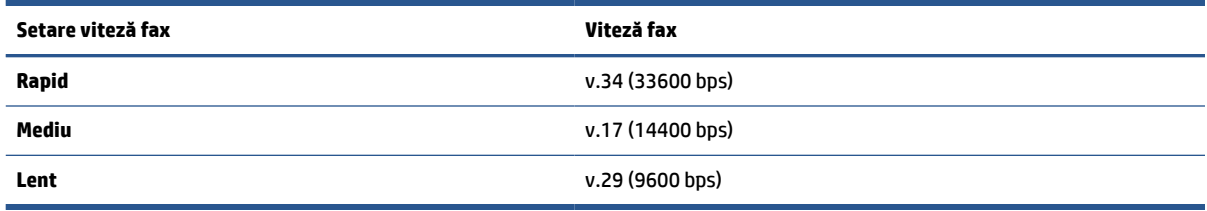

#### **Pentru a seta viteza faxului**

- **1.** De la afişajul panoului de control al imprimantei, atingeţi **Fax** .
- **2.** Atingeţi **Configurare** , apoi atingeţi **Preferinţe** .
- **3.** Atingeţi **Viteză** .
- **4.** Atingeţi pentru a selecta o opţiune.

### **Setarea volumului sunetului pentru fax**

Puteți să modificați volumul sunetelor de fax.

### **Pentru a seta volumul sunetului faxului**

- **1.** De la afişajul panoului de control al imprimantei, atingeţi **Fax** .
- **2.** Atingeţi **Configurare** , apoi atingeţi **Preferinţe** .
- **3.** Atingeţi **Volum fax**.
- **4.** Atingeţi pentru a selecta **Încet**, **Tare** sau **Dezactivat** .
- $\hat{X}$  **SFAT:** De asemenea, puteți accesa această caracteristică apăsând  $\mathbb{Q}_0$  (butonul **Stare fax**) de pe tabloul de bord.

## **Servicii fax şitelefonie digitală**

Numeroase companii telefonice oferă clienţilor servicii telefonice digitale, precum:

- DSL: Un serviciu DSL furnizat de compania dvs. telefonică. (Linia DSL poate fi denumită ADSL în țara/ regiunea dvs.)
- PBX: Un sistem de telefonie cu centrală telefonică privată (PBX Private Branch Exchange).
- ISDN: Un serviciu de tip Integrated Services Digital Network (reţea digitală cu servicii integrate).
- VoIP: Un serviciu de telefonie cu tarife reduse care vă permite să trimiteți și să primiți faxuri cu imprimanta prin Internet. Această metodă se numeşte Fax on Voice over Internet Protocol (VoIP).

Pentru mai multe informații, consultați [Fax on Voice over Internet Protocol,](#page-82-0).

Imprimantele HP sunt concepute special pentru a fi utilizate cu serviciile tradiţionale de telefonie analogică. Dacă utilizaţi un mediu de telefonie digitală (precum DSL/ADSL, PBX sau ISDN), poate fi necesară utilizarea de filtre sau convertoare digital-analogice atunci când configuraţi imprimanta pentru fax.

<span id="page-82-0"></span>**MOTĂ:** HP nu garantează că imprimanta va fi compatibilă cu toate liniile sau toți furnizorii de servicii digitale, în toate mediile digitale sau cu toate convertoarele digital-analogic. Se recomandă întotdeauna să contactaţi direct compania de telefonie pentru a discuta despre opţiunile corecte de configurare, în funcţie de serviciile furnizate.

## **Fax on Voice over Internet Protocol**

Vă puteţi abona la un serviciu de telefonie cu tarife reduse care vă permite să trimiteţi şi să primiţi faxuri cu imprimanta prin Internet. Această metodă se numeşte Fax on Voice over Internet Protocol (VoIP).

Cele ce urmează vă arată cum să utilizaţi un serviciu VoIP:

- Formați un cod special de acces împreună cu numărul de fax.
- Aveţi un convertor IP care se conectează la Internet şi furnizează porturi telefonice analogice pentru conexiunea fax.
- **MOTĂ:** Puteți să trimiteți și să recepționați faxuri numai prin conectarea unui cablu telefonic la portul cu eticheta "1-LINE" de pe imprimantă. Conexiunea la Internet trebuie să fie realizată fie prin intermediul unui convertor (care oferă jack-uri de telefon analogice obişnuite pentru conexiuni de tip fax), fie prin intermediul companiei de telefonie.
- **SFAT:** Transmisia fax tradiţională prin orice sisteme de telefonie prin protocol Internet este adesea limitată. Dacă aveţi probleme legate de fax, încercaţi să utilizaţi o viteză de fax mai scăzută sau să dezactivaţi modul de corectare a erorilor de fax (ECM). Cu toate acestea, dacă opriţi ECM, nu puteţi trimite şi primi faxuri color.

Dacă aveți întrebări despre trimiterea faxurilor pe Internet, contactați departamentul de asistență pentru serviciile de trimitere faxuri pe Internet sau furnizorul de servicii local pentru asistenţă suplimentară.

## **Utilizarea rapoartelor**

Aveţi posibilitatea să configuraţi imprimata să imprime automat rapoarte de eroare şi de confirmare pentru fiecare fax trimis sau primit. De asemenea, puteţi imprima manual rapoarte de sistem dacă este necesar; aceste rapoarte oferă informaţii utile de sistem despre imprimantă.

În mod implicit, imprimanta este setată să imprime un raport numai dacă există o problemă cu trimiterea sau primirea unui fax. După fiecare tranzacţie, pe afişajul panoului de control apare pentru scurt timp un mesaj de confirmare care indică dacă faxul a fost trimis cu succes.

**X** NOTĂ: Dacă rapoartele nu sunt lizibile, puteți verifica nivelurile estimate de cerneală de la panoul de control sau din software-ul HP. Pentru mai multe informații, consultați Verificarea [nivelului de cerneală,.](#page-112-0)

- **NOTĂ:** Avertismentele şi indicatoarele de nivel al cernelii oferă estimări numai în scop de planificare. Când primiţi un avertisment de nivel de cerneală scăzut, trebuie să aveţi un cartuş de schimb disponibil pentru a evita posibilele întârzieri de imprimare. Nu trebuie să înlocuiţi cartuşele până când calitatea imprimării nu devine inacceptabilă.
- **NOTĂ:** Asiguraţi-vă că sunt în bună stare şi instalate corect capetele de imprimare şi cartuşele. Pentru informații suplimentare, consultați Lucrul cu cartușele,.

Această secţiune cuprinde următoarele subiecte:

- [Imprimarea rapoartelor de confirmare pentru fax](#page-83-0)
- [Imprimarea rapoartelor de eroare pentru faxuri](#page-83-0)
- Imprimarea şi vizualizarea [jurnalului fax](#page-84-0)
- Stergerea jurnalului de faxuri
- <span id="page-83-0"></span>● Imprimarea detaliilor ultimei [tranzacţii de fax](#page-84-0)
- Imprimarea [unui raport de ID apelant](#page-84-0)
- [Vizualizarea](#page-85-0) istoricului apelurilor

### **Imprimarea rapoartelor de confirmare pentru fax**

Puteţi să imprimaţi un raport de confirmare când se trimite un fax sau când se trimite sau se primeşte orice fax. Setarea implicită este **Activat(trimitere fax)**. Când opţiunea este dezactivată, pe panoul de control apare pentru scurt timp un mesaj de confirmare după ce este trimis sau primit fiecare fax.

### **Pentru a activa confirmarea faxurilor**

- **1.** De la afişajul panoului de control al imprimantei, atingeţi **Fax** .
- **2.** Atingeţi **Configurare** .
- **3.** Atingeţi **Rapoarte** , apoi atingeţi **Confirmare fax** .
- **4.** Atingeţi pentru a selecta una din următoarele opţiuni.

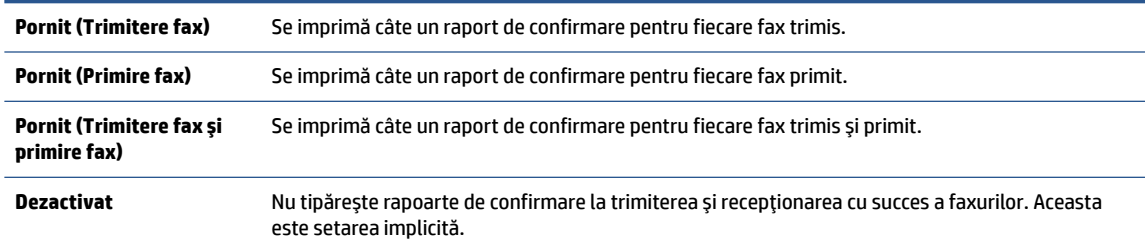

#### **Pentru a include o imagine de fax în raport**

- **1.** De la afişajul panoului de control al imprimantei, atingeţi **Fax** .
- **2.** Atingeţi **Configurare** .
- **3.** Atingeţi **Rapoarte** , apoi atingeţi **Confirmare fax** .
- **4.** Atingeţi **Pornit(Trimitere fax)** sau **Pornit(Trimitere fax şi primire fax)** .
- **5.** Atingeţi **Confirmare fax cu imagine**.

### **Imprimarea rapoartelor de eroare pentru faxuri**

Puteţi configura imprimanta pentru a imprima automat un raport când survine o eroare pe parcursul transmiterii sau receptionării faxului.

#### **Pentru a seta imprimanta să imprime automat rapoarte de erori pentru fax**

- **1.** De la afişajul panoului de control al imprimantei, atingeţi **Fax** .
- **2.** Atingeţi **Configurare** .
- **3.** Atingeţi **Rapoarte** , apoi atingeţi **Rapoarte eroare fax**.
- **4.** Atingeţi pentru a selecta una din următoarele opţiuni.

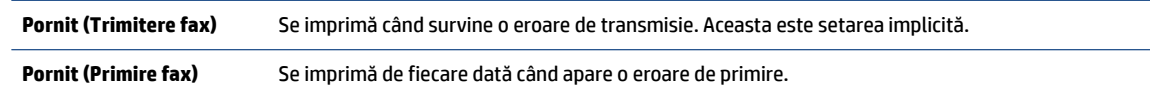

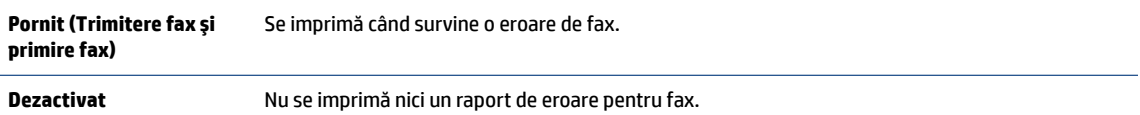

### <span id="page-84-0"></span>**Imprimarea şi vizualizarea jurnalului fax**

Puteți imprima un jurnal al faxurilor primite și trimise cu ajutorul imprimantei.

### **Pentru a imprima jurnalul de fax de la panoul de control al imprimantei**

- **1.** De la afişajul panoului de control al imprimantei, atingeţi **Fax** .
- **2.** Atingeţi **Configurare** , apoi atingeţi **Rapoarte** .
- **3.** Atingeţi **Imprimare rapoarte de fax** .
- **4.** Atingeţi **Jurnale de fax pentru ultimele 30 de tranzacţii** .
- **5.** Atingeţi **Imprimare** pentru a începe imprimarea.

### **Ştergerea jurnalului de faxuri**

Dacă se goleşte jurnalul de fax, sunt şterse toate faxurile stocate în memorie.

### **Pentru golirea jurnalului de faxuri**

- **1.** De la afişajul panoului de control al imprimantei, atingeţi **Fax** .
- **2.** Atingeţi **Configurare** , apoi atingeţi **Instrumente**.
- **3.** Atingeţi **Reiniţializare jurnal de faxuri/memorie**.

### **Imprimarea detaliilor ultimeitranzacţii de fax**

Raportul Ultima tranzacție de fax imprimă detaliile despre ultima tranzacție de fax care are loc. Detaliile cuprind numărul de fax, numărul de pagini şi starea faxului.

### Pentru a imprima raportul Ultimei tranzacții fax

- **1.** De la afişajul panoului de control al imprimantei, atingeţi **Fax** .
- **2.** Atingeţi **Configurare** , apoi atingeţi **Rapoarte** .
- **3.** Atingeţi **Imprimare rapoarte de fax** .
- **4.** Atingeţi **Last Transaction Log** (Jurnal ultima tranzacţie).
- **5.** Atingeţi **Imprimare** pentru a începe imprimarea.

### **Imprimarea unui raport de ID apelant**

Puteţi să imprimaţi o listă a numerelor de fax cu ID-urile apelanţilor.

### **Pentru a imprima un raport Istoric ID apelant**

- **1.** De la afişajul panoului de control al imprimantei, atingeţi **Fax** .
- **2.** Atingeţi **Configurare** , apoi atingeţi **Rapoarte** .
- **3.** Atingeţi **Imprimare rapoarte de fax** .
- **4.** Atingeţi **Raport ID apelant**.
- **5.** Atingeţi **Imprimare** pentru a începe imprimarea.

### <span id="page-85-0"></span>**Vizualizarea istoricului apelurilor**

Puteți să vizualizați toate apelurile efectuate de la imprimantă.

**NOTĂ:** Nu puteți să imprimați istoricul apelurilor.

### **Pentru a vizualiza istoricul apelurilor**

- **1.** De la afişajul panoului de control al imprimantei, atingeţi **Fax** .
- **2.** Atingeţi **Trimitere acum**.
- **3.** Atingeţi ( **Agendă telefonică** ).
- **4.** Atingeți  $\mathbb{Q}_{\overline{S}}^{\neq}$  (**Istoric apeluri**).

## **Configurarea suplimentară a faxului**

După finalizarea tuturor etapelor din Ghidul cu noţiuni introductive, utilizaţi instrucţiunile din această secţiune pentru a finaliza configurarea faxului. Păstraţi Ghidul cu noţiuni introductive pentru a-l utiliza pe viitor.

Din această secțiune aflați cum să configurați imprimanta astfel încât serviciul de fax să funcționeze cu succes în combinaţie cu echipamentele şi serviciile de care beneficiaţi deja pe aceeaşi linie telefonică.

**SFAT:** De asemenea, puteți utiliza aplicațiile Expert configurare fax (Windows) sau HP Utility (OS X), care vă vor ajuta să configuraţi rapid unele setări importante ale faxului, precum modul de răspuns şi informaţiile din antet. Puteţi să accesaţi aceste instrumente prin intermediul software-ului imprimantei HP. După ce executaţi aceste instrumente, urmaţi procedurile din această secţiune pentru a finaliza configurarea faxului.

Această secţiune cuprinde următoarele subiecte:

- Setarea serviciilor de fax (sisteme paralele de telefonie)
- [Test de configurare a faxului](#page-105-0)

### **Setarea serviciilor de fax (sisteme paralele de telefonie)**

Înainte de a configura imprimanta pentru fax, determinaţi tipul de sistem telefonic utilizat în ţara/regiunea dvs. Instrucțiunile pentru configurarea faxului diferă în funcție de tipul sistemului de telefonie, serial sau paralel:

În cazul în care ţara/regiunea dvs. nu este listată în tabel, aveţi probabil un sistem telefonic de tip serial. Într-un sistem de telefonie de tip serial, tipul de conector al echipamentului telefonic partajat (modemuri, telefoane şi roboţi telefonici) nu permite o conexiune fizică la portul "2-EXT" de la imprimantă. În schimb, toate echipamentele trebuie să fie conectate la o priză telefonică de perete.

**NOTĂ:** Poate fi necesar să conectați cablul telefonic la adaptorul pentru țara/regiunea dvs.

● Dacă ţara/regiunea dvs. apare în tabel, probabil aveţi un sistem telefonic de tip paralel. Într-un sistem de telefonie de tip paralel, aveţi posibilitatea să conectaţi echipamente de telefonie partajate la linia telefonică utilizând portul "2-EXT" din spatele imprimantei.

**W** NOTĂ: Dacă aveți un sistem telefonic de tip paralel, HP vă recomandă să conectați un cablu telefonic cu 2 fire la priza telefonică de perete.

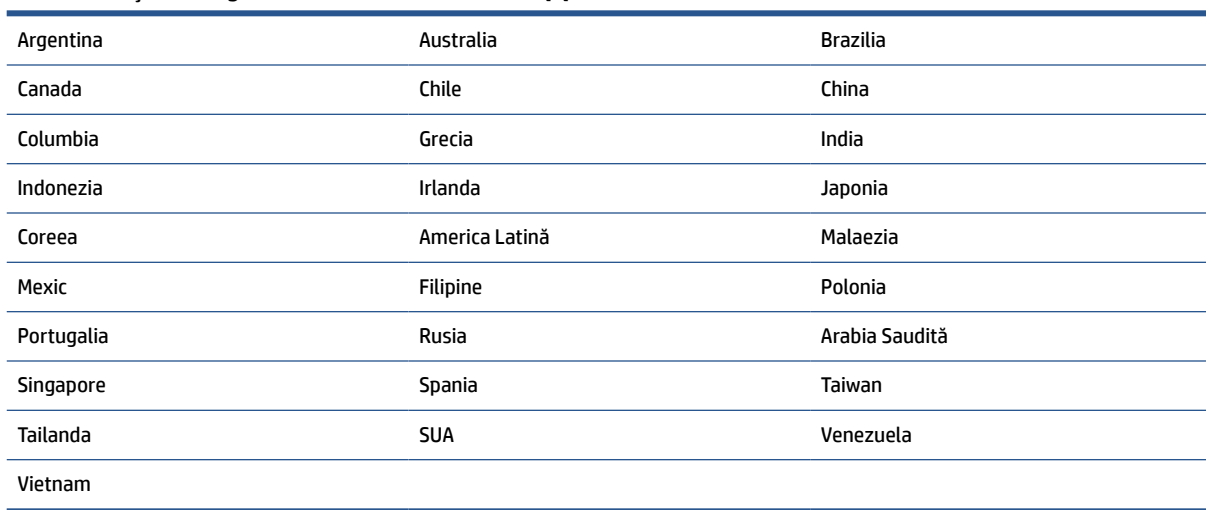

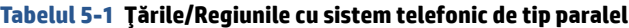

Dacă nu sunteți sigur ce tip de sistem telefonic aveți (serial sau paralel), consultați compania de telefonie.

Această secţiune cuprinde următoarele subiecte:

- Selectarea configurării corecte a faxului pentru acasă sau la birou
- Caz A: Linie de fax separată (nu se recepționează apeluri vocale)
- [Cazul B: Configurarea](#page-89-0) imprimantei cu DSL
- Cazul C: Configurarea imprimantei cu un sistem [telefonic PBX sau cu o linie ISDN](#page-90-0)
- Caz D: Fax cu un serviciu de apelare distinctă pe aceeași linie
- [Caz E: Linie partajată voce/fax](#page-92-0)
- [Caz F: Linie partajată voce/fax cu mesagerie vocală](#page-93-0)
- Caz G: Linie fax partajată cu modem pentru computer (nu se receptionează apeluri vocale)
- [Caz H: Linie partajată voce/fax cu modem de computer](#page-96-0)
- [Caz I: Linie partajată voce/fax cu robot telefonic](#page-99-0)
- Cazul J: Linie partajată voce/fax cu modem de computer și robot telefonic
- [Caz K: Linie partajată voce/fax cu modem dial-up pentru computer şi](#page-104-0) mesagerie vocală

### **Selectarea configurării corecte a faxului pentru acasă sau la birou**

Pentru a utiliza cu succes serviciul de fax, este necesar să cunoaşteţi tipurile de echipamente şi servicii (dacă există) care partajează aceeaşi linie telefonică cu imprimanta. Acest lucru este important, deoarece poate fi necesar să conectaţi unele dintre echipamentele de birou direct la imprimantă şi, de asemenea, să modificaţi unele setări pentru fax înainte de a putea să utilizaţi serviciul de fax cu succes.

**1.** Stabiliţi dacă sistemului dvs. telefonic este în serie sau paralel.

Pentru mai multe informații, consultați [Setarea serviciilor de fax \(sisteme paralele de telefonie\),](#page-85-0).

- **a.** Sistem telefonic de tip serial.
- **b.** Sistem telefonic de tip paralel—Treceţi la pasul 2.
- **2.** Selectați combinația de echipament și servicii pentru linia dumneavoastră de fax.
	- DSL: Un serviciu DSL furnizat de compania dvs. telefonică. (Linia DSL poate fi denumită ADSL în ţara/regiunea dvs.)
	- PBX: Un sistem telefonic PBX (Private Branch Exchange)
	- ISDN: Un sistem de tip ISDN (Integrated Services Digital Network).
	- Serviciu de apelare distinctă: Un serviciu de apel distinct prin compania telefonică oferă posibilitatea de a apela mai multe numere de telefon cu modele de apel diferite.
	- Apeluri vocale: Apelurile vocale sunt primite la acelaşi număr de telefon pe care îl utilizaţi şi pentru apelurile de fax de pe imprimantă.
	- Modem de computer: Un modem de computer se află pe aceeaşi linie telefonică cu imprimanta. Dacă răspunsul este Da la oricare dintre întrebările următoare, înseamnă că utilizați un modem de computer:
		- Trimiteţi şi primiţi faxuri direct către şi de la aplicaţii software ale computerului prin intermediul unei conexiuni dial-up?
		- Trimiteţi sau primiţi mesaje e-mail pe computer printr-o conexiune dial-up?
		- Accesaţi Internet-ul de la computer printr-o conexiune dial-up?
	- Robot telefonic: Un robot telefonic care preia apeluri vocale la acelaşi număr de telefon pe care îl folosiţi pentru apelurile de fax de la imprimantă.
	- Serviciu de mesagerie vocală: Un abonament la serviciul de mesagerie vocală, asigurat de compania de telefonie la acelaşi număr de telefon utilizat pentru apelurile de fax de la imprimantă.
- **3.** Din tabelul următor, selectaţi combinaţia de echipamente şi servicii corespunzătoare setării dvs. de acasă sau de la birou. Apoi căutaţi configurarea recomandată pentru fax. În secţiunile următoare sunt incluse instrucţiuni pas-cu-pas pentru fiecare variantă.

**NOTĂ:** În cazul în care configuraţia de acasă sau de la biroul dumneavoastră nu este descrisă în această secțiune, configurați imprimanta ca pe un telefon analogic obișnuit. Conectați un capăt al cablului telefonic la priza telefonică de perete şi celălalt capăt la portul etichetat 1-LINE din spatele imprimantei.

Poate fi necesar să conectați cablul telefonic la adaptorul pentru țara/regiunea dvs.

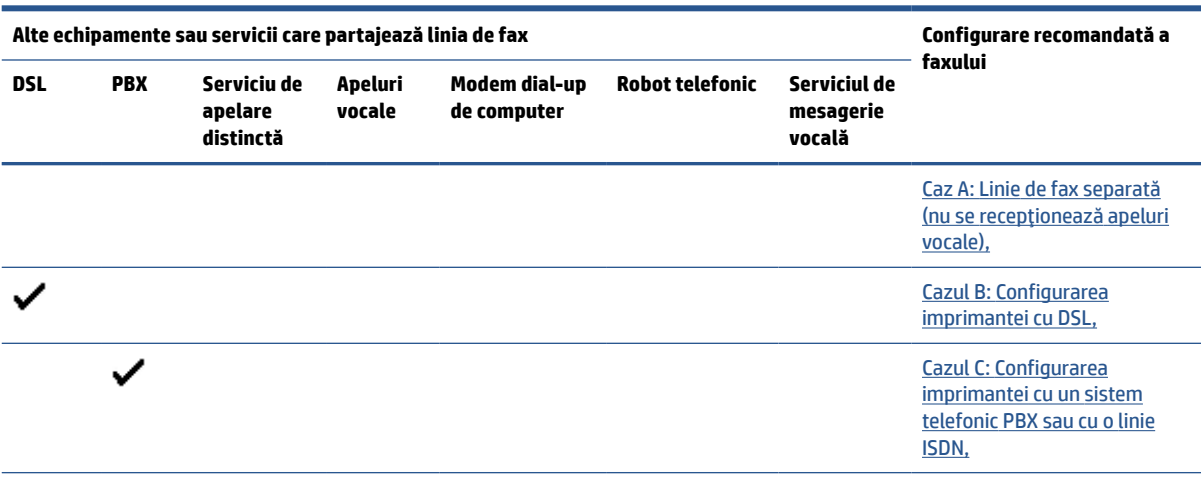

<span id="page-88-0"></span>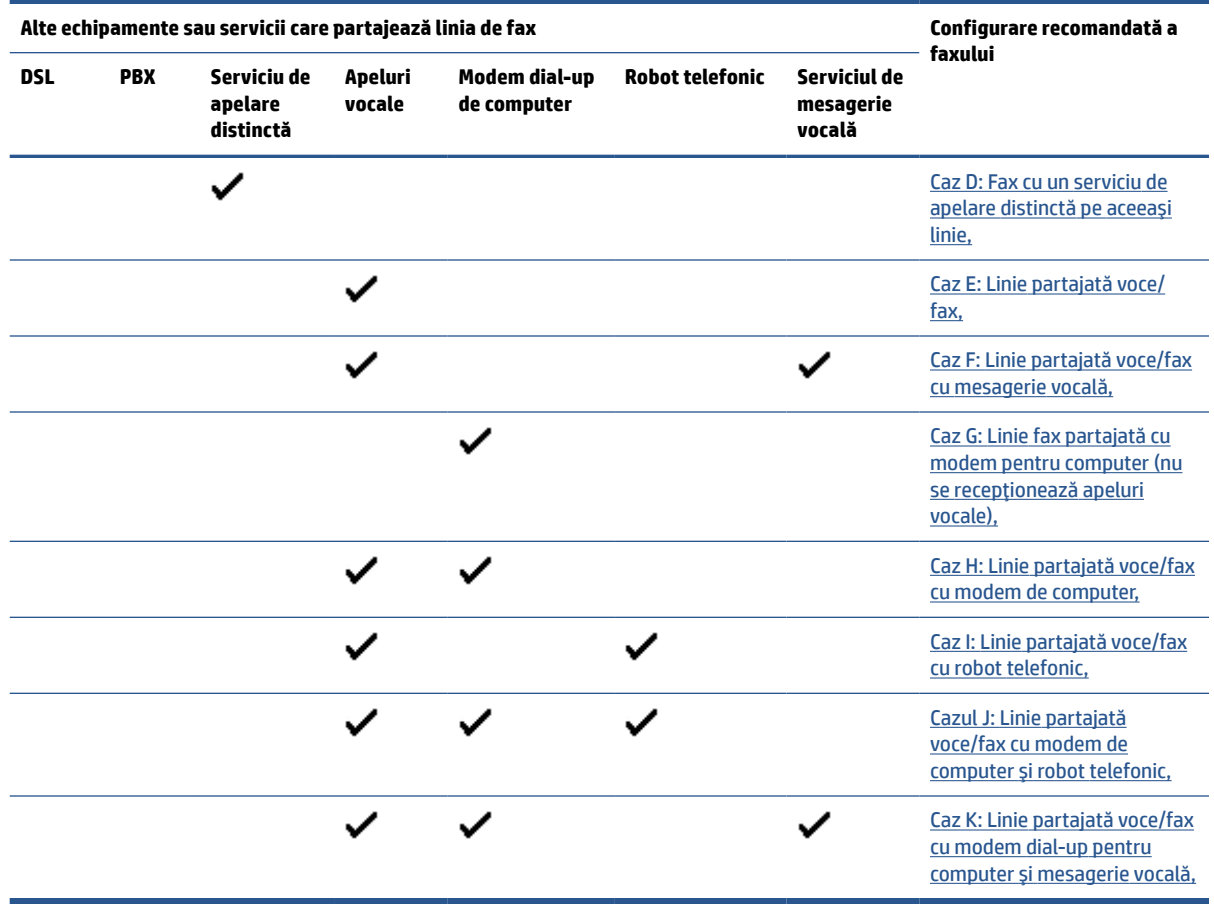

### **Caz A: Linie de fax separată (nu se recepţionează apeluri vocale)**

Dacă aveţi o linie telefonică separată pe care nu primiţi apeluri vocale şi nu aveţi nici un alt echipament conectat la această linie telefonică, configuraţi imprimanta conform descrierii din această secţiune.

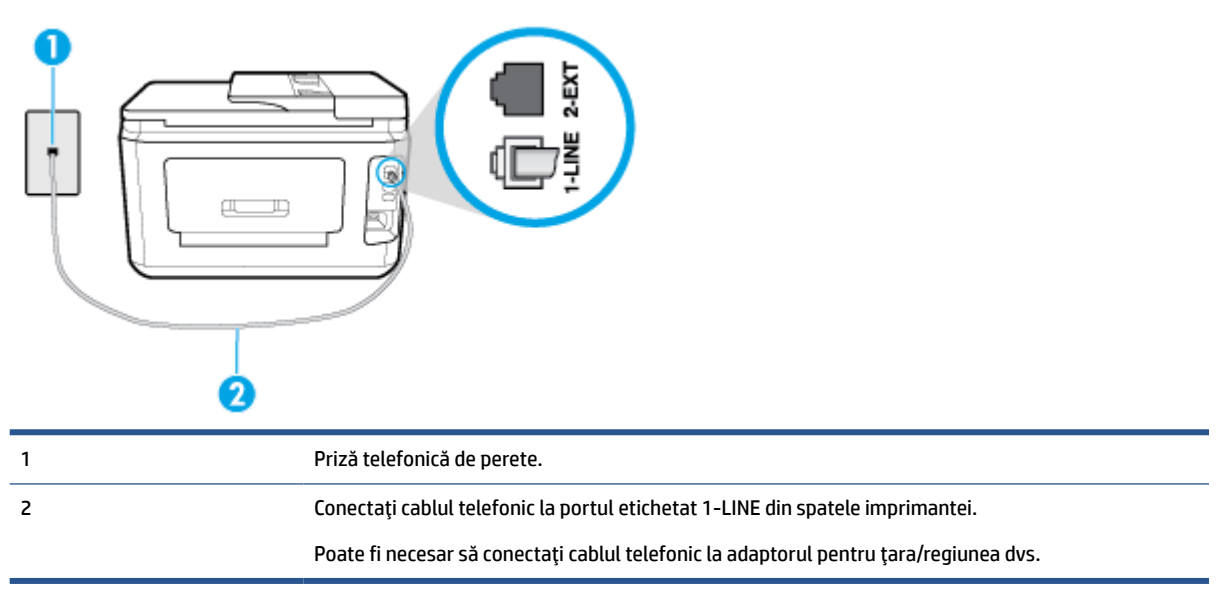

**Figura 5-1** Vedere din spate a imprimantei

#### <span id="page-89-0"></span>**Pentru a configura imprimanta cu o linie de fax separată**

- **1.** Conectaţi un capăt al cablului telefonic la priza telefonică de perete, apoi conectaţi celălalt capăt la portul etichetat 1-LINE din spatele imprimantei.
- **X NOTĂ:** Poate fi necesar să conectați cablul telefonic la adaptorul pentru țara/regiunea dvs.
- **2.** Activaţi setarea **Răspuns automat** .
- **3.** (Opţional) Schimbaţi setarea **Nr. apeluri până la răspuns** la valoarea cea mai mică (două semnale de apel).
- **4.** Efectuaţi un test pentru fax.

Atunci când sună telefonul, imprimanta răspunde automat după numărul de semnale de apel stabilit prin setarea **Nr. apeluri până la răspuns** . Apoi imprimanta începe să emită tonuri de recepţie de fax către echipamentul sursă fax şi recepţionează faxul.

### **Cazul B: Configurarea imprimantei cu DSL**

Dacă beneficiaţi de un serviciu DSL furnizat de compania de telefonie şi nu aveţi niciun echipament conectat la imprimantă, utilizaţi instrucţiunile din această secţiune pentru conectarea unui filtru DSL între priza telefonică de perete şi imprimantă. Filtrul DSL elimină semnalul digital care poate interfera cu imprimanta, pentru o comunicare adecvată a imprimantei cu linia telefonică. (Linia DSL poate fi denumită ADSL în ţara/regiunea dvs.)

```
W NOTĂ: Dacă dețineți o linie DSL și nu conectați filtrul DSL, nu puteți trimite și primi faxuri cu imprimanta.
```
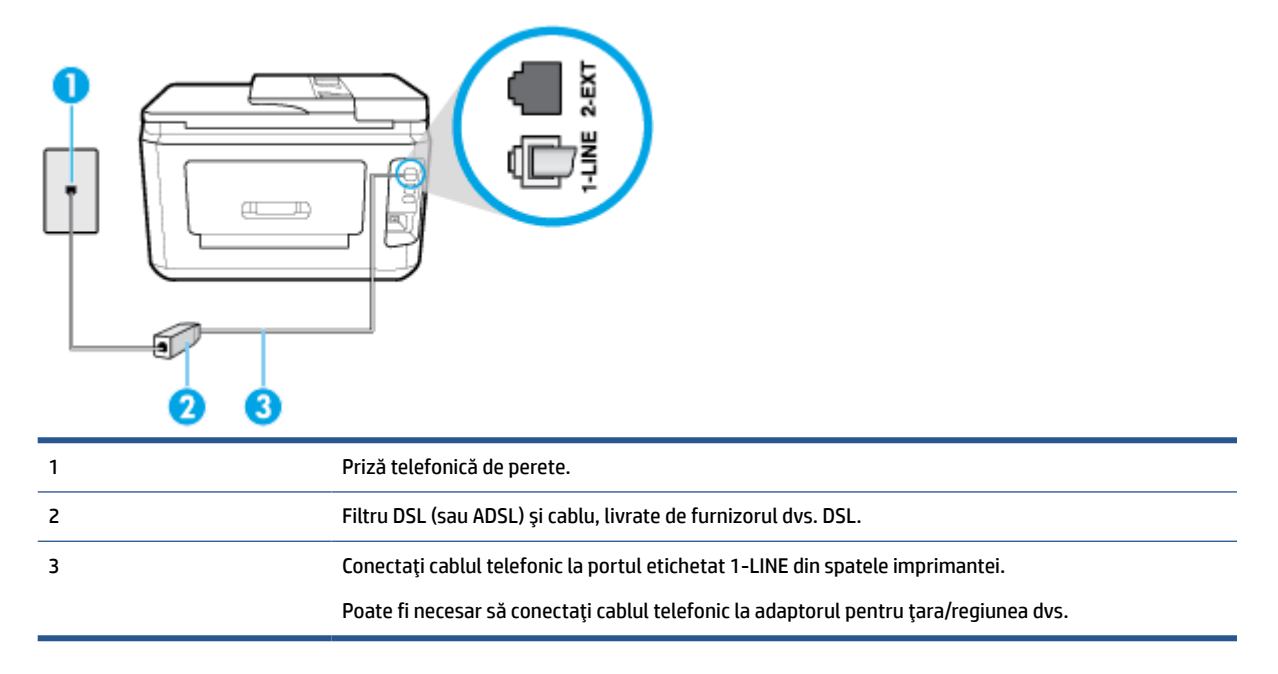

**Figura 5-2** Vedere din spate a imprimantei

#### <span id="page-90-0"></span>**Pentru a configura imprimanta cu DSL**

- **1.** Obţineţi un filtru DSL de la furnizorul DSL.
- **2.** Conectaţi un capăt al cablului telefonic la filtrul DSL, apoi conectaţi celălalt capăt la portul etichetat 1- LINE din spatele imprimantei.
- **W** NOTĂ: Poate fi necesar să conectați cablul telefonic la adaptorul pentru țara/regiunea dvs.

Dacă nu utilizaţi cablul furnizat pentru a face conexiunea de la filtrul DSL la imprimantă, este posibil să nu puteți utiliza cu succes funcționalitatea de fax. Acest cablu telefonic special este diferit de cablurile telefonice pe care le aveţi deja în casă sau la birou.

Pentru această configurare, poate fi necesar să obţineţi cabluri telefonice suplimentare.

- **3.** Conectaţi un cablu telefonic suplimentar de la filtrul DSL la priza telefonică de perete.
- **4.** Efectuaţi un test pentru fax.

Dacă întâmpinaţi probleme la configurarea imprimantei cu echipamentul opţional, contactaţi furnizorul local de servicii sau comerciantul pentru asistenţă suplimentară.

### **Cazul C: Configurarea imprimantei cu un sistem telefonic PBX sau cu o linie ISDN**

Dacă utilizaţi un sistem telefonic PBX sau un convertor/adaptor terminal ISDN, efectuaţi următoarele acţiuni:

- Dacă utilizați un PBX sau un convertor/adaptor terminal ISDN, conectați imprimanta la portul pentru fax şi telefon. De asemenea, asiguraţi-vă că adaptorul terminal este setat la tipul corect de comutator pentru ţara/regiunea dvs.
- **X NOTĂ:** Unele sisteme ISDN permit configurarea porturilor pentru anumite echipamente telefonice. De exemplu, un port poate fi atribuit pentru telefon şi faxuri corespunzătoare grupului cu numărul 3, iar un alt port pentru scopuri multiple. Dacă întâmpinaţi probleme atunci când sunteţi conectat la portul pentru fax/telefon al convertorului ISDN, încercaţi să utilizaţi portul stabilit pentru scopuri multiple, acesta putând fi marcat prin denumirea "multi-combi" sau printr-o denumite asemănătoare.
- Dacă utilizați un sistem telefonic PBX, setați tonul pentru apel în așteptare pe poziția "dezactivat".
- **WE NOTĂ:** Numeroase sisteme PBX digitale au un ton pentru apeluri în așteptare care este "activat" în mod implicit. Tonul pentru apeluri în aşteptare interferează cu transmisia de fax şi nu poate trimite sau primi faxuri cu imprimanta. Pentru instrucţiuni referitoare la dezactivarea tonului pentru apeluri în aşteptare, consultaţi documentaţia furnizată împreună cu sistemul telefonic PBX.
- Dacă utilizaţi un sistem telefonic PBX, formaţi numărul pentru o linie exterioară înainte de a forma numărul de fax.
- Poate fi necesar să conectați cablul telefonic la adaptorul pentru țara/regiunea dvs.

Dacă întâmpinaţi probleme la configurarea imprimantei cu echipamentul opţional, contactaţi furnizorul local de servicii sau comerciantul pentru asistenţă suplimentară.

### **Caz D: Fax cu un serviciu de apelare distinctă pe aceeaşi linie**

Dacă, prin intermediul companiei telefonice, sunteţi abonat la un serviciu de semnale de apel distincte care vă permite să aveţi mai multe numere de telefon pe o linie telefonică, fiecare cu un tip de sonerie distinct, configuraţi imprimanta conform descrierii din această secţiune.

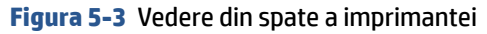

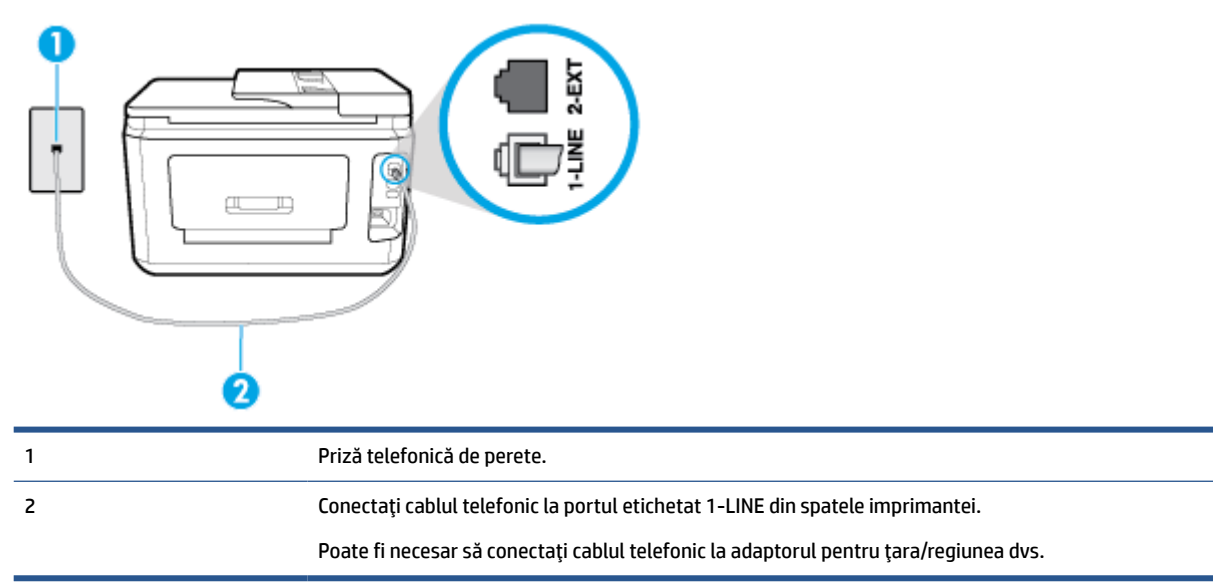

#### **Pentru configurarea imprimantei cu un serviciu de semnale de apel distincte**

**1.** Conectaţi un capăt al cablului telefonic la priza telefonică de perete, apoi conectaţi celălalt capăt la portul etichetat 1-LINE din spatele imprimantei.

**NOTĂ:** Poate fi necesar să conectati cablul telefonic la adaptorul pentru tara/regiunea dvs.

- **2.** Activaţi setarea **Răspuns automat** .
- **3.** Schimbaţi setarea **Semnal de apel distinct** astfel încât să corespundă modelului pe care compania telefonică l-a asociat numărului dvs. de fax.
- **MOTĂ:** În mod implicit, imprimanta este setată pentru a răspunde la toate tipurile de sonerii. Dacă nu setaţi opţiunea **Semnal de apel distinct** astfel încât să corespundă modelului de sonerie asociat numărului dvs. de telefon, este posibil ca imprimanta să răspundă atât la apelurile vocale, cât şi la apelurile de fax sau să nu răspundă deloc.
- **SFAT:** De asemenea, puteţi utiliza funcţia Detectare sonerie din panoul de control al imprimantei pentru a stabili soneria distinctă. Cu această funcție, imprimanta recunoaște și înregistrează modelul de sonerie al unui apel de intrare şi, în funcţie de acest apel, determină automat modelul de sonerie distinctă pe care compania de telefonie l-a asociat apelurilor de fax. Pentru informaţii suplimentare, consultaţi Modificarea [modelului de semnal la apel pentru semnale distincte,](#page-79-0).
- **4.** (Opţional) Schimbaţi setarea **Nr. apeluri până la răspuns** la valoarea cea mai mică (două semnale de apel).
- **5.** Efectuaţi un test pentru fax.

Imprimanta răspunde automat la apelurile primite care au modelul de semnal selectat (setarea **Semnal de apel distinct** ), după numărul de apeluri selectat (setarea **Nr. apeluri până la răspuns** ). Apoi imprimanta începe să emită tonuri de recepţie de fax către echipamentul sursă fax şi recepţionează faxul.

Dacă întâmpinaţi probleme la configurarea imprimantei cu echipamentul opţional, contactaţi furnizorul local de servicii sau comerciantul pentru asistență suplimentară.

### <span id="page-92-0"></span>**Caz E: Linie partajată voce/fax**

Dacă primiţi atât apeluri vocale cât şi apeluri fax la acelaşi număr de telefon şi nu aveţi alte echipamente (sau mesagerie vocală) pe această linie telefonică, configuraţi imprimanta conform descrierii din această secţiune.

**Figura 5-4** Vedere din spate a imprimantei

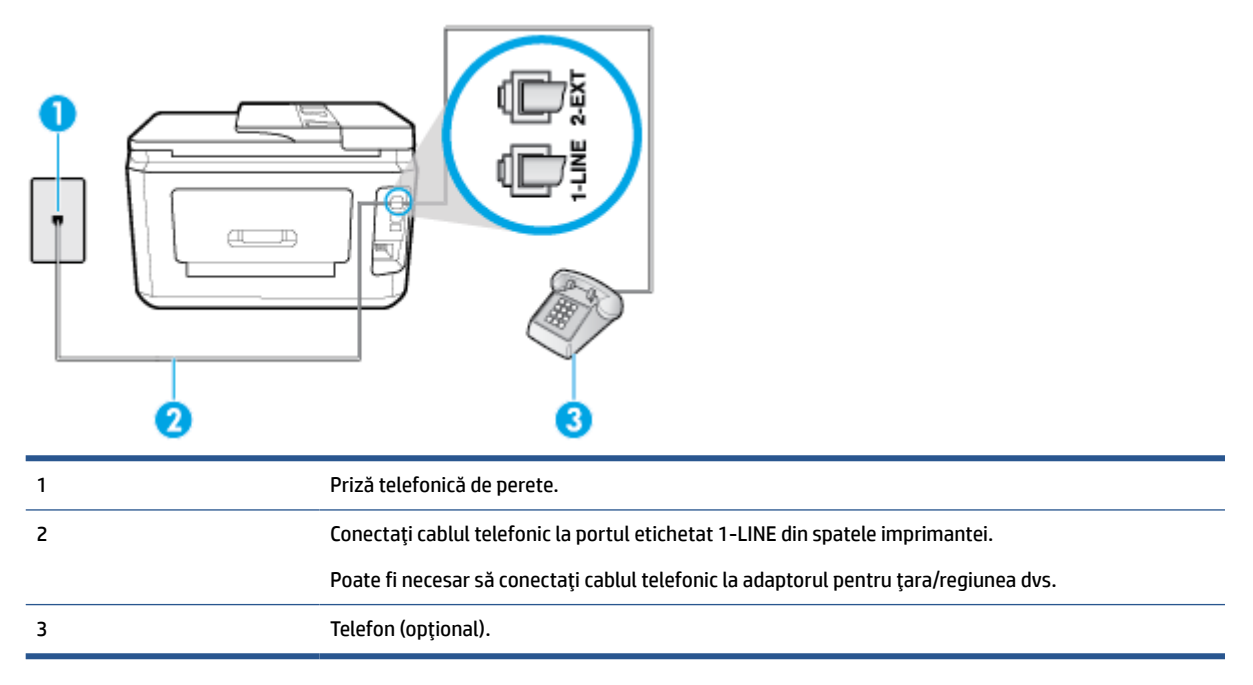

#### **Pentru configurarea imprimantei cu o linie partajată voce/fax**

**1.** Conectaţi un capăt al cablului telefonic la priza telefonică de perete, apoi conectaţi celălalt capăt la portul etichetat 1-LINE din spatele imprimantei.

**WAOTĂ:** Poate fi necesar să conectați cablul telefonic la adaptorul pentru țara/regiunea dvs.

- **2.** Optaţi pentru una din următoarele acţiuni:
	- Dacă aveţi un sistem telefonic de tip paralel, scoateţi mufa albă din portul 2-EXT din spatele imprimantei, apoi conectaţi un telefon la acest port.
	- Dacă aveți un sistem telefonic de tip serial, puteți să conectați telefonul direct deasupra cablului imprimantei, care are ataşată o mufă pentru perete.
- **3.** În continuare, trebuie să decideţi cum doriţi ca imprimanta să răspundă la apeluri, automat sau manual:
	- Dacă setaţi imprimanta să răspundă la apeluri **automat**, acesta va răspunde la toate apelurile de primire şi va primi faxurile. În acest caz, imprimanta nu poate face distincţia între apelurile de fax şi cele vocale; dacă bănuiţi că apelul este de tip vocal, trebuie să răspundeţi înaintea imprimantei. Pentru a configura imprimanta să răspundă automat la apeluri, activaţi setarea **Răspuns automat** .
	- Dacă setaţi imprimanta să răspundă la faxuri **manual**, trebuie să răspundeţi dvs. la apelurile de fax de intrare; în caz contrar, imprimanta nu va putea primi faxurile. Pentru a configura imprimanta să răspundă manual la apeluri, dezactivați setarea **Răspuns automat** .
- **4.** Efectuaţi un test pentru fax.

Dacă răspundeți înaintea imprimantei și auziți tonuri de fax de la un echipament fax expeditor, trebuie să răspundeţi manual la apelul de fax.

Dacă întâmpinați probleme la configurarea imprimantei cu echipamentul opțional, contactați furnizorul local de servicii sau comerciantul pentru asistenţă suplimentară.

### <span id="page-93-0"></span>**Caz F: Linie partajată voce/fax cu mesagerie vocală**

Dacă primiți atât apeluri vocale cât și apeluri fax la același număr de telefon și sunteți abonat la un serviciu de mesagerie vocală prin intermediul companiei telefonice, configuraţi imprimanta conform descrierii din această secţiune.

**NOTĂ:** Nu puteţi primi faxuri în mod automat dacă aveţi un serviciu de mesagerie vocală pe acelaşi număr de telefon pe care îl utilizaţi pentru apeluri fax. Va trebui să răspundeţi manual la faxuri, adică va trebui să fiţi disponibil pentru a prelua personal apelurile fax primite. Dacă doriţi să primiţi faxuri automat, contactaţi compania telefonică pentru a obţine un abonament la un serviciu de apelare distinctă, sau pentru a obţine o linie telefonică separată pentru faxuri.

**Figura 5-5** Vedere din spate a imprimantei

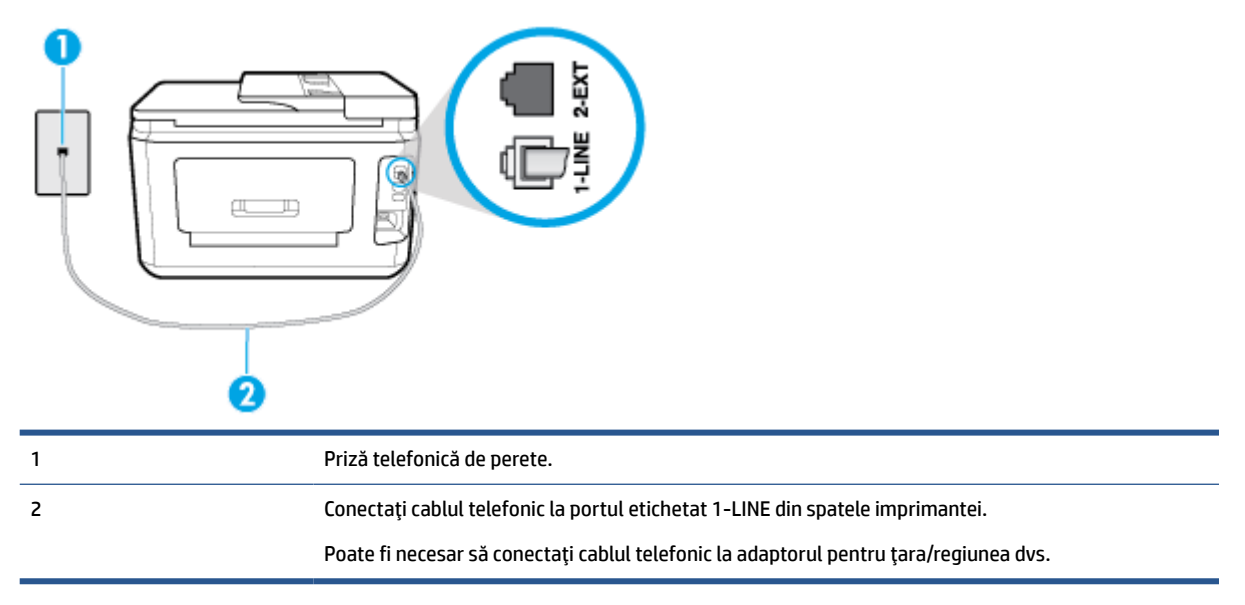

#### **Pentru a configura imprimanta pentru o linie cu mesagerie vocală**

- **1.** Conectaţi un capăt al cablului telefonic la priza telefonică de perete, apoi conectaţi celălalt capăt la portul etichetat 1-LINE din spatele imprimantei.
	- **NOTĂ:** Poate fi necesar să conectati cablul telefonic la adaptorul pentru tara/regiunea dvs.
- **2.** Dezactivaţi setarea **Răspuns automat** .
- **3.** Efectuați un test pentru fax.

Dacă nu sunteți disponibil pentru a răspunde personal la apelurile de fax primite, imprimanta nu va primi faxuri. Trebuie să inițiați un fax manual înaințe ca mesageria vocală să preia linia.

Dacă întâmpinaţi probleme la configurarea imprimantei cu echipamentul opţional, contactaţi furnizorul local de servicii sau comerciantul pentru asistenţă suplimentară.

### **Caz G: Linie fax partajată cu modem pentru computer (nu se recepţionează apeluri vocale)**

Dacă aveţi o linie de fax pe care nu primiţi apeluri vocale şi un modem de computer conectat pe această linie, configuraţi imprimanta conform descrierii din această secţiune.

- **X** NOTĂ: Dacă aveți un modem dial-up de computer, modemul dial-up al computerului împarte linia telefonică cu imprimanta. Nu puteţi utiliza simultan modemul şi imprimanta. De exemplu, nu puteţi utiliza imprimanta pentru serviciul de fax când utilizaţi modemul de computer pentru a trimite un e-mail sau pentru acces la Internet.
	- Configurarea imprimantei cu un modem de computer
	- Configurarea [imprimantei cu un modem DSL/ADSL de computer](#page-95-0)

#### **Configurarea imprimantei cu un modem de computer**

Dacă utilizaţi aceeaşi linie telefonică pentru trimiterea faxurilor şi pentru un modem dial-up de computer, urmaţi aceste instrucţiuni pentru configurarea imprimantei.

**Figura 5-6** Vedere din spate a imprimantei

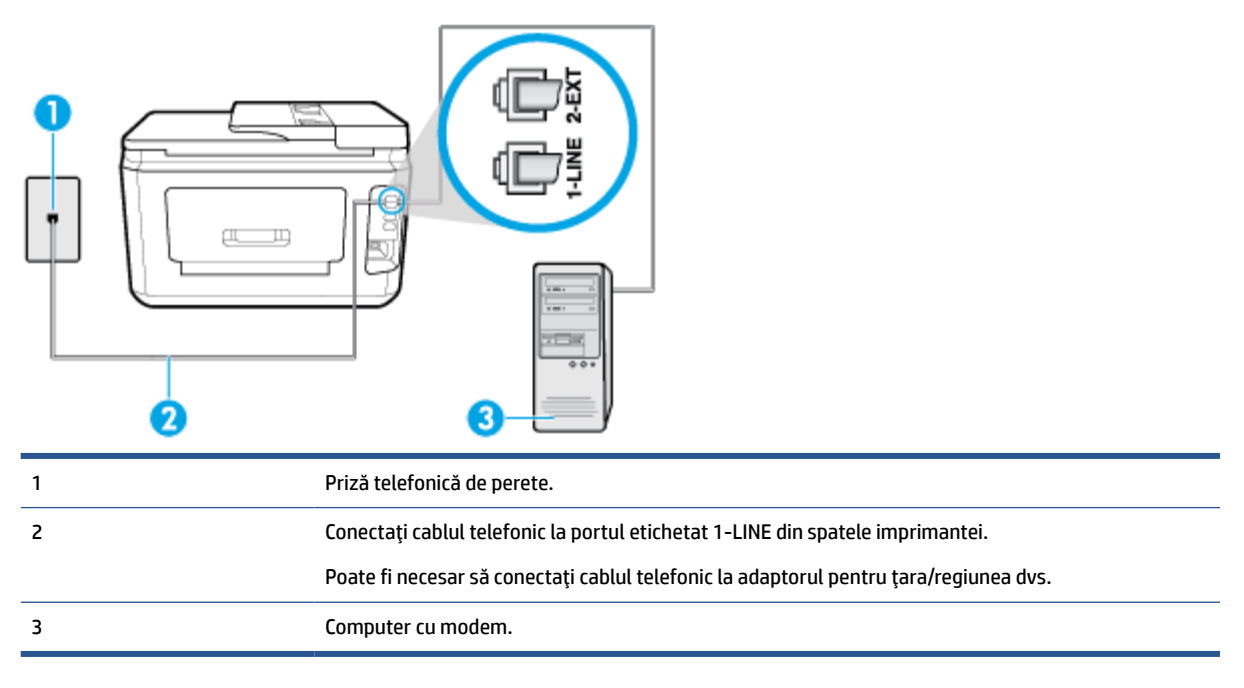

#### **Pentru a configura imprimanta cu un modem de computer**

- **1.** Scoateţi conectorul alb de la portul cu eticheta 2-EXT din spatele imprimantei.
- **2.** Găsiţi cablul telefonic care se conectează între spatele computerului (modemul dial-up al computerului) si priza telefonică de perete. Deconectați cablul de la priza telefonică și conectați-l la portul cu eticheta 2-EXT din spatele imprimantei.
- **3.** Conectaţi un capăt al cablului telefonic la priza telefonică de perete, apoi conectaţi celălalt capăt la portul etichetat 1-LINE din spatele imprimantei.
- **X NOTĂ:** Poate fi necesar să conectați cablul telefonic la adaptorul pentru țara/regiunea dvs.
- **4.** Dacă software-ul modemului este configurat să primească automat faxuri pe computer, dezactivaţi această setare.
- **NOTĂ:** Dacă nu dezactivaţi setarea pentru primirea automată a faxurilor din software-ul modemului, imprimanta nu poate să primească faxuri.
- **5.** Activaţi setarea **Răspuns automat** .
- <span id="page-95-0"></span>**6.** (Opţional) Schimbaţi setarea **Nr. apeluri până la răspuns** la valoarea cea mai mică (două semnale de apel).
- **7.** Efectuaţi un test pentru fax.

Atunci când sună telefonul, imprimanta răspunde automat după numărul de semnale de apel stabilit prin setarea Nr. apeluri până la răspuns . Apoi imprimanta începe să emită tonuri de recepție de fax către echipamentul sursă fax şi recepţionează faxul.

Dacă întâmpinaţi probleme la configurarea imprimantei cu echipamentul opţional, contactaţi furnizorul local de servicii sau comerciantul pentru asistenţă suplimentară.

#### **Configurarea imprimantei cu un modem DSL/ADSL de computer**

Dacă dispuneţi de o linie DSL şi utilizaţi acea linie telefonică pentru a trimite faxuri, urmaţi aceste instrucţiuni pentru configurarea faxului.

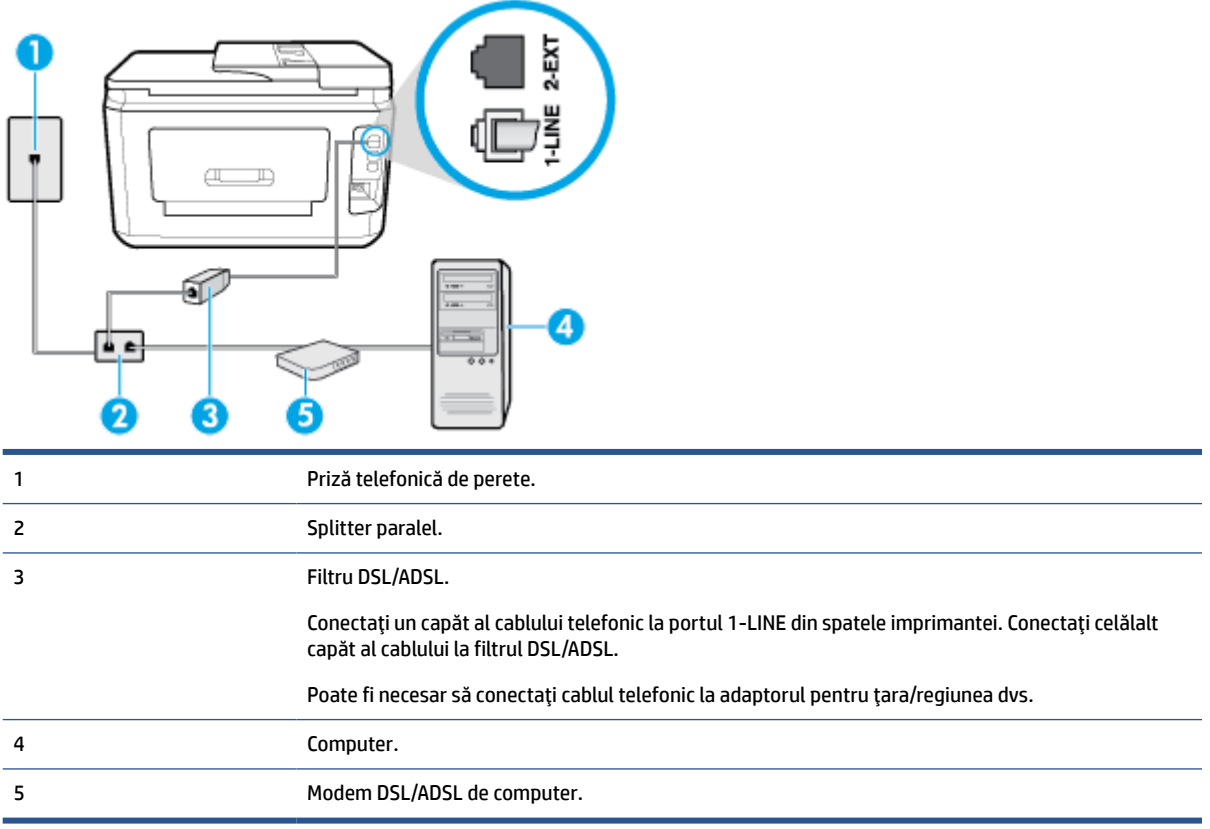

**X** NOTĂ: Trebuie să cumpărați un splitter paralel. Un splitter paralel are un port RJ-11 în partea frontală și două porturi RJ-11 în partea din spate. Nu utilizați un splitter telefonic pentru 2 linii, un splitter serial sau un splitter paralel cu două porturi RJ-11 în partea frontală şi o fişă în partea din spate.

### **Figura 5-7** Exemplu de splitter paralel

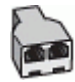

#### <span id="page-96-0"></span>**Pentru a configura imprimanta cu un modem DSL/ADSL de computer**

- **1.** Obţineţi un filtru DSL de la furnizorul DSL.
- **2.** Conectaţi un capăt al cablului telefonic la filtrul DSL, apoi conectaţi celălalt capăt la portul etichetat 1- LINE din spatele imprimantei.
- **W** NOTĂ: Poate fi necesar să conectați cablul telefonic la adaptorul pentru țara/regiunea dvs.
- **3.** Conectați filtrul DSL la splitter-ul paralel.
- **4.** Conectaţi modemul DSL la splitter-ul paralel.
- **5.** Conectaţi splitter-ul paralel la priza de perete.
- **6.** Efectuaţi un test pentru fax.

Atunci când sună telefonul, imprimanta răspunde automat după numărul de semnale de apel stabilit prin setarea **Nr. apeluri până la răspuns** . Apoi imprimanta începe să emită tonuri de recepţie de fax către echipamentul sursă fax şi recepţionează faxul.

Dacă întâmpinaţi probleme la configurarea imprimantei cu echipamentul opţional, contactaţi furnizorul local de servicii sau comerciantul pentru asistenţă suplimentară.

### **Caz H: Linie partajată voce/fax cu modem de computer**

Există două moduri diferite de configurare a imprimantei împreună cu un computer, în funcţie de numărul de porturi pentru telefon disponibile la computer. Înainte să începeţi, verificaţi dacă pe computer există unul sau două porturi pentru telefon.

- Linie partajată voce/fax cu modem dial-up de computer
- [Linie partajată voce/fax cu modem DSL/ADSL de computer](#page-98-0)

### **Linie partajată voce/fax cu modem dial-up de computer**

Dacă utilizați linia telefonică atât pentru apeluri vocale cât și pentru apeluri fax, utilizați aceste instrucțiuni pentru a configura faxul.

Există două moduri diferite de configurare a imprimantei împreună cu un computer, în funcție de numărul de porturi pentru telefon disponibile la computer. Înainte să începeţi, verificaţi dacă pe computer există unul sau două porturi pentru telefon.

**MOTĂ:** Dacă pe computer există un singur port pentru telefon, va trebui să achiziționați un splitter paralel (denumit şi cuplor), conform ilustraţiei. (Un splitter paralel are un port RJ-11 în partea frontală şi două porturi RJ-11 în partea din spate. Nu utilizaţi un splitter telefonic pentru două linii, un splitter serial sau un splitter paralel cu două porturi RJ-11 în partea frontală şi o fişă în partea din spate.)

**Figura 5-8** Exemplu de splitter paralel

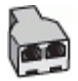

### **Figura 5-9** Vedere din spate a imprimantei

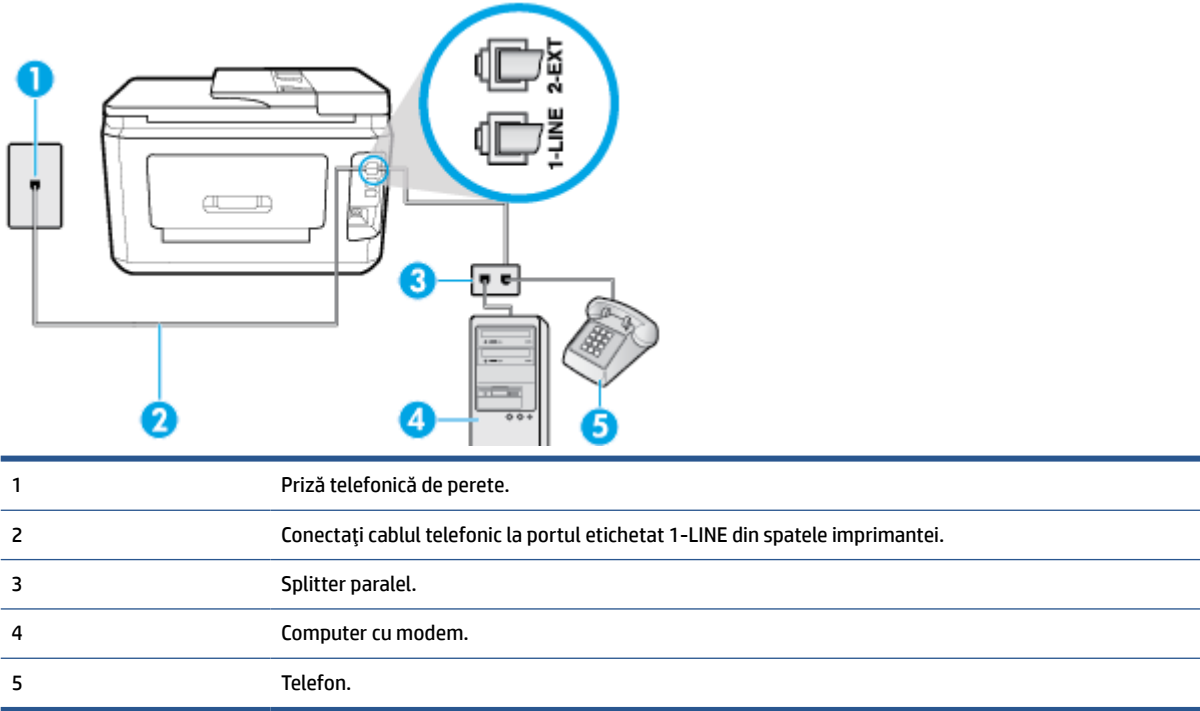

#### **Pentru a configura imprimanta pe aceeaşi linie telefonică cu un computer care are două porturi pentru telefon**

- **1.** Scoateţi conectorul alb de la portul cu eticheta 2-EXT din spatele imprimantei.
- **2.** Găsiţi cablul telefonic care se conectează între spatele computerului (modemul dial-up al computerului) si priza telefonică de perete. Deconectați cablul de la priza telefonică de perete și conectați-l la portul etichetat 2-EXT din spatele imprimantei.
- **3.** Conectaţi un telefon la port-ul "OUT" din partea din spate a modemului dial-up de computer.
- **4.** Conectaţi un capăt al cablului telefonic la priza telefonică de perete, apoi conectaţi celălalt capăt la portul etichetat 1-LINE din spatele imprimantei.
	- **MOTĂ:** Poate fi necesar să conectați cablul telefonic la adaptorul pentru țara/regiunea dvs.
- **5.** Dacă software-ul modemului este configurat să primească automat faxuri pe computer, dezactivaţi această setare.
- **W NOTĂ:** Dacă nu dezactivați setarea pentru primirea automată a faxurilor din software-ul modemului, imprimanta nu poate să primească faxuri.
- **6.** În continuare, trebuie să decideţi cum doriţi ca imprimanta să răspundă la apeluri, automat sau manual:
	- În cazul în care configuraţi imprimanta să răspundă la apeluri **automat**, acesta va răspunde la toate apelurile primite și va recepționa faxurile. În acest caz, imprimanta nu va putea deosebi apelurile de tip fax de apelurile vocale; dacă bănuiţi că apelul este vocal, va trebui să răspundeţi înainte ca

imprimanta să preia apelul. Pentru a configura imprimanta să răspundă automat la apeluri, activaţi setarea **Răspuns automat** .

- <span id="page-98-0"></span>● Dacă setaţi imprimanta să răspundă la faxuri **manual**, trebuie să răspundeţi dvs. la apelurile de fax de intrare; în caz contrar, imprimanta nu va putea recepţiona faxurile. Pentru a configura imprimanta să răspundă manual la apeluri, dezactivaţi setarea **Răspuns automat** .
- **7.** Efectuaţi un test pentru fax.

Dacă răspundeţi înaintea imprimantei şi auziţi tonuri de fax de la un echipament fax expeditor, trebuie să răspundeţi manual la apelul de fax.

Dacă utilizaţi linia telefonică pentru apeluri vocale, fax şi pentru modemul dial-up al computerului, urmaţi aceste instrucţiuni pentru a configura faxul.

Dacă întâmpinaţi probleme la configurarea imprimantei cu echipamentul opţional, contactaţi furnizorul local de servicii sau comerciantul pentru asistență suplimentară.

### **Linie partajată voce/fax cu modem DSL/ADSL de computer**

Utilizaţi aceste instrucţiuni dacă computerul dispune de un modem DSL/ADSL

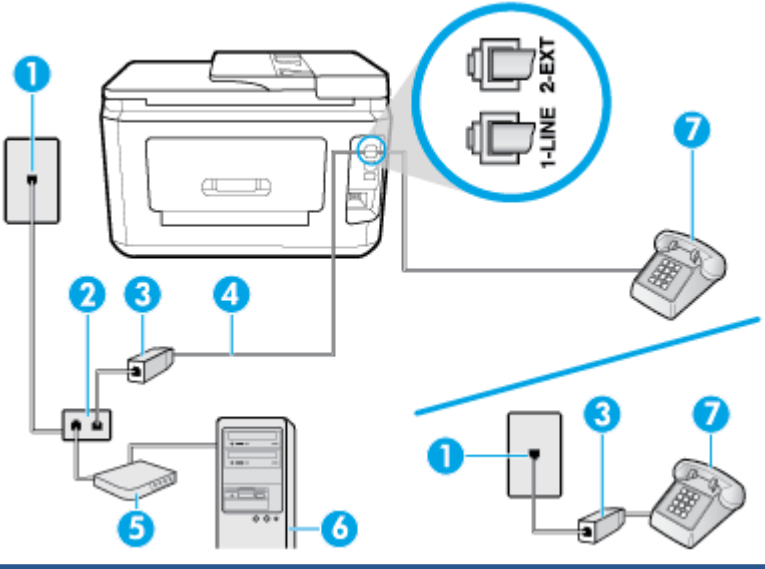

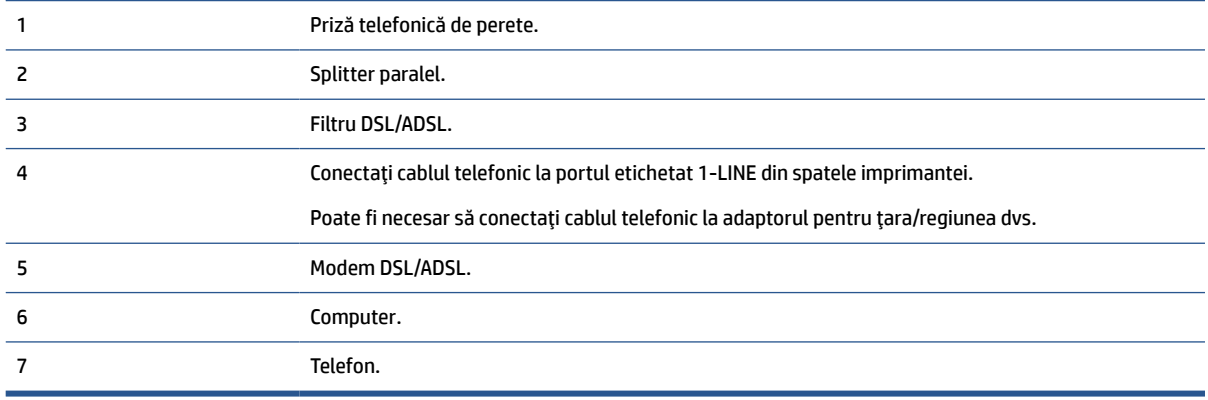

**X** NOTĂ: Trebuie să cumpărați un splitter paralel. Un splitter paralel are un port RJ-11 în partea frontală și două porturi RJ-11 în partea din spate. Nu utilizaţi un splitter telefonic pentru 2 linii, un splitter serial sau un splitter paralel cu două porturi RJ-11 în partea frontală şi o fişă în spate.)

<span id="page-99-0"></span>**Figura 5-10** Exemplu de splitter paralel

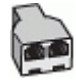

### **Pentru a configura imprimanta cu un modem DSL/ADSL de computer**

- **1.** Obţineţi un filtru DSL de la furnizorul DSL.
- **X** NOTĂ: Telefoanele din alte locuri de acasă/de la birou care împart același număr de telefon cu serviciul DSL trebuie să fie conectate la filtre DSL suplimentare pentru a evita zgomotul când se efectuează apeluri telefonice.
- **2.** Conectaţi un capăt al cablului telefonic la filtrul DSL, apoi conectaţi celălalt capăt la portul etichetat 1- LINE din spatele imprimantei.

**EX** NOTĂ: Poate fi necesar să conectați cablul telefonic la adaptorul pentru țara/regiunea dvs.

- **3.** Dacă aveţi un sistem telefonic de tip paralel, scoateţi mufa albă din portul 2-EXT din spatele imprimantei, apoi conectaţi un telefon la acest port.
- **4.** Conectaţi filtrul DSL la splitter-ul paralel.
- **5.** Conectati modemul DSL la splitter-ul paralel.
- **6.** Conectaţi splitter-ul paralel la priza de perete.
- **7.** Efectuaţi un test pentru fax.

Atunci când sună telefonul, imprimanta răspunde automat după numărul de semnale de apel stabilit prin setarea **Nr. apeluri până la răspuns** . Apoi imprimanta începe să emită tonuri de recepție de fax către echipamentul sursă fax și recepționează faxul.

Dacă întâmpinaţi probleme la configurarea imprimantei cu echipamentul opţional, contactaţi furnizorul local de servicii sau comerciantul pentru asistenţă suplimentară.

### **Caz I: Linie partajată voce/fax cu robot telefonic**

Dacă primiţi atât apeluri vocale cât şi apeluri fax la acelaşi număr de telefon şi aveţi, de asemenea, un robot telefonic care răspunde la apelurile vocale primite la numărul de telefon respectiv, configurați imprimanta conform descrierii din această secţiune.

**Figura 5-11** Vedere din spate a imprimantei

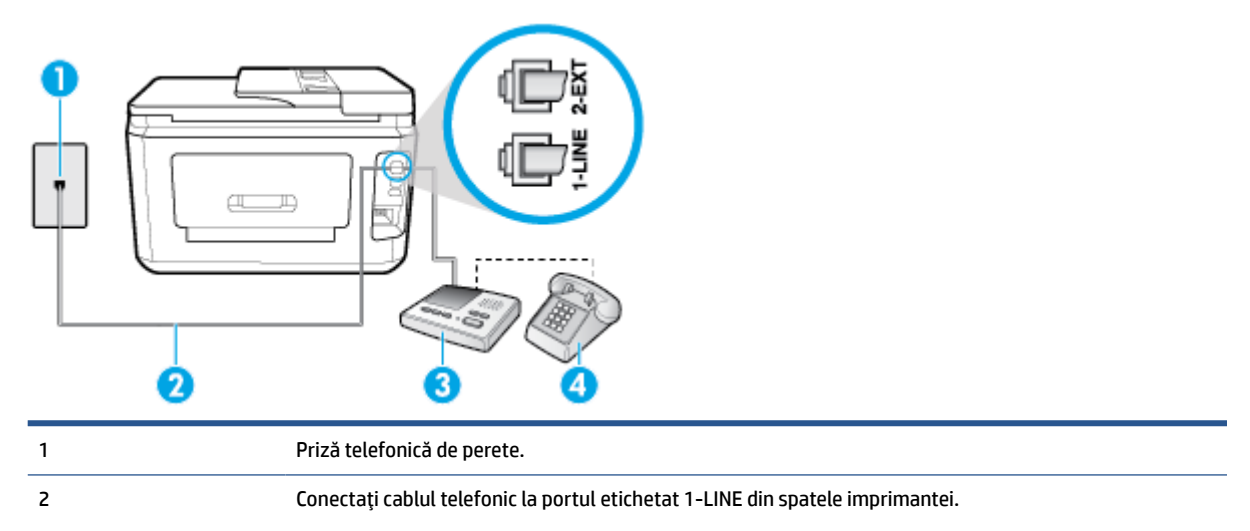

<span id="page-100-0"></span>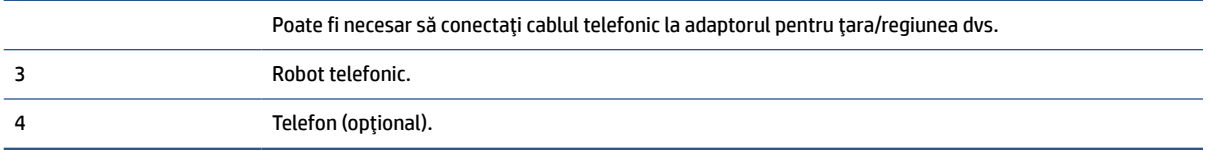

### **Pentru a configura imprimanta pentru o linie partajată voce/fax cu un robot telefonic**

- **1.** Scoateţi conectorul alb de la portul cu eticheta 2-EXT din spatele imprimantei.
- **2.** Deconectaţi robotul telefonic de la priza telefonică de perete şi conectaţi-l la portul 2-EXT din spatele imprimantei.
- **X NOTĂ:** Dacă nu conectați robotul telefonic direct la imprimantă, tonurile de fax primite pot fi înregistrate pe robotul telefonic şi nu veţi putea primi faxuri cu imprimanta.
- **3.** Conectaţi un capăt al cablului telefonic la priza telefonică de perete, apoi conectaţi celălalt capăt la portul etichetat 1-LINE din spatele imprimantei.
- **X NOTĂ:** Poate fi necesar să conectați cablul telefonic la adaptorul pentru țara/regiunea dvs.
- **4.** (Opţional) Dacă robotul dvs. telefonic nu are telefon încorporat, este recomandat să conectaţi un telefon la portul "OUT" (IEŞIRE) din spatele robotului telefonic.
- **NOTĂ:** Dacă robotul telefonic nu permite conectarea unui telefon extern, puteţi să achiziţionaţi şi să utilizaţi un splitter paralel (denumit şi cuplor) pentru a conecta atât robotul telefonic, cât şi telefonul la imprimantă. Pentru a realiza aceste conexiuni puteţi utiliza cabluri telefonice standard.
- **5.** Activaţi setarea **Răspuns automat** .
- **6.** Setaţi robotul telefonic să răspundă după un număr mic de apeluri.
- **7.** Modificaţi setarea **Nr. apeluri până la răspuns** de la imprimantă la numărul maxim de apeluri acceptat de imprimantă. (Numărul maxim de semnale de apel variază în funcție de țară/regiune).
- **8.** Efectuați un test pentru fax.

Când sună telefonul, robotul telefonic răspunde după numărul de apeluri setat şi redă mesajul de întâmpinare pe care l-ați înregistrat. Imprimanta monitorizează apelul în acest timp, "așteptând" tonuri de fax. Dacă detectează tonuri de primire fax, imprimanta emite tonuri de recepţie a faxului şi va primi faxul; dacă nu există tonuri de fax, imprimanta opreşte monitorizarea liniei, iar robotul telefonic va putea să înregistreze un mesaj vocal.

Dacă întâmpinaţi probleme la configurarea imprimantei cu echipamentul opţional, contactaţi furnizorul local de servicii sau comerciantul pentru asistenţă suplimentară.

### **Cazul J: Linie partajată voce/fax cu modem de computer şi robot telefonic**

Dacă primiţi atât apeluri vocale, cât şi apeluri de fax la acelaşi număr de telefon şi aveţi un modem de computer şi un robot telefonic conectate la această linie telefonică, configuraţi imprimanta conform descrierii din această secţiune.

**MOTĂ:** Deoarece modemul pentru computer partajează linia cu imprimanta, nu puteți utiliza simultan modemul şi imprimanta. De exemplu, nu puteţi utiliza imprimanta pentru serviciul de fax când utilizaţi modemul de computer pentru a trimite un e-mail sau pentru acces la Internet.

- [Linie partajată voce/fax cu modem dial-up de computer şi robot telefonic](#page-101-0)
- Linie partajată voce/fax cu modem DSL/ADSL de computer și robot telefonic

#### <span id="page-101-0"></span>**Linie partajată voce/fax cu modem dial-up de computer şi robot telefonic**

Există două moduri diferite de configurare a imprimantei împreună cu un computer, în funcţie de numărul de porturi pentru telefon disponibile la computer. Înainte să începeţi, verificaţi dacă pe computer există unul sau două porturi pentru telefon.

**X** NOTĂ: Dacă pe computer există un singur port pentru telefon, va trebui să achiziționați un splitter paralel (denumit şi cuplor), conform ilustraţiei. (Un splitter paralel are un port RJ-11 în partea frontală şi două porturi RJ-11 în partea din spate. Nu utilizaţi un splitter telefonic pentru două linii, un splitter serial sau un splitter paralel cu două porturi RJ-11 în partea frontală şi o fişă în partea din spate.)

**Figura 5-12** Exemplu de splitter paralel

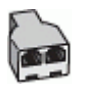

**Figura 5-13** Vedere din spate a imprimantei

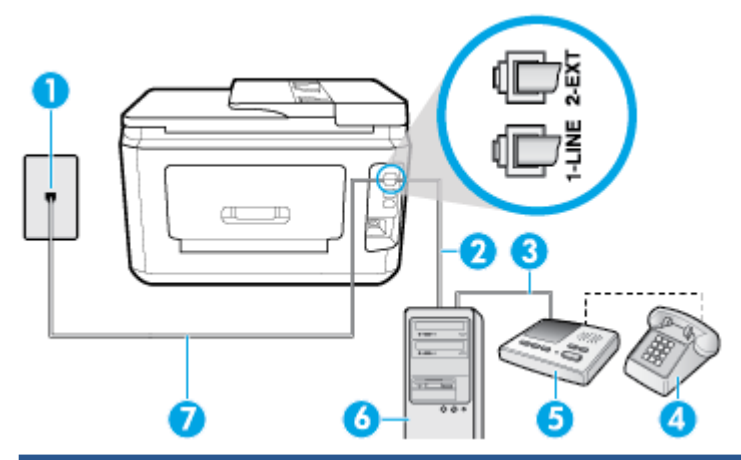

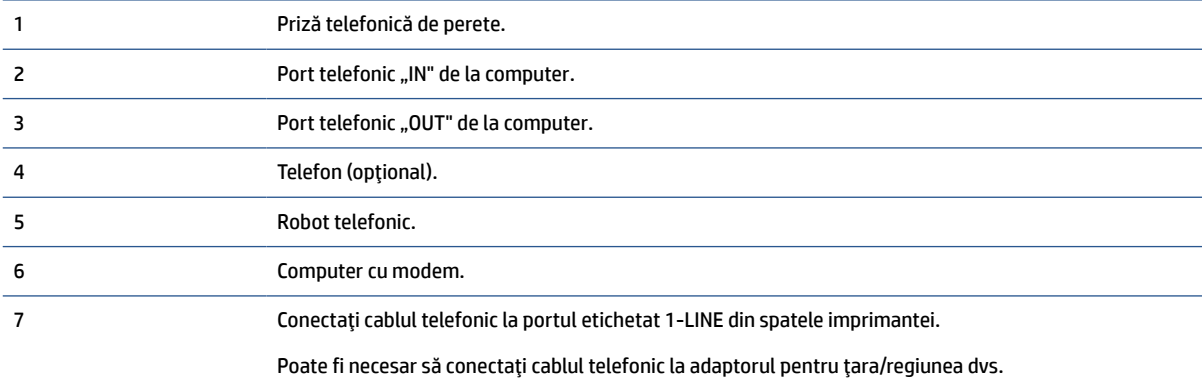

#### **Pentru a configura imprimanta pe aceeaşi linie telefonică cu un computer care are două porturi pentru telefon**

- **1.** Scoateţi conectorul alb de la portul cu eticheta 2-EXT din spatele imprimantei.
- **2.** Găsiţi cablul telefonic care se conectează între spatele computerului (modemul dial-up al computerului) şi priza telefonică de perete. Deconectaţi cablul de la priza telefonică de perete şi conectaţi-l la portul etichetat 2-EXT din spatele imprimantei.
- **3.** Deconectaţi robotul telefonic de la priza telefonică de perete şi conectaţi-l la portul cu eticheta "OUT" din partea din spate a computerului (modelul de dial-up al computerului).
- <span id="page-102-0"></span>**4.** Conectaţi un capăt al cablului telefonic la priza telefonică de perete, apoi conectaţi celălalt capăt la portul etichetat 1-LINE din spatele imprimantei.
- **X NOTĂ:** Poate fi necesar să conectați cablul telefonic la adaptorul pentru țara/regiunea dvs.
- **5.** (Opţional) Dacă robotul dvs. telefonic nu are telefon încorporat, este recomandat să conectaţi un telefon la portul "OUT" (IEŞIRE) din spatele robotului telefonic.
- **MOTĂ:** Dacă robotul telefonic nu permite conectarea unui telefon extern, puteți să achiziționați și să utilizaţi un splitter paralel (denumit şi cuplor) pentru a conecta atât robotul telefonic, cât şi telefonul la imprimantă. Pentru a realiza aceste conexiuni puteţi utiliza cabluri telefonice standard.
- **6.** Dacă software-ul modemului este configurat să primească automat faxuri pe computer, dezactivaţi această setare.
- **W NOTĂ:** Dacă nu dezactivați setarea pentru primirea automată a faxurilor din software-ul modemului, imprimanta nu poate să primească faxuri.
- **7.** Activaţi setarea **Răspuns automat** .
- **8.** Setaţi robotul telefonic să răspundă după un număr mic de apeluri.
- **9.** Schimbaţi setarea **Nr. apeluri până la răspuns** de pe imprimantă la numărul maxim de semnalele de apel acceptat de produs. (Numărul maxim de semnale de apel variază în funcţie de ţară/regiune).
- **10.** Efectuați un test pentru fax.

Când sună telefonul, robotul telefonic răspunde după numărul de apeluri setat şi redă mesajul de întâmpinare pe care l-ați înregistrat. Imprimanta monitorizează apelul în acest timp, "așteptând" tonuri de fax. Dacă detectează tonuri de primire fax, imprimanta emite tonuri de recepţie a faxului şi va primi faxul; dacă nu există tonuri de fax, imprimanta opreşte monitorizarea liniei, iar robotul telefonic va putea să înregistreze un mesaj vocal.

Dacă întâmpinaţi probleme la configurarea imprimantei cu echipamentul opţional, contactaţi furnizorul local de servicii sau comerciantul pentru asistenţă suplimentară.

#### **Linie partajată voce/fax cu modem DSL/ADSL de computer şi robot telefonic**

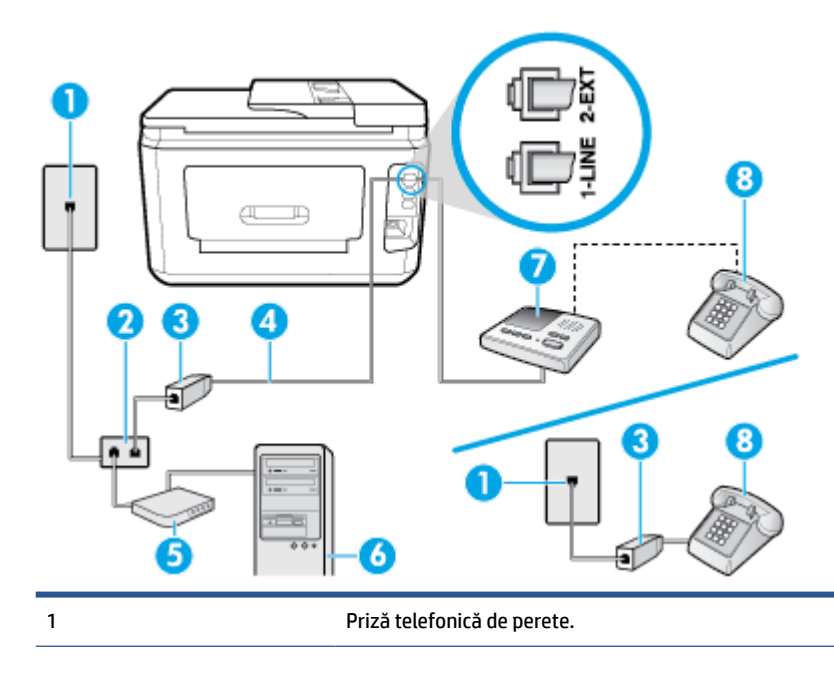

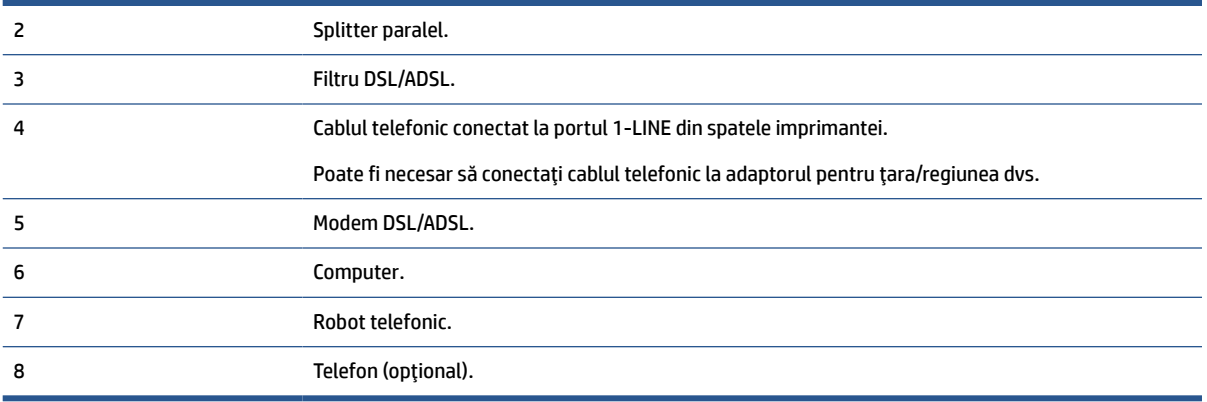

**WOTĂ:** Trebuie să cumpărați un splitter paralel. Un splitter paralel are un port RJ-11 în partea frontală și două porturi RJ-11 în partea din spate. Nu utilizaţi un splitter telefonic pentru 2 linii, un splitter serial sau un splitter paralel cu două porturi RJ-11 în partea frontală şi o fişă în spate.)

**Figura 5-14** Exemplu de splitter paralel

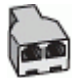

#### **Pentru a configura imprimanta cu un modem DSL/ADSL de computer**

- **1.** Obţineţi un filtru DSL/ADSL de la furnizorul DSL/ADSL.
- **X NOTĂ:** Telefoanele din alte locuri de acasă/de la birou care împart același număr de telefon cu serviciul DSL/ADSL trebuie să fie conectate la filtre DSL/ADSL suplimentare pentru a evita zgomotul când se efectuează apeluri telefonice.
- **2.** Conectaţi un capăt al cablului telefonic la filtrul DSL/ADSL, apoi conectaţi celălalt capăt la portul etichetat 1-LINE din spatele imprimantei.
- **X NOTĂ:** Poate fi necesar să conectați cablul telefonic la adaptorul pentru țara/regiunea dvs.
- **3.** Conectaţi filtrul DSL/ADSL la splitter.
- **4.** Deconectati robotul telefonic de la priza telefonică de perete și conectați-l la portul 2-EXT din spatele imprimantei.
- **X NOTĂ:** Dacă nu conectați robotul telefonic direct la imprimantă, tonurile de fax primite pot fi înregistrate pe robotul telefonic şi nu veţi putea primi faxuri cu imprimanta.
- **5.** Conectati modemul DSL la splitter-ul paralel.
- **6.** Conectaţi splitter-ul paralel la priza de perete.
- **7.** Setaţi robotul telefonic să răspundă după un număr mic de apeluri.
- **8.** Modificaţi setarea **Nr. apeluri până la răspuns** de la imprimantă la numărul maxim de apeluri acceptat de imprimantă.
- **X** NOTĂ: Numărul maxim de semnale de apel variază în funcție de țară/regiune.
- **9.** Efectuați un test pentru fax.

Când sună telefonul, robotul telefonic răspunde după numărul stabilit de semnale de apel şi redă mesajul de întâmpinare pe care l-ați înregistrat. Imprimanta monitorizează apelul în acest timp, "așteptând" tonuri de

<span id="page-104-0"></span>fax. Dacă detectează tonuri de primire fax, imprimanta emite tonuri de recepţie a faxului şi va primi faxul; dacă nu există tonuri de fax, imprimanta opreşte monitorizarea liniei, iar robotul telefonic va putea să înregistreze un mesaj vocal.

Dacă utilizaţi aceeaşi linie telefonică pentru telefon şi fax şi aveţi un modem DSL pentru computer, urmaţi aceste instrucţiuni pentru a configura faxul.

Dacă întâmpinaţi probleme la configurarea imprimantei cu echipamentul opţional, contactaţi furnizorul local de servicii sau comerciantul pentru asistenţă suplimentară.

### **Caz K: Linie partajată voce/fax cu modem dial-up pentru computer şi mesagerie vocală**

Dacă primiţi atât apeluri vocale, cât şi apeluri de fax la acelaşi număr de telefon, utilizaţi un modem dial-up de computer pe aceeaşi linie telefonică şi sunteţi abonat la un serviciu de mesagerie vocală prin intermediul companiei de telefonie, configuraţi imprimanta conform descrierii din această secţiune.

**X** NOTĂ: Nu puteți recepționa faxuri în mod automat dacă aveți un serviciu de mesagerie vocală pe același număr de telefon pe care îl utilizaţi pentru apeluri fax. Trebuie să recepţionaţi faxurile manual; acest lucru înseamnă că trebuie să răspundeţi personal la apelurile de fax intrate. Dacă totuşi doriţi să primiţi faxuri în mod automat, contactaţi compania de telefonie pentru a vă abona la un serviciu de sonerie distinctă sau pentru a obţine o linie telefonică separată pentru fax.

Deoarece modemul pentru computer partajează linia cu imprimanta, nu puteţi utiliza simultan modemul şi imprimanta. De exemplu, nu puteţi utiliza imprimanta pentru serviciul de fax dacă utilizaţi modemul de computer pentru a trimite un e-mail sau pentru acces la Internet.

Există două moduri diferite de configurare a imprimantei împreună cu un computer, în funcție de numărul de porturi pentru telefon disponibile la computer. Înainte să începeţi, verificaţi dacă pe computer există unul sau două porturi pentru telefon.

● Dacă pe computer există un singur port pentru telefon, va trebui să achiziţionaţi un splitter paralel (denumit şi cuplor), conform ilustraţiei. (Un splitter paralel are un port RJ-11 în partea frontală şi două porturi RJ-11 în partea din spate. Nu utilizaţi un splitter telefonic pentru două linii, un splitter serial sau un splitter paralel cu două porturi RJ-11 în partea frontală şi o fişă în partea din spate.)

**Figura 5-15** Exemplu de splitter paralel

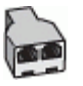

Dacă pe computer sunt două porturi pentru telefon, configurați imprimanta după cum urmează.

**Figura 5-16** Vedere din spate a imprimantei

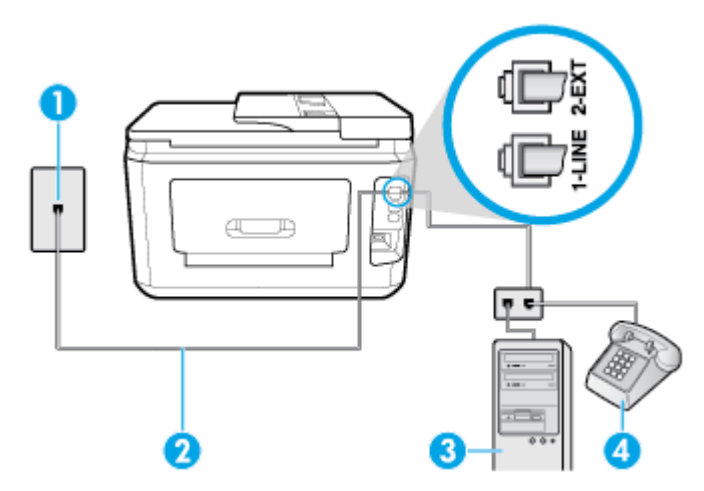

<span id="page-105-0"></span>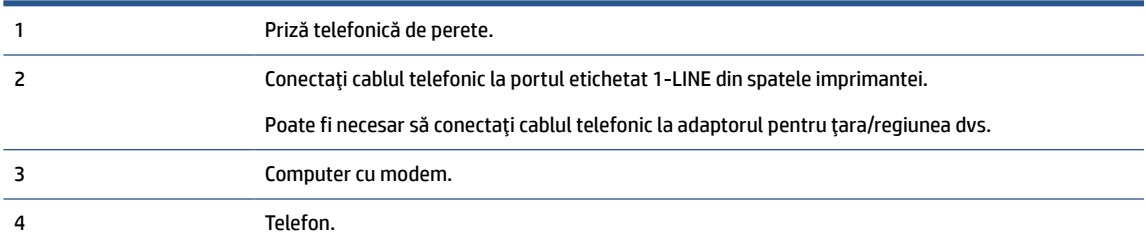

#### **Pentru a configura imprimanta pe aceeaşi linie telefonică cu un computer care are două porturi pentru telefon**

- **1.** Scoateţi conectorul alb de la portul cu eticheta 2-EXT din spatele imprimantei.
- **2.** Găsiţi cablul telefonic care se conectează între spatele computerului (modemul dial-up al computerului) şi priza telefonică de perete. Deconectaţi cablul de la priza telefonică de perete şi conectaţi-l la portul etichetat 2-EXT din spatele imprimantei.
- **3.** Conectați un telefon la port-ul "OUT" din partea din spate a modemului dial-up de computer.
- **4.** Conectaţi un capăt al cablului telefonic la priza telefonică de perete, apoi conectaţi celălalt capăt la portul etichetat 1-LINE din spatele imprimantei.

**MOTĂ:** Poate fi necesar să conectați cablul telefonic la adaptorul pentru țara/regiunea dvs.

- **5.** Dacă software-ul modemului este configurat să primească automat faxuri pe computer, dezactivaţi această setare.
- **MOTĂ:** Dacă nu dezactivați setarea pentru primirea automată a faxurilor din software-ul modemului, imprimanta nu poate să primească faxuri.
- **6.** Dezactivaţi setarea **Răspuns automat** .
- **7.** Efectuaţi un test pentru fax.

Dacă nu sunteţi disponibil pentru a răspunde personal la apelurile de fax primite, imprimanta nu va primi faxuri.

Dacă întâmpinaţi probleme la configurarea imprimantei cu echipamentul opţional, contactaţi furnizorul local de servicii sau comerciantul pentru asistenţă suplimentară.

### **Test de configurare a faxului**

Aveţi posibilitatea să testaţi configuraţia faxului pentru a verifica starea imprimantei şi pentru a vă asigura că este configurată corect pentru faxuri. După ce aţi finalizat configurarea imprimantei pentru trimiterea şi primirea faxurilor, efectuaţi acest test. Testul efectuează următoarele:

- Testează hardware-ul faxului
- Verifică dacă tipul corect de cablu telefonic este conectat la imprimantă
- Verifică dacă acel cablu telefonic a fost conectat la portul corect
- Verifică existența tonului de apel
- Verifică dacă există o linie telefonică activă
- Verifică starea conexiunii la linia telefonică

Imprimanta imprimă un raport cu rezultatele testului. Dacă testul eşuează, examinaţi raportul pentru informații despre modul de rezolvare a problemei și rulați testul din nou.

#### **Pentru a testa configuraţia faxului prin intermediul panoului de control al imprimantei**

- **1.** Configuraţi imprimanta pentru serviciul de fax în funcţie de instrucţiunile de configurare specifice pentru acasă sau birou.
- **2.** Asiguraţi-vă că sunt instalate cartuşele şi că în tava de intrare este încărcată hârtie de dimensiune standard înainte de a lansa testul.
- **3.** Din partea superioară a ecranului, atingeţi sau trageţi cu degetul în jos fila pentru a deschide tabloul de bord, apoi atingeţi ( **Configurare** ).
- **4.** Atingeţi **Configurare fax** .
- **5.** Atingeţi **Instrumente** , apoi atingeţi **Executare test fax**.

Imprimanta prezintă starea testului pe afişaj şi imprimă un raport.

- **6.** Analizaţi raportul.
	- Dacă testul reuşeşte şi întâmpinaţi în continuare probleme legate de funcţia de fax, verificaţi setările de fax listate în raport pentru a verifica dacă setările sunt corecte. O setare incorectă sau necompletată poate cauza probleme la trimiterea/recepţionarea faxurilor.
	- Dacă testul nu reuşeşte, analizaţi raportul pentru informaţii suplimentare şi rezolvaţi problemele depistate.

# **6 Servicii Web**

Această secţiune cuprinde următoarele subiecte:

- Ce sunt serviciile Web?
- Configurarea serviciilor Web
- Utilizarea [serviciilor Web](#page-109-0)
- **Eliminarea [serviciilor Web](#page-110-0)**

## **Ce sunt serviciile Web?**

Imprimanta oferă soluţii inovatoare, bazate pe Web, care vă pot ajuta să accesaţi rapid Internetul, să obţineţi documente şi să le imprimaţi mai repede şi mai simplu, totul fără a utiliza un computer.

**WOTĂ:** Pentru a utiliza aceste caracteristici Web, imprimanta trebuie să fie conectată la Internet (folosind fie un cablu Ethernet, fie o conexiune wireless). Nu aveţi posibilitatea să utilizaţi aceste caracteristici Web dacă imprimanta se conectează prin cablu USB.

### **HP ePrint**

- **HP ePrint** este un serviciu gratuit de la HP, care vă permite să imprimați pe imprimanta compatibilă cu HP ePrint oricând, de oriunde. E la fel de simplu ca trimiterea unui mesaj de e-mail la adresa de e-mail atribuită imprimantei când ați activat serviciile de Web ale imprimantei. Nu este nevoie de software sau drivere speciale. Dacă puteţi trimite un mesaj de e-mail, puteţi imprima de oriunde utilizând **HP ePrint** .
- **MOTĂ:** Puteți să vă înregistrați pentru un cont la [HP Connected](http://www.hpconnected.com) (poate să nu fie disponibil în toate ţările/regiunile) şi să vă conectaţi pentru a configura setările ePrint.

După ce v-aţi înregistrat pentru un cont pe [HP Connected](http://www.hpconnected.com) (poate să nu fie disponibil în toate ţările/ regiunile), puteţi să vă conectaţi pentru a vizualiza starea lucrărilor **HP ePrint** , pentru a gestiona coada de imprimare **HP ePrint** , pentru a controla cine poate utiliza adresa de e-mail a imprimantei **HP ePrint** pentru a imprima şi pentru a obţine ajutor pentru **HP ePrint** .

### **Aplicaţii de imprimare**

● Cu aplicaţiile de imprimare, puteţi să scanaţi şi să stocaţi digital documentele de pe Web şi, de asemenea, să accesaţi şi să partajaţi conţinutul etc.

## **Configurarea serviciilor Web**

Înainte de a configura Serviciile Web, asigurați-vă că imprimanta este conectată la Internet utilizând o conexiune Ethernet sau wireless.

Pentru a configura Serviciile Web, utilizaţi una din următoarele metode:
#### **Pentru a configura Serviciile Web utilizând panoul de control al imprimantei**

- **1.** Din partea superioară a ecranului, atingeţi sau trageţi cu degetul în jos fila pentru a deschide tabloul de bord, apoi atingeţi ( **Configurare** ).
- **2.** Atingeţi **Configurare Servicii Web** .
- **3.** Atingeţi **Acceptare** pentru a accepta termenii de utilizare şi pentru a activa Serviciile Web.
- **4.** Pe ecranul care apare, atingeţi **OK** pentru a-i permite imprimantei să caute automat actualizările pentru produs.
- **NOTĂ:** Dacă vi se solicită setări proxy şi dacă reţeaua utilizează setări proxy, urmaţi instrucţiunile de pe ecran pentru a configura un server proxy. Dacă nu aveţi detaliile proxy, contactaţi administratorul de reţea sau persoana care a configurat reţeaua.
- **5.** Dacă se afişează ecranul **Opţiuni actualizare imprimantă**, selectaţi una din opţiuni.
- **6.** Când imprimanta este conectată la server, imprimă o pagină de informaţii. Pentru a finaliza configurarea, urmaţi instrucţiunile de pe pagina de informaţii.

#### **Pentru a configura Serviciile Web utilizând serverul Web încorporat**

- **1.** Accesaţi EWS. Pentru informaţii suplimentare, consultaţi [Server Web încorporat,](#page-125-0).
- **2.** Faceţi clic pe fila **Servicii Web** .
- **3.** În secţiunea **Setări servicii Web** , faceţi clic pe **Configurare** , faceţi clic pe **Continuare** şi urmaţi instrucţiunile de pe ecran pentru a accepta termenii de utilizare.
- **4.** Dacă vi se solicită, alegeţi să permiteţi ca imprimanta să îşi caute şi să îşi instaleze automat actualizări.
	- **W NOTĂ:** Când sunt disponibile actualizări, acestea sunt descărcate și instalate automat, apoi imprimanta reporneşte.
- **NOTĂ:** Dacă vi se solicită setări proxy şi dacă reţeaua utilizează setări proxy, urmaţi instrucţiunile de pe ecran pentru a configura un server proxy. Dacă nu aveţi detaliile proxy, contactaţi administratorul de reţea sau persoana care a configurat reţeaua.
- **5.** Când imprimanta este conectată la server, imprimă o pagină de informaţii. Pentru a finaliza configurarea, urmați instrucțiunile de pe pagina de informații.

#### **Pentru a configura Serviciile Web utilizând software-ul imprimantei HP (Windows)**

- **1.** Deschideţi software-ul imprimantei HP. Pentru informaţii suplimentare, consultaţi [Deschiderea](#page-41-0) software-ului [imprimantei HP \(Windows\),](#page-41-0).
- **2.** În fereastra care apare, faceţi dublu clic pe **Print, Scan & Fax** (Imprimare, scanare şi fax), apoi selectaţi **Printer Home Page (EWS)** (Pagină de reşedinţă imprimantă (EWS)) din fereastra de imprimare. Se deschide pagina de reşedinţă a imprimantei (serverul Web încorporat).
- **3.** Faceţi clic pe fila **Servicii Web** .
- **4.** În secţiunea **Setări servicii Web** , faceţi clic pe **Configurare** , faceţi clic pe **Continuare** şi urmaţi instrucţiunile de pe ecran pentru a accepta termenii de utilizare.
- **5.** Dacă vi se solicită, alegeţi să permiteţi ca imprimanta să îşi caute şi să îşi instaleze automat actualizări.
- **MOTĂ:** Când sunt disponibile actualizări, acestea sunt descărcate și instalate automat, apoi imprimanta reporneşte.
- **NOTĂ:** Dacă vi se solicită setări proxy şi dacă reţeaua utilizează setări proxy, urmaţi instrucţiunile de pe ecran pentru a configura un server proxy. Dacă nu aveţi detaliile, contactaţi administratorul de reţea sau persoana care a configurat reteaua.
- **6.** Când imprimanta este conectată la server, imprimă o pagină de informaţii. Pentru a finaliza configurarea, urmaţi instrucţiunile de pe pagina de informaţii.

## **Utilizarea serviciilor Web**

Secţiunea următoare descrie modul de utilizare şi configurare a serviciilor Web.

- **HP ePrint**
- Aplicații de imprimare

### **HP ePrint**

Pentru a utiliza **HP ePrint** , procedaţi astfel:

- Asigurați-vă că aveți un computer sau un dispozitiv mobil cu capabilitate de Internet și de e-mail.
- Activați Serviciile Web de pe imprimantă. Pentru mai multe informații, consultați [Configurarea](#page-107-0) serviciilor [Web,](#page-107-0).
- **SFAT:** Pentru mai multe informaţii despre gestionarea şi configurarea setărilor **HP ePrint** şi pentru afla despre cele mai recente caracteristici, vizitați [HP Connected](http://www.hpconnected.com) (este posibil ca acest site să nu fie disponibil în toate ţările/regiunile).

#### **Pentru a imprima documente utilizând HP ePrint**

- **1.** Pe computer sau pe dispozitivul mobil, deschideți aplicația de e-mail.
- **2.** Creaţi un mesaj de e-mail şi ataşaţi fişierul pe care doriţi să-l imprimaţi.
- **3.** Introduceţi adresa de e-mail **HP ePrint** în câmpul "Către", apoi selectaţi opţiunea de trimitere a mesajului de e-mail.
- **X** NOTĂ: Nu introduceți alte adrese de e-mail în câmpurile "Către" sau "Cc". Serverul HP ePrint nu acceptă lucrări de imprimare dacă există mai multe adrese de e-mail.

#### **Pentru a găsi adresa de e-mail HP ePrint**

- **1.** La panoul de control al imprimantei, atingeţi sau trageţi cu degetul în jos fila din partea superioară a ecranului pentru a deschide tabloul de bord, apoi atingeţi ( **HP ePrint** ).
- **2.** Atingeţi **Informaţii imprimare**. Imprimanta imprimă o pagină de informaţii care conţine codul imprimantei şi instrucţiuni pentru modul de personalizare a adresei de e-mail.

#### **Pentru a opri HP ePrint**

- **1.** La panoul de control al imprimantei, atingeţi sau trageţi cu degetul în jos fila din partea superioară a ecranului pentru a deschide tabloul de bord, atingeţi ( **HP ePrint** ), apoi atingeţi (**Setări Servicii Web**).
- **2.** Atingeţi **HP ePrint** , apoi atingeţi **Dezactivat** .

**MOTĂ:** Pentru a elimina toate serviciile Web, consultați Eliminarea serviciilor Web..

## <span id="page-110-0"></span>**Aplicaţii de imprimare**

Cu aplicațiile de imprimare, puteți să scanați și să stocați digital documentele de pe Web și, de asemenea, să accesaţi şi să partajaţi conţinutul etc.

#### **Pentru a utiliza aplicaţiile de imprimare**

- **1.** Din ecranul de reşedinţă, atingeţi **Aplicaţii** .
- **2.** Atingeţi aplicaţia de imprimare pe care doriţi să o utilizaţi.

### **SFAT:**

- Pentru a afla mai multe despre fiecare aplicaţie de imprimare şi pentru a adăuga, a configura sau a elimina aplicațiile de imprimare, vizitați HP Connected ([www.hpconnected.com](http://www.hpconnected.com)). Este posibil ca acest site să nu fie disponibil în toate ţările/regiunile.
- De asemenea, puteți să dezactivați aplicațiile de imprimare din EWS. Pentru a proceda astfel, deschideți EWS (consultaţi [Server Web încorporat,\)](#page-125-0), faceţi clic pe fila **Servicii Web** şi dezactivaţi setarea; sau faceţi clic pe fila **Settings** (Setări) şi selectaţi opţiunea dorită de pe pagina **Administrator Settings** (Setări administrator).

## **Eliminarea serviciilor Web**

Utilizaţi următoarele instrucţiuni pentru a elimina serviciile Web.

#### **Pentru a elimina serviciile Web utilizând panoul de control al imprimantei**

- **1.** Din partea superioară a ecranului, atingeţi sau trageţi cu degetul în jos fila pentru a deschide tabloul de bord, atingeţi ( **HP ePrint** ), apoi atingeţi (**Setări Servicii Web**).
- **2.** Atingeţi **Eliminare Servicii Web**.

#### **Pentru a elimina serviciile Web utilizând serverul Web încorporat**

- 1. Deschideti EWS. Pentru informații suplimentare, consultați [Server Web încorporat,](#page-125-0).
- **2.** Faceţi clic pe fila **Servicii Web**, apoi pe **Eliminare Servicii Web** în secţiunea **Setări Servicii Web**.
- **3.** Faceţi clic pe **Eliminare Servicii Web**.
- **4.** Faceţi clic pe **Da** pentru a elimina Serviciile Web de pe imprimantă.

# **7 Lucrul cu cartuşele**

Pentru a asigura o calitate optimă a imprimării cu imprimanta, trebuie să efectuaţi câteva proceduri simple de întreţinere.

**SFAT:** Dacă aveţi probleme la copierea documentelor, consultaţi [Probleme legate de imprimare,](#page-136-0).

Această secţiune cuprinde următoarele subiecte:

- Informaţii despre cartuşe şi capul de imprimare
- Verificarea [nivelului de cerneală](#page-112-0)
- Înlocuirea cartuselor
- [Comandarea cartuşelor](#page-114-0)
- Depozitarea [consumabilelor de imprimare](#page-114-0)
- Stocarea informaţiilor [anonime despre utilizare](#page-114-0)
- Informaţii privind [garanţia cartuşelor](#page-115-0)

## **Informaţii despre cartuşe şi capul de imprimare**

Următoarele sfaturi sunt utile pentru întreţinerea cartuşelor HP şi asigurarea unei calităţi constante a imprimării.

- Instrucțiunile din acest ghid sunt pentru înlocuirea cartușelor și nu sunt destinate pentru prima instalare.
- Păstraţi toate cartuşele în ambalajele lor originale sigilate, până când devin necesare.
- Asigurați-vă că opriți corect imprimanta. Pentru informații suplimentare, consultați [Oprirea](#page-42-0) [imprimantei ,.](#page-42-0)
- Păstrați cartușele la temperatura camerei (15-35 °C sau 59-95 °F).
- Nu curățați capul de imprimare dacă nu este necesar. Acest lucru consumă cerneală și scurtează durata de viaţă a cartuşelor.
- Manevraţi cu grijă cartuşele. Aruncarea, scuturarea sau manevrarea dură în timpul instalării pot provoca probleme temporare de imprimare.
- Dacă transportați imprimanta, efectuați următoarele pentru a evita scurgerea cernelii din imprimantă sau alte deteriorări ale imprimantei:
	- $-$  Asiguraţi-vă că opriţi imprimanta apăsând  $(1)$  (butonul Alimentare). Înainte de a deconecta imprimanta, aşteptaţi până când se opresc toate sunetele produse de mişcarea componentelor interne.
	- Aveţi grijă să lăsaţi cartuşele instalate.
	- Imprimanta trebuie să fie transportată pe o suprafaţă plană; nu trebuie să fie pusă pe o parte, pe spate sau pe faţă sau pe partea superioară.
- <span id="page-112-0"></span>**ATENŢIE:** HP vă recomandă să înlocuiţi cartuşele lipsă în cel mai scurt timp posibil, pentru a evita problemele de calitate a imprimării şi posibila utilizare de cerneală suplimentară sau deteriorarea sistemului de cerneală. Nu opriţi niciodată imprimanta când lipsesc cartuşe.
- **NOTĂ:** Această imprimantă nu este concepută pentru a utiliza sisteme de cerneală continue. Pentru a relua imprimarea, dezinstalaţi sistemul de imprimare continuu şi instalaţi cartuşe de cerneală originale HP (sau compatibile.
- **NOTĂ:** Această imprimantă este concepută pentru utilizarea cartuşelor de cerneală până la golirea acestora. Reumplerea cartușelor înainte de golire ar putea cauza funcționarea defectuoasă a imprimantei. Dacă se întâmplă acest lucru, introduceţi un cartuş nou (fie original HP, fie compatibil) pentru a continua imprimarea.

#### **Subiecte înrudite**

● Verificarea nivelului de cerneală,

## **Verificarea nivelului de cerneală**

Puteţi să verificaţi nivelurile estimate ale cernelii din software-ul imprimantei sau din panoul de control al imprimantei.

**Pentru a verifica nivelurile estimate de cerneală de la panoul de control al imprimantei**

- **▲** La panoul de control al imprimantei, atingeţi sau trageţi cu degetul în jos fila din partea superioară a ecranului pentru a deschide tabloul de bord, apoi atingeţi (**Cerneală**) pentru a verifica nivelurile de cerneală estimate.
- **X** NOTĂ: Avertismentele și indicatoarele de nivel ale cernelii oferă estimări numai în scopuri de planificare. Când primiţi un avertisment de nivel de cerneală scăzut, trebuie să aveţi un cartuş de înlocuire disponibil pentru a evita posibilele întârzieri în imprimare. Nu trebuie să înlocuiţi cartuşele cât timp nu vi se solicită acest lucru.
- **NOTĂ:** Dacă aţi instalat un cartuş de imprimare reumplut sau recondiţionat, sau un cartuş care a fost folosit într-o altă imprimată, indicatorul de nivel al cernelii ar putea fi imprecis sau indisponibil.
- **NOTĂ:** Cerneala din cartuşe este utilizată în procesul de imprimare în diverse moduri, inclusiv în procesul de iniţializare, care pregăteşte imprimanta şi cartuşele pentru imprimare şi în depanarea capului de imprimare, care menţine duzele de imprimare degajate şi fluxul de cerneală uniform. În plus, o cantitate de cerneală reziduală este lăsată în cartuş după ce acesta este utilizat. Pentru informaţii suplimentare, consultaţi [www.hp.com/go/inkusage](http://www.hp.com/go/inkusage) .

## **Înlocuirea cartuşelor**

**X** NOTĂ: Pentru informații despre reciclarea consumabilelor de cerneală uzate, consultați [Programul de](#page-169-0) [reciclare a consumabilelor HP inkjet,](#page-169-0).

Dacă nu aveți deja cartușe de schimb pentru imprimantă, consultați Comandarea cartușelor.

- **X** NOTĂ: Deocamdată, unele porțiuni ale site-ului Web HP sunt disponibile numai în limba engleză.
- **NOTĂ:** Nu toate cartușele sunt disponibile în toate țările/regiunile.
- **ATENŢIE:** HP vă recomandă să înlocuiţi cartuşele lipsă în cel mai scurt timp posibil, pentru a evita problemele de calitate a imprimării şi posibila utilizare de cerneală suplimentară sau deteriorarea sistemului de cerneală. Nu opriţi niciodată imprimanta când lipsesc cartuşe.

### **Pentru a înlocui cartuşele de imprimare**

- **1.** Asiguraţi-vă că imprimanta este pornită.
- **2.** Deschideţi uşa de acces a cartuşelor.
	- **W NOTĂ:** Aşteptați până când capul de imprimare se oprește înainte de a acționa.

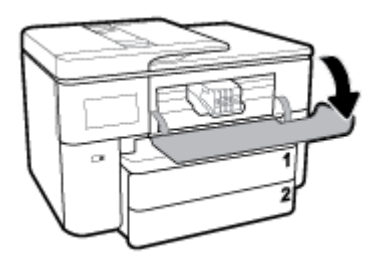

**3.** Apăsaţi pe partea frontală a cartuşului pentru a-l elibera, apoi scoateţi-l din locaş.

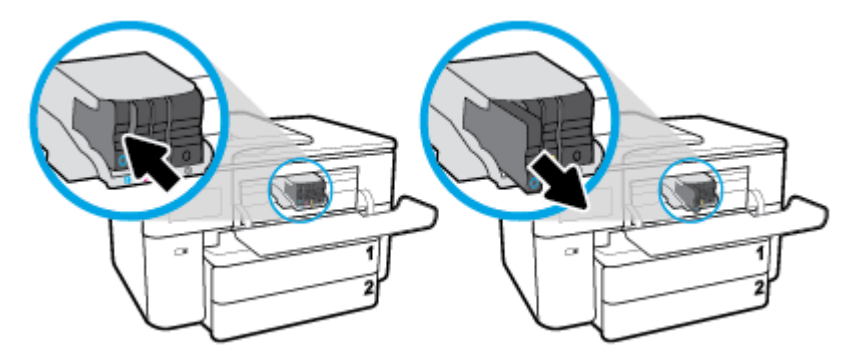

- **4.** Scoateţi cartuşul nou din ambalaj.
- **5.** Ghidându-vă după literele codificate cu culori, glisaţi cartuşul în locaşul gol până când se fixează bine în locaş.

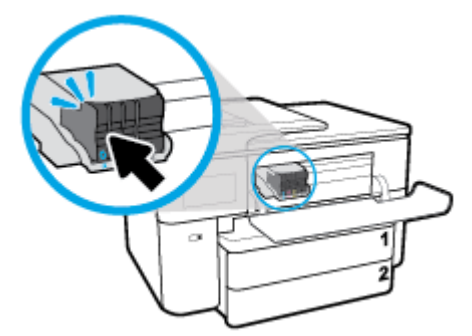

Asiguraţi-vă că litera codificată cu culori de pe cartuş se potriveşte cu cea de pe locaş.

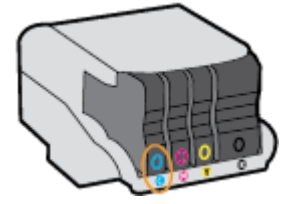

- **6.** Reluaţi etapele 3 5 pentru fiecare cartuş pe care îl înlocuiţi.
- **7.** Închideţi capacul de acces la cartuşe.

## <span id="page-114-0"></span>**Comandarea cartuşelor**

Pentru a comanda cartuşe, mergeți la [www.hp.com](http://www.hp.com) . (Deocamdată, unele secțiuni ale site-ului Web HP sunt disponibile numai în limba engleză.) Comandarea interactivă a cartuşelor nu este acceptată în toate ţările/ regiunile. Oricum, multe ţări/regiuni au informaţii despre comandarea prin telefon, localizarea unui magazin local şi imprimarea unei liste de cumpărături. În plus, puteţi să vizitaţi pagina [www.hp.com/buy/supplies](http://www.hp.com/buy/supplies) pentru a obține informații referitoare la cumpărarea produselor HP în țara/regiunea dvs.

Utilizaţi doar cartuşe de schimb care au acelaşi număr de cartuş ca şi cartuşul pe care îl înlocuiţi. Puteţi găsi numărul cartuşului în următoarele locuri:

- În serverul Web încorporat, faceţi clic pe fila **Instrumente** , apoi faceţi clic pe **Cartridge Level Gauge**  (Indicator nivel cartuş) de la **Product Information** (Informaţii produs). Pentru informaţii suplimentare, consultați [Server Web încorporat,.](#page-125-0)
- Pe raportul de stare a imprimantei (consultați Semnificația rapoartelor despre imprimantă,).
- Pe eticheta cartuşului pe care îl înlocuiți.
- Pe o etichetă în interiorul imprimantei. Deschideți ușa de acces la cartușe pentru a localiza eticheta.

**NOTĂ:** Cartuşul **Setup** livrat împreună cu imprimanta nu este disponibil pentru achiziţionare separată.

## **Depozitarea consumabilelor de imprimare**

Cartuşele pot fi lăsate în imprimantă pe perioade îndelungate. Totuşi, pentru a asigura starea optimă a cartuşelor, asiguraţi-vă că aţi oprit corespunzător imprimanta, când imprimanta nu este în uz.

Pentru mai multe informații, consultați Oprirea imprimantei,.

## **Stocarea informaţiilor anonime despre utilizare**

Cartuşele HP utilizate cu această imprimantă conţin un cip de memorie care vă asistă în operarea imprimantei. În plus, acest cip de memorie stochează un set limitat de informaţii despre utilizarea imprimantei, care pot include: numărul de pagini imprimate utilizând cartuşul, acoperirea paginilor, frecvenţa imprimării şi modurile de imprimare utilizate.

Aceste informaţii ajută HP să conceapă imprimantei viitoare pentru a satisface nevoile de imprimare ale clienţilor noştri. Datele colectate din chipul de memorie de pe cartuş nu conţin informaţii care pot fi folosite pentru a identifica un client sau un utilizator al cartuşului sau al imprimantei.

HP colectează un eşantion din chipurile de memorie din cartuşele returnate la HP gratuit şi în programul de reciclare (Partenerii planetei HP: www.hp.com/recycle). Chip-urile de memorie din acest eşantion sunt citite şi studiate pentru a îmbunătăţi viitoarele imprimante HP. Partenerii HP care asistă în reciclarea acestui cartuş pot avea acest de asemenea la aceste date.

Orice terţ care deţine cartuşul ar putea avea acces la informaţiile anonime de pe chipul de memorie. Dacă preferaţi să nu permiteţi accesul la aceste informaţii, puteţi face chipul inoperabil. Totuşi, după ce faceţi chipul de memorie inoperabil, cartuşul nu poate fi folosit într-o imprimantă HP.

Dacă sunteţi îngrijorat în privinţa furnizării acestor informaţii anonime, puteţi face inaccesibile aceste informaţii dezactivând posibilitatea chipului de memorie de a colecta informaţiile de utilizare a imprimantei.

#### <span id="page-115-0"></span>**Pentru a dezactiva funcţia informaţiilor despre utilizare**

- **1.** La panoul de control al imprimantei, atingeţi sau trageţi cu degetul în jos fila din partea superioară a ecranului pentru a deschide tabloul de bord, apoi atingeţi ( **Configurare** ).
- **2.** Atingeţi **Preferinţe** , apoi atingeţi **Stocare informaţii de utilizare anonime** pentru a dezactiva această funcţie.

**NOTĂ:** Pentru a reactiva funcţia informaţiilor de utilizare, restabiliţi setările implicite din fabrică. Pentru mai multe informații despre modul de restaurare a valorilor implicite, consultați [Restabilirea](#page-160-0) valorilor și setărilor [implicite](#page-160-0) din fabrică,.

**NOTĂ:** Puteţi continua să utilizaţi cartuşul în imprimanta HP dacă dezactivaţi posibilitatea chip-ului de memorie de a colecta informaţiile de utilizare a imprimantei.

## **Informaţii privind garanţia cartuşelor**

Garanţia cartuşului HP este aplicabilă atunci când cartuşul este utilizat în dispozitivul de imprimare HP pentru care a fost proiectat. Această garanţie nu acoperă cartuşele de cerneală HP care au fost reîncărcate, refabricate, recondiţionate, utilizate necorespunzător sau falsificate.

În timpul perioadei de garanție, cartușul este acoperit cât timp cerneala HP nu este epuizată și nu a fost atinsă data de sfârșit a garanției. Data de sfârșit a garanției, în format AAAA/LL, poate fi găsită pe cartuș conform indicaţiei:

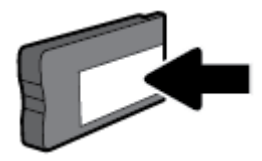

Pentru o copie a Declarației de garanție limitată de la HP, consultați documentația imprimată care a însoțit produsul.

# <span id="page-116-0"></span>**8 Configurarea reţelei**

Setări complexe suplimentare sunt disponibile de la pagina de reşedinţă a imprimantei (serverul Web încorporat sau EWS). Pentru mai multe informaţii, consultaţi [Server Web încorporat,](#page-125-0).

Această secţiune cuprinde următoarele subiecte:

- Configurarea imprimantei pentru comunicații wireless
- Modificarea setărilor de rețea
- Utilizarea [serviciului](#page-121-0) Wi-Fi Direct

## **Configurarea imprimantei pentru comunicaţii wireless**

Această secţiune cuprinde următoarele subiecte:

- Înainte de a începe
- Configurarea [imprimantei în reţeaua wireless](#page-117-0)
- [Conectarea imprimantei](#page-117-0) utilizând aplicația HP Smart
- Schimbarea [tipului de conexiune](#page-117-0)
- [Testarea conexiunii](#page-119-0) wireless
- [Activarea sau dezactivarea](#page-119-0) capabilității wireless a imprimantei
- **EZ NOTĂ:** Dacă întâmpinați probleme la conectarea imprimantei, consultați <u>Probleme legate de rețea și de</u> [conexiune,](#page-153-0).
- **SFAT:** Pentru mai multe informații despre configurarea și utilizarea imprimantei în modul wireless, vizitați HP Wireless Printing Center (Centrul HP de imprimare wireless) ([www.hp.com/go/wirelessprinting](http://www.hp.com/go/wirelessprinting)).

## **Înainte de a începe**

Înainte de a configura imprimanta pentru comunicaţia wireless, asiguraţi-vă că:

- Imprimanta nu este conectată la reţea cu ajutorul unui cablu Ethernet.
- Rețeaua wireless este configurată și funcționează corespunzător.
- Imprimanta și computerele care utilizează imprimanta se află în aceeași rețea (subrețea).
- **NOTĂ:** În timp ce conectaţi imprimanta, este posibil să vi se solicite introducerea numelui reţelei wireless (SSID) şi a unei parole wireless:
	- Numele reţelei wireless este numele reţelei dvs. wireless.
	- Parola wireless previne conectarea fără permisiune a altor persoane la reţeaua dvs. wireless. În funcţie de nivelul de securitate necesar, reţeaua dvs. wireless poate utiliza o parolă compusă WPA sau o cheie WEP.

Dacă nu aţi modificat numele reţelei sau cheia de acces de la configurarea reţelei wireless, uneori le puteţi găsi pe spatele routerului wireless.

<span id="page-117-0"></span>Dacă nu reușiți să găsiți numele rețelei sau parola de securitate sau nu vă amintiți aceste informații, consultaţi documentaţia furnizată cu computerul sau cu ruterul wireless. Dacă tot nu puteţi găsi aceste informatii, contactati administratorul de retea sau persoana care a configurat reteaua wireless.

### **Configurarea imprimantei în reţeaua wireless**

Utilizaţi Expertul de configurare wireless sau Wi-Fi Protected Setup de la afişajul panoului de control al imprimantei pentru a configura comunicaţia wireless.

**WE NOTĂ:** Înainte de a continua, parcurgeți lista de la <u>Înainte de a începe</u>,.

- **1.** La panoul de control al imprimantei, atingeţi sau trageţi cu degetul în jos fila din partea superioară a ecranului pentru a deschide tabloul de bord, apoi atingeți (v) (Wireless).
- **2.** Atingeţi ( **Setări** ).
- **3.** Atingeţi **Setări Wireless**.
- **4.** Atingeţi **Expert configurare wireless** sau **Configurare protejată Wi-Fi**.
- **5.** Urmaţi instrucţiunile de pe ecran pentru a finaliza configurarea.

Dacă aţi utilizat deja imprimanta cu un alt tip de conexiune, precum o conexiune USB, urmaţi instrucţiunile din Schimbarea tipului de conexiune, pentru a configura imprimanta în reţeaua wireless.

## **Conectarea imprimantei utilizând aplicaţia HP Smart**

#### **Pentru configurare utilizând aplicaţia HP Smart**

Puteți să utilizați HP Smart pentru a configura imprimanta în rețeaua wireless. Aplicația HP Smart este acceptată pe dispozitivele cu iOS, Android și Windows. Pentru informații despre această aplicație, consultați Utilizarea [aplicaţiei HP Smart pentru a imprima, a scana şi a depana de la un dispozitiv cu iOS,](#page-41-0) Android sau [Windows 10,](#page-41-0).

- **1.** Dacă utilizați un dispozitiv mobil cu iOS sau Android, asigurați-vă că funcționalitatea Bluetooth este activată. (HP Smart utilizează Bluetooth pentru a accelera şi simplifica procesul de configurare la dispozitivele mobile cu iOS şi Android.)
- **X** NOTĂ: HP Smart utilizează Bluetooth numai pentru configurarea imprimantei. Imprimarea utilizând Bluetooth nu este acceptată.
- **2.** Deschideţi aplicaţia HP Smart.
- **3. Windows**: Pe ecranul de reşedinţă, atingeţi sau faceţi clic pe **Setup a new printer** (Configurare imprimantă nouă) şi urmaţi instrucţiunile de pe ecran pentru a adăuga o imprimantă la reţea.

**iOS/Android**: Pe ecranul de reşedinţă, atingeţi pictograma Plus, apoi atingeţi **Add Printer** (Adăugare imprimantă). Urmați instrucțiunile de pe ecran pentru a adăuga o imprimantă la rețea.

### **Schimbarea tipului de conexiune**

După ce aţi instalat software-ul imprimantei HP şi aţi conectat imprimanta la computer sau la o reţea, puteţi utiliza software-ul pentru a modifica tipul conexiunii (de exemplu, de la o conexiune USB la o conexiune wireless).

**NOTĂ:** Prin conectarea unui cablu Ethernet, capabilitatea wireless a imprimantei este dezactivată.

#### **Pentru a trece de la o conexiune Ethernet la o conexiune wireless (Windows)**

- **1.** Scoateţi cablul Ethernet de la imprimantă.
- **2.** Executaţi expertul de configurare wireless pentru a realiza conexiunea wireless. Pentru informaţii suplimentare, consultați Configurarea imprimantei în rețeaua wireless,.

#### **Pentru a trece de la o conexiune USB la o reţea wireless (Windows)**

Înainte de a continua, parcurgeţi lista de la [Înainte de a începe,.](#page-116-0)

- **1.** Deschideţi software-ul imprimantei HP. Pentru mai multe informaţii, consultaţi [Deschiderea](#page-41-0) softwareului [imprimantei HP \(Windows\),.](#page-41-0)
- **2.** Faceţi clic pe **Instrumente**.
- **3.** Faceti clic pe **Device Setup & amp; Software** (Configurare și software dispozitiv).
- **4.** Selectaţi **Trecerea unei imprimante conectate prin USB la wireless**. Urmaţi instrucţiunile de pe ecran.

#### **Pentru a trece de la o conexiune USB sau Ethernet la o conexiune wireless (OS X şi macOS)**

- **1.** Deconectaţi orice cablu USB sau Ethernet de la imprimantă.
- **2.** Restabiliţi imprimanta la setările de reţea implicite. Pentru informaţii suplimentare, consultaţi [Restabilirea](#page-160-0) valorilor şi setărilor implicite din fabrică,.
- **3.** Descărcaţi cea mai recentă versiune a aplicaţiei HP Easy Start de la 123.hp.com.
- **4.** Deschideti HP Easy Start și urmați instrucțiunile de pe ecran pentru a conecta imprimanta.

#### **Pentru a trece de la o conexiune USB la o reţea wireless utilizând aplicaţia HP Smart de la un computer cu Windows 10 (Windows)**

- **1.** Înainte de a continua, asiguraţi-vă că computerul şi imprimanta îndeplinesc următoarele cerinţe:
	- Imprimanta este conectată la computer prin USB.
	- Computerul este conectat la o reţea wireless.
- **2.** Deschideţi aplicaţia HP Smart. Pentru informaţii despre modul de deschidere a aplicaţiei pe un computer cu Windows 10, consultați Utilizarea aplicației HP Smart pentru a imprima, a scana și a depana de la un dispozitiv cu iOS, [Android sau Windows 10,](#page-41-0).
- **3.** Asiguraţi-vă că imprimanta este selectată.
- **SFAT:** Dacă doriţi să selectaţi o altă imprimantă, faceţi clic pe pictograma Imprimantă de pe bara de instrumente din partea stângă a ecranului, apoi selectaţi **Select a Different Printer** (Selectaţi o altă imprimantă) pentru a vizualiza toate imprimantele disponibile.
- **4.** Faceti clic pe Learn More (Aflati mai multe) când vedeți "Make printing easier by connecting your printer wirelessly" (Simplificaţi imprimarea conectând imprimanta în mod wireless) în partea superioară a paginii de reşedinţă a aplicaţiei.

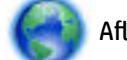

Aflaţi mai multe despre modul de trecere de la o conexiune USB la o conexiune wireless. [Faceţi](http://www.hp.com/embed/sfs/doc?client=IWS-eLP&lc=ro&cc=ro&ProductSeriesOID=7682233&TapasOnline=NETWORK_WIRELESS) clic

aici pentru a vă conecta la Internet pentru mai multe informații. În prezent, este posibil ca acest site Web să nu fie disponibil în toate limbile.

#### **Pentru a trece de la o conexiune wireless la o conexiune USB sau Ethernet (Windows)**

Conectați cablul USB sau Ethernet la imprimantă.

#### <span id="page-119-0"></span>**Pentru a trece de la o conexiune wireless la o conexiune USB (OS X şi macOS)**

- **1.** Deschideţi **Preferinţe sistem** .
- **2.** Faceţi clic pe **Imprimante şi scanere** .
- **3.** Selectaţi imprimanta din panoul din stânga şi faceţi clic la partea inferioară a listei. Faceţi acelaşi lucru pentru intrarea de fax, dacă există una pentru conexiunea curentă.
- **4.** Conectaţi un cablu USB la computer şi la imprimantă.
- **5.** Faceţi clic pe semnul + de sub lista de imprimante din partea stângă.
- **6.** Selectaţi noua imprimantă cu USB din listă.
- **7.** Alegeţi numele de model al imprimantei din meniul pop-up **Use** (Utilizare).
- **8.** Faceţi clic pe **Add** (Adăugare).

### **Testarea conexiunii wireless**

Imprimaţi pagina de test wireless pentru informaţii despre conexiunea wireless a imprimantei. Raportul de testare wireless oferă informaţii despre starea imprimantei, adresa hardware (MAC) şi adresa IP. Dacă există o problemă cu conexiunea wireless sau încercarea de conectare wireless a eşuat, raportul de testare wireless oferă, de asemenea, informaţii de diagnosticare. Dacă imprimanta este conectată la o reţea, raportul de testare afişează detalii despre setările de reţea.

Pentru a imprima raportul de testare wireless

- **1.** La panoul de control al imprimantei, atingeţi sau trageţi cu degetul în jos fila din partea superioară a ecranului pentru a deschide tabloul de bord, atingeţi (butonul Wireless) apoi atingeţi ( **Setări** ).
- **2.** Atingeţi **Imprimare rapoarte**.
- **3.** Atingeţi **Raport test wireless**.

### **Activarea sau dezactivarea capabilităţii wireless a imprimantei**

Indicatorul luminos albastru pentru conexiunea Wireless de pe panoul de control al imprimantei este aprins când capabilitatea wireless a imprimantei este activată.

- **X** NOTĂ: Conectarea unui cablu Ethernet la imprimantă dezactivează automat capabilitatea wireless și indicatorul luminos pentru conexiunea Wireless.
	- **1.** La panoul de control al imprimantei, atingeţi sau trageţi cu degetul în jos fila din partea superioară a ecranului pentru a deschide tabloul de bord, atingeţi (butonul Wireless) apoi atingeţi ( **Setări** ).
	- **2.** Atingeţi **Wireless Settings** (Setări wireless).
	- **3.** Atingeţi butonul de comutare de lângă caracteristica **Wireless** pentru a o porni sau opri.

**NOTĂ:** Dacă imprimanta nu a fost niciodată configurată în vederea conectării la o reţea wireless, pornirea capabilităţii wireless va porni automat Expertul de configurare wireless.

## **Modificarea setărilor de reţea**

De la panoul de control al imprimantei puteţi să configuraţi şi să gestionaţi conexiunea wireless a imprimantei şi să efectuaţi o varietate de activităţi de gestionare a reţelei. Aici sunt incluse vizualizarea şi modificarea setărilor de reţea, restabilirea setărilor implicite ale reţelei şi pornirea şi oprirea funcţiei wireless.

**ATENŢIE:** Setările de reţea sunt furnizate pentru a vă asigura confortul. Totuşi, dacă nu sunteţi un utilizator avansat este recomandat să nu modificaţi unele din aceste setări (de exemplu viteza conexiunii, setările IP, gateway-ul implicit şi setările paravanului de protecţie).

#### **Pentru imprimarea setărilor de reţea**

Optaţi pentru una din următoarele acţiuni:

- La panoul de control al imprimantei, atingeți sau trageți cu degetul în jos fila din partea superioară a ecranului pentru a deschide tabloul de bord. Atingeți (p) (Wireless) sau  $\frac{1}{100}$  (Ethernet) pentru a afișa ecranul de stare a reţelei. Atingeţi **Detalii imprimare** pentru a imprima pagina de configurare a reţelei.
- La panoul de control al imprimantei, atingeţi sau trageţi cu degetul în jos fila din partea superioară a ecranului pentru a deschide tabloul de bord, atingeţi ( **Configurare** ), atingeţi **Rapoarte** , apoi atingeţi **Pagină configurare reţea**.

#### **Pentru a seta viteza legăturii**

Puteţi modifica viteza cu care sunt transmise datele prin reţea. Setarea prestabilită este **Automat(ă)**.

- **1.** La panoul de control al imprimantei, atingeţi sau trageţi cu degetul în jos fila din partea superioară a ecranului pentru a deschide tabloul de bord, atingeţi ( **Configurare** ), apoi atingeţi **Configurare reţea**.
- **2.** Atingeţi **Setări Ethernet**.
- **3.** Selectaţi **Setări avansate**.
- **4.** Atingeţi **Viteză conexiune**.
- **5.** Atingeţi opţiunea corespunzătoare care se potriveşte cu hardware-ul dvs de reţea.

#### **Pentru a modifica setările IP**

Setarea implicită a IP-ului pentru setările IP este **Automată**, prin care setările IP sunt stabilite automat. Dacă sunteți un utilizator avansat și doriți să utilizați alte setări (precum adresa IP, masca de subrețea sau gateway-ul implicit), puteţi să le modificaţi manual.

**SFAT:** Înainte de a seta o adresă IP manuală, se recomandă să conectați mai întâi imprimanta la rețea utilizând modul Automat. Această operaţie permite ruterului să configureze imprimanta cu alte setări necesare, precum masca de subreţea, gateway-ul implicit şi adresa DNS.

**ATENŢIE:** Aveţi grijă atunci când asociaţi manual o adresă IP. Dacă introduceţi o adresă IP nevalidă în timpul instalării, componentele reţelei nu se pot conecta la imprimantă.

- **1.** La panoul de control al imprimantei, atingeţi sau trageţi cu degetul în jos fila din partea superioară a ecranului pentru a deschide tabloul de bord, atingeţi ( **Configurare** ), apoi atingeţi **Configurare reţea**.
- **2.** Atingeţi **Setări Ethernet** sau **Setări Wireless**.
- **3.** Atingeţi **Setări avansate**.
- **4.** Atingeţi **Setări IP**.
- **5.** Apare un mesaj care avertizează că modificarea adresei IP scoate imprimanta din reţea. Atingeţi **OK**  pentru a continua.
- **6.** Pentru a modifica manual setările, atingeţi **Manual (Static)**, apoi introduceţi informaţiile corespunzătoare pentru setările următoare:
- <span id="page-121-0"></span>● **IP Address (Adresă IP)**
- **Mască subreţea**
- **Gateway implicit**
- **Adresă DNS**
- **7.** Introduceţi modificările, apoi atingeţi **Terminat** .
- **8.** Atingeţi **OK** .

## **Utilizarea serviciului Wi-Fi Direct**

Cu Wi-Fi Direct, puteţi imprima wireless de la un computer, de la un telefon inteligent, de la o tabletă sau de la alt dispozitiv cu capabilitate wireless – fără conectare la o reţea wireless existentă.

#### **Instrucţiuni pentru utilizarea caracteristicii Wi-Fi Direct**

- Asigurați-vă că dispozitivul mobil sau computerul au software-ul necesar.
	- Dacă utilizaţi un computer, asiguraţi-vă că aţi instalat software-ul imprimantei HP.

Dacă nu aţi instalat în computer software-ul imprimantei HP, conectaţi-vă mai întâi la Wi-Fi Direct, apoi instalaţi software-ul imprimantei. Când software-ul imprimantei vă solicită un tip de conexiune, selectaţi **Wireless**.

- Dacă utilizaţi un dispozitiv mobil, asiguraţi-vă că aţi instalat o aplicaţie de imprimare compatibilă. Pentru mai multe informaţii, vizitaţi site-ul Web de imprimare mobilă HP la [www.hp.com/go/](http://www.hp.com/go/mobileprinting) [mobileprinting](http://www.hp.com/go/mobileprinting). Dacă în ţara/regiunea sau limba dvs. nu este disponibilă o versiune locală a acestui site Web, puteţi fi direcţionat la site-ul Web de imprimare mobilă HP din altă ţară/regiune sau în altă limbă.
- Asigurați-vă că funcția Wi-Fi Direct pentru imprimantă este pornită.
- Până la cinci computere și dispozitive mobile pot utiliza aceeași conexiune Wi-Fi Direct.
- Wi-Fi Direct se poate utiliza şi în timp ce imprimanta este conectată la un computer utilizând un cablu USB sau la o reţea utilizând o conexiune wireless.
- Wi-Fi Direct nu se poate utiliza pentru a conecta un computer, un dispozitiv mobil sau o imprimantă la Internet.

#### **Pentru a porni Wi-Fi Direct**

- **1.** La panoul de control al imprimantei, atingeţi sau trageţi cu degetul în jos fila din partea superioară a ecranului pentru a deschide tabloul de bord, apoi atingeţi (Wi-Fi Direct).
- **2.** Atingeţi ( **Setări** ).
- **3.** Dacă afişajul arată că funcţia Wi-Fi Direct este **Dezactivat** , atingeţi **Wi-Fi Direct**, apoi activaţi-o.
- **SFAT:** De asemenea, puteţi să activaţi Wi-Fi Direct din EWS. Pentru informaţii despre utilizarea EWS, consultați [Server Web încorporat,.](#page-125-0)

#### **Pentru a schimba metoda de conectare**

- **1.** La panoul de control al imprimantei, atingeţi sau trageţi cu degetul în jos fila din partea superioară a ecranului pentru a deschide tabloul de bord, apoi atingeţi (Wi-Fi Direct).
- **2.** Atingeţi ( **Setări** ).
- **3.** Atingeţi **Metodă de conectare**, apoi selectaţi **Automat** sau **Manual**.
	- Dacă s-a selectat **Automat** în timpul configurării Wi-Fi Direct pe imprimantă, dispozitivul mobil se conectează automat la imprimantă.
	- Dacă s-a selectat **Manual** în timpul configurării Wi-Fi Direct pe imprimantă, confirmaţi conexiunea de pe afişajul imprimantei sau introduceţi PIN-ul imprimantei de pe dispozitivul mobil. PIN-ul este furnizat de către imprimantă atunci când se realizează o încercare de conectare.

#### **Pentru a imprima de pe un dispozitiv mobil cu capabilitate wireless care acceptă Wi-Fi Direct**

Asiguraţi-vă că aţi instalat cea mai recentă versiune a plug-inului HP Print Service pe dispozitivul mobil.

- **WOTĂ:** În cazul în care dispozitivul mobil nu acceptă Wi-Fi, nu aveți posibilitatea să utilizați Wi-Fi Direct.
	- **1.** Asiguraţi-vă că aţi activat Wi-Fi Direct la imprimantă.
	- **2.** Activaţi Wi-Fi Direct pe dispozitivul mobil. Pentru mai multe informaţii, consultaţi documentaţia furnizată împreună cu dispozitivul mobil.
	- **3.** Din dispozitivul mobil, selectați un document dintr-o aplicație cu funcție de imprimare, apoi selectați opţiunea de imprimare a documentului.

Apare lista cu imprimantele disponibile.

- **4.** Pentru o listă cu imprimantele disponibile, alegeţi numele Wi-Fi Direct afişat ca **DIRECT-\*\*-HP OfficeJet Pro 7730** (unde \*\* sunt caracterele unice pentru identificarea imprimantei), apoi urmaţi instrucţiunile de pe ecranul imprimantei şi de pe dispozitivul mobil.
- **5.** Imprimaţi documentul.

#### **Pentru a imprima de pe un dispozitiv mobil cu capabilitate wireless, care nu acceptă Wi-Fi Direct**

Asiguraţi-vă că aţi instalat pe dispozitivul mobil o aplicaţie de imprimare compatibilă. Pentru mai multe informații, vizitați [www.hp.com/global/us/en/eprint/mobile\\_printing\\_apps.html](http://www.hp.com/global/us/en/eprint/mobile_printing_apps.html).

- **1.** Asiguraţi-vă că aţi activat Wi-Fi Direct la imprimantă.
- **2.** Activaţi conexiunea Wi-Fi la dispozitivul mobil. Pentru mai multe informaţii, consultaţi documentaţia furnizată împreună cu dispozitivul mobil.
- **NOTĂ:** În cazul în care dispozitivul mobil nu acceptă Wi-Fi, nu aveţi posibilitatea să utilizaţi Wi-Fi Direct.
- **3.** De la dispozitivul mobil, conectaţi-vă la o reţea nouă. Conectaţi-vă la o nouă reţea wireless sau la un nou hotspot prin procesul pe care îl utilizaţi în mod normal. Din lista de reţele wireless afişată, selectaţi numele Wi-Fi Direct, precum **DIRECT-\*\*-HP OfficeJet Pro 7730** (unde \*\* sunt caracterele unice pentru identificarea imprimantei).

Când vi se solicită, introduceţi parola Wi-Fi Direct.

**4.** Imprimaţi documentul.

#### **Pentru a imprima de la un computer cu capabilitate wireless (Windows)**

- **1.** Asiguraţi-vă că aţi activat Wi-Fi Direct la imprimantă.
- **2.** Activaţi conexiunea Wi-Fi a computerului. Pentru mai multe informaţii, consultaţi documentaţia furnizată împreună cu computerul.

**NOTĂ:** În cazul în care computerul nu acceptă Wi-Fi, nu aveţi posibilitatea să utilizaţi Wi-Fi Direct.

- **3.** De la computer, conectaţi-vă la o reţea nouă. Conectaţi-vă la o nouă reţea wireless sau la un nou hotspot prin procesul pe care îl utilizaţi în mod normal. Din lista de reţele wireless afişată, selectaţi numele Wi-Fi Direct, precum **DIRECT-\*\*-HP OfficeJet Pro 7730** (unde \*\* sunt caracterele unice pentru identificarea imprimantei).
- **4.** Când vi se solicită, introduceţi parola Wi-Fi Direct.
- **5.** Continuaţi de la pasul 5 dacă imprimanta a fost instalată şi conectată la computer printr-o reţea wireless. Dacă imprimanta a fost instalată şi conectată la computer cu un cablu USB, urmaţi paşii de mai jos pentru a instala software imprimantă utilizând conexiunea Wi-Fi Direct.
	- **a.** Deschideţi software-ul imprimantei HP. Pentru mai multe informaţii, consultaţi [Deschiderea](#page-41-0) software-ului [imprimantei HP \(Windows\),](#page-41-0).
	- **b.** Faceţi clic pe **Instrumente**.
	- **c.** Faceţi clic pe **Device Setup & Software** (Configurare şi software dispozitiv), apoi selectaţi **Connect a new device** (Conectare dispozitiv nou).
	- **MOTĂ:** Dacă ați instalat anterior imprimanta prin USB și doriți să faceți conversia la Wi-Fi Direct, nu selectaţi opţiunea **Convert a USB connected printer to wireless** (Conversie imprimantă conectată prin USB în wireless).
	- **d.** Când apare ecranul **Opţiuni conexiune**, selectaţi **Wireless**.
	- **e.** Selectaţi imprimanta HP din lista de imprimante detectate.
	- **f.** Urmați instrucțiunile de pe ecran.
- **6.** Imprimaţi documentul.

#### **Pentru a imprima de la un computer cu capabilitate wireless (OS X şi macOS)**

- **1.** Asiguraţi-vă că aţi activat Wi-Fi Direct la imprimantă.
- **2.** Activaţi Wi-Fi de la computer.

Pentru mai multe informaţii, consultaţi documentaţia furnizată de Apple.

**3.** Faceţi clic pe pictograma Wi-Fi şi selectaţi numele Wi-Fi Direct, precum **DIRECT-\*\*-HP OfficeJet Pro 7730**  (unde \*\* sunt caracterele unice pentru identificarea imprimantei).

Introduceţi parola Wi-Fi Direct când vi se solicită.

- **4.** Adăugaţi imprimanta.
	- **a.** Deschideţi **Preferinţe sistem** .
	- **b.** În funcţie de sistemul de operare, faceţi clic pe **Imprimante şi scanere** .
	- **c.** Faceţi clic pe semnul + de sub lista de imprimante din partea stângă.
	- **d.** Selectați imprimanta din lista de imprimante detectate (cuvântul "Bonjour" este listat în coloana din partea dreaptă lângă numele imprimantei) şi faceţi clic pe **Add** (Adăugare).

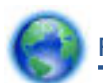

[Faceţi](http://www.hp.com/embed/sfs/doc?client=IWS-eLP&lc=ro&cc=ro&ProductSeriesOID=7682233&TapasOnline=NETWORK_WIRELESS_DIRECT) clic aici pentru depanare online pentru Wi-Fi Direct sau pentru ajutor suplimentar la

configurarea caracteristicii Wi-Fi Direct. În prezent, este posibil ca acest site Web să nu fie disponibil în toate limbile.

# <span id="page-125-0"></span>**9 Instrumente de gestiune a imprimantei**

Această secţiune cuprinde următoarele subiecte:

- Toolbox (Casetă de instrumente) (Windows)
- HP Utility (OS X şi macOS)
- **Server Web încorporat**

## **Toolbox (Casetă de instrumente) (Windows)**

Caseta instrumente oferă informaţii de întreţinere referitoare la imprimantă.

#### **Pentru a deschide Toolbox (Casetă de instrumente)**

- 1. Deschideți software-ul imprimantei HP. Pentru mai multe informații, consultați [Deschiderea](#page-41-0) softwareului [imprimantei HP \(Windows\),.](#page-41-0)
- **2.** Faceţi clic pe **Imprimare, scanare şi fax** .
- **3.** Faceţi clic pe **Maintain Your Printer** (Menţinere imprimantă).

## **HP Utility (OS X şi macOS)**

HP Utility (Utilitar HP) conţine instrumente pentru configurarea setărilor de imprimare, calibrarea imprimantei, comandarea online a consumabilelor şi localizarea informaţiilor de pe site-ul web de asistenţă.

**WOTĂ:** Caracteristicile disponibile în HP Utility variază în funcție de imprimanta selectată.

Avertismentele şi indicatorii pentru nivelul de cerneală oferă estimări numai în scopuri de planificare. Când un indicator arată niveluri scăzute de cerneală, trebuie să aveți un cartuș de cerneală de schimb disponibil pentru a evita posibilele întârzieri de imprimare. Nu trebuie să înlocuiţi cartuşele de cerneală până când calitatea imprimării nu devine inacceptabilă.

Faceţi dublu clic pe HP Utility din folderul **HP** din folderul **Aplicaţii** de pe nivelul superior al hard diskului.

## **Server Web încorporat**

Când imprimanta este conectată la o reţea, puteţi utiliza serverul Web încorporat (EWS) al imprimantei pentru a vizualiza informaţii despre stare, pentru a modifica setările, şi pentru a o gestiona cu ajutorul computerului.

- **NOTĂ:** Pentru a vizualiza şi modifica unele setări, este posibil să aveţi nevoie de o parolă.
- **NOTĂ:** Puteţi deschide şi utiliza serverul Web încorporat fără a fi conectat la Internet. Cu toate acestea, unele funcţii nu sunt disponibile.

Această secţiune cuprinde următoarele subiecte:

- [Despre modulele cookie](#page-126-0)
- [Deschideţi serverul Web încorporat](#page-126-0)
- [Serverul Web încorporat nu se poate accesa](#page-127-0)

### <span id="page-126-0"></span>**Despre modulele cookie**

Serverul Web încorporat (EWS) plasează fişiere text foarte mici (modul cookie) pe unitatea de disc atunci când navigați. Aceste fișiere permit recunoașterea computerului dvs. de către EWS la următoarea vizită pe care o efectuați. De exemplu, dacă ați configurat limba EWS, un modul cookie ajută la memorarea limbii pe care ați selectat-o, astfel încât atunci când accesaţi din nou EWS, paginile sunt afişate în limba respectivă. Anumite module cookie (precum modulul cookie care stochează preferinţele specifice clientului) sunt stocate pe computer până când le eliminaţi manual.

Puteţi configura browserul astfel încât să accepte toate modulele cookies sau îl puteţi configura astfel încât să vă alerteze ori de câte ori este oferit un modul cookie, având posibilitatea să decideţi ce module cookie acceptați sau refuzați. De asemenea, puteți utiliza browserul pentru a elimina module cookie nedorite.

În funcţie de imprimantă, dacă dezactivaţi modulele cookie, dezactivaţi una sau mai multe dintre următoarele caracteristici:

- Utilizarea anumitor experţi de configurare
- Memorarea setării de limbă a browserului EWS
- Personalizarea paginii EWS Început

Pentru informaţii despre modul de schimbare a setărilor cu caracter privat şi a modulelor cookie şi despre modul de vizualizare sau ştergere a modulelor cookie, consultaţi documentaţia disponibilă cu browserul Web.

### **Deschideţi serverul Web încorporat**

Puteţi să accesaţi serverul Web încorporat fie printr-o reţea, fie prin Wi-Fi Direct.

#### **Pentru a deschide serverul Web încorporat printr-o reţea**

1. Aflați adresa IP sau numele de gazdă al imprimantei atingând ((1)) (Wireless) sau  $\frac{10}{126}$  (Ethernet) sau imprimând o pagină de configurare a reţelei.

**WOTĂ:** Imprimanta trebuie să fie conectată într-o rețea și trebuie să aibă o adresă IP.

**2.** Într-un browser Web acceptat de computerul dvs., introduceţi adresa IP sau numele de gazdă atribuit imprimantei.

De exemplu, dacă adresa IP este 123.123.123.123, introduceţi următoarea adresă în browserul Web: http://123.123.123.123.

#### **Pentru a deschide serverul Web încorporat prin Wi-Fi Direct**

- **1.** La panoul de control al imprimantei, atingeţi sau trageţi cu degetul în jos fila din partea superioară a ecranului pentru a deschide tabloul de bord, apoi atingeţi (Wi-Fi Direct).
- **2.** Atingeţi ( **Setări** ).
- **3.** Dacă afişajul arată că funcţia Wi-Fi Direct este **Dezactivat** , atingeţi **Wi-Fi Direct**, apoi activaţi-o.
- **4.** De la un computer wireless, activaţi caracteristica wireless, căutaţi şi conectaţi-vă la numele Wi-Fi Direct, de exemplu: **DIRECT-\*\*-HP OfficeJet Pro 7730** (unde \*\* sunt caracterele unice pentru identificarea imprimantei).
- **5.** Când vi se solicită, introduceţi parola Wi-Fi Direct.
- **6.** Într-un browser Web acceptat de computerul dumneavoastră, tastaţi următoarea adresă: http:// 192.168.223.1.

## <span id="page-127-0"></span>**Serverul Web încorporat nu se poate accesa**

#### **Verificaţi configurarea reţelei**

- Asigurați-vă că nu utilizați un cablu telefonic sau un cablu crossover pentru a conecta imprimanta la retea.
- Asigurați-vă că, cablul de rețea este conectat corespunzător la imprimantă.
- Asigurați-vă că hub-ul, switch-ul sau routerul de rețea sunt pornite și funcționează corespunzător.

#### **Verificaţi computerul**

Asigurați-vă că computerul pe care îl utilizați este conectat la aceeași rețea ca imprimanta.

#### **Verificaţi browserul Web**

- Asigurați-vă că browserul Web îndeplinește cerințele minime de sistem.
- Dacă browserul Web utilizează setări proxy pentru conectarea la Internet, încercați să dezactivați aceste setări. Pentru informații suplimentare, consultați documentația disponibilă cu browserul Web.
- Asiguraţi-vă că JavaScript şi modulele cookie sunt activate în browserul Web. Pentru informaţii suplimentare, consultaţi documentaţia disponibilă cu browserul Web.

#### **Verificaţi adresa IP a imprimantei**

Asigurați-vă că adresa IP a imprimantei este corectă.

Pentru a afla adresa IP a imprimantei, la panoul de control al imprimantei, atingeţi sau trageţi cu degetul în jos fila din partea superioară a ecranului pentru a deschide tabloul de bord, atingeți ((†)) (Wireless) sau (Ethernet).

Pentru a obţine adresa IP a imprimantei imprimând o pagină de configurare a reţelei, de la panoul de control al imprimantei, atingeţi sau trageţi cu degetul în jos fila din partea superioară a ecranului pentru a deschide tabloul de bord, atingeţi ( **Configurare** ), atingeţi **Rapoarte** , apoi atingeţi **Pagină**

#### **configurare reţea**.

● Asiguraţi-vă că adresa IP a imprimantei este valabilă. Adresa IP a imprimantei trebuie să aibă formatul adresei IP a ruterului. De exemplu, adresa IP a ruterului poate fi 192.168.0.1 sau 10.0.0.1 şi adresa IP a imprimantei este 192.168.0.5 sau 10.0.0.5.

Dacă adresa IP a imprimantei este similară cu 169.254.XXX.XXX sau 0.0.0.0, aceasta nu este conectată la reţea.

 $\hat{\mathcal{F}}$  **SFAT:** Dacă utilizați un computer pe care se execută Windows, puteți vizita site-ul Web HP de asistență online la adresa [www.support.hp.com](http://h20180.www2.hp.com/apps/Nav?h_pagetype=s-001&h_product=13673592&h_client&s-h-e008-1&h_lang=ro&h_cc=ro) . Acest site Web oferă informații și utilitare care vă pot ajuta să corectaţi multe dintre problemele obişnuite ale imprimantei.

# **10 Rezolvarea unei probleme**

Informaţiile din această secţiune sugerează soluţii pentru probleme des întâlnite. Dacă imprimanta nu funcţionează corect şi aceste sugestii nu au rezolvat problema, încercaţi să utilizaţi unul din serviciile de asistență listate în Asistență HP, pentru a obține ajutor.

Această secţiune cuprinde următoarele subiecte:

- Probleme legate de blocaje sau de alimentarea cu hârtie
- [Probleme legate de imprimare](#page-136-0)
- [Probleme legate de copiere](#page-144-0)
- [Probleme legate de scanare](#page-144-0)
- [Probleme legate de fax](#page-145-0)
- [Probleme legate de reţea şi de conexiune](#page-153-0)
- [Probleme legate de hardware-ul imprimantei](#page-154-0)
- Obțineți ajutor de la panoul de control al imprimantei
- Obţinerea [ajutorului de la aplicaţia HP Smart](#page-155-0)
- [Semnificaţia rapoartelor despre imprimantă](#page-155-0)
- [Rezolvarea problemelor utilizând](#page-157-0) Serviciile Web
- Întreținerea [imprimantei](#page-157-0)
- [Restabilirea](#page-160-0) valorilor și setărilor implicite din fabrică
- [Asistenţă HP](#page-161-0)

## **Probleme legate de blocaje sau de alimentarea cu hârtie**

Ce doriți să faceți?

### **Eliminarea unui blocaj de hârtie**

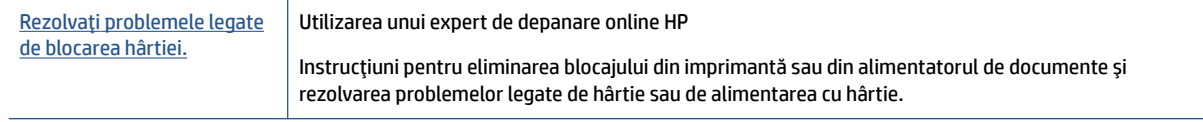

**NOTĂ:** Este posibil ca experții de depanare online HP să nu fie disponibili în toate limbile.

### **Citiţi instrucţiunile generale din Ajutor pentru eliminarea blocajelor de hârtie**

Blocajele de hârtie pot surveni în câteva locuri în interiorul imprimantei.

**ATENŢIE:** Pentru a evita posibilele deteriorări ale capului de imprimare, eliminaţi blocajele de hârtie cât mai curând.

#### **Pentru a elimina un blocaj de hârtie din tava 1**

**1.** Trageţi complet tava 1 din imprimantă.

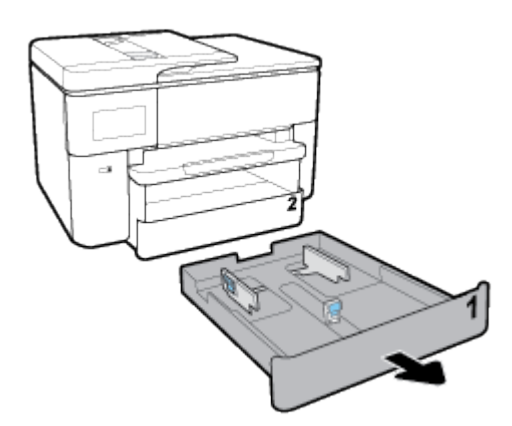

**2.** Verificaţi spaţiul liber din imprimantă în care a fost tava de intrare. Băgaţi mâna în acest spaţiu şi scoateţi hârtia blocată.

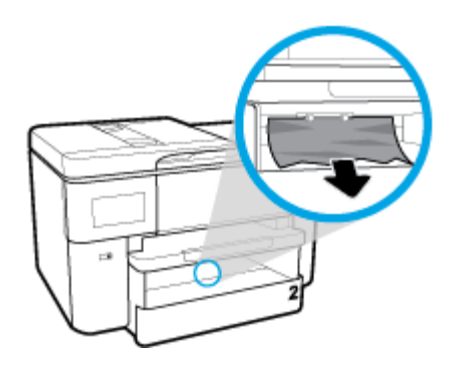

**3.** Introduceţi Tava 1 înapoi în imprimantă.

#### **Pentru a elimina un blocaj de hârtie din tava 2**

**1.** Trageţi complet tava 2 din imprimantă.

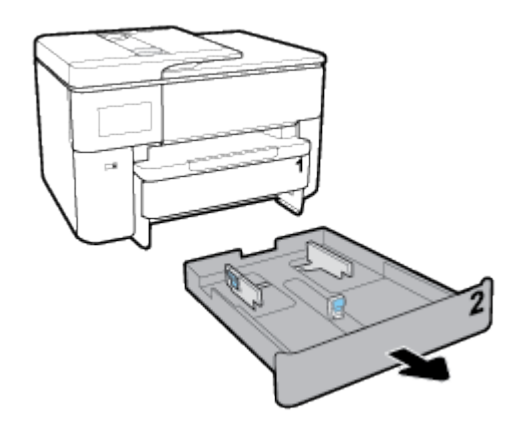

**2.** Verificaţi spaţiul liber din imprimantă în care a fost tava de intrare. Băgaţi mâna în acest spaţiu şi scoateţi hârtia blocată.

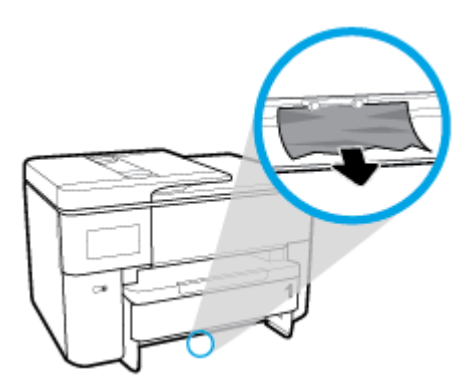

**3.** Introduceţi tava 2 înapoi în imprimantă.

#### **Pentru a elimina un blocaj de hârtie din partea frontală a imprimantei**

**NOTĂ:** Nu opriți imprimanta când există un blocaj de hârtie în partea frontală a imprimantei.

**1.** Deschideţi uşa de acces la cartuşe.

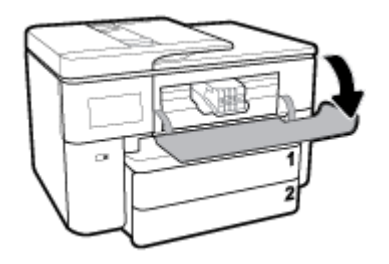

**2.** Dacă nu este obstrucţionat carul de imprimare, mutaţi carul de imprimare în extrema dreaptă a imprimantei şi scoateţi hârtia blocată.

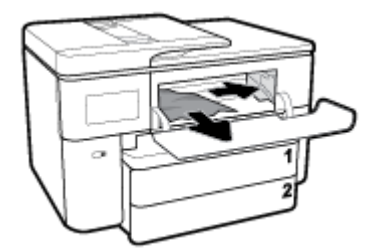

Dacă este necesar, mutaţi carul în extrema stângă a imprimantei şi scoateţi orice blocaj sau bucăţi de hârtie rupte.

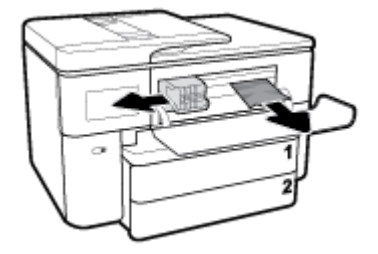

**3.** Închideţi uşa de acces la cartuşe.

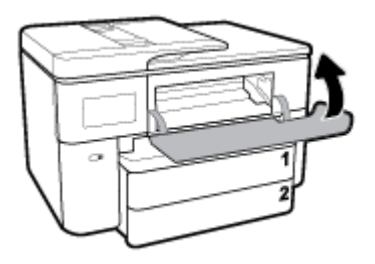

### **Pentru a elimina un blocaj de hârtie din partea din spate a imprimantei**

- **1.** Mergeţi la partea din spate a imprimantei.
- **2.** Apăsaţi cele două siguranţe de pe uşa de acces din spate şi deschideţi uşa.

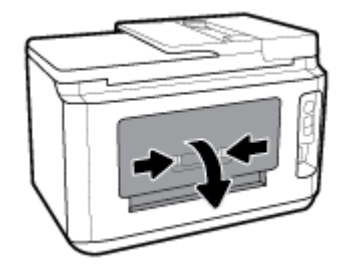

**3.** Îndepărtaţi orice hârtie blocată.

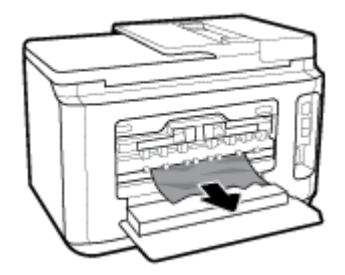

**4.** Apăsaţi cele două butoane de pe capacul traseului hârtiei şi trageţi complet capacul afară din imprimantă.

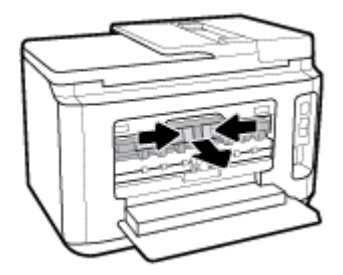

**5.** Îndepărtaţi orice hârtie blocată.

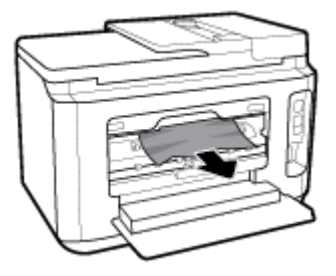

**6.** Introduceţi capacul traseului hârtiei înapoi în imprimantă.

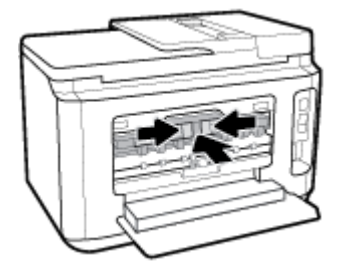

**7.** Închideţi uşa de acces din spate.

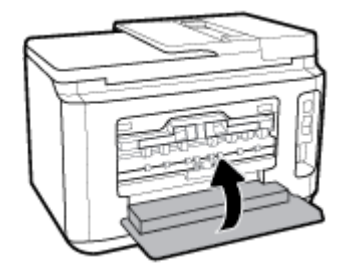

#### **Pentru a elimina un blocaj de hârtie din alimentatorul de documente**

**1.** Ridicaţi capacul alimentatorului de documente.

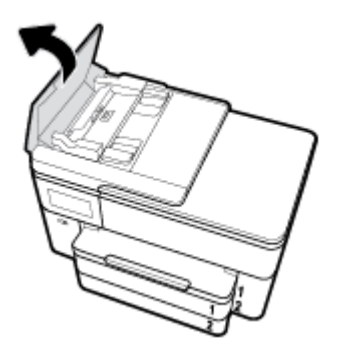

**2.** Trageţi hârtia blocată de pe role.

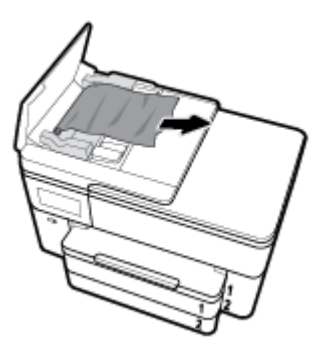

**3.** Închideţi capacul alimentatorului de documente până când se fixează pe poziţie.

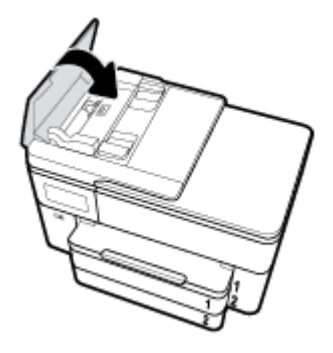

**4.** Ridicaţi în sus tava alimentatorului de documente.

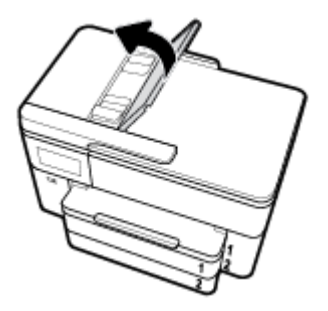

**5.** Scoateţi orice hârtie blocată de sub tavă.

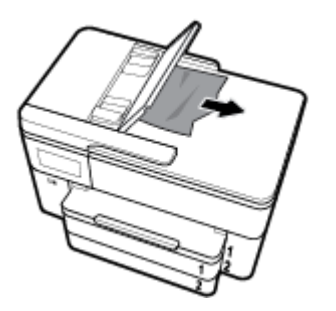

**6.** Puneţi jos tava alimentatorului de documente.

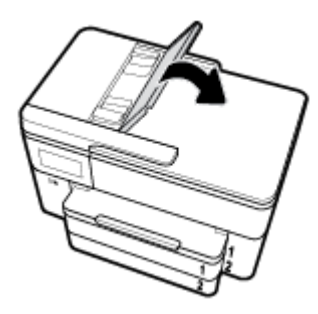

**7.** Ridicaţi capacul scanerului pentru verificare şi dacă există hârtie blocată, scoateţi-o.

## **Eliminarea unui blocaj la carul de imprimare**

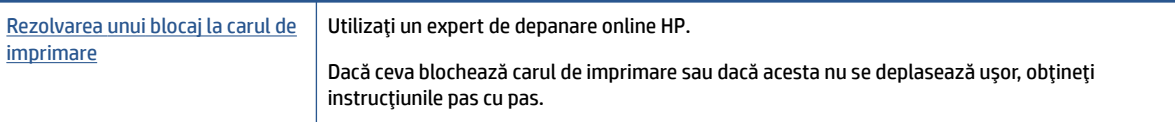

**NOTĂ:** Este posibil ca experții de depanare online HP să nu fie disponibili în toate limbile.

#### **Citiţi instrucţiunile generale din Ajutor pentru eliminarea blocajelor de la carul de imprimare**

Scoateţi orice obiect, cum ar fi hârtia, care blochează carul de imprimare.

**MOTĂ:** Nu utilizați niciun instrument sau alte dispozitive pentru a îndepărta hârtia blocată. Acționați întotdeauna cu atenție atunci când îndepărtați hârția blocată din interiorul imprimantei.

## **Aflaţi cum să evitaţi blocajele de hârtie**

Pentru a evita blocajele de hârtie, respectaţi indicaţiile următoare.

- Înlăturaţi cu regularitate colile imprimate din tava de ieşire.
- Asigurați-vă că hârtia pe care imprimați nu este șifonată, îndoită sau deteriorată.
- Preveniţi şifonarea sau îndoirea hârtiei prin stocarea hârtiei neutilizate în pungi închise ermetic, aşezate pe suprafeţe drepte.
- Nu utilizați hârtie prea groasă sau prea subțire pentru imprimantă.
- Asiguraţi-vă că tăvile sunt încărcate corect şi că nu sunt prea pline. Pentru informaţii suplimentare, consultați [Încărcarea hârtiei,.](#page-26-0)
- Asigurați-vă că hârtia încărcată în tava de alimentare stă orizontal și că marginile nu sunt îndoite.
- Nu puneţi prea multă hârtie în tava alimentatorului de documente. Pentru informaţii despre numărul maxim de coli permis în alimentatorul de documente, consultați Specificații.
- Nu combinaţi mai multe tipuri şi dimensiuni de hârtie în tava de intrare; toată stiva de hârtie din tava de alimentare trebuie să fie de acelaşi tip şi dimensiune.
- Ajustaţi ghidajele pentru lăţimea hârtiei din tava de intrare, astfel încât să încadreze fix toate colile de hârtie. Asigurați-vă că ghidajele pentru lățimea hârtiei nu îndoaie hârtia din tava de intrare.
- Reglați ghidajul de lungime pentru hârtie din tava de intrare, astfel încât să atingă bine toate colile de hârtie. Asiguraţi-vă că ghidajul de lungime nu îndoaie hârtia din tava de intrare.
- Nu împingeţi hârtia prea mult în interiorul tăvii de intrare.
- Dacă imprimați pe ambele fețe ale unei foi, nu imprimați imagini foarte saturate pe hârtie subțire.
- Utilizați tipurile de hârtie recomandate pentru imprimantă.
- Dacă imprimanta va rămâne curând fără hârtie, mai întâi lăsați să se epuizeze hârtia din imprimantă, apoi adăugaţi hârtie. Nu încărcaţi hârtie atunci când imprimanta efectuează imprimarea.
- Când scoateţi tava de intrare, se recomandă să scoateţi complet tava din imprimantă pentru a vă asigura că nu este hârtie blocată în partea din spatele tăvii. Este posibil să fie nevoie să verificaţi spaţiul din imprimantă din locul în care a fost tava şi să băgaţi mâna în acest spaţiu pentru a scoate orice hârtie.

### **Soluţionarea problemelor legate de alimentarea cu hârtie**

Ce fel de problemă aveţi?

- **Hârtia nu este preluată dintr-o tavă**
	- Asiguraţi-vă că hârtia este încărcată în tavă. Pentru informaţii suplimentare, consultaţi [Încărcarea](#page-26-0)  [hârtiei,](#page-26-0). Vânturaţi hârtia înainte de încărcare.
	- Asiguraţi-vă că ghidajele pentru lăţimea hârtiei sunt poziţionate la marcajele corecte din tavă, corespunzătoare dimensiunii hârtiei pe care o încărcaţi. De asemenea, asiguraţi-vă că ghidajele pentru hârtie ating, dar nu presează tare teancul de hârtie.
	- Asiguraţi-vă că teancul de hârtie este aliniat cu liniile de dimensiune corespunzătoare din partea inferioară a tăvii de intrare şi că nu depăşeşte înălţimea indicată de una sau mai multe etichete de pe partea laterală sau de pe ghidajul de lăţime al tăvii de intrare.
	- Asiguraţi-vă că hârtia din tavă nu este ondulată. Remediaţi ondularea hârtiei îndoind-o în direcţia opusă ondulării.
- **Paginile sunt oblice** 
	- Asiguraţi-vă că hârtia încărcată în tava de intrare este aliniată cu ghidajele pentru lăţimea hârtiei. Dacă este nevoie, trageţi tava de intrare afară din imprimantă şi reîncărcaţi hârtia corect, asigurându-vă că ghidajele pentru hârtie sunt aliniate corect.
	- Încărcaţi hârtie în imprimantă numai atunci când acesta nu imprimă.
	- Asiguraţi-vă că uşa de acces din spate este bine închisă.
- **Sunt preluate mai multe coli simultan**
	- Asiguraţi-vă că ghidajele pentru lăţimea hârtiei sunt poziţionate la marcajele corecte din tavă, corespunzătoare dimensiunii hârtiei pe care o încărcaţi. De asemenea, asiguraţi-vă că ghidajele pentru lăţimea hârtiei ating, dar nu presează tare teancul de hârtie.
	- Asiguraţi-vă că teancul de hârtie este aliniat cu liniile de dimensiune corespunzătoare din partea inferioară a tăvii de intrare şi că nu depăşeşte înălţimea indicată de una sau mai multe etichete de pe partea laterală sau de pe ghidajul de lăţime al tăvii de intrare.
	- Asiguraţi-vă că tava nu este supra-încărcată cu hârtie.
	- Utilizaţi hârtie HP pentru performanţe şi eficienţă optime.

## <span id="page-136-0"></span>**Probleme legate de imprimare**

Ce doriți să faceți?

## **Remedierea problemelor legate de pagina care nu se imprimă (imposibil de imprimat)**

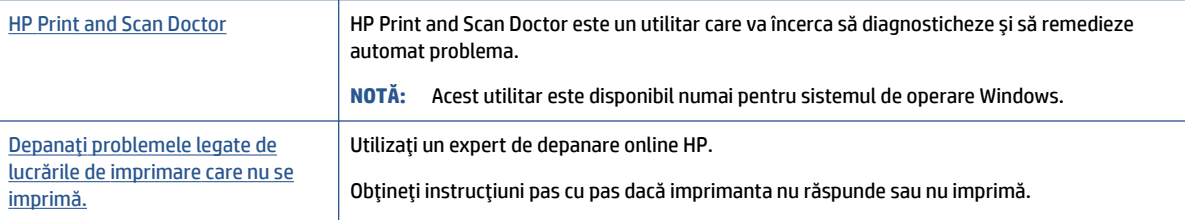

**X** NOTĂ: Este posibil ca HP Print and Scan Doctor și experții de depanare online HP să nu fie disponibili în toate limbile.

### **Citiţi instrucţiunile generale din Ajutor pentru probleme legate de imposibilitatea de a imprima**

#### **Pentru a rezolva problemele de imprimare (Windows)**

Asiguraţi-vă că imprimanta este turnată şi că este hârtie în tava de alimentare. Dacă tot nu puteţi imprima, încercati următoarele în ordine:

- **1.** Verificaţi şi rezolvaţi mesajele de eroare de pe afişajul imprimantei urmând instrucţiunile de pe ecran.
- **2.** În cazul în care computerul este conectat la imprimantă printr-un cablu USB, deconectaţi şi reconectaţi cablul USB. În cazul în care computerul este conectat la imprimantă printr-o conexiune wireless, verificaţi dacă aceasta funcţionează.
- **3.** Verificaţi dacă imprimanta nu este în pauză sau offline.

#### **Pentru a verifica dacă imprimanta nu este în pauză sau offline.**

- **a.** În funcţie de sistemul de operare, efectuaţi una dintre următoare acţiuni:
	- **Windows 10**: Din meniul **Start** din Windows, selectaţi **Sistem Windows** din lista de aplicaţii, selectaţi **Panou de control**, apoi faceţi clic pe **Vizualizare dispozitive şi imprimante** de sub **Hardware şi sunete**.
	- **Windows 8.1** şi **Windows 8**: Indicaţi sau atingeţi colţul din dreapta-sus al ecranului pentru a deschide bara cu butoane, faceţi clic pe pictograma **Setări**, faceţi clic sau atingeţi **Panou de control**, apoi faceţi clic sau atingeţi **Vizualizaţi dispozitive şi imprimante**.
	- **Windows 7**: Din meniul **Start** din Windows, faceţi clic pe **Dispozitive şi imprimante**.
	- **Windows Vista**: Din meniul **Start** din Windows, faceţi clic pe **Panou de control**, apoi faceţi clic pe **Imprimante**.
	- **Windows XP**: Din meniul **Start** din Windows, faceţi clic pe **Control Panel** (Panou de control), apoi faceţi clic pe **Printers and Faxes** (Imprimante şi faxuri).
- **b.** Faceţi clic dublu sau clic dreapta pe pictograma imprimantei şi selectaţi **Se vede ceea ce se imprimă** pentru a deschide coada de imprimare.
- **c.** Din meniul **Printer** (Imprimantă), asiguraţi-vă că nu sunt semne de validare lângă **Pause Printing** (Pauză imprimare) sau **Use Printer Offline** (Utilizare imprimantă offline).
- **d.** Dacă aţi făcut schimbări, încercaţi să imprimaţi din nou.
- **4.** Verificaţi dacă imprimanta este setată ca imprimantă implicită.

**Pentru a verifica dacă imprimanta este setată ca imprimantă implicită**

- **a.** În funcție de sistemul de operare, efectuați una dintre următoare acțiuni:
	- **Windows 10**: Din meniul **Start** din Windows, selectaţi **Sistem Windows** din lista de aplicaţii, selectaţi **Panou de control**, apoi faceţi clic pe **Vizualizare dispozitive şi imprimante** de sub **Hardware şi sunete**.
	- **Windows 8.1** şi **Windows 8**: Indicaţi sau atingeţi colţul din dreapta-sus al ecranului pentru a deschide bara cu butoane, faceţi clic pe pictograma **Setări**, faceţi clic sau atingeţi **Panou de control**, apoi faceţi clic sau atingeţi **Vizualizaţi dispozitive şi imprimante**.
	- **Windows 7**: Din meniul **Start** din Windows, faceţi clic pe **Dispozitive şi imprimante**.
	- **Windows Vista**: Din meniul **Start** din Windows, faceţi clic pe **Panou de control**, apoi faceţi clic pe **Imprimante**.
	- **Windows XP**: Din meniul **Start** din Windows, faceţi clic pe **Control Panel** (Panou de control), apoi faceţi clic pe **Printers and Faxes** (Imprimante şi faxuri).
- **b.** Verificaţi dacă imprimanta corespunzătoare este setată ca imprimantă implicită.

Imprimanta implicită are un semn de validare în cercul negru sau verde de lângă ea.

- **c.** Dacă este setată ca imprimantă implicită o altă imprimantă, faceţi clic dreapta pe imprimanta corectă şi selectaţi **Setare ca imprimantă implicită**.
- **d.** Încercați să folosiți imprimanta din nou.
- **5.** Reporniţi comprimarea imprimării.

#### **Pentru a reporni comprimarea imprimării**

**a.** În funcție de sistemul de operare, efectuați una dintre următoare acțiuni:

#### **Windows 10**

- **i.** Din meniul **Start** din Windows, selectaţi **Instrumente de administrare Windows** din lista de aplicaţii, apoi selectaţi **Servicii**.
- **ii.** Faceţi clic dreapta pe **Comprimare imprimare** şi apoi faceţi clic pe **Proprietăţi**.
- **iii.** Din fila **General**, lângă **Startup type** (Tip pornire), asiguraţi-vă că este selectat **Automatic** (Automat).
- **iv.** Dacă serviciul nu funcţionează deja, din **Stare serviciu**, faceţi clic pe **Pornire**, apoi faceţi clic pe **OK**.

#### **Windows 8.1 şi Windows 8**

- **i.** Indicaţi sau atingeţi colţul din dreapta-sus al ecranului pentru a deschide bara cu butoane, apoi faceţi clic pe pictograma **Setări**.
- **ii.** Faceţi clic pe sau atingeţi **Panou de control**, apoi faceţi clic pe sau atingeţi **Sistem şi securitate**.
- **iii.** Faceţi clic pe sau atingeţi **Instrumente de administrare**, apoi faceţi dublu clic pe sau atingeţi de două ori **Servicii**.
- **iv.** Faceţi clic dreapta pe sau ţineţi apăsat **Derulator de imprimare**, apoi faceţi clic pe **Proprietăţi**.
- **v.** Din fila **General**, lângă **Startup type** (Tip pornire), asiguraţi-vă că este selectat **Automatic** (Automat).
- **vi.** Dacă serviciul nu funcţionează deja, din **Stare serviciu**, faceţi clic pe sau atingeţi **Pornire,** apoi faceţi clic pe sau atingeţi **OK**.

#### **Windows 7**

- **i.** Din meniul Windows **Start**, faceţi clic pe **Control Panel** (Panou de control), **System and Security** (Sistem şi securitate) şi apoi faceţi clic pe **Administrative Tools** (Instrumente administrative).
- **ii.** Faceţi dublu clic pe **Services** (Servicii).
- **iii.** Faceţi clic dreapta pe **Comprimare imprimare** şi apoi faceţi clic pe **Proprietăţi**.
- **iv.** Din fila **General**, lângă **Startup type** (Tip pornire), asiguraţi-vă că este selectat **Automatic** (Automat).
- **v.** Dacă serviciul nu funcţionează deja, din **Stare serviciu**, faceţi clic pe **Pornire**, apoi faceţi clic pe **OK**.

#### **Windows Vista**

- **i.** Din meniul Windows **Start**, faceţi clic pe **Control Panel** (Panou de control), **System and Maintenance** (Sistem şi întreţinere), **Administrative Tools** (Instrumente administrative).
- **ii.** Faceţi dublu clic pe **Services** (Servicii).
- **iii.** Faceţi clic dreapta pe **Service comprimare imprimare** şi apoi faceţi clic pe **Proprietăţi**.
- **iv.** Din fila **General**, lângă **Startup type** (Tip pornire), asiguraţi-vă că este selectat **Automatic** (Automat).
- **v.** Dacă serviciul nu funcţionează deja, din **Service status** (Stare serviciu), faceţi clic pe **Start**  (Pornire) şi apoi faceţi clic pe **OK**.

#### **Windows XP**

- **i.** În meniul **Start** din Windows, faceţi clic dreapta pe **Computerul meu**.
- **ii.** Faceţi clic pe **Manage** (Gestionare) şi apoi faceţi clic pe **Services and Applications** (Servicii şi aplicaţii).
- **iii.** Faceţi dublu clic pe **Services** (Servicii), apoi selectaţi **Print Spooler** (Comprimare imprimare).
- **iv.** Faceţi clic dreapta pe **Print Spooler** (Comprimare imprimare) şi apoi faceţi clic pe **Restart**  (Repornire) pentru a reporni serviciul.
- **b.** Verificaţi dacă imprimanta corespunzătoare este setată ca imprimantă implicită.

Imprimanta implicită are un semn de validare în cercul negru sau verde de lângă ea.

- **c.** Dacă este setată ca imprimantă implicită o altă imprimantă, faceţi clic dreapta pe imprimanta corectă şi selectaţi **Setare ca imprimantă implicită**.
- **d.** Încercaţi să folosiţi imprimanta din nou.
- **6.** Reporniţi computerul.
- **7.** Goliţi coada de imprimare.

#### **Pentru a goli coada de imprimare**

- **a.** În funcție de sistemul de operare, efectuați una dintre următoare acțiuni:
	- **Windows 10**: Din meniul **Start** din Windows, selectaţi **Sistem Windows** din lista de aplicaţii, selectaţi **Panou de control**, apoi faceţi clic pe **Vizualizare dispozitive şi imprimante** de sub **Hardware şi sunete**.
	- **Windows 8.1** şi **Windows 8**: Indicaţi sau atingeţi colţul din dreapta-sus al ecranului pentru a deschide bara cu butoane, faceţi clic pe pictograma **Setări**, faceţi clic sau atingeţi **Panou de control**, apoi faceţi clic sau atingeţi **Vizualizaţi dispozitive şi imprimante**.
	- **Windows 7**: Din meniul **Start** din Windows, faceţi clic pe **Dispozitive şi imprimante**.
	- **Windows Vista**: Din meniul **Start** din Windows, faceţi clic pe **Panou de control**, apoi faceţi clic pe **Imprimante**.
	- **Windows XP**: Din meniul **Start** din Windows, faceţi clic pe **Control Panel** (Panou de control), apoi faceţi clic pe **Printers and Faxes** (Imprimante şi faxuri).
- **b.** Faceţi dublu clic pe pictograma pentru imprimanta dvs. pentru a deschide coada de imprimare.
- **c.** În meniul **Printer** (Imprimantă), faceţi clic pe **Cancel all documents** (Revocare toate documentele) sau **Purge Print Document** (Golire imprimare documente) apoi faceţi clic pe **Yes** (Da) pentru a confirma.
- **d.** Dacă mai sunt documente în coadă, reporniţi computerul şi încercaţi să imprimaţi din nou după ce computerul a fost repornit.
- **e.** Verificaţi din nou coada de imprimare pentru a vă asigura că este goală, apoi încercaţi din nou să imprimaţi.

#### **Pentru verificarea conexiunii de alimentare şi resetarea imprimantei**

**1.** Verificaţi dacă la imprimantă este conectat ferm cablul de alimentare.

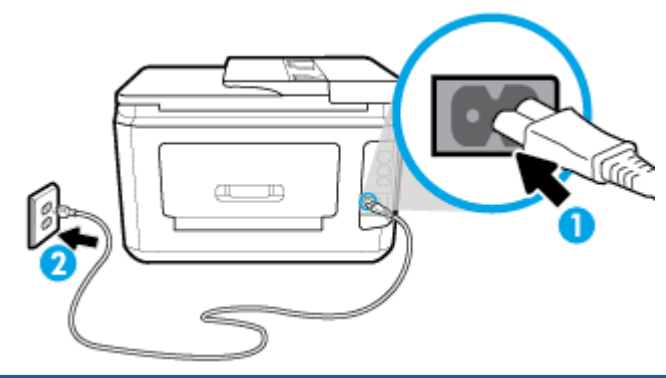

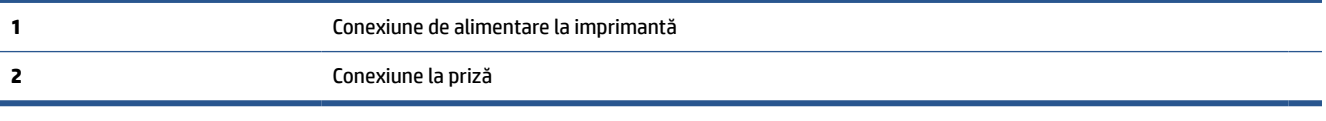

- **2.** Uitaţi-vă la butonul Alimentare de pe imprimantă. Dacă nu este aprins, imprimanta este oprită. Apăsaţi butonul Alimentare pentru a porni imprimanta.
	- **MOTĂ:** Dacă imprimanta nu primește energia electrică, conectați-o la altă priză.
- **3.** Cu imprimanta pornită, deconectaţi cablul de alimentare din partea laterală a imprimantei.
- **4.** Deconectaţi cablul de alimentare de la priza de perete.
- **5.** Asteptați cel puțin 15 secunde.
- **6.** Reconectaţi cablul de alimentare la priza de perete.
- **7.** Reconectaţi cablul de alimentare în partea laterală a imprimantei.
- **8.** Dacă imprimanta nu porneşte singură, apăsaţi butonul Alimentare pentru a porni imprimanta.
- **9.** Încercaţi să utilizaţi din nou imprimanta.

#### **Pentru a rezolva problemele de imprimare (OS X şi macOS)**

- **1.** Verificaţi şi rezolvaţi mesajele de eroare.
- **2.** Deconectaţi şi reconectaţi cablul USB.
- **3.** Verificaţi dacă produsul nu este în pauză sau deconectat.

#### **Pentru a verifica dacă produsul nu este în pauză sau deconectat**

- **a.** În System Preferences (Preferințe sistem), faceți clic pe Printers & amp; Scanners (Imprimante și scanere) .
- **b.** Faceţi clic pe butonul **Open Print Queue** (Deschidere coadă de imprimare).
- **c.** Faceţi clic pe o lucrare de imprimare pentru a o selecta.

Utilizaţi următoarele butoane pentru a gestiona lucrarea de imprimare:

- **Ştergere**: Revocă lucrarea de imprimare selectată.
- **Aşteptare**: Întrerupe lucrarea de imprimare selectată.
- **Reluare**: Continuă o lucrare de imprimare întreruptă.
- **Pauză imprimantă**: Întrerupe toate lucrările de imprimare din coada de imprimare.
- **d.** Dacă aţi făcut modificări, încercaţi să imprimaţi din nou.
- **4.** Reporniţi computerul.

## **Remedierea problemelor legate de calitatea imprimării**

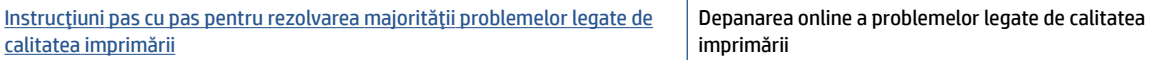

### **Citiţi instrucţiunile generale din Ajutor pentru rezolvarea problemelor legate de calitatea imprimării**

**W NOTĂ:** Pentru a evita problemele de calitate a imprimării, opriți întotdeauna imprimanta utilizând butonul Alimentare şi aşteptaţi până când indicatorul luminos al butonului Alimentare se stinge înainte de a deconecta cablul de alimentare sau prelungitorul. Acest lucru permite ca imprimanta să deplaseze cartuşele într-o poziţie în care să fie acoperite, în care sunt protejate împotriva uscării.

#### **Pentru a îmbunătăţi calitatea imprimării (Windows)**

- **1.** Asiguraţi-vă că utilizaţi cartuşe HP originale.
- **2.** Verificaţi software-ul imprimantei pentru a vă asigura că aţi selectat adecvat tipul de hârtie din lista verticală **Suport** şi calitatea de imprimare din lista verticală **Setări calitate**.
	- În software imprimantă, faceţi clic pe **Imprimare, scanare şi fax** , apoi faceţi clic pe **Set Preferences** (Setare preferinţe) pentru a accesa proprietăţile de imprimare.
- **3.** Verificaţi nivelurile de cerneală estimate pentru a stabili dacă nivelul de cerneală din cartuşe este scăzut. Pentru informații suplimentare, consultați Verificarea [nivelului de cerneală,](#page-112-0). Dacă nivelul de cerneală din cartuşe este scăzut, luaţi în calcul înlocuirea acestora.
- **4.** Aliniaţi capul de imprimare.

#### **Pentru a alinia capul de imprimare din software imprimantă**

- **MOTĂ:** Alinierea capului de imprimare asigură obținerea unor rezultate de înaltă calitate. Capul de imprimare nu trebuie să fie realiniat când sunt înlocuite cartuşele.
	- **a.** Încărcaţi hârtie simplă albă neutilizată, Letter sau A4, în tava de alimentare.
	- **b.** Deschideți software-ul imprimantei HP. Pentru mai multe informații, consultați [Deschiderea](#page-41-0) software-ului [imprimantei HP \(Windows\),](#page-41-0).
	- **c.** În software imprimantă, faceţi clic pe **Imprimare, scanare şi fax** , apoi faceţi clic pe **Maintain Your Printer** (Întreţinere imprimantă) pentru a accesa **Printer Toolbox** (Casetă de instrumente imprimantă).
	- **d.** În **Printer Toolbox** (Casetă de instrumente imprimantă), faceţi clic pe **Align Printheads** (Aliniere capete de imprimare) din fila **Device Services** (Servicii dispozitiv). Imprimanta imprimă o foaie de aliniere.
- **5.** Imprimaţi o pagină de diagnostic dacă nivelul de cerneală al cartuşelor este scăzut.

#### **Pentru a imprima o pagină de diagnostic din software imprimantă**

- **a.** Încărcaţi hârtie simplă albă Letter, A4 sau Legal, neutilizată, în tava de intrare.
- **b.** Deschideți software-ul imprimantei HP. Pentru mai multe informații, consultați [Deschiderea](#page-41-0) software-ului [imprimantei HP \(Windows\),](#page-41-0).
- **c.** În software imprimantă, faceţi clic pe **Imprimare, scanare şi fax** , apoi faceţi clic pe **Maintain Your Printer** (Întreţinere imprimantă) pentru a accesa caseta de instrumente a imprimantei.
- **d.** Faceţi clic pe **Print Diagnostic Information (Imprimare informaţii diagnosticare)** în fila **Device Reports (Rapoarte dispozitiv)** pentru a imprima o pagină de diagnosticare.
- **6.** Verificaţi casetele albastră, magenta, galbenă şi neagră de pe pagina de diagnostic. Dacă vedeţi dungi în casetele color și negre sau dacă nu apare cerneală pe unele porțiuni din casete, curățați automat capul de imprimare.

#### **Pentru a curăţa capul de imprimare din software imprimantă**

- **a.** Încărcaţi hârtie simplă albă Letter, A4 sau Legal, neutilizată, în tava de intrare.
- **b.** Deschideţi software-ul imprimantei HP. Pentru mai multe informaţii, consultaţi [Deschiderea](#page-41-0) software-ului [imprimantei HP \(Windows\),](#page-41-0).
- **c.** În software imprimantă, faceţi clic pe **Imprimare, scanare şi fax** , apoi faceţi clic pe **Maintain Your Printer** (Întreţinere imprimantă) pentru a accesa **Printer Toolbox** (Casetă de instrumente imprimantă).
- **d.** Faceţi clic pe **Clean Printheads** (Curăţare capete imprimare) din fila **Device Services** (Servicii dispozitiv). Urmaţi instrucţiunile de pe ecran.
- **7.** Dacă nici curătarea capului de imprimare nu rezolvă problema, contactați asistența HP. Vizitați [www.support.hp.com](http://h20180.www2.hp.com/apps/Nav?h_pagetype=s-001&h_product=13673592&h_client&s-h-e008-1&h_lang=ro&h_cc=ro) . Acest site Web oferă informaţii şi utilitare care vă pot ajuta să corectaţi multe dintre problemele obişnuite ale imprimantei. Dacă vi se solicită, selectaţi ţara/regiunea, apoi faceţi clic pe **Toate contactele HP** pentru informații despre apelarea asistenței tehnice.

#### **Pentru a îmbunătăţi calitatea imprimării (OS X şi macOS)**

- **1.** Asiguraţi-vă că utilizaţi cartuşe HP originale.
- **2.** Verificați tipul de hârtie.

Pentru o calitate optimă a imprimării, utilizaţi hârtie HP de înaltă calitate sau hârtie care este în conformitate cu standardul ColorLok®. Pentru informaţii suplimentare, consultaţi [Noţiuni de bază](#page-23-0)  [despre hârtie,.](#page-23-0)

Asiguraţi-vă întotdeauna că hârtia pe care imprimaţi este dreaptă. Pentru cele mai bune rezultate la imprimarea imaginilor, utilizaţi hârtie foto HP Advanced.

Depozitaţi hârtia specială în ambalajul original într-o pungă de plastic resigilabilă, pe o suprafaţă plană, într-un loc răcoros și uscat. Când sunteți pregătit să imprimați, scoateți numai hârtia pe care intenționați să o utilizaţi imediat. Atunci când aţi terminat de imprimat, puneţi la loc în punga de plastic orice hârtie foto nefolosită. În acest fel preveniţi ondularea hârtiei foto.

- **3.** Asiguraţi-vă că în caseta de dialog **Imprimare** aţi selectat tipul corect de hârtie şi calitatea adecvată a imprimării.
- **4.** Verificaţi nivelurile de cerneală estimate pentru a stabili dacă nivelul de cerneală din cartuşe este scăzut.

Dacă nivelul de cerneală din cartuşe este scăzut, nu pierdeţi din vedere înlocuirea acestora.

**5.** Aliniaţi capul de imprimare.

#### **Pentru a alinia capul de imprimare din software**

- **a.** Încărcaţi hârtie simplă albă, Letter sau A4 în tava de intrare.
- **b.** Deschideţi HP Utility.

#### **NOTĂ:** HP Utility se găseşte în folderul **HP** din folderul **Applications**.

- **c.** Selectaţi imprimanta din lista de dispozitive din partea stângă a ferestrei.
- **d.** Faceţi clic pe **Align** (Aliniere).
- **e.** Faceţi clic pe **Align** (Aliniere) şi urmaţi instrucţiunile de pe ecran.
- **f.** Faceţi clic pe **Toate setările** pentru a reveni la panoul **Informaţii şi asistenţă**.
- **6.** Imprimaţi o pagină de test.

#### **Pentru a imprima o pagină de test**

- **a.** Încărcaţi hârtie simplă albă, Letter sau A4 în tava de intrare.
- **b.** Deschideți HP Utility.

**NOTĂ:** HP Utility se găseşte în folderul **HP** din folderul **Applications**.

- **c.** Selectaţi imprimanta din lista de dispozitive din partea stângă a ferestrei.
- **d.** Faceţi clic pe **Test Page** (Pagină de test.)
- **e.** Faceţi clic pe butonul **Imprimare pagină de test** şi urmaţi instrucţiunile de pe ecran.
- **7.** Curăţaţi automat capul de imprimare dacă pagina de diagnosticare prezintă dungi sau porţiuni care lipsesc din text sau din casetele colorate.

#### **Pentru a curăţa automat capul de imprimare**

- **a.** Încărcaţi hârtie simplă albă, Letter sau A4 în tava de intrare.
- **b.** Deschideți HP Utility.

**NOTĂ:** HP Utility se găseşte în folderul **HP** din folderul **Applications**.

- **c.** Selectaţi imprimanta din lista de dispozitive din partea stângă a ferestrei.
- **d.** Faceţi clic pe **Clean Printheads** (Curăţare capete imprimare).
- **e.** Faceţi clic pe **Curăţare**, apoi urmaţi instrucţiunile de pe ecran.
	- **ATENŢIE:** Curăţaţi capul de imprimare numai când este necesar. Curăţarea inutilă consumă cerneală şi scurtează durata de viaţă a capului de imprimare.
- $\frac{m}{n}$  **NOTĂ:** În cazul în care calitatea imprimării este în continuare slabă după ce ați finalizat curătarea. încercaţi să aliniaţi capul de imprimare. Dacă problemele de calitate la imprimare persistă după curăţare şi aliniere, contactaţi serviciul de asistenţă HP.
- **f.** Faceţi clic pe **Toate setările** pentru a reveni la panoul **Informaţii şi asistenţă**.

#### **Pentru a îmbunătăţi calitatea de imprimare de la afişajul imprimantei**

- **1.** Asiguraţi-vă că utilizaţi cartuşe HP originale.
- **2.** Asiguraţi-vă că aţi selectat tipul corect de hârtie şi calitatea adecvată a imprimării.
- **3.** Verificaţi nivelurile de cerneală estimate pentru a stabili dacă nivelul de cerneală din cartuşe este scăzut. Pentru informații suplimentare, consultați Verificarea [nivelului de cerneală,](#page-112-0). Dacă nivelul de cerneală din cartuşe este scăzut, luaţi în calcul înlocuirea acestora.
- **4.** Aliniaţi capul de imprimare.

#### **Pentru a alinia capul de imprimare de la afişajul imprimantei**

- **a.** Încărcaţi hârtie simplă albă Letter, A4 sau Legal, neutilizată, în tava de intrare.
- **b.** La panoul de control al imprimantei, atingeţi sau trageţi cu degetul în jos fila din partea superioară a ecranului pentru a deschide tabloul de bord, apoi atingeţi ( **Configurare** ).
- **c.** Atingeţi **Întreţinere imprimantă** , atingeţi **Aliniere cap imprimare**, apoi urmaţi instrucţiunile de pe ecran.
- **5.** Imprimaţi o pagină de diagnostic dacă nivelul de cerneală al cartuşelor este scăzut.
#### **Pentru a imprima o pagină de diagnostic de la afişajul imprimantei**

- **a.** Încărcaţi hârtie simplă albă Letter, A4 sau Legal, neutilizată, în tava de intrare.
- **b.** La panoul de control al imprimantei, atingeţi sau trageţi cu degetul în jos fila din partea superioară a ecranului pentru a deschide tabloul de bord, apoi atingeţi ( **Configurare** ).
- **c.** Atingeţi **Rapoarte** .
- **d.** Atingeţi **Raport calitate imprimare**.
- **6.** Verificaţi casetele albastră, magenta, galbenă şi neagră de pe pagina de diagnostic. Dacă vedeţi dungi în casetele color şi negre sau dacă nu apare cerneală pe unele porţiuni din casete, curăţaţi automat capul de imprimare.

#### **Pentru a curăţa capul de imprimare de la afişajul imprimantei**

- **a.** Încărcaţi hârtie simplă albă Letter, A4 sau Legal, neutilizată, în tava de intrare.
- **b.** La panoul de control al imprimantei, atingeţi sau trageţi cu degetul în jos fila din partea superioară a ecranului pentru a deschide tabloul de bord, apoi atingeţi ( **Configurare** ).
- **c.** Atingeţi **Întreţinere imprimantă** , selectaţi **Curăţare cap de imprimare**, apoi urmaţi instrucţiunile de pe ecran.
- **7.** Dacă nici curăţarea capului de imprimare nu rezolvă problema, contactaţi asistenţa HP. Vizitaţi [www.support.hp.com](http://h20180.www2.hp.com/apps/Nav?h_pagetype=s-001&h_product=13673592&h_client&s-h-e008-1&h_lang=ro&h_cc=ro) . Acest site Web oferă informaţii şi utilitare care vă pot ajuta să corectaţi multe dintre problemele obişnuite ale imprimantei. Dacă vi se solicită, selectaţi ţara/regiunea, apoi faceţi clic pe **Toate contactele HP** pentru informaţii despre apelarea asistenţei tehnice.

# **Probleme legate de copiere**

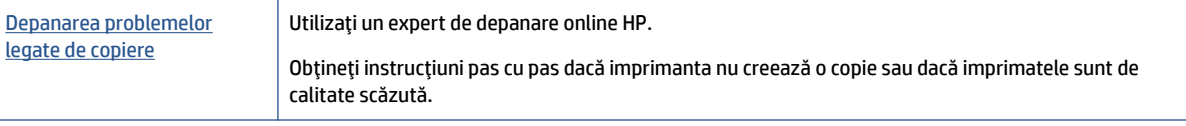

**NOTĂ:** Este posibil ca experții de depanare online HP să nu fie disponibili în toate limbile.

[Sfaturi pentru succesul copierii](#page-65-0) şi scanării,

# **Probleme legate de scanare**

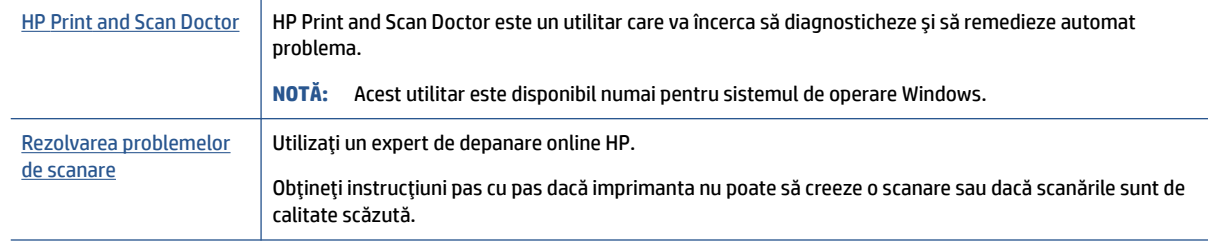

**MOTĂ:** Este posibil ca HP Print and Scan Doctor și experții de depanare online HP să nu fie disponibili în toate limbile.

# <span id="page-145-0"></span>**Probleme legate de fax**

Mai întâi executaţi un raport de testare a faxului pentru a vedea dacă există o problemă la configurarea faxului. Dacă testul reuşeşte şi tot mai aveţi probleme legate de funcţionalitatea de fax, verificaţi setările de fax listate în raport pentru a vedea dacă acestea sunt corecte.

### **Executarea unui test de fax**

Aveţi posibilitatea să testaţi configurarea faxului pentru a verifica starea imprimantei şi pentru a vă asigura că este configurat corespunzător pentru faxuri. Efectuaţi acest test numai după ce aţi finalizat configurarea faxului pe imprimantă. Testul efectuează următoarele operaţii:

- Testează hardware-ul faxului
- Verifică dacă la imprimantă este conectat tipul corect de cablu telefonic
- Verifică dacă acel cablu telefonic a fost conectat la portul corect
- Verifică existenţa tonului de apel
- Verifică starea conexiunii la linia telefonică
- Verifică dacă există o linie telefonică activă

#### **Pentru a testa configuraţia faxului prin intermediul panoului de control al imprimantei**

- **1.** Configurati imprimanta pentru serviciul de fax în functie de instructiunile de configurare specifice pentru acasă sau birou.
- **2.** Asiguraţi-vă că sunt instalate cartuşele şi că în tava de intrare este încărcată hârtie de dimensiune standard înainte de a lansa testul.
- **3.** În ecranul **Fax**, răsfoiţi cu degetul spre dreapta şi atingeţi **Configurare** , atingeţi **Expert configurare**, apoi urmați instrucțiunile de pe ecran.

Imprimanta prezintă starea testului pe afişaj şi imprimă un raport.

- **4.** Analizaţi raportul.
	- Dacă testul de fax nu reuşeşte, examinaţi soluţiile de mai jos.
	- Dacă testul a reușit și tot mai aveți probleme legate de funcționalitatea de fax, verificați dacă setările de fax listate în raport sunt corecte. Puteți să utilizați și expertul de depanare online HP.

### **Ce trebuie făcut în cazul în care testul de fax nu reuşeşte**

Dacă ați rulat un test pentru fax și acesta nu a reușit, consultați raportul pentru informații elementare despre eroare. Pentru informații mai detaliate, consultați raportul pentru a vedea care parte a testului nu a reusit, apoi cititi subiectul corespunzător din această sectiune pentru a afla ce soluții să încercați.

#### <span id="page-146-0"></span>**"Testul hardware fax" nereuşit**

- **•** Opriți imprimanta apăsând (<sup>|</sup>) (butonul Alimentare) care se găsește pe partea stângă frontală a imprimantei, apoi deconectaţi cablul de alimentare din partea din spate a imprimantei. După câteva secunde, reconectaţi cablul de alimentare şi porniţi alimentarea. Executaţi din nou testul. Dacă testul eşuează şi de data aceasta, continuaţi să citiţi informaţiile de depanare din această secţiune.
- Încercaţi să trimiteţi sau să primiţi un fax. Dacă trimiterea şi primirea faxurilor funcţionează, este posibil să nu existe o problemă.
- Dacă rulaţi testul din **Expert configurare fax** (Windows) sau din **HP Utility** (OS X), asiguraţi-vă că dispozitivul nu este ocupat cu finalizarea altei activități, precum primirea unui fax sau copierea. Verificați dacă pe afişaj apare un mesaj indicând faptul că imprimanta este ocupată. Dacă este ocupată, aşteptaţi să termine şi să treacă în starea de inactivitate înainte de a executa testul.
- Dacă utilizați un splitter de telefon, acesta poate cauza probleme de funcționalitate a faxului. (Un splitter este un conector cu două cabluri care se introduce în priza telefonică de perete.) Încercaţi să scoateţi splitter-ul şi să conectaţi imprimanta direct la priza telefonică de perete.

După ce rezolvaţi problemele găsite, executaţi din nou testul pentru fax pentru a vă asigura că este trecut cu succes şi că imprimanta este pregătită pentru faxuri. Dacă testul **Testare hardware fax** tot nu reuşeşte şi aveţi probleme cu trimiterea/recepţionarea faxurilor, contactaţi asistenţa HP. Vizitaţi [www.support.hp.com](http://h20180.www2.hp.com/apps/Nav?h_pagetype=s-001&h_product=13673592&h_client&s-h-e008-1&h_lang=ro&h_cc=ro) . Acest site Web oferă informaţii şi utilitare care vă pot ajuta să corectaţi multe dintre problemele obişnuite ale imprimantei. Dacă vi se solicită, selectaţi ţara/regiunea, apoi faceţi clic pe **Toate contactele HP** pentru informaţii despre apelarea asistenţei tehnice.

#### **Testul "Fax conectat la priză telefonică de perete activă" nu a reuşit**

- Verificaţi conexiunea între priza telefonică de perete şi imprimanta pentru a vă asigura că aţi fixat corespunzător cablul telefonic.
- Conectaţi un capăt al cablului telefonic la priza telefonică de perete, apoi conectaţi celălalt capăt la portul etichetat 1-LINE din spatele imprimantei.
- Dacă utilizaţi un splitter de telefon, acesta poate cauza probleme de funcţionalitate a faxului. (Un splitter este un conector cu două cabluri care se introduce în priza telefonică de perete.) Încercaţi să scoateţi splitter-ul şi să conectaţi imprimanta direct la priza telefonică de perete.
- Încercaţi să conectaţi un telefon şi un cablu telefonic funcţionale la priza telefonică de perete pe care o utilizaţi pentru imprimantă şi verificaţi dacă există ton de apel. Dacă nu auziţi un ton de apel, contactaţi compania telefonică şi solicitaţi să verifice linia telefonică.
- Încercaţi să trimiteţi sau să primiţi un fax. Dacă trimiterea şi primirea faxurilor funcţionează, este posibil să nu existe o problemă.

După ce rezolvaţi problemele găsite, executaţi din nou testul pentru fax pentru a vă asigura că este trecut cu succes şi că imprimanta este pregătită pentru faxuri.

#### **Testul "Cablul telefonic conectat la portul corect al faxului" nu a reuşit**

Dacă utilizaţi un splitter de telefon, acesta poate cauza probleme de funcţionalitate a faxului. (Un splitter este un conector cu două cabluri care se introduce în priza telefonică de perete.) Încercaţi să scoateţi splitter-ul şi să conectaţi imprimanta direct la priza telefonică de perete.

#### **Conectarea cablului telefonic la portul corect**

**1.** Conectaţi un capăt al cablului telefonic la priza telefonică de perete, apoi conectaţi celălalt capăt la portul etichetat 1-LINE din spatele imprimantei.

<span id="page-147-0"></span>**MOTĂ:** Dacă utilizați portul 2-EXT pentru a conecta imprimanta la priza telefonică de perete, nu veți putea trimite sau primi faxuri. Portul 2-EXT se utilizează numai pentru conectarea altor echipamente, cum ar fi un robot telefonic.

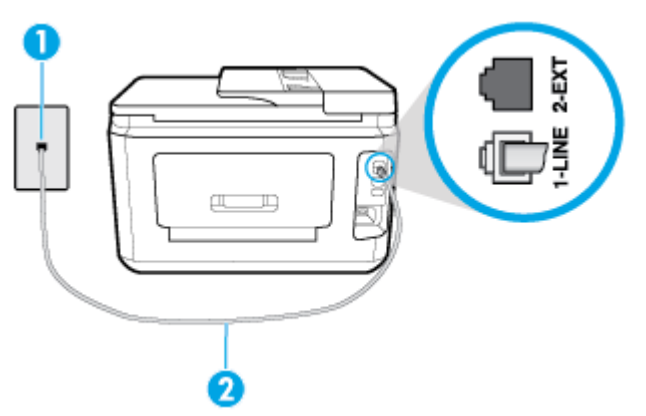

**Figura 10-1** Vedere din spate a imprimantei

- **1** Priză telefonică de perete.
- **2** Conectaţi cablul telefonic la portul etichetat 1-LINE din spatele imprimantei.
- **2.** După ce aţi conectat cablul telefonic la portul 1-LINE, executaţi din nou testul pentru fax pentru a vă asigura că reuşeşte şi că imprimanta este pregătită pentru faxuri.
- **3.** Încercaţi să trimiteţi sau să primiţi un fax.

#### Testul "Utilizarea unui tip corect de cablu telefonic împreună cu faxul" nu a reușit

Conectați un capăt al cablului telefonic la priza telefonică de perete, apoi conectați celălalt capăt la portul etichetat 1-LINE din spatele imprimantei.

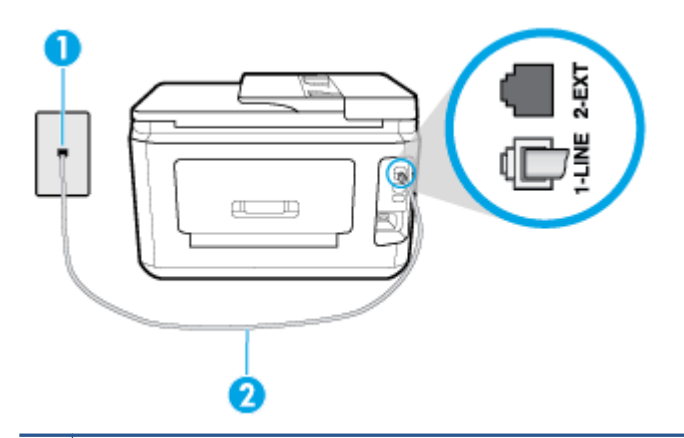

**1** Priză telefonică de perete.

- **2** Conectaţi cablul telefonic la portul etichetat 1-LINE din spatele imprimantei.
- Verificați conexiunea între priza telefonică de perete și imprimanta pentru a vă asigura că ați fixat corespunzător cablul telefonic.
- Dacă utilizați un splitter de telefon, acesta poate cauza probleme de funcționalitate a faxului. (Un splitter este un conector cu două cabluri care se introduce în priza telefonică de perete.) Încercaţi să scoateţi splitter-ul şi să conectaţi imprimanta direct la priza telefonică de perete.

#### <span id="page-148-0"></span>Testul "Detectare ton de apel" nu a reușit

- Alte echipamente care utilizează aceeaşi linie telefonică împreună cu imprimanta pot face ca testul să nu reuşească. Pentru a afla dacă alt echipament creează probleme, deconectaţi toate echipamentele de la linia telefonică şi executaţi din nou testul. Dacă se trece **Test detectare ton de apel** în absenţa celorlalte echipamente, înseamnă că unul sau mai multe dintre echipamente cauzează problemele; încercaţi să le conectaţi pe rând şi să executaţi testul de fiecare dată, până când identificaţi echipamentul care determină problema.
- Încercaţi să conectaţi un telefon şi un cablu telefonic funcţionale la priza telefonică de perete pe care o utilizaţi pentru imprimantă şi verificaţi dacă există ton de apel. Dacă nu auziţi un ton de apel, contactaţi compania telefonică şi solicitaţi să verifice linia telefonică.
- Conectaţi un capăt al cablului telefonic la priza telefonică de perete, apoi conectaţi celălalt capăt la portul etichetat 1-LINE din spatele imprimantei.
- Dacă utilizaţi un splitter de telefon, acesta poate cauza probleme de funcţionalitate a faxului. (Un splitter este un conector cu două cabluri care se introduce în priza telefonică de perete.) Încercaţi să scoateţi splitter-ul şi să conectaţi imprimanta direct la priza telefonică de perete.
- Dacă sistemul telefonic nu utilizează un ton de apel standard, precum anumite sisteme PBX, acest fapt ar putea reprezenta cauza eşecului testului. Acest lucru nu creează probleme la trimiterea sau recepţionarea faxurilor. Încercaţi să trimiteţi sau să recepţionaţi un test de fax.
- Asiguraţi-vă că setarea pentru ţară/regiune este corectă pentru ţara/regiunea dvs. Dacă ţara/regiunea nu este setată sau este setată incorect, testul poate să nu reuşească şi puteţi întâmpina probleme la trimiterea şi primirea faxurilor.
- Asiguraţi-vă că aţi conectat imprimanta la o linie telefonică analogică, deoarece altfel nu veţi putea să trimiteţi sau să primiţi faxuri. Pentru a verifica dacă linia dvs. telefonică este digitală, conectaţi un telefon analogic obişnuit la linie şi ascultaţi dacă există ton de apel. Dacă nu auziţi tonul normal de apel, este posibil ca linia telefonică să fie configurată pentru telefoane digitale. Conectaţi imprimanta la o linie telefonică analogică şi încercaţi să trimiteţi sau să primiţi un fax.

După ce rezolvaţi problemele găsite, executaţi din nou testul pentru fax pentru a vă asigura că este trecut cu succes şi că imprimanta este pregătită pentru faxuri. Dacă testul **Detectare ton** nu reuşeşte în continuare, contactaţi compania telefonică şi solicitaţi să verifice linia telefonică.

#### **Testul "Stare linie fax" nu a reuşit**

- Asiguraţi-vă că aţi conectat imprimanta la o linie telefonică analogică, deoarece altfel nu veţi putea să trimiteți sau să primiți faxuri. Pentru a verifica dacă linia dvs. telefonică este digitală, conectați un telefon analogic obișnuit la linie și ascultați dacă există ton de apel. Dacă nu auziți tonul normal de apel, este posibil ca linia telefonică să fie configurată pentru telefoane digitale. Conectați imprimanta la o linie telefonică analogică şi încercaţi să trimiteţi sau să primiţi un fax.
- Verificaţi conexiunea între priza telefonică de perete şi imprimanta pentru a vă asigura că aţi fixat corespunzător cablul telefonic.
- Conectați un capăt al cablului telefonic la priza telefonică de perete, apoi conectați celălalt capăt la portul etichetat 1-LINE din spatele imprimantei.
- Alte echipamente care utilizează aceeaşi linie telefonică împreună cu imprimanta pot face ca testul să nu reuşească. Pentru a afla dacă alt echipament creează probleme, deconectaţi toate echipamentele de la linia telefonică şi executaţi din nou testul.
- <span id="page-149-0"></span>– Dacă testul **Test stare linie de fax** este trecut cu succes fără celălalt dispozitiv, unul sau mai multe dispozitive creează probleme; încercaţi să le instalaţi din nou pe rând, reluând testul de fiecare dată, până când identificaţi dispozitivul care cauzează apariţia problemei.
- Dacă testul **Test stare linie de fax** nu reuşeşte în absenţa celorlalte echipamente, conectaţi imprimanta la o linie telefonică funcţională şi continuaţi să citiţi informaţiile de depanare din această secţiune.
- Dacă utilizați un splitter de telefon, acesta poate cauza probleme de funcționalitate a faxului. (Un splitter este un conector cu două cabluri care se introduce în priza telefonică de perete.) Încercaţi să scoateţi splitter-ul şi să conectaţi imprimanta direct la priza telefonică de perete.

După ce rezolvați problemele găsite, executați din nou testul pentru fax pentru a vă asigura că este trecut cu succes şi că imprimanta este pregătită pentru faxuri. Dacă testul **Stare linie fax** nu reuşeşte în continuare şi aveţi probleme la trimiterea/primirea faxurilor, contactaţi compania telefonică şi solicitaţi să verifice linia telefonică.

# **Depanarea problemelor legate de fax**

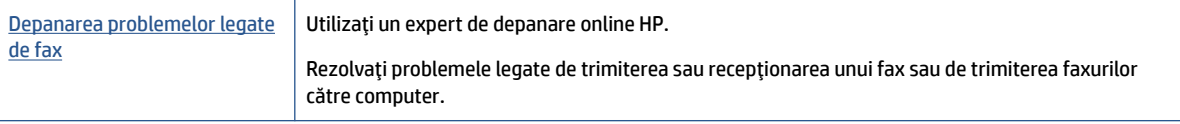

**WOTĂ:** Este posibil ca experții de depanare online HP să nu fie disponibili în toate limbile.

# **Citiţi instrucţiunile generale din Ajutor pentru anumite probleme legate de fax**

Ce fel de problemă de fax aveţi?

### **Pe afişaj apare permanent mesajul Receptor ridicat**

- HP recomandă utilizarea unui cablu telefonic cu 2 fire.
- Alt echipament care utilizează linia telefonică utilizată de imprimantă poate fi în funcțiune. Asigurați-vă că telefoanele în derivație (telefoanele de pe aceeași linie telefonică, neconectate la imprimantă) sau alte echipamente nu sunt în funcțiune sau scoase din furcă. De exemplu, nu puteți utiliza imprimanta pentru funcționalitatea de fax dacă un telefon în derivație este scos din furcă sau dacă utilizați la computer un modem pe linie comutată pentru a trimite e-mail sau a accesa Internetul.

### **Imprimanta întâmpină probleme la trimiterea şi primirea faxurilor**

● Asiguraţi-vă că imprimanta este pornită. Priviţi afişajul imprimantei. Dacă pe afişaj nu apare nimic, iar indicatorul luminos  $(1)$  (butonul Alimentare) nu este aprins, imprimanta este oprită. Asigurați-vă că ați conectat ferm cablul de alimentare la imprimantă și la o priză. Apăsați  $\binom{1}{k}$  (butonul Alimentare) pentru a porni imprimanta.

După pornirea imprimantei, HP recomandă să se aştepte cinci minute înainte de a trimite sau primi un fax. Imprimanta nu poate trimite sau primi faxuri în timpul procesului de iniţializare care urmează după pornire.

● Dacă s-a activat Faxul digital HP, există posibilitatea să nu puteţi trimite sau primi faxuri dacă memoria faxului este plină (limitată de memoria imprimantei).

● Asiguraţi-vă că utilizaţi cablul telefonic livrat împreună cu imprimanta pentru conectarea la priza telefonică de perete. Un capăt al cablului telefonic trebuie conectat la portul cu eticheta 1-LINE din spatele imprimantei, iar celălalt capăt la priza telefonică de perete, aşa cum se arată în ilustraţie.

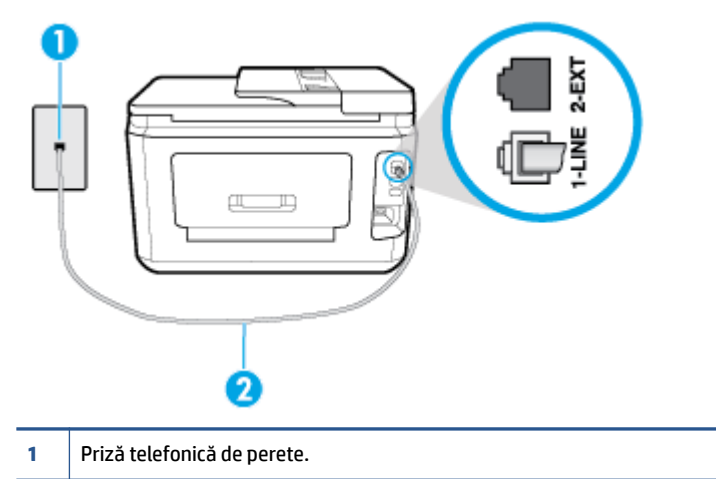

- **2** Conectaţi cablul telefonic la portul etichetat 1-LINE din spatele imprimantei.
- Încercați să conectați un telefon și un cablu telefonic funcționale la priza telefonică de perete pe care o utilizați pentru imprimantă și verificați dacă există ton de apel. Dacă nu auziți un ton de apel, apelați la compania de telefonie locală pentru service.
- Alt echipament care utilizează linia telefonică utilizată de imprimantă poate fi în funcţiune. De exemplu, nu puteţi utiliza imprimanta pentru funcţionalitatea de fax dacă un telefon în derivaţie este scos din furcă sau dacă utilizaţi la computer un modem pe linie comutată pentru a trimite e-mail sau a accesa Internetul.
- Verificaţi dacă eroarea nu a fost cauzată de alt proces. Verificaţi afişajul sau computerul pentru un mesaj de eroare care să conțină informații referitoare la problemă și modalități de soluționare a acesteia. Dacă există o eroare, imprimanta nu poate trimite/primi faxuri până la soluționarea acesteia.
- Conexiunea prin linia telefonică poate fi zgomotoasă. Liniile telefonice cu o calitate slabă a sunetului (zgomot) pot crea probleme la trimiterea/receptionarea faxurilor. Verificati calitatea sunetului liniei telefonice conectând un telefon la priza telefonică de perete şi ascultând zgomotul static sau de altă natură. Dacă auziți zgomot, dezactivați opțiunea Mod Corectare erori (ECM) și încercați din nou să trimiteți sau să recepționați faxuri. Dacă problema persistă, contactați compania telefonică.
- Dacă utilizaţi un serviciu DSL (digital subscriber line), asiguraţi-vă că aveţi conectat un filtru DSL, în caz contrar nu puteţi trimite cu succes faxuri.
- Asiguraţi-vă că imprimanta nu este conectată la o priză telefonică de perete destinată telefoanelor digitale. Pentru a verifica dacă linia dvs. telefonică este digitală, conectaţi un telefon analogic obişnuit la linie şi ascultaţi dacă există ton de apel. Dacă nu auziţi tonul normal de apel, este posibil ca linia telefonică să fie configurată pentru telefoane digitale.
- Dacă utilizați un convertor/adaptor pentru terminal de tip PBX sau ISDN, asigurați-vă că imprimanta este conectată la portul corect şi că adaptorul este setat la tipul corect de echipament de comutare pentru ţara/regiunea dvs., dacă este posibil.
- Dacă imprimanta partajează linia telefonică cu un serviciu DSL, este posibil ca modemul DSL să nu fie legat corect la împământare. Dacă modemul DSL nu este legat corect la împământare, poate induce bruiaj pe linia telefonică. Liniile telefonice cu calitate slabă a sunetului (bruiate) pot cauza probleme de funcţionalitate a faxului. Calitatea sunetului liniei telefonice poate fi verificată conectând un telefon la priza telefonică de perete şi ascultând zgomotele statice sau de altă natură. Dacă auziţi bruiaj, opriţi

<span id="page-151-0"></span>modemul DSL și întrerupeți complet alimentarea timp de cel puțin 15 minute. Reporniți modemul DSL și ascultați tonul de apel.

**W NOTĂ:** Este posibil ca în viitor linia să prezinte din nou bruiaj static. Dacă imprimanta nu mai trimite sau nu mai receptionează faxuri, repetați procesul.

Dacă linia telefonică prezintă bruiaj în continuare, contactați compania de telefonie. Pentru informații referitoare la oprirea funcționării modemului DSL, contactați serviciul de asistență al furnizorului DSL.

● Dacă utilizaţi un splitter de telefon, acesta poate cauza probleme de funcţionalitate a faxului. (Un splitter este un conector cu două cabluri care se introduce în priza telefonică de perete.) Încercaţi să scoateţi splitter-ul şi să conectaţi imprimanta direct la priza telefonică de perete.

### **Imprimanta nu poate primifaxuri, dar poate trimite faxuri**

- Dacă nu utilizaţi un serviciu de sonerie distinctivă, asiguraţi-vă că opţiunea **Semnal de apel distinct** din imprimantă este setată la **Toate soneriile standard** .
- **· Dacă Răspuns automat** s-a setat la **Dezactivat** , va trebui să recepționați faxurile manual; în caz contrar, imprimanta nu poate recepţiona faxuri.
- Dacă aveţi un serviciu de mesagerie vocală pe acelaşi număr de telefon pe care îl utilizaţi pentru apeluri de fax, trebuie să recepţionaţi faxurile manual, nu automat. Acest lucru înseamnă că trebuie să fiţi disponibil pentru a răspunde personal la apelurile de fax primite.
- Dacă la computer aveţi un modem de linie comutată pe aceeaşi linie telefonică cu imprimanta, verificaţi dacă software-ul care este livrat cu modemul nu este setat pentru a primi faxuri automat. Modemurile care sunt configurate pentru primirea automată a faxurilor ocupă linia telefonică pentru a primi faxurile de intrare, ceea ce împiedică imprimanta să primească apeluri de fax.
- Dacă aveți un robot telefonic pe aceeași linie cu imprimanta, puteți întâmpina una dintre următoarele probleme:
	- Este posibil ca robotul telefonic să nu fie configurat corect pentru imprimantă.
	- Mesajul de ieşire poate fi prea lung sau prea puternic pentru a permite imprimantei să detecteze tonurile de fax, iar faxul apelant s-ar putea deconecta.
	- Este posibil ca robotul telefonic să nu aibă o perioadă de linişte suficientă după mesajul de ieşire pentru a-i permite imprimantei să detecteze tonuri de fax. Această problemă este foarte des întâlnită la roboţii telefonici digitali.

Următoarele acţiuni pot contribui la rezolvarea acestor probleme:

- Dacă aveţi un robot telefonic pe aceeaşi linie telefonică pe care o utilizaţi pentru apeluri de fax, încercaţi să conectaţi robotul telefonic direct la imprimantă.
- Asiguraţi-vă că imprimanta este configurată pentru a recepţiona faxurile automat.
- Asiguraţi-vă că opţiunea **Nr. apeluri până la răspuns** este setată la un număr mai mare de apeluri decât robotul telefonic.
- Deconectaţi robotul telefonic şi încercaţi să primiţi un fax. Dacă puteţi primi un fax fără robotul telefonic, este posibil ca robotul telefonic să fie cauza problemei.
- Reconectaţi robotul telefonic şi înregistraţi din nou mesajul de ieşire. Înregistraţi un mesaj de aproximativ 10 secunde. Vorbiți rar și la un volum scăzut atunci când înregistrați mesajul. Lăsați cel puţi cinci secunde de linişte la sfârşitul mesajului vocal. În timpul liniştii nu trebuie să existe nici un zgomot de fond. Încercaţi din nou să primiţi un fax.

**X** NOTĂ: Este posibil ca unii roboți telefonici digitali să nu înregistreze perioada fără sunet de la finalul mesajului de ieşire. Ascultaţi mesajul de ieşire pentru a verifica.

<span id="page-152-0"></span>● Dacă imprimanta partajează aceeaşi linie telefonică cu alte tipuri de echipamente telefonice, cum ar fi un robot telefonic, un modem de computer sau un dispozitiv de comutare cu mai multe porturi este posibil ca nivelul semnalului de fax să fie redus. De asemenea, nivelul semnalului poate fi redus când utilizaţi un splitter sau când conectaţi cabluri suplimentare pentru a prelungi cablul telefonului. Un semnal redus de fax poate provoca probleme în timpul recepţionării faxurilor.

Pentru a afla dacă alt echipament creează probleme, deconectaţi tot de la linia telefonică, cu excepţia imprimantei și apoi încercați să primiți un fax. Dacă puteți primi faxuri cu succes în absența celorlalte echipamente, înseamnă că unul sau mai multe dintre celelalte echipamente cauzează problemele; încercaţi să le conectaţi pe rând şi să primiţi un fax de fiecare dată, până când identificaţi echipamentul care determină problema.

● Dacă utilizaţi o sonerie specială pentru numărul de fax (utilizaţi un serviciu de apelare distinctă furnizat de compania telefonică), asiguraţi-vă că opţiunea **Semnal de apel distinct** a imprimantei este setată identic.

### **Imprimanta nu poate trimite faxuri, dar poate primifaxuri**

Este posibil ca imprimanta să formeze numărul prea repede sau prea devreme. Poate fi necesar să inseraţi unele pauze în secvenţa de cifre. De exemplu, dacă trebuie să accesaţi o linie externă înainte de a apela numărul de telefon, introduceţi o pauză după numărul de acces. Dacă numărul este 95555555, iar cifra 9 accesează o linie externă, introduceţi pauze după cum urmează: 9-555-5555. Pentru a introduce o pauză în numărul de fax pe care îl tastaţi, atingeţi **\*** în mod repetat, până când pe afişaj apare o cratimă (**-**).

Mai puteţi trimite fax utilizând apelarea monitorizată. Aceasta vă permite să ascultaţi linia telefonică în timp ce apelaţi. Puteţi să setaţi viteza de apelare şi să răspundeţi la solicitări în timp ce apelaţi.

● Formatul numărului introdus la transmiterea faxului nu este corect sau dispozitivul fax destinatar întâmpină probleme. Pentru a verifica acest lucru, încercaţi să apelaţi numărul de fax de la un telefon şi să ascultaţi tonul de fax. Dacă nu auziţi tonuri de fax, este posibil ca dispozitivul fax destinatar să nu fie pornit sau conectat, sau ca serviciul de mesagerie vocală să interfereze cu linia telefonică a destinatarului. De asemenea, îi puteţi cere destinatarului să verifice dacă faxul funcţionează corespunzător.

#### **Tonurile de fax sunt înregistrate de robotul telefonic**

- Dacă aveți un robot telefonic pe aceeași linie telefonică pe care o utilizați pentru apeluri de fax, încercați să conectaţi robotul telefonic direct la imprimantă. Dacă nu conectaţi robotul telefonic conform recomandărilor, tonurile de fax pot fi înregistrate pe robotul telefonic.
- Asiguraţi-vă că imprimanta **Nr. apeluri până la răspuns** este setată să recepţioneze faxuri automat şi că setarea este corectă. Numărul de tonuri de apel după care va răspunde imprimanta trebuie să fie mai mare decât numărul de tonuri de apel pentru robotul telefonic. Dacă robotul telefonic şi imprimanta sunt configurate pentru acelaşi număr de tonuri de apel înainte de răspuns, ambele echipamente vor răspunde la apel, iar tonurile de fax sunt înregistrate pe robotul telefonic.
- Setaţi robotul telefonic să răspundă după un număr mai mic de semnale de apel şi imprimanta să răspundă după numărul maxim acceptat de semnale de apel. (Numărul maxim de apeluri variază în funcţie de ţară/regiune). Cu această configurare, robotul telefonic va răspunde la apeluri şi imprimanta va monitoriza linia telefonică. Dacă imprimanta detectează tonuri de fax, va recepționa faxul. Dacă apelul este un apel vocal, robotul telefonic înregistrează mesajul.

### <span id="page-153-0"></span>**Computerul nu poate primifaxuri (Fax digital HP)**

- Computerul selectat pentru primirea faxurilor este oprit. Asiguraţi-vă că computerul selectat pentru primirea faxurilor este pornit permanent.
- Diferite computere sunt configurate pentru setarea şi primirea faxurilor şi unul dintre acestea poate fi oprit. În cazul în care computerul care primeşte faxuri este altul decât cel utilizat pentru configurare, ambele computere trebuie să fie pornite permanent.
- Faxul digital HP nu este activat sau computerul nu este configurat pentru a primi faxuri. Activaţi Fax digital HP şi asiguraţi-vă că aţi configurat computerul pentru a primi faxuri.

# **Probleme legate de reţea şi de conexiune**

Ce doriți să faceți?

# **Remedierea unei conexiuni wireless**

Alegeţi una din următoarele opţiuni de depanare.

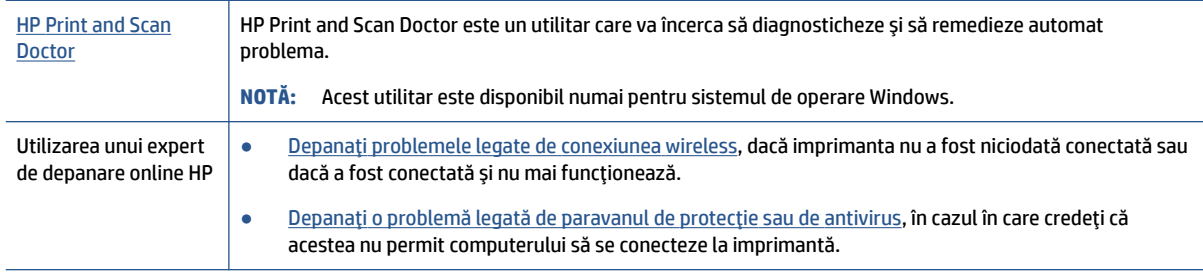

**W** NOTĂ: Este posibil ca HP Print and Scan Doctor și experții de depanare online HP să nu fie disponibili în toate limbile.

#### **Citiţi instrucţiunile generale din Ajutor pentru depanarea conexiunii wireless**

Verificaţi configuraţia reţelei sau imprimaţi raportul de testare a conexiunii wireless pentru a vă asista la diagnosticarea problemelor de conectare la reţea.

- **1.** În ecranul de reședință, atingeți ( $\psi$ ) (Wireless), apoi atingeți  $\{\hat{\mathcal{S}}\}$  (Setări).
- **2.** Atingeţi **Imprimare rapoarte**, apoi atingeţi **Pagină configurare reţea** sau **Raport test wireless**.

## **Găsirea setărilor de reţea pentru conexiunea wireless**

Alegeţi una din următoarele opţiuni de depanare.

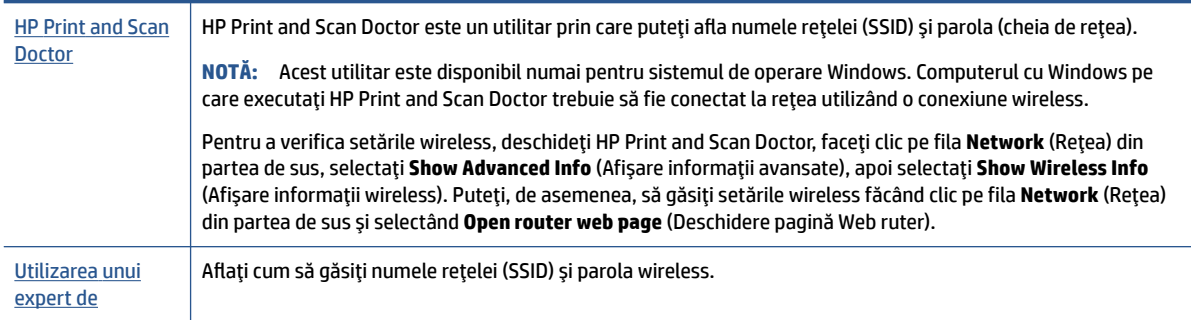

<span id="page-154-0"></span>**NOTĂ:** Este posibil ca HP Print and Scan Doctor şi experţii de depanare online HP să nu fie disponibili în toate limbile.

# **Remedierea conexiunii Wi-Fi Direct**

Utilizarea [unui expert de depanare online HP](http://www.hp.com/embed/sfs/doc?client=IWS-eLP&lc=ro&cc=ro&ProductSeriesOID=7682233&TapasOnline=NETWORK_WIRELESS_DIRECT) Depanați problema legată de Wi-Fi Direct sau aflați cum să configurați Wi-Fi Direct.

**WAOTĂ:** Este posibil ca experții de depanare online HP să nu fie disponibili în toate limbile.

#### **Citiţi instrucţiunile generale din Ajutor pentru depanarea funcţiei Wi-Fi Direct**

- **1.** Verificaţi imprimanta pentru a vă asigura că funcţia Wi-Fi Direct este pornită:
	- **▲** La panoul de control al imprimantei, atingeţi sau trageţi cu degetul în jos fila din partea superioară a ecranului pentru a deschide tabloul de bord, apoi atingeţi (Wi-Fi Direct).
- 2. De la un computer wireless sau de la un dispozitiv mobil, porniti conexiunea Wi-Fi, apoi căutați și conectați-vă la numele Wi-Fi Direct al imprimantei.
- **3.** Când vi se solicită, introduceţi parola Wi-Fi Direct.
- **4.** Dacă utilizaţi un dispozitiv mobil, asiguraţi-vă că aţi instalat o aplicaţie de imprimare compatibilă. Pentru mai multe informaţii despre imprimarea mobilă, accesaţi [www.hp.com/global/us/en/eprint/](http://www.hp.com/global/us/en/eprint/mobile_printing_apps.html) [mobile\\_printing\\_apps.html](http://www.hp.com/global/us/en/eprint/mobile_printing_apps.html).

### **Remedierea conexiunii Ethernet**

Verificaţi următoarele:

- Rețeaua este funcțională și hub-ul, switch-ul sau ruterul de rețea este pornit.
- Cablul Ethernet este conectat corespunzător între imprimantă şi ruter. Cablul Ethernet este conectat la portul Ethernet de la imprimantă şi ledul de lângă conector se aprinde când este conectat.
- Programele antivirus, inclusiv programele anti-spyware, nu influenţează conexiunea de reţea la imprimantă. Dacă știți că antivirusul sau software-ul de paravan de protecție nu permit conectarea computerului la imprimantă, [utilizaţi depanatorul online de paravane de protecţie HP](http://www.hp.com/embed/sfs/doc?client=IWS-eLP&lc=ro&cc=ro&ProductSeriesOID=7682233&TapasOnline=NETWORK_FIREWALL) pentru a rezolva problema.
- **[HP Print and Scan Doctor](http://h20180.www2.hp.com/apps/Nav?h_pagetype=s-924&h_keyword=lp70044-win&h_client=s-h-e004-01&h_lang=ro&h_cc=ro)**

Executaţi HP Print and Scan Doctor pentru a depana automat problema. Utilitarul va încerca să diagnosticheze şi să remedieze problema. Este posibil ca HP Print and Scan Doctor să nu fie disponibil în toate limbile.

# **Probleme legate de hardware-ul imprimantei**

**SFAT:** Executaţi [HP Print and Scan Doctor](http://h20180.www2.hp.com/apps/Nav?h_pagetype=s-924&h_keyword=lp70044-win&h_client=s-h-e004-01&h_lang=ro&h_cc=ro) pentru a diagnostica şi a remedia automat problemele de imprimare. Aplicaţia este disponibilă numai în anumite limbi.

#### <span id="page-155-0"></span>**Imprimanta se opreşte în mod imprevizibil**

- Verificaţi alimentarea şi conexiunile de alimentare.
- Verificaţi dacă este conectat ferm cablul de alimentare al imprimantei la o priză de alimentare funcţională.

#### **Alinierea capului de imprimare a reuşit**

- Dacă procesul de aliniere eşuează, asiguraţi-vă că aţi încărcat hârtie albă, simplă nefolosită în tava de alimentare. Dacă aţi încărcat hârtie colorată în tava de intrare când aliniaţi capul de imprimare, alinierea nu se va efectua.
- Dacă procesul de aliniere nu reuşeşte în mod repetat, este posibil să fie necesar să curăţaţi capul de imprimare sau să aveți un senzor defect. Pentru a curăța capul de imprimare, consultați Întreținerea [capului de imprimare](#page-160-0) şi a cartuşelor,.
- Dacă nici curățarea capului de imprimare nu rezolvă problema, contactați asistența HP. Vizitați [www.support.hp.com](http://h20180.www2.hp.com/apps/Nav?h_pagetype=s-001&h_product=13673592&h_client&s-h-e008-1&h_lang=ro&h_cc=ro) . Acest site Web oferă informaţii şi utilitare care vă pot ajuta să corectaţi multe dintre problemele obișnuite ale imprimantei. Dacă vi se solicită, selectați țara/regiunea, apoi faceți clic pe **Toate contactele HP** pentru informaţii despre apelarea asistenţei tehnice.

#### **Rezolvarea erorii imprimantei**

Finalizaţi paşii următori pentru a rezolva problemele legate de erorile imprimantei:

- **1.** Apăsați (<sup>1</sup>) (butonul Alimentare) pentru a opri imprimanta.
- **2.** Deconectaţi cablul de alimentare şi apoi conectaţi cablul de alimentare din nou.
- **3.** Apăsați (<sup>|</sup>) (butonul Alimentare) pentru a porni imprimanta.

Dacă problema persistă, notați codul de eroare furnizat în mesaj și contactați serviciul de asistență HP. Pentru informații despre contactarea asistenței HP, consultați Asistență HP,.

# **Obţineţi ajutor de la panoul de control al imprimantei**

Puteţi să utilizaţi subiectele de ajutor ale imprimantei pentru a afla mai multe despre imprimantă, iar anumite subiecte de ajutor includ animaţii care vă ghidează prin proceduri, precum încărcarea hârtiilor.

Pentru a accesa meniul Ajutor din ecranul de reședință sau ajutorul contextual pentru un ecran, atingeți ? de pe panoul de control al imprimantei.

# **Obţinerea ajutorului de la aplicaţia HP Smart**

Aplicaţia HP Smart oferă alerte pentru probleme legate de imprimantă (blocaje şi alte probleme), legături către conţinut de ajutor şi opţiuni de a contacta asistenţa pentru ajutor suplimentar.

# **Semnificaţia rapoartelor despre imprimantă**

Puteţi să imprimaţi următoarele rapoarte pentru ajutor în cazul problemelor de depanare legate de imprimantă.

- [Raportul despre starea imprimantei](#page-156-0)
- [Pagina de configurare pentru reţea](#page-156-0)
- [Raport de calitate a imprimării](#page-156-0)
- <span id="page-156-0"></span>**Raport testare wireless**
- **[Raport test acces Web](#page-157-0)**

#### **Pentru a imprima un raport despre imprimantă**

- **1.** La panoul de control al imprimantei, atingeţi sau trageţi cu degetul în jos fila din partea superioară a ecranului pentru a deschide tabloul de bord, apoi atingeţi ( **Configurare** ).
- **2.** Atingeţi **Rapoarte** .
- **3.** Selectaţi un raport despre imprimantă pentru a-l imprima.

# **Raportul despre starea imprimantei**

Utilizaţi raportul de stare a imprimantei pentru a vizualiza informaţiile curente despre imprimantă şi despre starea cartuşelor. De asemenea, utilizaţi raportul de stare a imprimantei pentru ajutor în cazul problemelor de depanare legate de imprimantă.

De asemenea, raportul de stare a imprimantei conţine un jurnal cu evenimente recente.

Dacă doriţi să contactaţi telefonic HP, este adesea util să imprimaţi raportul de stare a imprimantei înainte de a suna.

## **Pagina de configurare pentru reţea**

Dacă imprimanta este conectată la o reţea, puteţi să imprimaţi o pagină de configurare a reţelei pentru a vizualiza setările de reţea pentru imprimantă şi o listă a reţelelor detectate de imprimantă. Ultima pagină a raportului include o listă cu toate reţele wireless detectabile din zonă, împreună cu puterea semnalului şi canalele utilizate. Această listă vă poate ajuta să selectaţi un canal pentru reţeaua dumneavoastră, care nu este intens utilizat de alte reţele (fapt ce va îmbunătăţi performanţa reţelei).

**NOTĂ:** Pentru a obţine lista reţelelor wireless detectate din zonă, funcţia radio wireless de pe imprimantă trebuie să fie activată. Dacă este dezactivată sau dacă imprimanta este conectată utilizând Ethernet, lista nu este afişată.

Puteţi utiliza pagina de configurare a reţelei pentru a vă asista la depanarea problemelor de conectivitate în reţea. Dacă doriţi să contactaţi telefonic HP, este adesea util să imprimaţi această pagină înainte de a suna.

# **Raport de calitate a imprimării**

Problemele de calitate a imprimării pot avea multe cauze, precum setările de software, un fişier imagine de calitate slabă sau chiar sistemul de imprimare. Dacă nu sunteţi mulţumit de calitatea materialelor imprimate, un raport privind calitatea imprimării vă poate ajuta să stabiliţi dacă sistemul de imprimare funcţionează corect.

## **Raport testare wireless**

Când imprimați raportul de test wireless, se efectuează un număr de teste pentru a verifica diferite condiții ale conexiunii wireless a imprimantei. Raportul prezintă rezultatul testelor. Dacă este descoperită o problemă, în raport apare un mesaj şi modul de rezolvare a problemei. Anumite detalii cheie de configurare a reţelei wireless sunt furnizate în secţiunea inferioară a raportului.

## <span id="page-157-0"></span>**Raport test acces Web**

Imprimaţi raportul de acces la Web pentru a vă ajuta să identificaţi problemele de conectivitate la Internet care pot afecta Serviciile Web.

# **Rezolvarea problemelor utilizând Serviciile Web**

Dacă aveţi probleme cu utilizarea serviciilor Web, cum ar fi **HP ePrint** şi aplicaţiile de imprimare, verificaţi următoarele:

- Asigurați-vă că imprimanta este conectată la Internet utilizând o conexiune Ethernet sau wireless.
- **MOTĂ:** Nu aveți posibilitatea să utilizați aceste caracteristici Web dacă imprimanta se conectează prin cablu USB.
- Asiguraţi-vă că pe imprimantă s-au instalat cele mai recente actualizări de produs.
- Asiguraţi-vă că s-au activat Serviciile Web pe imprimantă. Pentru mai multe informaţii, consultaţi Configurarea [serviciilor Web,](#page-107-0).
- Asigurați-vă că hub-ul, switch-ul sau routerul de rețea sunt pornite și funcționează corespunzător.
- În cazul în care conectați imprimanta utilizând un cablu Ethernet, asigurați-vă că nu utilizați un cablu telefonic sau un cablu crossover pentru a conecta imprimanta la reţea şi că la imprimantă cablul Ethernet este conectat în siguranță. Pentru mai multe informații, consultați Probleme legate de rețea și [de conexiune,.](#page-153-0)
- În cazul în care conectați imprimanta utilizând o conexiune wireless, asigurați-vă că rețeaua wireless funcționează corespunzător. Pentru informații suplimentare, consultați Probleme legate de rețea și de [conexiune,](#page-153-0).
- Dacă utilizaţi **HP ePrint** , verificaţi următoarele:
	- Asiguraţi-vă că adresa de e-mail a imprimantei este corectă.
	- Asigurați-vă că adresa de e-mail a imprimantei este singura adresă listată în linia "Către" a mesajului de e-mail. Dacă în linia "Către" există și altă adresă de e-mail, este posibil ca atașările trimise să nu se imprime.
	- Asiguraţi-vă că trimiteţi documente care îndeplinesc cerinţele **HP ePrint** . Pentru mai multe informații, vizitați [HP Connected](http://www.hpconnected.com) (este posibil ca acest site să nu fie disponibil în toate țările/ regiunile).
- Dacă rețeaua dvs. utilizează setări proxy când vă conectați la Internet, asigurați-vă că setările proxy pe care le introduceţi sunt corecte:
	- Verificaţi setările utilizate de browserul Web pe care îl utilizaţi (precum Internet Explorer, Firefox sau Safari).
	- Consultaţi administratorul IT sau persoana care a configurat paravanul de protecţie.

Dacă setările proxy utilizate de paravanul de protecție au fost modificate, trebuie să actualizați aceste setări în panoul de control al imprimantei sau în serverul Web încorporat. Dacă aceste setări nu sunt actualizate, nu veţi avea posibilitatea să utilizaţi Serviciile Web.

Pentru mai multe informații, consultați Configurarea [serviciilor Web,](#page-107-0).

**SFAT:** Pentru ajutor suplimentar privind configurarea şi utilizarea Serviciilor Web, vizitaţi [HP Connected](http://www.hpconnected.com)  (este posibil ca acest site să nu fie disponibil în toate ţările/regiunile).

# <span id="page-158-0"></span>**Întreţinerea imprimantei**

Ce doriți să faceți?

# **Curăţarea geamului scanerului**

Praful sau mizeria de pe geamul scanerului, de pe căptuşeala capacului sau de pe cadrul scanerului pot duce la reducerea performanţelor, degradarea calităţii documentelor scanate şi poate afecta precizia funcţiilor speciale cum ar fi încadrarea copiilor într-un anumit format de pagină.

### **Pentru a curăţa geamul scanerului**

AVERTISMENT! Înainte de a curăța imprimanta, opriți imprimanta apăsând (<sup>|</sup>) (butonul Alimentare) și deconectaţi cablul de alimentare de la priza electrică.

**1.** Ridicaţi capacul scanerului.

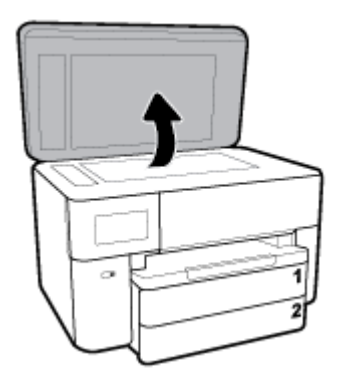

**2.** Curătați geamul scanerului și căptușeala capacului utilizând o cârpă moale, fără scame, pe care s-a pulverizat o soluţie delicată de curăţat geamuri.

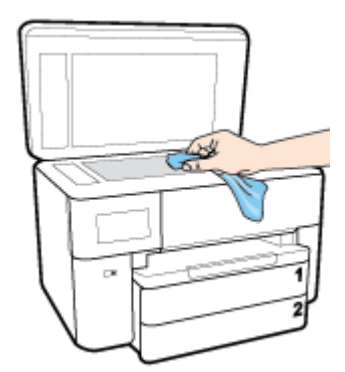

ATENȚIE: Pentru curățarea geamului scanerului, utilizați doar substanțe pentru curățarea sticlei. Evitaţi substanţele de curăţare care conţin abrazivi, acetonă, benzen sau tetraclorură de carbon, deoarece toate acestea pot deteriora geamul scanerului. Evitaţi alcoolul izopropilic, deoarece poate lăsa dungi pe geamul scanerului.

**ATENŢIE:** Nu pulverizaţi soluţia de curăţat geamuri direct pe geamul scanerului. Dacă soluţia de curătat geamuri este în exces, lichidul ar putea să se scurgă sub geamul scanerului și să deterioreze scanerul.

**3.** Coborâţi capacul scanerului şi porniţi imprimanta.

# <span id="page-159-0"></span>**Curăţarea exteriorului**

A**NERTISMENT!** Înainte de a curăța imprimanta, opriți imprimanta apăsând butonul de alimentare (<sup>|</sup>) și deconectând cablul de alimentare de la priza electrică.

Folosiţi o cârpă moale, umedă, fără scame pentru a şterge praful, urmele şi petele de pe carcasă. Evitaţi contactul fluidelor cu interiorul imprimantei şi panoul de control al imprimantei.

## **Curăţarea alimentatorului de documente**

Dacă alimentatorul de documente preia mai multe pagini sau dacă nu preia hârtie simplă, puteți să curățați rolele şi căptuşeala separatorului.

### **Pentru a curăţa rolele sau căptuşeala separatorului**

- **AVERTISMENT!** Înainte de a curăța imprimanta, opriți imprimanta apăsând (<sup>|</sup>) (butonul Alimentare) și deconectați cablul de alimentare de la priza electrică.
	- **1.** Scoateţi toate originalele din tava de alimentare pentru documente.
	- **2.** Ridicaţi capacul alimentatorului de documente.

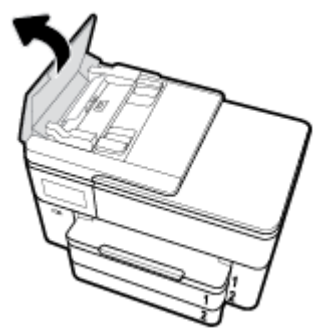

Astfel obțineți mai ușor acces la role (1) și la căptușeala separatorului (2).

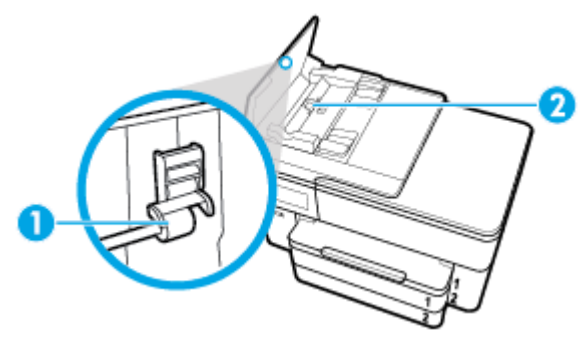

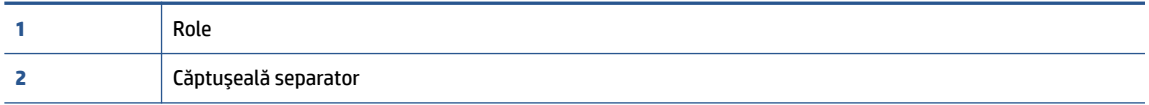

- **3.** Umeziţi uşor o cârpă curată fără scame în apă distilată şi stoarceţi lichidul în exces din material.
- **4.** Utilizaţi cârpa umedă pentru a şterge impurităţile de pe role sau de pe căptuşeala separatorului.
- **NOTĂ:** Dacă înlăturarea impurităţilor nu reuşeşte cu apă distilată, încercaţi să utilizaţi alcool izopropilic.
- **5.** Închideţi capacul alimentatorului de documente.

# <span id="page-160-0"></span>**Întreţinerea capului de imprimare şi a cartuşelor**

Dacă aveți probleme la imprimare, este posibil să aveți o problemă la capul de imprimare. Trebuie să parcurgeți procedurile din secțiunile următoare numai când vi se recomandă să faceți acest lucru pentru a rezolva problemele de calitate a imprimării.

Efectuarea inutilă a procedurilor de aliniere și curățare poate irosi cerneală și poate scurta durata de funcţionare a cartuşelor.

● Curăţaţi capul de imprimare dacă materialul imprimat are dungi sau are culori incorecte sau lipsă.

Există trei stadii de curăţare. Fiecare stadiu durează în jur de două minute, utilizează o foaie de hârtie şi o cantitate mai mare de cerneală. După fiecare stadiu, verificaţi calitatea paginii imprimate. Trebuie să iniţiaţi următoarea fază a curăţării numai în cazul în care calitatea imprimării este slabă.

În cazul în care calitatea imprimării este tot slabă după ce ați parcurs toate etapele de curățare, încercați să aliniați capul de imprimare. Dacă problemele de calitate la imprimare persistă după curățare și aliniere, contactați serviciul de asistență HP. Pentru informații suplimentare, consultați Asistență HP,.

● Aliniaţi capul de imprimare atunci când pagina de stare a imprimantei prezintă dungi sau linii albe pe blocurile de culoare sau dacă aveţi probleme de calitate a imprimării pe materialele imprimate.

Imprimanta aliniază automat capul de imprimare în timpul configurării iniţiale.

**X** NOTĂ: Curățarea utilizează cerneală, așadar curățați capul de imprimare numai când este necesar. Procesul de curăţare durează câteva minute. Este posibil ca în timpul procesului să se genereze zgomot.

Utilizaţi întotdeauna butonul Alimentare pentru a opri imprimanta. Oprirea incorectă a imprimantei poate cauza probleme de calitate a imprimării.

#### **Pentru a curăţa sau a alinia capul de imprimare**

- **1.** Încărcaţi hârtie simplă albă neutilizată, Letter sau A4, în tava de intrare. Pentru informaţii suplimentare, consultaţi [Încărcarea hârtiei,.](#page-26-0)
- **2.** La panoul de control al imprimantei, atingeţi sau trageţi cu degetul în jos fila din partea superioară a ecranului pentru a deschide tabloul de bord, apoi atingeţi ( **Configurare** ).
- **3.** Atingeţi **Întreţinere imprimantă** , selectaţi opţiunea dorită, apoi urmaţi instrucţiunile de pe ecran.
- **E** NOTĂ: Puteți face același lucru din software-ul imprimantei HP sau din serverul Web încorporat (EWS). Pentru a accesa software-ul sau EWS, consultați Deschiderea software-ului [imprimantei HP \(Windows\),](#page-41-0) sau Deschideți serverul Web încorporat,.

# **Restabilirea valorilor şi setărilorimplicite din fabrică**

Dacă dezactivați unele funcții sau modificați unele setări și doriți să reveniți la cele inițiale, puteți restaura imprimanta la setările iniţiale din fabrică sau de reţea.

#### **Pentru a restaura funcţiile imprimantei selectate la setările iniţiale din fabrică**

- **1.** La panoul de control al imprimantei, atingeţi sau trageţi cu degetul în jos fila din partea superioară a ecranului pentru a deschide tabloul de bord, apoi atingeţi ( **Configurare** ).
- **2.** Atingeţi **Întreţinere imprimantă** .
- **3.** Atingeţi **Restaurare**.
- **4.** Atingeţi **Restaurare setări**.
- <span id="page-161-0"></span>**5.** Selectați una din următoarele funcții pentru a restabili setările inițiale din fabrică:
	- Copiere
	- Scanare
	- Fax
	- Reţea

#### Atingeţi **Restaurare**.

Apare un mesaj care indică faptul că setările vor fi restaurate.

**6.** Atingeţi **Restaurare**.

#### **Pentru a restaura imprimanta la setările iniţiale din fabrică**

- **1.** La panoul de control al imprimantei, atingeţi sau trageţi cu degetul în jos fila din partea superioară a ecranului pentru a deschide tabloul de bord, apoi atingeţi ( **Configurare** ).
- **2.** Atingeţi **Întreţinere imprimantă** .
- **3.** Atingeţi **Restaurare**.
- **4.** Atingeţi **Restaurare setări implicite**.

Apare un mesaj care indică faptul că setările implicite din fabrică vor fi restaurate.

**5.** Atingeţi **Continuare**.

#### **Pentru a restaura imprimanta la setările iniţiale de reţea**

- **1.** La panoul de control al imprimantei, atingeţi sau trageţi cu degetul în jos fila din partea superioară a ecranului pentru a deschide tabloul de bord, apoi atingeţi ( **Configurare** ).
- **2.** Atingeţi **Configurare reţea**.
- **3.** Atingeţi **Restore Network Settings** (Restaurare setări reţea).

Apare un mesaj care indică faptul că setările implicite de reţea vor fi restaurate.

- **4.** Atingeţi **Yes** (Da).
- **5.** Imprimaţi pagina de configurare a reţelei şi verificaţi dacă setările reţelei au fost reiniţializate.
- **W NOTĂ:** Când resetați setările de rețea ale imprimantei, setările wireless și Ethernet configurate anterior (precum viteza legăturii sau adresa IP) sunt eliminate. Adresa IP este setată din nou la modul Automat.
- **SFAT:** Puteți vizita site-ul Web de asistență online HP la adresa [www.support.hp.com](http://h20180.www2.hp.com/apps/Nav?h_pagetype=s-001&h_product=13673592&h_client&s-h-e008-1&h_lang=ro&h_cc=ro) pentru informații și utilitare care vă pot ajuta să soluţionaţi numeroase probleme obişnuite ale imprimantei.

(Windows) Executaţi [HP Print and Scan Doctor](http://h20180.www2.hp.com/apps/Nav?h_pagetype=s-924&h_keyword=lp70044-win&h_client=s-h-e004-01&h_lang=ro&h_cc=ro) pentru a diagnostica şi a remedia automat problemele de imprimare. Aplicaţia este disponibilă numai în anumite limbi.

# **Asistenţă HP**

Pentru cele mai recente actualizări pentru produs şi pentru informaţii despre asistenţă, vizitaţi site-ul web de asistență pentru imprimantă la [www.support.hp.com](http://h20180.www2.hp.com/apps/Nav?h_pagetype=s-001&h_product=13673592&h_client&s-h-e008-1&h_lang=ro&h_cc=ro). Asistența online HP furnizează o varietate de opțiuni utile în legătură cu imprimanta:

<span id="page-162-0"></span>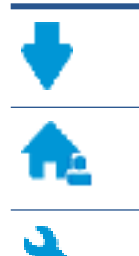

**Drivere şi descărcări:** descărcaţi driverele şi actualizările de software, precum şi manualele şi documentaţia care au fost livrate în cutia imprimantei.

**Forumuri de asistenţă HP:** vizitaţi forumurile de asistenţă HP pentru a găsi răspunsuri la întrebările şi problemele comune. Puteţi să vizualizaţi întrebările postate de alţi clienţi HP sau să vă înregistraţi şi să postaţi întrebările şi comentariile dumneavoastră.

**Depanare:** utilizaţi instrumentele online HP pentru a detecta imprimanta şi a găsi soluţiile recomandate.

# **Contactare HP**

Dacă aveţi nevoie de ajutor de la un reprezentant al serviciului de asistenţă tehnică HP pentru a rezolva o problemă, vizitați site-ul Web de asistență. Următoarele opțiuni de contact sunt disponibile gratuit pentru clienții care au produse în garanție (asistența oferită de un agent HP pentru clienții care nu mai beneficiază de garantie poate necesita plata unei taxe):

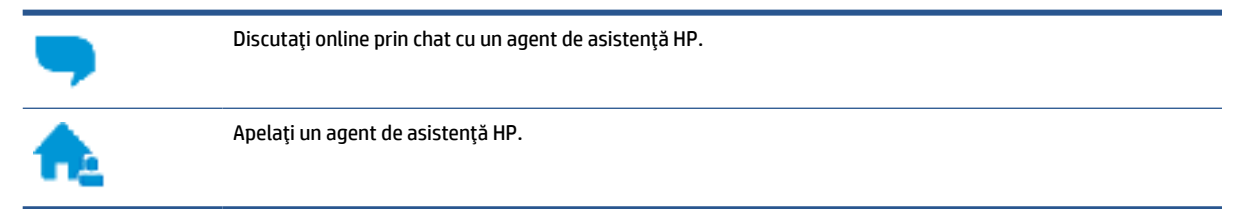

Când contactaţi asistenţa HP, fiţi pregătit să furnizaţi următoarele informaţii:

- Numele produsului (înscris pe imprimantă, ca HP OfficeJet Pro XXXX)
- Numărul produsului (situat lângă zona de acces la cartuşe)

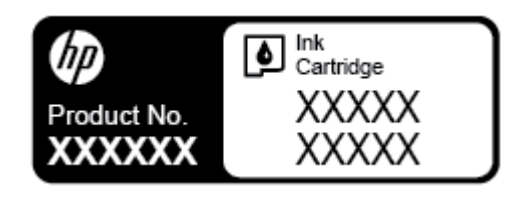

● Numărul de serie (aflat pe partea din spate sau inferioară a imprimantei)

# **Înregistraţi imprimanta**

Rezervând doar câteva minute pentru înregistrare, vă puteţi bucura de service mai rapid, asistenţă mai eficientă şi mesaje de alertă despre asistenţa pentru produs. Dacă nu aţi înregistrat imprimanta în timp ce instalați software-ul, o puteți înregistra acum la [http://www.register.hp.com.](http://www.register.hp.com)

# **Opţiuni suplimentare de garanţie**

Sunt disponibile şi planuri de service extinse pentru imprimantă, la costuri suplimentare. Mergeţi la [www.support.hp.com](http://h20180.www2.hp.com/apps/Nav?h_pagetype=s-001&h_product=13673592&h_client&s-h-e008-1&h_lang=ro&h_cc=ro) , selectați țara/regiunea și limba, apoi explorați opțiunile de garanție extinsă disponibile pentru imprimanta dumneavoastră.

# <span id="page-163-0"></span>**A Informaţiitehnice**

Această secţiune cuprinde următoarele subiecte:

- Specificaţii
- [Notificări despre reglementări](#page-165-0)
- Programul de protecție a mediului

# **Specificaţii**

Informaţiile din acest document pot fi modificate fără notificare prealabilă. Pentru mai multe specificaţii despre produs, consultați Fișa de date a produsului la www.support.hp.com.

#### **Cerinţe de sistem**

● Pentru informații despre cerințele de software și de sistem sau despre versiunile ulterioare de sisteme de operare și asistență, vizitați site-ul web de asistență online HP la [www.support.hp.com](http://h20180.www2.hp.com/apps/Nav?h_pagetype=s-001&h_product=13673592&h_client&s-h-e008-1&h_lang=ro&h_cc=ro) .

#### **Specificaţii de mediu**

- Temperatură de funcţionare: 5° 40° C (41° 104° F)
- Umiditate acceptată pentru funcţionare: 15 80% umiditate relativă fără condens
- Condiţii de operare recomandate: 15° 32° C (59° 90° F)
- Umiditate relativă recomandată: 20 80% fără condens

#### **Capacitate tava 1**

- Coli de hârtie simplă (de la 60 până la 105 g/m<sup>2</sup> [de la 16 până la 28 lb]):
	- Hârtie simplă de dimensiune A: Maximum 250
	- Hârtie simplă de dimensiune B: Maximum 125
- Plicuri: Maximum 30
- Cartele index: Maximum 80
- Coli de hârtie foto:
	- Hârtie foto de dimensiune A: Maximum 50
	- Hârtie foto de dimensiune B: Maximum 25

#### **Capacitate tava 2**

- Coli de hârtie simplă (de la 60 până la 105 g/m<sup>2</sup> [de la 16 până la 28 lb]):
	- Hârtie simplă de dimensiune A: Maximum 250
	- Hârtie simplă de dimensiune B: Maximum 125

#### <span id="page-164-0"></span>**Capacitatea tăvii de ieşire**

- Coli de hârtie simplă (de la 60 până la 105 g/m<sup>2</sup> [de la 16 până la 28 lb]):
	- Hârtie simplă de dimensiune A: Maximum 75
	- Hârtie simplă de dimensiune B: Maximum 50
- Plicuri: Maximum 30
- Cartele index: Maximum 35
- Coli de hârtie foto: Maximum 25

#### **Capacitatea alimentatorului de documente:**

● Coli de hârtie simplă (de la 60 până la 90 g/m<sup>2</sup> [de la 16 până la 24 lb]): Maximum 35

#### **Dimensiuni şi greutăţi pentru hârtie**

Pentru o listă completă a dimensiunilor de hârtie acceptate, consultaţi software-ul imprimantei HP.

- Hârtie simplă: 60 105 g/m<sup>2</sup> (16 28 lb.)
- Plicuri:  $75 90$  g/m<sup>2</sup> (20 24 lb.)
- Cartele: Maximum 200 g/m<sup>2</sup> (maximum 110 lb pentru index)
- $\bullet$  Hârtie foto: 300 g/m<sup>2</sup> (80 lb)

#### **Specificaţii pentru imprimare**

- Vitezele de imprimare variază în conformitate cu complexitatea documentului şi modelul imprimantei
- Metodă: imprimare termică inkjet drop-on-demand
	- Windows: PCL 3, GUI
	- OS X: PostScript, PDF
- Rezoluție de imprimare:

Pentru o listă cu rezoluțiile de imprimare acceptate, vizitați site-ul web de asistență pentru imprimanță la [www.support.hp.com.](http://h20180.www2.hp.com/apps/Nav?h_pagetype=s-001&h_product=13673592&h_client&s-h-e008-1&h_lang=ro&h_cc=ro)

Marginile imprimării:

Pentru setările marginilor diferitelor suporturi de imprimare, vizitaţi site-ul web de asistenţă pentru imprimantă la [www.support.hp.com.](http://h20180.www2.hp.com/apps/Nav?h_pagetype=s-001&h_product=13673592&h_client&s-h-e008-1&h_lang=ro&h_cc=ro)

#### **Specificaţii de copiere**

- Procesare digitală a imaginilor
- Vitezele de copiere variază în conformitate cu complexitatea documentului şi modelul imprimantei

#### **Specificaţii de scanare**

● Rezoluţie: optică până la 1200 x 1200 dpi

Pentru mai multe informații despre rezoluția de scanare, consultați software-ul de imprimantă HP.

- Color: Color 24 de biţi, tonuri de gri (256 de niveluri de gri) 8 biţi
- Dimensiune maximă de scanare de pe geamul-suport al scanerului:
- 216 mm x 356 mm (8,5 inchi x 14 inchi)
- <span id="page-165-0"></span>Dimensiunea maximă de scanare din alimentatorul de documente:
	- O singură faţă: 216 x 356 mm (8,5 x 14 inchi)

#### **Specificaţii de fax**

- Capacitate walk-up pentru fax alb-negru şi color.
- Trimitere şi primirea manuală a faxurilor.
- Reapelare automată de până la cinci ori când numărul apelat este ocupat (variază în funcție de model).
- Reapelare automată pentru apel nepreluat o dată (variază în funcție de model).
- Rapoarte de confirmare și de activitate.
- Fax CCITT/ITU Group 3 cu mod de corectare a erorilor.
- Transmisie de până la 33,6 Kbps.
- Viteză de 5 secunde per pagină la 33,6 Kbps (pe baza testului de imagine ITU-T nr. 1, la rezoluţie standard). Paginile mai complicate sau cu rezoluție mai înaltă vor dura mai mult și utilizează mai multă memorie.
- Detectare a soneriilor cu comutare automată fax/robot telefonic.
- Rezoluție fax:

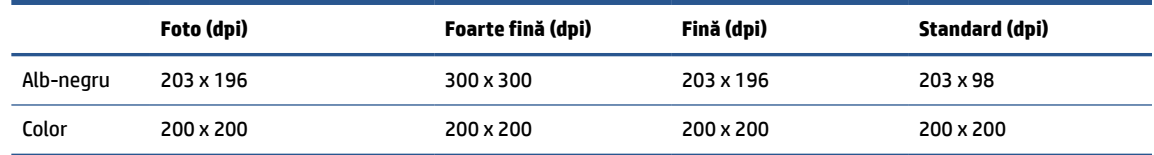

- Specificaţii pentru Fax către PC:
	- Tipuri de fişiere acceptate: TIFF necomprimat
	- Tipuri de fax acceptate: faxuri alb-negru

#### **Randamentul cartuşelor**

Vizitați [www.hp.com/go/learnaboutsupplies](http://www.hp.com/go/learnaboutsupplies) pentru informații suplimentare despre randamentele estimate ale cartuşelor.

# **Notificări despre reglementări**

Imprimanta îndeplineşte cerinţele specifice produsului aşa cum sunt stipulate de autorităţile de reglementare din tara/regiunea dvs.

Această secţiune cuprinde următoarele subiecte:

- [Numărul de identificare a modelului reglementat](#page-166-0)
- Declaraţie privind [emisia de zgomot pentru Germania](#page-166-0)
- [Notă de reglementare pentru Uniunea Europeană](#page-166-0)
- Declarație de conformitate
- <span id="page-166-0"></span>Declarație privind spațiile de lucru cu afișaje vizuale pentru Germania
- Notificare pentru utilizatorii [reţelei de telefonie germane](#page-167-0)
- Declaraţie privind faxurile [prin cablu în Australia](#page-167-0)
- [Informaţii de reglementare pentru produse wireless](#page-167-0)

## **Numărul de identificare a modelului reglementat**

Pentru identificarea impusă de agenţiile de reglementare, produsul dvs. are asociat un număr de model reglementat. Numărul de model reglementat pentru produsul dvs. este SNPRC-1500-02. Acest număr de model reglementat nu trebuie confundat cu numele de marketing (HP OfficeJet Pro 7730 Wide Format All-in-One series etc.) sau cu codurile de produse (Y0S19A etc.).

## **Declaraţie privind emisia de zgomot pentru Germania**

Geräuschemission

LpA < 70 dB am Arbeitsplatz im Normalbetrieb nach DIN 45635 T. 19

# **Notă de reglementare pentru Uniunea Europeană**

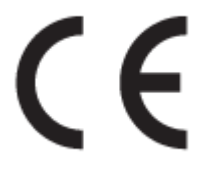

Produsele care poartă marcajul CE se conformează cu Directivele UE aplicabile şi cu Standardele europene armonizate corelate. Conţinutul integral pentru Declaraţia de conformitate este disponibil pe următorul site Web:

[www.hp.eu/certificates](http://www.hp.eu/certificates) (Căutaţi cu numele de model al produsului sau cu numărul de model de reglementare (RMN – Regulatory Model Number), care poate fi găsit pe eticheta de reglementare.)

Punctul de contact pentru aspectele ce privesc reglementările este HP Deutschland GmbH, HQ-TRE, 71025, Boeblingen, Germania.

### **Produse cu funcţionalitate wireless**

#### **Câmp electromagnetic**

● Acest produs respectă liniile directoare internaţionale (ICNIRP) pentru expunerea la radiaţie de radiofrecvenţă.

Dacă acesta încorporează un dispozitiv de emisie şi recepţie radio, în utilizare normală, o distanţă de separare de 20 cm asigură faptul că nivelurile de expunere la radiofrecvenţă sunt în conformitate cu cerinţele UE.

#### **Funcţionalitatea wireless în Europa**

- Pentru produse cu frecvente radio 802.11 b/g/n sau Bluetooth:
	- Acest produs funcţionează cu frecvenţe radio între 2400 MHz şi 2483,5 MHz, cu o putere de transmisie de 20 dBm (100 mW) sau mai puţin.
- Pentru produse cu frecvențe radio 802.11 b/g/n:

<span id="page-167-0"></span>– Acest produs funcţionează cu frecvenţe radio între 2400 MHz şi 2483,5 MHz şi între 5170 MHz şi 5710 MHz, cu o putere de transmisie de 20 dBm (100 mW) sau mai puţin.

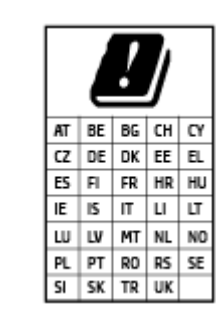

– **ATENŢIE**: Reţeaua LAN wireless IEEE 802.11x cu banda de frecvenţă de 5,15-5,35 GHz este restricţionată pentru **utilizare doar în interior**, pentru toate ţările/regiunile menţionate în tabel. Utilizarea acestei aplicaţii WLAN în exterior poate cauza probleme de interferenţă cu serviciile radio existente.

# **Declaraţie de conformitate**

Declaraţia de conformitate se poate găsi la [www.hp.eu/certificates.](http://www.hp.eu/certificates)

# **Declaraţie privind spaţiile de lucru cu afişaje vizuale pentru Germania**

### **GS-Erklärung (Deutschland)**

Das Gerät ist nicht für die Benutzung im unmittelbaren Gesichtsfeld am Bildschirmarbeitsplatz vorgesehen. Um störende Reflexionen am Bildschirmarbeitsplatz zu vermeiden, darf dieses Produkt nicht im unmittelbaren Gesichtsfeld platziert werden.

# **Notificare pentru utilizatoriireţelei de telefonie germane**

#### **Hinweis für Benutzer des deutschen Telefonnetzwerks**

Dieses HP-Fax ist nur für den Anschluss eines analogen Public Switched Telephone Network (PSTN) gedacht. Schließen Sie den TAE N-Telefonstecker, der im Lieferumfang des HP All-in-One enthalten ist, an die Wandsteckdose (TAE 6) Code N an. Dieses HP-Fax kann als einzelnes Gerät und/oder in Verbindung (mit seriellem Anschluss) mit anderen zugelassenen Endgeräten verwendet werden.

# **Declaraţie privind faxurile prin cablu în Australia**

In Australia, the HP device must be connected to Telecommunication Network through a line cord which meets the requirements of the Technical Standard AS/ACIF S008.

## **Informaţii de reglementare pentru produse wireless**

Această sectiune contine următoarele informații despre reglementări referitoare la produsele wireless:

- Expunerea la radiaţiile de radiofrecvenţă
- [Notificare pentru utilizatorii](#page-168-0) din Taiwan

### **Expunerea la radiaţiile de radiofrecvenţă**

**A CAUTION:** The radiated output power of this device is far below the FCC radio frequency exposure limits. Nevertheless, the device shall be used in such a manner that the potential for human contact during normal operation is minimized. This product and any attached external antenna, if supported, shall be placed in such a manner to minimize the potential for human contact during normal operation. In order to avoid the possibility of exceeding the FCC radio frequency exposure limits, human proximity to the antenna shall not be less than 20 cm (8 inches) during normal operation.

### <span id="page-168-0"></span>**Notificare pentru utilizatorii din Taiwan**

低功率電波輻射性電機管理辦法

第十二條

經型式認證合格之低功率射頻電機,非經許可,公司、商號或使用者均不得擅自變更頻率、加大功率 或變更設計之特性及功能。

第十四條

低功率射頻電機之使用不得影響飛航安全及干擾合法通信;經發現有干擾現象時,應立即停用,並改 善至無干擾時方得繼續使用。

前項合法通信,指依電信法規定作業之無線電通信。低功率射頻電機須忍受合法通信或工業、科學及 醫藥用電波輻射性電機設備之干擾。

# **Programul de protecţie a mediului**

Compania HP este angajată în furnizarea unor produse de calitate, care respectă standardele de protecție a mediului. Acest produs a fost proiectat pentru a putea fi reciclat. S-a utilizat un număr minim de materiale, asigurându-se în același timp o funcționalitate și fiabilitate corespunzătoare. Materialele diferite au fost proiectate astfel încât să fie clasate simplu. Dispozitivele de fixare şi alte conexiuni sunt simplu de localizat, de accesat şi de demontat utilizând scule obişnuite. Componentele de mare prioritate au fost proiectate pentru a fi accesate rapid în vederea dezasamblării şi reparării eficiente. Pentru mai multe informaţii, vizitaţi site-ul Web cu angajamentul companiei HP privind protectia mediului, la adresa:

[www.hp.com/hpinfo/globalcitizenship/environment](http://www.hp.com/hpinfo/globalcitizenship/environment/index.html)

- Sfaturi [ecologice](#page-169-0)
- [Regulamentul nr. 1275/2008 al Comisiei](#page-169-0) Uniunii Europene
- **H**ârtie
- [Materiale](#page-169-0) plastice
- Fişe [tehnice de securitate](#page-169-0)
- [Programul de reciclare](#page-169-0)
- [Programul de reciclare a consumabilelor HP inkjet](#page-169-0)
- [Consum energie](#page-170-0)
- [Dezafectarea de către utilizatori a echipamentelor uzate](#page-170-0)
- Eliminarea [deşeurilor în Brazilia](#page-170-0)
- [Substanţe chimice](#page-170-0)
- Declaratie privind conditia de prezentă a marcajului de substante interzise (Taiwan)
- Tabelul cu substanțele/elementele periculoase și conținutul acestora (China)
- Restrictia privind substantele periculoase (Ucraina)
- Restricţia [privind substanţele periculoase](#page-172-0) (India)
- Declaraţie privind restricţia [utilizării substanţelor periculoase](#page-173-0) (Turcia)
- **[EPEAT](#page-173-0)**
- [Informaţii pentru utilizatori](#page-173-0) privind eticheta ecologică SEPA (China)
- <span id="page-169-0"></span>Eticheta de energie în China pentru imprimantă, fax și copiator
- [Dezafectarea acumulatorilor în Taiwan](#page-174-0)
- [Directiva UE privind](#page-174-0) acumulatorii
- Notificare privind [acumulatorii, pentru Brazilia](#page-174-0)
- [Notificare pentru California](#page-174-0) privind materialele cu perclorat

# **Sfaturi ecologice**

Compania HP s-a dedicat demersului de a-i ajuta pe clienţi să îşi reducă impactul asupra mediului. Pentru mai multe informații despre inițiativele companiei HP în privința protecției mediului, vizitați site-ul web de Soluții HP Eco.

[www.hp.com/sustainableimpact](http://www.hp.com/sustainableimpact)

## **Regulamentul nr. 1275/2008 al Comisiei Uniunii Europene**

Pentru date referitoare la alimentarea cu energie electrică a produsului, inclusiv consumul de energie al produsului în mod standby conectat în reţea, dacă toate porturile de reţea cablată sunt conectate şi toate porturile de rețea wireless sunt activate, consultați secțiunea P14 "Additional Information" (Informații suplimentare) din Declarația IT ECO pentru produs, de la www.hp.com/hpinfo/qlobalcitizenship/environment/ [productdata/itecodesktop-pc.html](http://www.hp.com/hpinfo/globalcitizenship/environment/productdata/itecodesktop-pc.html).

## **Hârtie**

Acest produs permite utilizarea de hârtie reciclată, în conformitate cu DIN 19309 şi EN 12281:2002.

### **Materiale plastice**

Componentele din plastic care depăşesc 25 grame sunt marcate în conformitate cu standardele internaţionale care impun identificarea materialelor plastice în scopul reciclării, la sfârşitul perioadei de exploatare a produsului.

## **Fişe tehnice de securitate**

Fisele tehnice de securitate, informațiile privind siguranța produsului și informațiile de mediu sunt disponibile la [www.hp.com/go/ecodata](http://www.hp.com/go/ecodata) sau la cerere.

### **Programul de reciclare**

HP oferă un număr din ce în ce mai mare de programe de returnare şi reciclare a produselor în numeroase ţări/ regiuni şi are relaţii de parteneriat cu cele mai mari centre de reciclare a produselor electronice din întreaga lume. HP conservă resursele prin revânzarea unora dintre cele mai populare produse ale sale. Pentru informaţii suplimentare despre reciclarea produselor HP, vizitaţi:

[www.hp.com/recycle](http://www.hp.com/recycle)

## **Programul de reciclare a consumabilelor HP inkjet**

Compania HP este angajată în lupta pentru protejarea mediului. Programul de reciclare a consumabilelor HP inkjet este disponibil în numeroase ţări/regiuni şi vă permite să reciclaţi gratuit cartuşele de imprimare şi de cerneală uzate. Pentru informaţii suplimentare, vizitaţi următorul site Web:

[www.hp.com/recycle](http://www.hp.com/recycle)

### <span id="page-170-0"></span>**Consum energie**

Echipamentul HP de imprimare şi prelucrare a imaginilor marcat cu sigla ENERGY STAR® este certificat de Agenția de Protecție a Mediului din S.U.A. Semnul următor va apărea pe produsele de prelucrare a imaginii certificate ENERGY STAR:

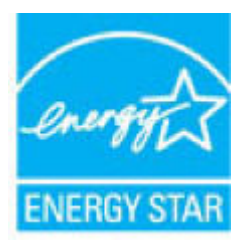

Informaţii suplimentare despre modelele de produse de prelucrare a imaginii certificate ENERGY STAR sunt listate la: [www.hp.com/go/energystar](http://www.hp.com/go/energystar)

### **Dezafectarea de către utilizatori a echipamentelor uzate**

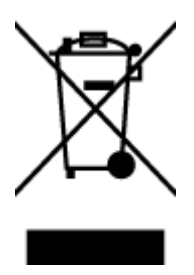

Acest simbol înseamnă că produsul nu trebuie aruncat împreună cu deşeurile menajere. Pentru a proteja sănătatea umană şi mediul, trebuie să predaţi echipamentul uzat la un punct de colectare desemnat pentru reciclarea echipamentelor electrice şi electronice uzate. Pentru mai multe informaţii, luaţi legătura cu serviciul de dezafectare a deşeurilor menajere sau mergeţi la [http://www.hp.com/recycle.](http://www.hp.com/recycle)

### **Eliminarea deşeurilor în Brazilia**

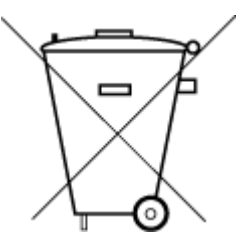

Este produto eletrônico e seus componentes não devem ser descartados no lixo comum, pois embora estejam em conformidade com padrões mundiais de restrição a substâncias nocivas, podem conter, ainda que em quantidades mínimas, substâncias impactantes ao meio ambiente. Ao final da vida útil deste produto, o usuário deverá entregá-lo à HP. A não observância dessa orientação sujeitará o infrator às sanções previstas em lei.

Após o uso, as pilhas e/ou baterias dos produtos HP deverão ser entregues ao estabelecimento comercial ou rede de assistência técnica autorizada pela HP.

Para maiores informações, inclusive sobre os pontos de recebimento, acesse:

Não descarte o produto eletronico em lixo comum

[www.hp.com.br/reciclar](http://www.hp.com.br/reciclar)

## **Substanţe chimice**

Compania HP şi-a luat angajamentul de a furniza clienţilor informaţii despre substanţele chimice din produsele sale, respectând cerinţe legale precum REACH *(Regulamentul CE Nr. 1907/2006 al Parlamentului European şi al Consiliului)*. Un raport cu informaţii despre substanţele chimice pentru acest produs poate fi găsit la: [www.hp.com/go/reach](http://www.hp.com/go/reach).

# <span id="page-171-0"></span>**Declaraţie privind condiţia de prezenţă a marcajului de substanţe interzise (Taiwan)**

### 限用物質含有情況標示聲明書

Declaration of the Presence Condition of the Restricted Substances Marking

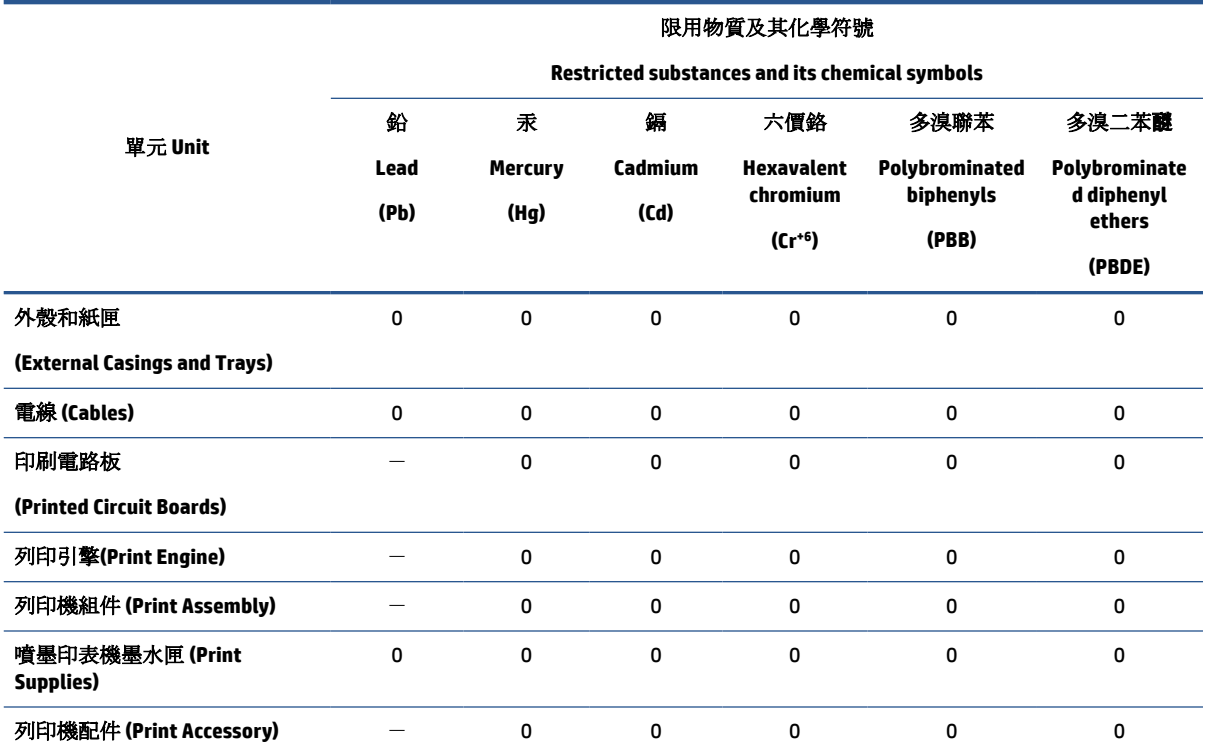

備考 1. 〝超出 0.1 wt %"及 〝超出 0.01 wt %"係指限用物質之百分比含量超出百分比含量基準值。

Note 1: "Exceeding 0.1 wt %" and "exceeding 0.01 wt %" indicate that the percentage content of the restricted substance exceeds the reference percentage value of presence condition.

備考 2. № 係指該項限用物質之百分比含量未超出百分比含量基準值。

Note 2: "0" indicates that the percentage content of the restricted substance does not exceed the percentage of reference value of presence.

備考 3.〝-〞係指該項限用物質為排除項目。

Note 3: The "−" indicates that the restricted substance corresponds to the exemption.

若要存取產品的最新使用指南或手冊,請前往 [www.support.hp.com](http://www.support.hp.com)。選取搜尋您的產品,然後依照 畫 面上的指示繼續執行。

To access the latest user guides or manuals for your product, go to [www.support.hp.com.](http://www.support.hp.com) Select **Find your product**, and then follow the onscreen instructions.

### **Tabelul cu substanţele/elementele periculoase şi conţinutul acestora (China)**

产品中有害物质或元素的名称及含量

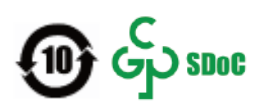

<span id="page-172-0"></span>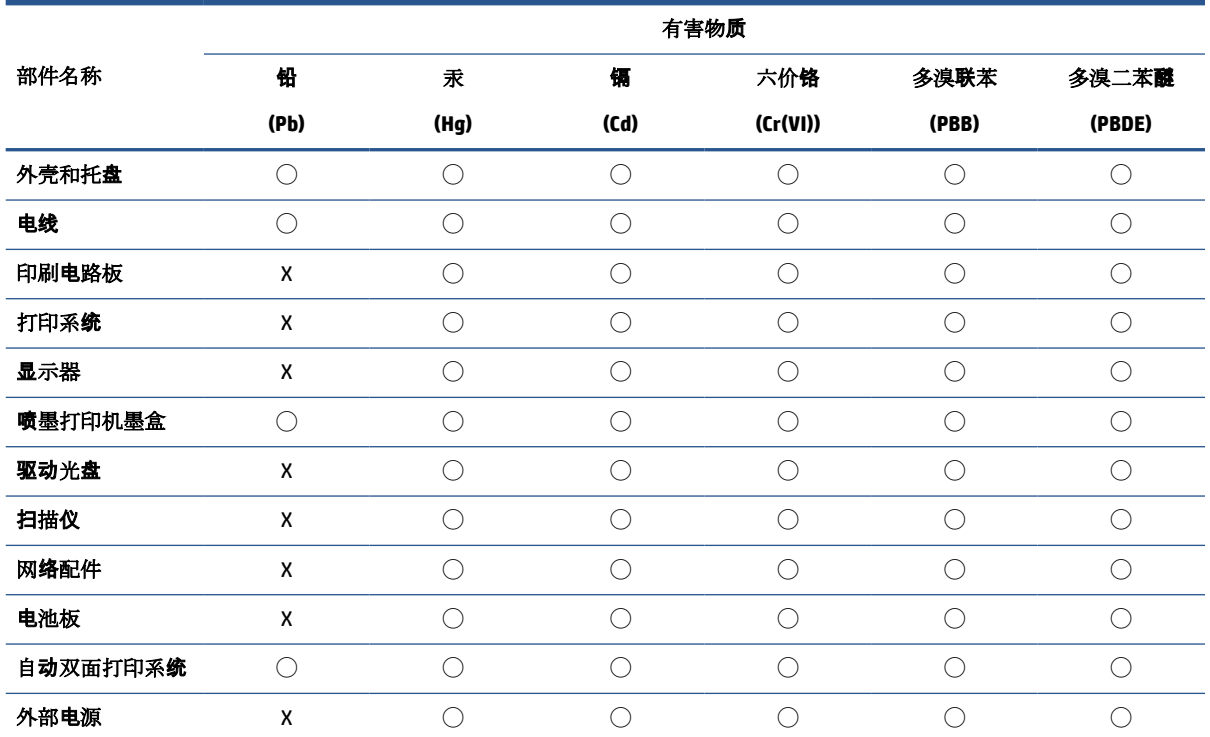

本表格依据 SJ/T 11364 的规定编制。

◯:表示该有害物质在该部件所有均质材料中的含量均在 GB/T 26572 规定的限量要求以下。

X:表示该有害物质至少在该部件的某一均质材料中的含量超出 GB/T 26572 规定的限量要求。

此表中所有名称中含 "X" 的部件均符合中国 RoHS 达标管理目录限用物质应用例外清单的豁免。

此表中所有名称中含 "X" 的部件均符合欧盟 RoHS 立法。

注:环保使用期限的参考标识取决于产品正常工作的温度和湿度等条件。

# **Restricţia privind substanţele periculoase (Ucraina)**

#### **Технічний регламент щодо обмеження використання небезпечних речовин (Украïна)**

Обладнання відповідає вимогам Технічного регламенту щодо обмеження використання деяких небезпечних речовин в електричному та електронному обладнанні, затвердженого постановою Кабінету Міністрів України від 3 грудня 2008 № 1057

### **Restricţia privind substanţele periculoase (India)**

This product, as well as its related consumables and spares, complies with the reduction in hazardous substances provisions of the "India E-waste (Management and Handling) Rule 2016." It does not contain lead, mercury, hexavalent chromium, polybrominated biphenyls or polybrominated diphenyl ethers in concentrations exceeding 0.1 weight % and 0.01 weight % for cadmium, except for where allowed pursuant to the exemptions set in Schedule 2 of the Rule.

# <span id="page-173-0"></span>**Declaraţie privind restricţia utilizării substanţelor periculoase (Turcia)**

Türkiye Cumhuriyeti: EEE Yönetmeliğine Uygundur

### **EPEAT**

Most HP products are designed to meet EPEAT. EPEAT is a comprehensive environmental rating that helps identify greener electronics equipment. For more information on EPEAT go to [www.epeat.net.](http://www.epeat.net) For information on HP's EPEAT registered products go to [www.hp.com/hpinfo/globalcitizenship/environment/pdf/](http://www.hp.com/hpinfo/globalcitizenship/environment/pdf/epeat_printers.pdf) [epeat\\_printers.pdf.](http://www.hp.com/hpinfo/globalcitizenship/environment/pdf/epeat_printers.pdf)

### **Informaţii pentru utilizatori privind eticheta ecologică SEPA (China)**

### 中国环境标识认证产品用户说明

噪声大于 63.0 dB(A) 的办公设备不宜放置于办公室内,请在独立的隔离区域使用。

如需长时间使用本产品或打印大量文件,请确保在通风良好的房间内使用。

如您需要确认本产品处于零能耗状态,请按下电源关闭按钮,并将插头从电源插座断开。

您可以使用再生纸,以减少资源耗费。

### **Eticheta de energie în China pentru imprimantă, fax şi copiator**

### 复印机、打印机和传真机能源效率标识实施规则

依据"复印机、打印机和传真机能源效率标识实施规则",该打印机具有中国能效标识。标识上显示的能 效等级和操作模式值根据"复印机、打印机和传真机能效限定值及能效等级"标准("GB 21521")来确定 和计算。

**1.** 能效等级

产品能效等级分 3 级,其中 1 级能效最高。能效限定值根据产品类型和打印速度由标准确定。能 效等级则根据基本功耗水平以及网络接口和内存等附加组件和功能的功率因子之和来计算。

**2.** 能效信息

喷墨打印机

– 操作模式功率

睡眠状态的能耗按照 GB 21521 的标准来衡量和计算。该数据以瓦特 (W) 表示。

– 待机功率

待机状态是产品连接到电网电源上功率最低的状态。该状态可以延续无限长时间,且使用者 无法改变此状态下产品的功率。对于"成像设备"产品,"待机"状态通常相当于"关闭"状态,但 也可能相当于"准备"状态或者"睡眠"状态。该数据以瓦特 (W) 表示。

睡眠状态预设延迟时间

出厂前由制造商设置的时间决定了该产品在完成主功能后进入低耗模式(例如睡眠、自动关 机)的时间。该数据以分钟表示。

– 附加功能功率因子之和

网络接口和内存等附加功能的功率因子之和。该数据以瓦特 (W) 表示。

标识上显示的能耗数据是根据典型配置测量得出的数据,此类配置包含登记备案的打印机依据复印 机、打印机和传真机能源效率标识实施规则所选的所有配置。因此,该特定产品型号的实际能耗可能 与标识上显示的数据有所不同。

# <span id="page-174-0"></span>**Dezafectarea acumulatorilor în Taiwan**

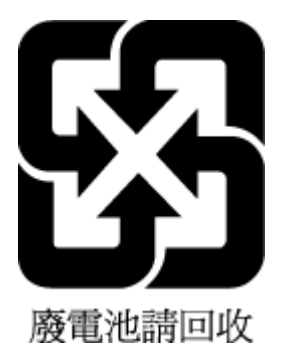

# **Directiva UE privind acumulatorii**

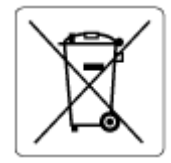

Acest produs conţine o baterie care este utilizată pentru a menţine integritatea datelor ceasului în timp real sau setările produsului şi este concepută să dureze pe tot parcursul duratei de viaţă a produsului. Orice încercare de reparare sau de înlocuire a acestei baterii trebuie să fie efectuată de un tehnician de service calificat.

# **Notificare privind acumulatorii, pentru Brazilia**

A bateria deste equipamento nao foi projetada para ser removida pelo cliente.

## **Notificare pentru California privind materialele cu perclorat**

Perchlorate material - special handling may apply. See: [www.dtsc.ca.gov/hazardouswaste/perchlorate](http://www.dtsc.ca.gov/hazardouswaste/perchlorate)

This product's real-time clock battery or coin cell battery may contain perchlorate and may require special handling when recycled or disposed of in California.

# **Index**

#### **Simboluri/Numerice**

ştergere jurnale faxuri [72](#page-84-0)

### **A**

accesibilitate [2](#page-14-0) accesorii configurare [13](#page-25-0) adresa IP verificare imprimantă [115](#page-127-0) ADSL, configurare fax cu sisteme telefonice paralele [77](#page-89-0) agendă telefonică configurare [64](#page-76-0) configurare contacte de grup [64](#page-76-0) modificare contact [64](#page-76-0) modificare contacte de grup [64](#page-76-0) ştergere contacte [65](#page-77-0) transmitere fax [55](#page-67-0) alimentare cu curent depanare [143](#page-155-0) alimentator de documente curăţare [147](#page-159-0) încărcare documente originale [27](#page-39-0) probleme de alimentare, depanare [147](#page-159-0) alimentări suprapuse, depanare [123](#page-135-0) aliniere cap de imprimare [148](#page-160-0) ambele feţe, imprimare [37](#page-49-0) antet, fax [66](#page-78-0) apelare cu puls [68](#page-80-0) apelare cu ton [68](#page-80-0) apelare distinctă sisteme telefonice de tip paralel [78](#page-90-0) apelare monitorizată [57,](#page-69-0) [58](#page-70-0) asistenţă clienţi garanție [150](#page-162-0)

### **B**

blocaje eliminare [116](#page-128-0) tipuri de hârtie nerecomandate [13](#page-25-0) butoane, panou de control [8](#page-20-0) Butonul Ajutor [10](#page-22-0)

### **C**

cablu telefonic conectat la portul corect, test nereuşit [134](#page-146-0) test tip corect nereuşit [135](#page-147-0) calitate imprimare curăţare pete de pe pagină [148](#page-160-0) cap de imprimare [148](#page-160-0) curăţare [148](#page-160-0) cap de imprimare, aliniere [148](#page-160-0) car eliminare blocaje car [122](#page-134-0) cartuşe [102](#page-114-0) înlocuire [100](#page-112-0) localizare [7](#page-19-0) sfaturi [99](#page-111-0) verificarea nivelurilor de cerneală [100](#page-112-0) Cartuşe [7](#page-19-0) cartuşe de cerneală coduri componente [102](#page-114-0) cerinte de sistem [151](#page-163-0) cod de identificare a abonatului [66](#page-78-0) comunicare wireless configurare [104](#page-116-0) comunicaţii wireless informaţii de reglementare [155](#page-167-0) conectori, localizare [7](#page-19-0) conexiune USB port, localizare [6](#page-18-0), [7](#page-19-0) configurare accesorii [13](#page-25-0) DSL (sisteme telefonice paralele) [77](#page-89-0) linie ISDN (sisteme telefonice paralele) [78](#page-90-0)

modem de computer şi robot telefonic (sisteme telefonice de tip paralel) [88](#page-100-0) robot telefonic şi modem (sisteme telefonice de tip paralel) [88](#page-100-0) scenarii fax [74](#page-86-0) semnal distinct [67](#page-79-0) sistem PBX (sisteme telefonice paralele) [78](#page-90-0) test fax [93](#page-105-0) copiere specificaţii [152](#page-164-0) curăţare alimentator de documente [147](#page-159-0) cap de imprimare [148](#page-160-0) exterior [147](#page-159-0) geam scaner [146](#page-158-0)

### **D**

depanare alimentare cu curent [143](#page-155-0) fax [133](#page-145-0) hârtie nepreluată din tavă [123](#page-135-0) HP Smart [143](#page-155-0) imprimare [142](#page-154-0) pagină de configurare reţea [144](#page-156-0) pagini strâmbe [123](#page-135-0) primire faxuri [137,](#page-149-0) [139](#page-151-0) probleme legate de alimentarea cu hârtie [123](#page-135-0) raport de stare a imprimantei [144](#page-156-0) roboţi telefonici [140](#page-152-0) server Web încorporat [115](#page-127-0) sistem de ajutor panou de control [143](#page-155-0) sunt preluate mai multe pagini [123](#page-135-0) test detectare ton apel fax nereuşit [136](#page-148-0) teste fax [133](#page-145-0) test fax priză telefonică de perete, nereuşit [134](#page-146-0) test hardware fax nereuşit [134](#page-146-0) test stare linie fax nereuşit [136](#page-148-0)

test tip cablu telefonic fax nereuşit [135](#page-147-0) testul conectare cablu telefonic fax nereuşit [134](#page-146-0) trimitere faxuri [137](#page-149-0), [140](#page-152-0) difuzare prin fax trimitere [58](#page-70-0) DSL, configurare fax cu sisteme telefonice paralele [77](#page-89-0)

### **E**

ECM. *Vezi* mod corectare erori ecran Fax [9](#page-21-0) editare text în program OCR [50](#page-62-0) EWS. *Vezi* server Web încorporat

### **F**

faţă/verso, imprimare [37](#page-49-0) fax antet [66](#page-78-0) apelare monitorizată [57,](#page-69-0) [58](#page-70-0) blocare numere [62](#page-74-0) depanare [133](#page-145-0) depanare robot telefonic [140](#page-152-0) DSL, configurare (sisteme telefonice paralele) [77](#page-89-0) fax de rezervă [60](#page-72-0) imprimarea detaliilor ultimei tranzacţii [72](#page-84-0) jurnal, imprimare [72](#page-84-0) jurnal, ştergere [72](#page-84-0) linie ISDN, configurare (sisteme telefonice paralele) [78](#page-90-0) mesagerie vocală, setare (sisteme telefonice de tip paralel) [81](#page-93-0) mod corectare erori [59](#page-71-0) modem, partajat cu (sisteme telefonice de tip paralel) [81](#page-93-0) modem şi linie de voce, partajat cu (sisteme telefonice de tip paralel) [84](#page-96-0) modem şi mesagerie vocală, partajat cu (sisteme telefonice de tip paralel) [92](#page-104-0) modem şi robot telefonic, partajat cu (sisteme telefonice de tip paralel) [88](#page-100-0) mod răspuns [66](#page-78-0)

număr tonuri apel până la răspuns [66](#page-78-0) opţiuni reapelare [68](#page-80-0) primire, depanare [137](#page-149-0), [139](#page-151-0) protocol Internet, peste [70](#page-82-0) rapoarte [70](#page-82-0) rapoarte de confirmare [71](#page-83-0) rapoarte de eroare [71](#page-83-0) răspuns automat [66](#page-78-0) recepţionare [59](#page-71-0) recepţionare manuală [60](#page-72-0) redirecţionare [61](#page-73-0) reducere [62](#page-74-0) reimprimare [61](#page-73-0) robot telefonic, setare (sisteme telefonice de tip paralel) [87](#page-99-0) robot telefonic şi modem, partajat cu (sisteme telefonice de tip paralel) [88](#page-100-0) semnal distinct, modificare model [67](#page-79-0) setare apelare distinctă (sisteme telefonice de tip paralel) [78](#page-90-0) setare linie separată (sisteme telefonice de tip paralel) [76](#page-88-0) setare linie telefonică partajată (sisteme telefonice de tip paralel) [80](#page-92-0) setări, modificare [65](#page-77-0) sisteme telefonice paralele [73](#page-85-0) sistem PBX, configurare (sisteme telefonice paralele) [78](#page-90-0) specificaţii [153](#page-165-0) test conexiune cablu telefonic, nereuşit [134](#page-146-0) test configurare [93](#page-105-0) test nereuşit [133](#page-145-0) test priză telefonică de perete, nereuşit [134](#page-146-0) test stare linie, nereuşit [136](#page-148-0) test tip cablu telefonic fax, nereuşit [135](#page-147-0) test ton apel, nereuşit [136](#page-148-0) tip apelare, configurare [68](#page-80-0) tipuri de configurare [74](#page-86-0) trimitere [55](#page-67-0) trimitere, depanare [137,](#page-149-0) [140](#page-152-0) viteză [68](#page-80-0) volum sunet [69](#page-81-0) fax de rezervă [60](#page-72-0)

fax manual receptionare [60](#page-72-0) trimitere [57](#page-69-0)

### **G**

garanție [150](#page-162-0) geam, scaner curătare [146](#page-158-0) localizare [6](#page-18-0) geam scaner curăţare [146](#page-158-0) încărcare originale [27](#page-39-0) localizare [6](#page-18-0)

### **H**

hardware, test setare fax [134](#page-146-0) hârtie depanarea alimentării [123](#page-135-0) eliminare blocaje [116](#page-128-0) HP, comandă [13](#page-25-0) încărcare tavă [15](#page-27-0) pagini strâmbe [123](#page-135-0) selectare [13](#page-25-0) specificaţii [152](#page-164-0) HP Utility (OS X) deschidere [113](#page-125-0)

### **I**

imprimare ambele feţe [37](#page-49-0) depanare [142](#page-154-0) detaliile ultimului fax [72](#page-84-0) faxuri [61](#page-73-0) jurnale fax [72](#page-84-0) pagina de diagnostic [144](#page-156-0) rapoarte fax [70](#page-82-0) Imprimare broşuri imprimare [33](#page-45-0) imprimare faţă/verso [37](#page-49-0) indicatoare luminoase, panou de control [8](#page-20-0) indicatori luminoşi, panou de control [8](#page-20-0) informaţii de reglementare [155](#page-167-0) informaţii tehnice specificaţii de copiere [152](#page-164-0) specificații de scanare [152](#page-164-0) specificaţii fax [153](#page-165-0) interferenţă radio informații de reglementare [155](#page-167-0) intrare alimentare, localizare [7](#page-19-0)

### **Î**

înlocuire cartuşe [100](#page-112-0) întreținere aliniere cap de imprimare [148](#page-160-0) cap de imprimare [148](#page-160-0) curăţare [147](#page-159-0) curăţare cap imprimare [148](#page-160-0) înlocuire cartuşe [100](#page-112-0) pagina de diagnostic [144](#page-156-0) pete pe pagină [148](#page-160-0) verificarea nivelurilor de cerneală [100](#page-112-0)

### **J**

jurnal, fax imprimare [72](#page-84-0)

### **L**

linie ISDN, configurare cu fax sisteme telefonice paralele [78](#page-90-0) linie telefonică, model semnal apel [67](#page-79-0)

### **M**

Mac OS [33](#page-45-0) mediu Program de protecţie a mediului [156](#page-168-0) memorie reimprimare faxuri [61](#page-73-0) salvare faxuri [60](#page-72-0) mesagerie vocală setare cu fax (sisteme telefonice de tip paralel) [81](#page-93-0) setare cu fax şi modem pentru computer (sisteme telefonice de tip paralel) [92](#page-104-0) mod blocare faxuri [62](#page-74-0) mod corectare erori [59](#page-71-0) model semnal apel modificare [67](#page-79-0) model semnal apelare sisteme telefonice de tip paralel [78](#page-90-0) modem partajat cu fax (sisteme telefonice de tip paralel) [81](#page-93-0) partajat cu fax şi linie voce (sisteme telefonice de tip paralel) [84](#page-96-0)

partajat cu fax şi mesagerie vocală (sisteme telefonice de tip paralel) [92](#page-104-0) partajat cu fax şi robot telefonic (sisteme telefonice de tip paralel) [88](#page-100-0) modem de computer partajat cu fax şi linie voce (sisteme telefonice de tip paralel) [84](#page-96-0) partajat cu fax şi robot telefonic (sisteme telefonice de tip paralel) [88](#page-100-0) modem dial-up partajat cu fax (sisteme telefonice de tip paralel) [81](#page-93-0) partajat cu fax şi linie voce (sisteme telefonice de tip paralel) [84](#page-96-0) partajat cu fax şi mesagerie vocală (sisteme telefonice de tip paralel) [92](#page-104-0) partajat cu fax şi robot telefonic (sisteme telefonice de tip paralel) [88](#page-100-0) modem pentru computer partajat cu fax (sisteme telefonice de tip paralel) [81](#page-93-0) partajat cu fax şi mesagerie vocală (sisteme telefonice de tip paralel) [92](#page-104-0)

### **N**

niveluri cerneală, verificare [100](#page-112-0) notificări despre reglementări [153](#page-165-0) număr tonuri apel până la răspuns [66](#page-78-0) numere fax blocate configurare [62](#page-74-0)

### **O**

oblicitate, depanare imprimare [123](#page-135-0) OCR editare documente scanate [50](#page-62-0) opţiuni reapelare, configurare [68](#page-80-0) OS X HP Utility [113](#page-125-0)

### **P**

pagina de diagnostic [144](#page-156-0)

pagini alb-negru fax [55](#page-67-0) panou acces spate imagine [7](#page-19-0) panou de control butoane [8](#page-20-0) indicatoare luminoase [8](#page-20-0) indicatori luminoşi [8](#page-20-0) pictograme stare [9](#page-21-0) panou de control imprimantă localizare [6](#page-18-0) trimitere faxuri [56](#page-68-0) panoul de control al imprimantei setări de reţea [107](#page-119-0) pictogramă Configurare [9](#page-21-0) pictograme conexiune wireless [9](#page-21-0) pictograme nivel de cerneală [10](#page-22-0) pictograme stare [9](#page-21-0) primire faxuri automat [59](#page-71-0) blocare numere [62](#page-74-0) depanare [137](#page-149-0), [139,](#page-151-0) [140](#page-152-0) manual [60](#page-72-0) mod răspuns automat [66](#page-78-0) număr tonuri apel până la răspuns [66](#page-78-0) redirecţionare [61](#page-73-0) priză telefonică de perete, fax [134](#page-146-0) probleme legate de alimentarea cu hârtie, depanare [123](#page-135-0) protocol Internet fax, utilizare [70](#page-82-0)

### **R**

rapoarte acces la Web [145](#page-157-0) confirmare, fax [71](#page-83-0) diagnostic [144](#page-156-0) eroare, fax [71](#page-83-0) testare wireless [144](#page-156-0) test fax nereuşit [133](#page-145-0) rapoarte de confirmare, fax [71](#page-83-0) rapoarte de eroare, fax [71](#page-83-0) raport bauzi [68](#page-80-0) raport de calitate a imprimării [144](#page-156-0) raport de stare a imprimantei informaţii despre [144](#page-156-0) raport test acces Web [145](#page-157-0) raport testare wireless [144](#page-156-0)

reciclare cartuşe de cerneală [157](#page-169-0) redirecţionare faxuri [61](#page-73-0) reducere automată fax [62](#page-74-0) reducere fax [62](#page-74-0) reglementări număr de identificare a modelului reglementat [154](#page-166-0) reimprimare faxuri din memorie [61](#page-73-0) reţele configurarea comunicaţiilor wireless [104](#page-116-0) imagine a conectorului [7](#page-19-0) setări, modificare [107](#page-119-0) Setări IP [108](#page-120-0) setări wireless [144](#page-156-0) Viteză legătură [108](#page-120-0) vizualizare şi imprimare setări [108](#page-120-0) robot telefonic configurarea cu faxul şi modemul [88](#page-100-0) setare cu fax (sisteme telefonice de tip paralel) [87](#page-99-0) tonuri de fax înregistrate [140](#page-152-0)

### **S**

salvare faxuri în memorie [60](#page-72-0) scanare din Webscan [49](#page-61-0) OCR [50](#page-62-0) specificaţii de scanare [152](#page-164-0) scaner, geam încărcare originale [27](#page-39-0) semnal distinct modificare [67](#page-79-0) server Web încorporat depanare, nu poate fi deschis [115](#page-127-0) deschidere [114](#page-126-0) despre [113](#page-125-0) Webscan [49](#page-61-0) setare apelare distinctă (sisteme telefonice de tip paralel) [78](#page-90-0) fax, cu sisteme telefonice paralele [73](#page-85-0)

linie fax separată (sisteme telefonice de tip paralel) [76](#page-88-0) linie telefonică partajată (sisteme telefonice de tip paralel) [80](#page-92-0) mesagerie vocală (sisteme telefonice de tip paralel) [81](#page-93-0) mesagerie vocală şi modem pentru computer (sisteme telefonice de tip paralel) [92](#page-104-0) modem de computer şi linie voce (sisteme telefonice de tip paralel) [84](#page-96-0) modem pentru computer (sisteme telefonice de tip paralel) [81](#page-93-0) modem pentru computer şi mesagerie vocală (sisteme telefonice de tip paralel) [92](#page-104-0) robot telefonic (sisteme telefonice de tip paralel) [87](#page-99-0) setări retea [107](#page-119-0) viteză, fax [68](#page-80-0) volum, fax [69](#page-81-0) Setări IP [108](#page-120-0) sisteme de operare acceptate [151](#page-163-0) sisteme paralele de telefonie ţări/regiuni cu [73](#page-85-0) sisteme telefonice de tip paralel configurarea modemului şi a un robotului telefonic [88](#page-100-0) setare apelare distinctă [78](#page-90-0) setare linie separată [76](#page-88-0) setare linie telefonică partajată [80](#page-92-0) setare modem [81](#page-93-0) setare modem partajat cu linie voce [84](#page-96-0) setare modem şi mesagerie vocală [92](#page-104-0) setare robot telefonic [87](#page-99-0) sisteme telefonice paralele configurare DSL [77](#page-89-0) configurare ISDN [78](#page-90-0) configurare PBX [78](#page-90-0) tipuri de configurare [74](#page-86-0) sisteme telefonice seriale tipuri de configurare [74](#page-86-0) ţări/regiuni cu [73](#page-85-0) sistem PBX, configurare cu fax sisteme telefonice paralele [78](#page-90-0)

site-uri Web informaţii despre accesibilitate [2](#page-14-0) software OCR [50](#page-62-0) Webscan [49](#page-61-0) software imprimantă (Windows) deschidere [29,](#page-41-0) [113](#page-125-0) despre [113](#page-125-0) specificaţii cerinţe de sistem [151](#page-163-0) fizice [151](#page-163-0) hârtie [152](#page-164-0) specificații de mediu [151](#page-163-0) specificaţii temperatură [151](#page-163-0) specificaţii umiditate [151](#page-163-0) stare pagină de configurare reţea [144](#page-156-0) suport de imprimare imprimare faţă/verso [37](#page-49-0)

### **T**

tavă de ieşire localizare [6](#page-18-0) tăvi depanarea alimentării [123](#page-135-0) eliminare blocaje de hârtie [116](#page-128-0) imagine a ghidajelor de lăţime a hârtiei [6](#page-18-0) încărcare hârtie [15](#page-27-0) localizare [6](#page-18-0) telefon, fax de la recepţionare [60](#page-72-0) trimitere [57](#page-69-0) trimitere, [57](#page-69-0) teste, fax conexiune port, nereuşit [134](#page-146-0) configurare [93](#page-105-0) hardware, nereuşit [134](#page-146-0) nereuşit [133](#page-145-0) priză telefonică de perete [134](#page-146-0) stare linie fax [136](#page-148-0) test tip cablu telefonic fax nereuşit [135](#page-147-0) ton apel, nereuşit [136](#page-148-0) test port corect, fax [134](#page-146-0) test priză telefonică de perete, fax [134](#page-146-0) test stare linie, fax [136](#page-148-0) test ton apel, nereuşit [136](#page-148-0)

text colorat şi OCR [50](#page-62-0) tip apelare, configurare [68](#page-80-0) transmitere documente scanate pentru OCR [50](#page-62-0) trimitere faxuri apelare monitorizată [57,](#page-69-0) [58](#page-70-0) de la un telefon [57](#page-69-0) depanare [137](#page-149-0) fax obişnuit [55](#page-67-0) memorie, din [58](#page-70-0)

### **U**

uşă de acces la cartuşe, localizare [7](#page-19-0)

### **V**

viteză legătură, setare [108](#page-120-0) vizualizare setări de reţea [108](#page-120-0) VoIP [70](#page-82-0) volum sunete fax [69](#page-81-0)

### **W**

Webscan [49](#page-61-0) Windows cerinţe de sistem [151](#page-163-0) imprimare broşuri [32](#page-44-0)